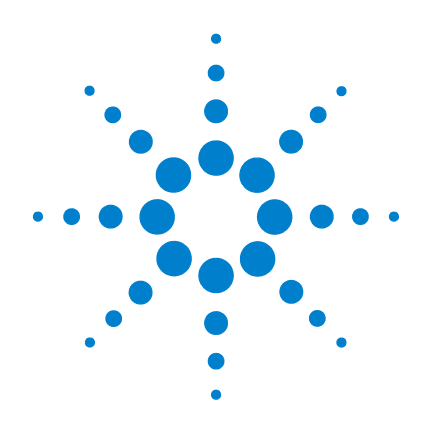

# **Agilent B2900** 系列 精準來源 / 量測設備

# 使用者指南

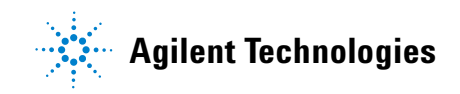

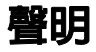

© Agilent Technologies, Inc. 2011

本手冊受美國與國際著作權法之規範, 未經 Agilent Technologies, Inc. 事先協議 或書面同意,不得使用任何形式或方法 ( 包含電子形式儲存、擷取或轉譯為外 國語言 ) 複製本手冊任何部份。

### 手冊零件編號

B2910-91010

### 版本

第1版,2011年3月 第 2 版, 2011 年 7 月

Agilent Technologies, Inc. 5301 Stevens Creek Blvd Santa Clara, CA 95051 USA

### 保固

本文件所含內容係以 「原狀」提 供,未來版本若有**變更**,恕不另行 通知。此外,在相關法律所允許之 最大範圍內,**Agilent** 不承擔任何瑕 疵責任擔保與條件,不論其為明示 或暗示者,其中包括 **(** 但不限於 **)**  適售性、適合某特定用途以及不侵 害他人權益之暗示擔保責任。對於 因提供、使用或運用本文件或其中 所含的任何內容,以及所衍生之任 何損害或所失利益或錯誤,**Agilent**  皆不負擔責任。若 **Agilent** 與使用 者就本文件所含材料保固條款簽訂 其他書面協議,且與上述條款有所 牴觸,則以個別合約條款為準**。** 

### 技術授權

此文件中所述的硬體及 / 或軟體係依授 權提供,且僅可以依據此類授權之條款 予以使用或複製。

### 限制權利聲明

如果軟體是在執行美國政府主合約或次 合約下使用,則 「軟體」會依照如 DFAR 252.227-7014 (1995 年 6 月 ) 中所定 義的 「商業電腦軟體」、FAR 2.101(a) 中所定義的 「商業項目」、FAR 52.227-19 (1987 年 6 月 ) 所定義的 「限 制電腦軟體」或任何同等機構規定或合 約條款來提供及授權。「軟體」的使 用、複製或揭露,受 Agilent Technologies 之標準商業授權條款限制, 且美國政府之非國防部部門和機構所取 得之權利不能大於如 FAR 52.227-19(c)(1-2) (1987 年 6 月 ) 中所定義 之 「限制權利」。美國政府使用者所獲 得的權利不能大於如 FAR 52.227-14 (1987 年 6 月 ) 或 DFAR 252.227-7015 (b)(2) (1995 年 11 月 ) 中所定義之「有限 權利」,此適用於任何技術資料。

### 開放軟體授權

本產品中的部分軟體均根據 「通用公 開授權」第 2 版 (GPLv2) 取得授權。您 可從以下網址取得授權文字與來源碼:

www.agilent.com/find/GPLV2

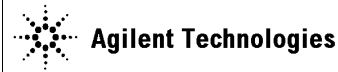

**Limit** Group 1 Class A 4 kV CD, 8 kV AD

**Manufacturer's Address:** 

**Manufacturer's Name:** Agilent Technologies Singapore (International) Pte. Ltd.<br>**Manufacturer's Address:** No. 1 Yishun Ave 7 SINGAPORE 768923 Singapore

#### **Declares under sole responsibility that the product as originally delivered**

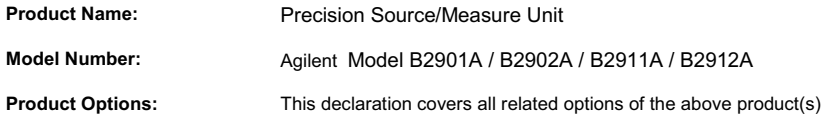

**complies with the essential requirements of the following applicable European Directives, and carries the CE marking accordingly:**

Low Voltage Directive (2006/95/EC) EMC Directive (2004/108/EC)

#### **and conforms with the following product standards**

#### **EMC Standard**

IEC 61326-1:2005 / EN 61326-1:2006 CISPR 11:2003 / EN55011:1998+A1:1999+A2:2002 IEC 61000-4-2:2008 / EN 61000-4-2:1995+A1:1998+A2:2001 IEC 61000-4-3:2006+A1:2007 / EN 61000-4-3:2002+A1:2002 IEC 61000-4-4:2004 / EN 61000-4-4:2004 IEC 61000-4-5:2008 / EN 61000-4-5:1995+A1:2001 IEC 61000-4-6:2008 / EN 61000-4-6:1996+A1:2001+A2:2006 IEC 61000-4-11:2004 / EN 61000-4-11:2004

Canada: ICES/NMB-001:2004 Australia/New Zealand: AS/NZS CISPR 11:2004

**Safety** IEC 61010-1:2001 / EN 61010-1:2001 Canada: CAN/CSA-C22.2 No. 61010-1-04, C/US

#### **Supplementary Information:**

The product was tested in a typical configuration with Agilent Technologies test systems.

This DoC applies to above-listed products placed on the EU market after: Year of the CE marking '11

**January 31, 2011**

川路 刑 介

3 V/m / 80 MHz-1 GHz / 1.4-2 GHz, 1 V/m / 2-2.7 GHz

0.5 kV signal lines, 1 kV power lines 0.5 kV line-line, 1 kV line-ground 3 V, 0.15-80 MHz

70 % for 25/30 cycles

0 % for 1/0.5 cycle, 0 % for 250/300 cycles,

**Toshiyuki Kawaji** QA Manager

Agilent Technologies

For further information, please contact your local Agilent Technologies sales office, agent or distributor, or Agilent Technologies Deutschland GmbH, Herrenberger Straße 130, 71034 Böblingen, Germany.

### **COMPLIANCE WITH GERMAN NOISE REQUIREMENTS**

This is to declare that this product is in conformance with the German Regulation on Noise Declaration for Machines (Lärmangabe nach der Maschinenlärminformation-Verordnung -3.GSGV Deutschland).

### • **Herstellerbescheinigung**

GERÄUSCHEMISSION  $Lpa < 70 dB$ am Arbeitsplatz normaler Betrieb nach DIN 45635 T. 19 • **Manufacturer's Declaration** ACOUSTIC NOISE EMISSION Lpa < 70dB operator position normal operation per ISO 7779

# 安全摘要

在操作、服務與維修本儀器時,務必隨時遵守以下的一般安全預防措施。不 遵守這些程序或本手冊中的其他特定警告,可能造成儀器提供的保護失效。 此外,這也會違反設計、製造與儀器用途的安全標準。若使用者未能遵守這 些預防措施導致發生事故,Agilent Technologies, Inc. 概不負任何責任。

產品手冊會以光碟或印刷格式來提供。許多產品可選擇印製的手冊。手冊也 可能在網路上提供。請至 www.agilent.com,在頁面頂端的 [ 搜尋 ] 欄位中輸入 產品機型編號。

附註 請勿以任何非製造商指定的方式使用此儀器。如果以非操作指引所指定的方 式來使用儀器,可能造成儀器的保護功能失效。

此儀器僅供 「室內使用」。

此儀器符合 IEC 61010-1 中所定義之主來源輸入 「安裝類別 II」、測量輸入終 端 「安裝類別 Ⅱ 以及 「污染程度 2」的規範。

如果儀器標示為 CAT I (IEC 量測類別 I),或未標示任何量測類別,則不可將其 輸入連接至線電壓主來源。

• 危險程序警告

應遵守如以下範例所示的警告。本手冊中的程序能保護您免於遭受可能的 危害。請務必遵守警告中所含的指示。

警告 如果 **Interlock** 終端閉合,**High Force**、**Guard** 和 **High Sense** 終端可能出現高達儀 器最大電壓的危險電壓。請在 **[High Force]**、**[Guard]** 和 **[High Sense]** 終端可供存 取時,斷開 **[Interlock]** 終端。套用至終端的電壓將限制在 **±42 V** 以下。

• 通電前

檢查是否已採取所有安全措施。通電前先連接所有儀器。注意儀器 \qs 上 符合 「安全符號」所述的外部標記。

• 儀器接地

這是 「安全等級 I」儀器。若要將遭到電擊的危險降至最低,儀器機箱與 機櫃都必須進行電子接地。電線終端與電線必須符合 「國際電工協會」 (IEC) 的安全標準。

• 請勿在有爆炸疑慮的環境下操作

在充滿易燃氣體的環境中,請勿操作此儀器。在這樣的環境下操作任何電 子儀器,一定會對安全性造成威脅。

• 避免接近帶電電路

操作人員不得卸下儀器倉蓋。必須由合格的維修人員進行元件更換及內部 調整。請勿在已連接電源纜線時更換元件。在特定狀況下,即使已拔除電 源纜線,還是可能會有危險的電壓。為避免人員受傷,在碰觸電路之前, 務必先中斷電源並將電路放電。

• 請勿擅自維修或調整儀器

除非有另一位具備急救及心肺復甦術資格的人在場,否則請勿嘗試自行維 修或調整機器。

• 請勿更動零件或修改儀器

為了避免發生其他危險狀況造成危險,請勿為儀器更動零件或執行非經授 權的修改。請將儀器送回 Agilent Technologies 營業及維修處進行檢查及維 修,確保安全功能都可正常運作。

• 儀器損壞

在合格維修人員來修理損壞或有問題的儀器前,需將儀器調整為不可操 作,並加以保護,以免有人不小心使用。

# 安全符號

以下為儀器或手冊上所使用的安全符號一般定義。

- === 直流電。
- 
- ~<br>~ 交流電<sup>。</sup><br> 保護導體 保護導體終端。能防範因任何疏失而遭受電擊的危險。用於電場電線終端, 此符號可標明在操作儀器前必須接地的終端。
- 外框或機箱終端。連接至儀器的外框 ( 機箱 ),通常包含所有暴露在外的金屬  $\overline{\mathcal{A}}$ 結構。
- 上 表示地電位的接地終端。
- 開啟來源。  $\mathbf{L}$
- 關閉來源。  $( )$
- 備用來源。若來源開關位於備用位置,且儀器尚未完全斷接 AC 主來源,則  $\binom{1}{ }$ 會以此符號標示。
- ———雙穩開關嵌入。
- $\Box$ 雙穩開關凸出。
- 危險電壓與遭到電擊的可能。請勿在儀器開啟時碰觸具有此符號的  $\mathscr{A}$ 終端。
- /ss 表面過熱。避免碰觸。表面過熱,如果碰觸可能會導致人員受傷。
	- 說明手冊符號。使用者需要參閱說明手冊時,儀器上就會標示此 符號。
- CAT I IEC 量測類別 I

<u>T</u>

警告 警告符號代表發生危險狀況。它提醒您注意,如果沒有正確執行或遵守操作 程序、作法、條件或相關說明,可能會導致人員受傷或死亡。

注意 注意符號代表發生危險狀況。此標誌提醒您注意,如果沒有正確執行或遵守 操作程序、作法、條件或相關說明,可能會導致儀器的部分機體或整台儀器 毀損或破壞。

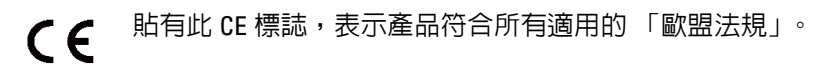

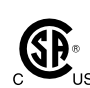

CSA 標誌是 「加拿大標準協會」的註冊商標。

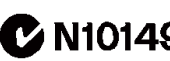

C-Tick 標誌是 「澳洲通訊局」 (Australian Communications Authority) 的註冊 **C N10149** 商標。貼有此標誌,表示產品符合所訂定之「無線電通訊法」 (Radio communication Act) 條款下的 「澳洲 EMC 架構法規」 (Australian EMC Framework Regulations)。

本 ISM 裝置符合加拿大 ICES-001。 ICES/NMB-001 Cet appareil ISM est conforme à la norme NMB-001 du Canada.

ISM SROUP 1 這是 「工業、科學與醫療用,分組 1 等級 A」產品的符號。(CISPR 11)

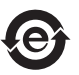

中國 RoHS - 環保產品標籤

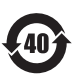

中國 RoHS - 含有毒物質 40 yr EPUP 的產品

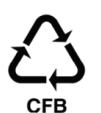

用於包裝紙材、紙板與瓦楞紙的中國標誌

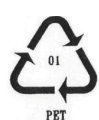

塑膠材質規範識別碼

# 電源與量測安全

• 電源安全

此儀器可輸出高電流與電壓。請確定負載或測試中的裝置可安全處理輸出 電流與電壓。同時,也請確定連接導線可安全承載預期的電流,且與預期 的電壓隔離。

可能會連接此儀器輸出,以便浮動接地。儀器上靠近輸出終端或 「機箱 接地」終端上,有指示隔離或空載電壓功率。

• 電壓 / 電流量測安全

萬用電表與其他可測量高電壓與電流的儀器,由於可能連接電路,所以都 要考量特定的安全性。若要安全使用這些儀器,您必須瞭解儀器上靠近輸 入終端的標記,包含 「保護限制」與 「IEC 量測類別」。

• 保護限制

Agilent 萬用電表與其他電壓量測儀器都提供保護電路,以防止儀器損壞並 防範電擊危險,前提是不可超過保護限制。為了確保儀器的操作安全,請 勿超出輸入終端上顯示的 「保護限制」。

• 來源 / 量測終端

來源 / 量測裝置 (SMU) 可同時執行 DC 電壓或電流輸出和量測。一般 SMU 具有如下所示的 [High Force]、[High Sense] 和 [Guard] 終端。通常 [High Force]、[High Sense] 與 [Guard] 都有相同電位。終端周圍標示的電壓會指出 「保護限制」。

針對可有效用於高電流量測和低電阻量測的 4 線式連線 (Kelvin 連線 ), [High Force] 和 [High Sense] 必須連接至受測裝置 (DUT) 的終端。若為 2 線式 連線,則只連接 [High Force] 以簡化連線。請勿連接 High Sense。該終端必 須斷開。

應將 [Guard] 連接至蓋住 DUT 較高側電線的保護罩,以降低電線引起的漏 電機率。或者,必須斷開 [Guard]。

機箱接地 ( 緑色終端 ) 應連接至蓋住 DUT 的地面保護罩,包含保護罩本 身,以將雜訊影響降至最低。或者,應斷開機箱接地。

下圖是 Agilent B2900 的來源與量測終端。在 B2900 中,[High Force]、[High Sense] 與 [Guard] 都有相同電位。而 [Low Force] 與 [Low Sense] 的電位也相 同。

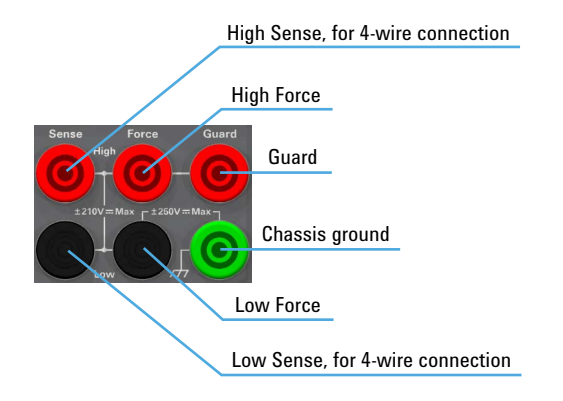

#### **High Voltage Shock Hazard**

Agilent B2900 can force dangerous voltages  $(\pm 210 \text{ V})$  at the High Force, Guard, and High Sense terminals. To prevent electric shock hazard, the following safety precautions must be observed during the use of Agilent B2900.

- Use a three-conductor AC power cable to appliance coupler (inlet) and the instrument to an electric ground (safety ground).
- Prepare shielding box which covers interface to a device under test and equipped with interlock circuit that opens when the door is opened.
- Before performing measurement, connect the interlock circuit to the Interlock terminal of this instrument.
- Confirm periodically that the interlock function works normally.
- Before touching the connections of the High Force, Guard, and High Sense terminals, turn the instrument off and discharge any capacitors of the measurement path. If you do not turn the instrument off, complete "all" of the following items, regardless of any instrument's settings.
	- Terminate source output by pressing the On/Off switch, confirm that the On/Off switch turns off.
	- Confirm that the High Voltage indicator is not lit.
	- Open the shielding box access door (open the Interlock terminal).
	- Discharge any capacitors if the capacitance is connected to an SMU.
- Warn workers in the vicinity of the instrument about hazardous conditions.

### **Gefahr durch Hochspannung**

Von den Geräten Agilent B2900 können Spannungen an den Anschlüssen "High Force, Guard und High Sense" von bis zu 210 V ausgehen. Um elektrischem Schlag vorzubeugen, ist bei der Benützung der Geräte Agilent B2900 folgendes zu beachten.

- Verwenden Sie ein dreiphasiges AC-Stromkabel für die Gerätsteckvorrichtung (Eingang) und schließen Sie das Instrument an eine Erdung an (Sicherheitserdung).
- Bereiten Sie das Abschirmungsgehäuse vor, dass die Oberfläche eines zu testenden Geräts abdeckt und mit einem Verriegelungsstromkreis ausgestattet ist, der bei geöffneter Tür unterbrochen wird.
- Vor der Messung verbinden Sie den Verriegelungsstromkreis mit dem Interlock-Anschluss dieses Instruments.
- Prüfen Sie in regelmäßigen Abständen, dass die Verriegelungsfunktion ordnungsgemäß funktioniert.
- Bevor Sie die Verbindungen zu den Anschlüssen High Force, Guard und High Sense berühren, schalten Sie das Instrument aus und entladen alle Kondensatoren des Messwegs. Wenn Sie das Instrument nicht ausschalten, führen Sie, unabhängig von den Instrumenteinstellungen, alle folgenden Schritte durch.
	- Beenden Sie die Messung, indem Sie auf die Taste "On/Off" drücken. Stellen Sie sicher, dass die Statusanzeige "On/Off" nicht leuchtet.
	- Stellen Sie sicher, dass die Anzeige "High Voltage" nicht leuchtet.
	- Öffnen Sie die Tür des Abschirmungsgehäuses (öffnen des Interlock-Anschlusses).
	- Entladen Sie alle Kondensatoren, wenn die Kapazität mit einer SMU verbunden ist.
- Warnen Sie Mitarbeiter in der Umgebung des Instruments vor den Gefahren.

#### **Danger de choc dû à une haute tension**

Une tension dangereuse (max.  $\pm$  pour; 210 Vdc) émanant du dispositif Agilent B2900 peut être sortie aux bornes de force, d'appareil de protection ou de détection. Les précautions suivantes doivent être obserées contre commotion électrique accidentelle.

- Utilisez un câble d'alimentation CA à trois conducteurs vers le coupleur secteur (entrée) et branchez l'instrument sur une mise électrique à la terre (prise de terre de sécurité).
- Préparez le boîtier de protection qui couvre l'interface avec le dispositif à tester et équipez-le d'un circuit de sécurité qui s'ouvre lors de l'ouverture d'une porte.
- Avant de procéder aux mesures, connectez le circuit de sécurité à la borne Interlock de l'instrument.
- Vérifiez régulièrement le bon fonctionnement de la fonction de sécurité.
- Avant de toucher les connexions des bornes High Force, Guard et High Sense, mettez l'instrument hors tension et déchargez tout condensateur du chemin de mesure. Si vous ne mettez pas l'instrument hors tension, effectuez « toutes » les opérations ci-dessous, quels que soient les paramètres de l'instrument.
	- Terminez les mesures en appuyant sur la touche On/Off ; vérifiez que l'indicateur d'état On/Off est éteint.
	- Vérifiez que le témoin High Voltage est éteint.
	- Ouvrez la trappe d'accès au boîtier de protection (ouvrez la borne Interlock).
	- Déchargez les éventuels condensateurs si la capacité est connectée à une unité SMU.
- Informez les personnes travaillant à proximité de l'instrument des conditions.

### 高電壓電擊危險

Agilent B2900 可讓危險電壓 (±210 V) 強制通過 [High Force]、[Guard] 與 [High Sense] 終端。為避免電擊危險,在使用 Agilent B2900 時務必遵守下列安全預 防措施。

- 將三芯 AC 電源纜線用於設備耦合器 ( 插孔 ) 以及儀器至電氣接地 ( 安全接 地 )。
- 準備屏蔽箱,該箱用於覆蓋受測裝置的表面,且配備了會在箱門打開時斷 開的聯鎖電路。
- 在執行暈測之前,將聯鎖電路連接至此儀器的 Interlock 終端。
- 定期確認聯鎖功能運作正常。
- 在碰觸 High Force、Guard 和 High Sense 終端的連線之前,請關閉儀器並將 量測路徑上的所有電容器放電。若您未關閉儀器,無論儀器的設定為何, 都請完成下列 「所有」項目。
	- 按下 [0n/0ff] 開關來終止來源輸出,確認 [0n/0ff] 開關已關閉。
	- 確認 High Voltage 指示器未亮起。
	- 打開屏蔽箱存取機門 ( 斷開 Interlock 終端 )。
	- 將所有電容量連接至 SMU 的電容器放電。
- 警告儀器附近的工作者有關危險的情況。

# 產品監督

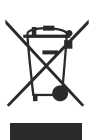

• 廢電機電子設備 (WEEE) 指令 2002/96/EC

本產品符合 WEEE 指令 (2002/96/EC) 標示規定。此黏貼標籤表示您不得將 本電機 / 電子產品隨同家庭廢棄物丟棄。

產品類別:根據 WEEE 指令附錄 1 中所參照之設備類型,本產品被分類為 「監控儀器」產品。

請勿隨同家庭廢棄物丟棄。

若要退回不想要的產品,請聯絡您當地的 Agilent 辦公室或造訪以下網站 以取得詳細資訊。

www.agilent.com/environment/product/

• LCD 螢光燈

Agilent 所銷售的特定產品包含液晶顯示器 (LCD); LCD 的背光是由含汞的 螢光燈所提供,必須依照所有適用的法律、條例和法規來管理、回收及 / 或棄置。

如需如何回收或棄置您產品所含螢光燈的資訊,請造訪以下網站。

http://www.agilent.com/environment/mercury.shtml

如果您居住在美國,也請造訪以下網站。

http://www.lamprecycle.org

http://www.eiae.org

如果您有其他問題,請造訪以下網站。

http://www.agilent.com/go/contactus

• 高氯酸鹽資訊

高氯酸鹽材料 - 可能需要特別處理。請造訪以下網站。

http://www.dtsc.ca.gov/hazardouswaste/perchlorate/

儀器的即時時鐘電池或鈕扣電池可能含有高氯酸鹽,在加州進行回收或棄 置時可能需要特別處理。

# 手冊内容

本手冊說明 「Agilent Technologies B2900 精準來源 / 量測設備」 (SMU) 的前面 板操作、安裝與功能。本手冊包含以下章節。

• 第 1 [章,「入門」](#page-24-0)

本章簡短說明如何操作前面板來使用 Agilent B2900。

- 第 2 [章,「簡介」](#page-40-0) 本章描述 Agilent B2900 的概觀、規格、配件與選項。
- 第 3 [章,「安裝」](#page-76-0) 本章說明如何安裝 Agilent B2900,以及如何將受測裝置連接至測試設備。
- 第 4 [章,「前面板參考資訊」](#page-106-0)

本章提供 Agilent B2900 前面板按鍵與圖形化使用者介面的參考資訊。

- 第 5 [章,「前面板操作」](#page-156-0) 本章說明如何在本機模式下使用 Agilent B2900。
- 第 6 [章,「功能詳細說明」](#page-188-0) 本章說明 Agilent B2900 的某些功能與初始化設定。
- 附註 李惠 罗斯得最新的韌體 / 軟體 / 電子手冊 / 支援資訊,請前往 www.agilent.com, 並在頁面頂端的 [ 搜尋 ] 欄位中輸入您的產品編號。

# 1. 入門

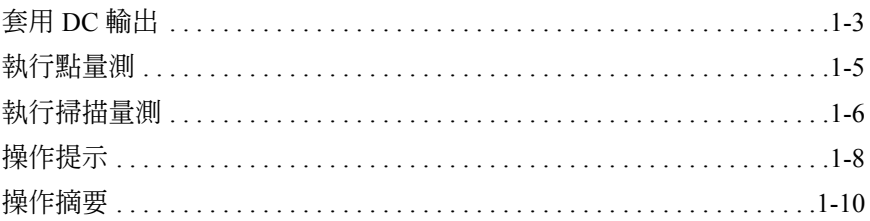

# 2. 簡介

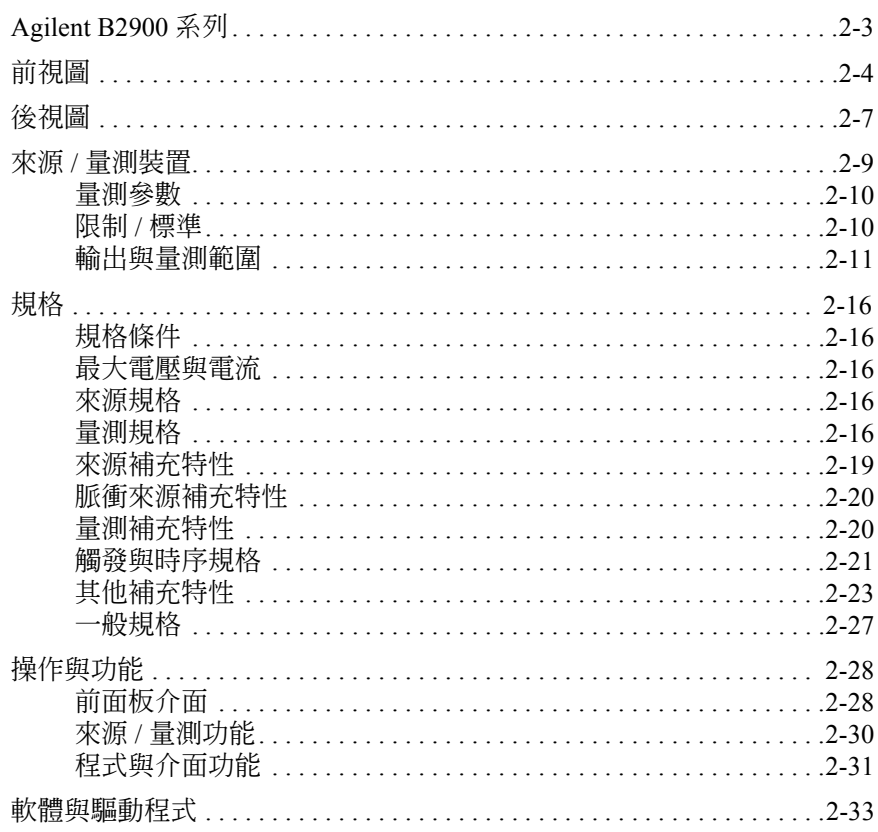

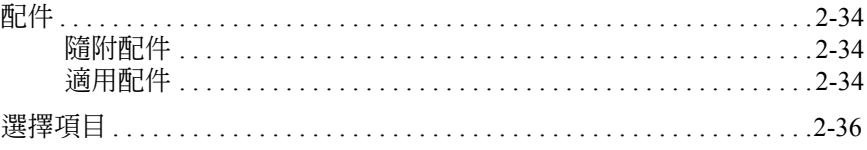

## 3. 安裝

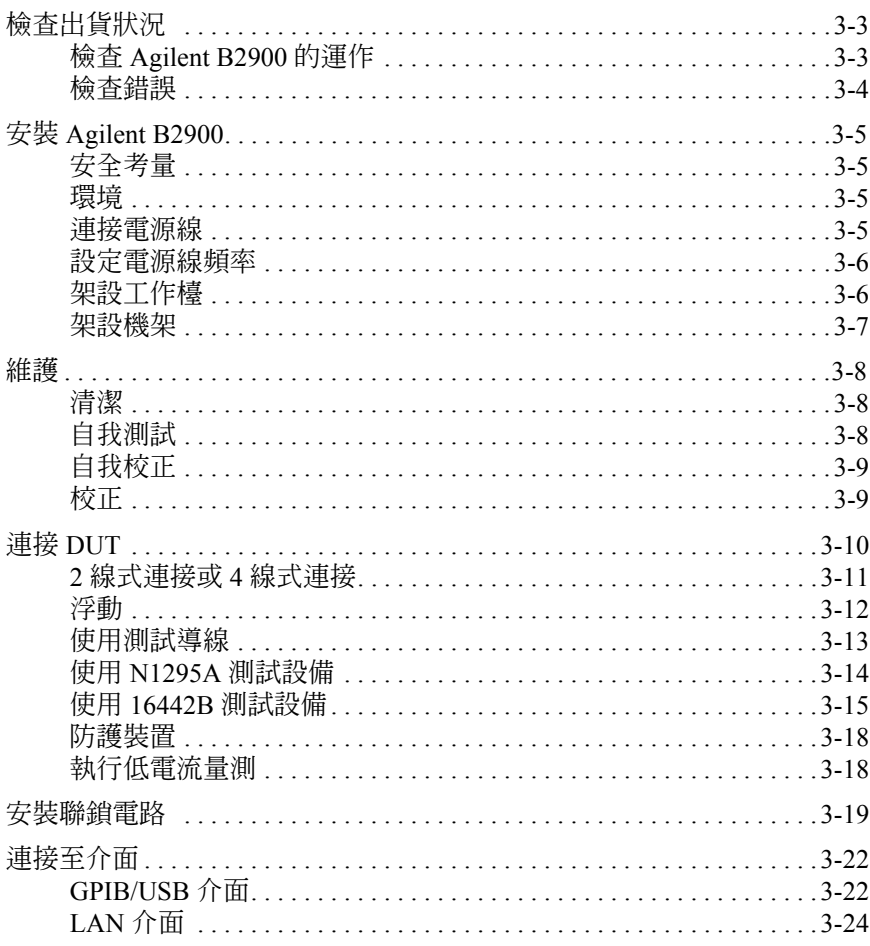

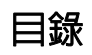

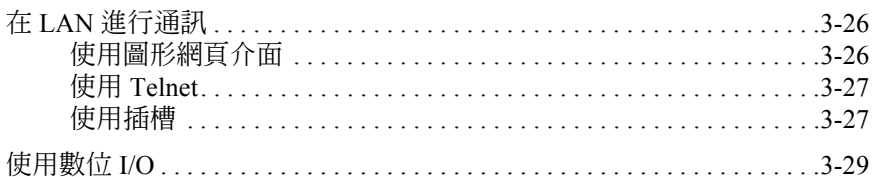

### 4. 前面板參考資訊

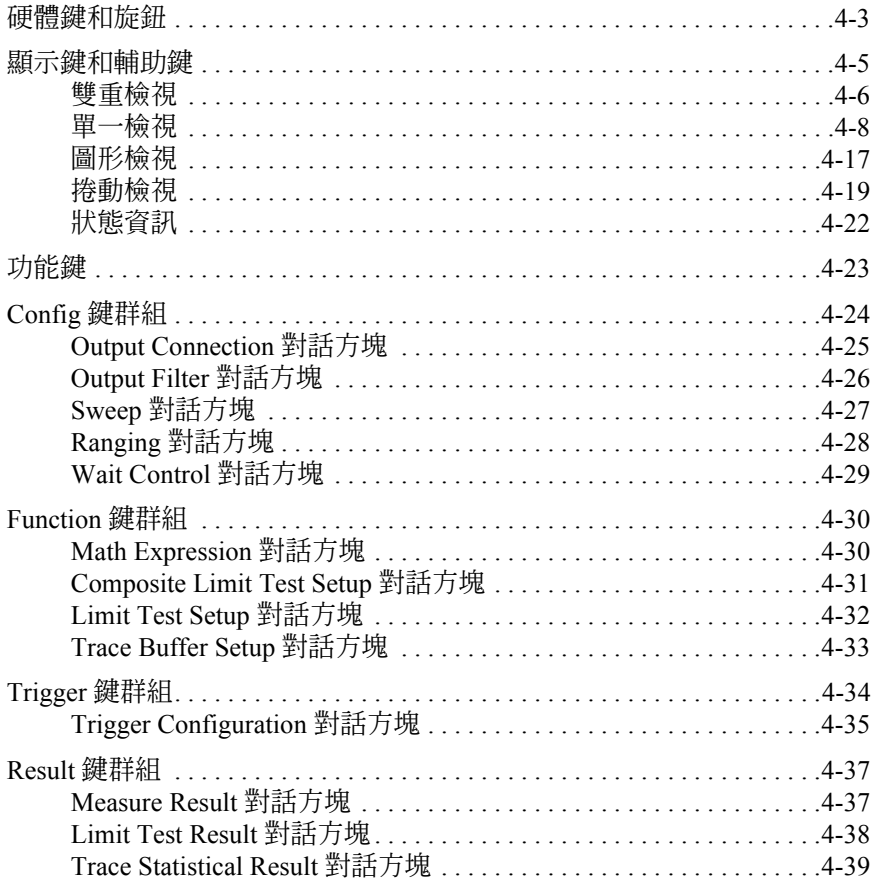

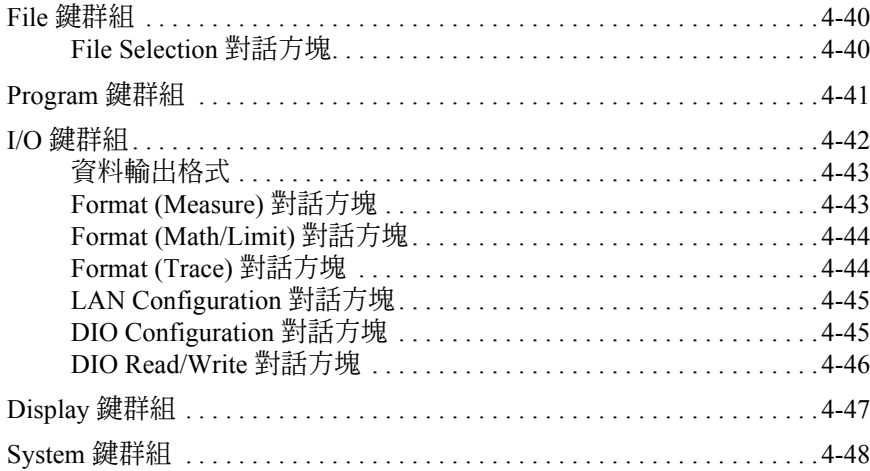

# 5. 前面板操作

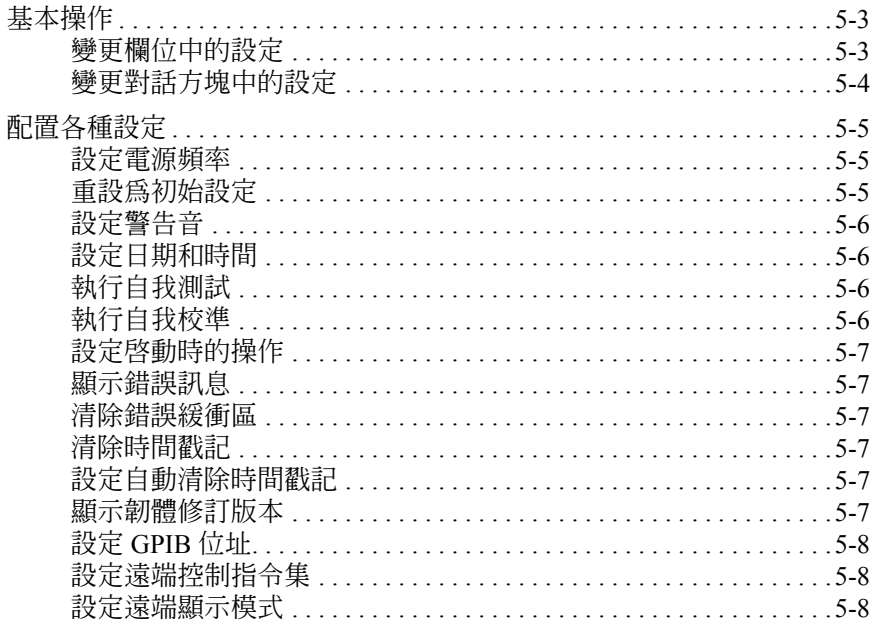

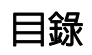

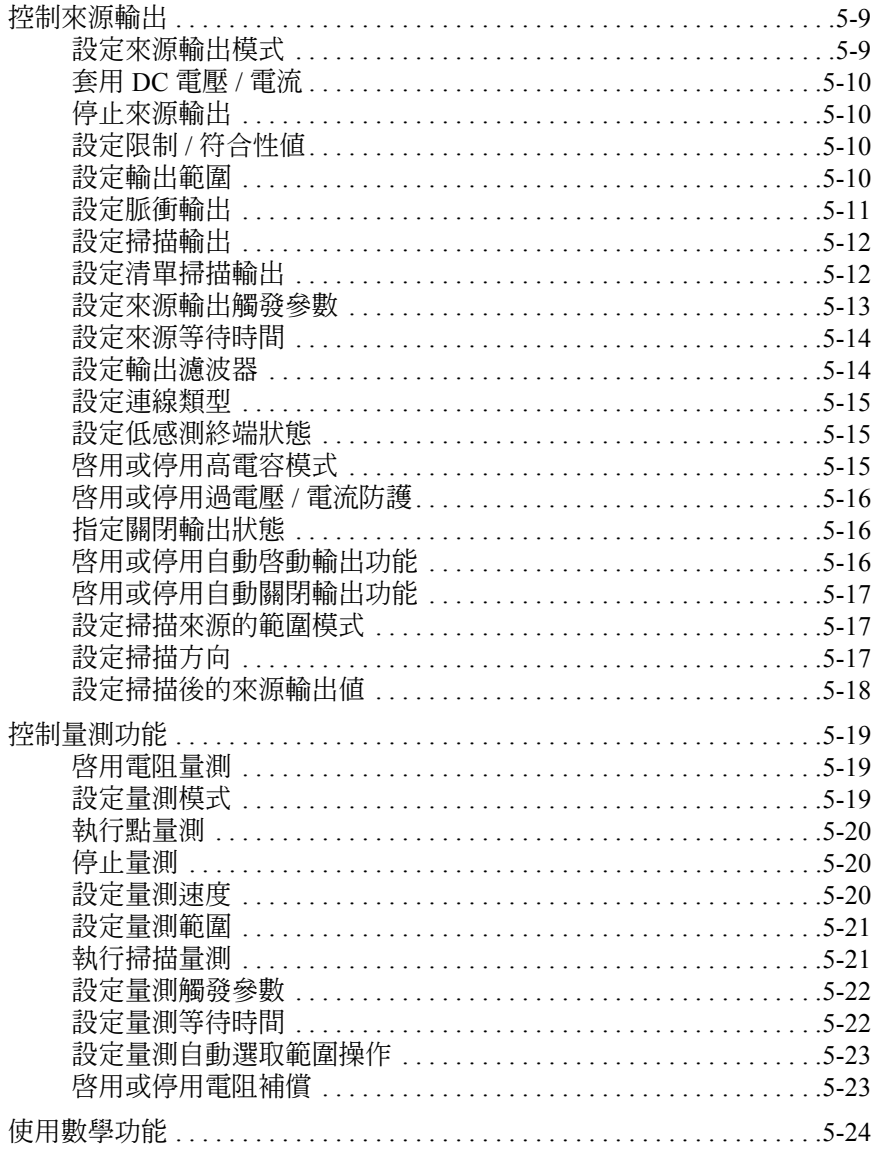

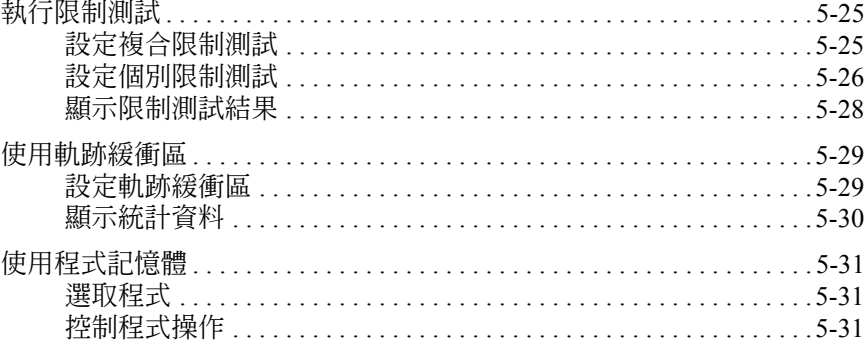

## 6. 功能詳細說明

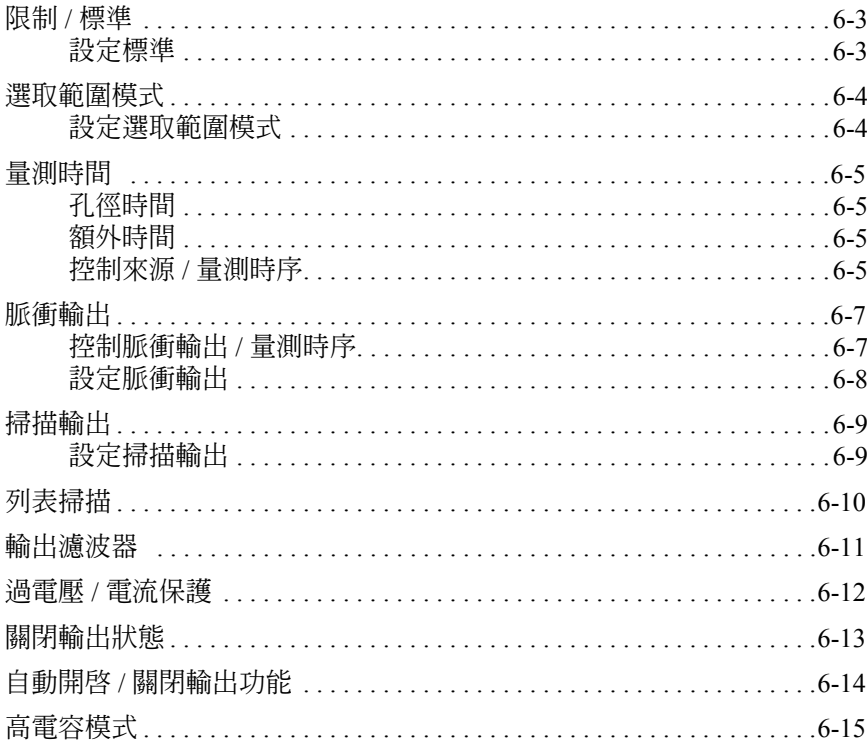

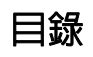

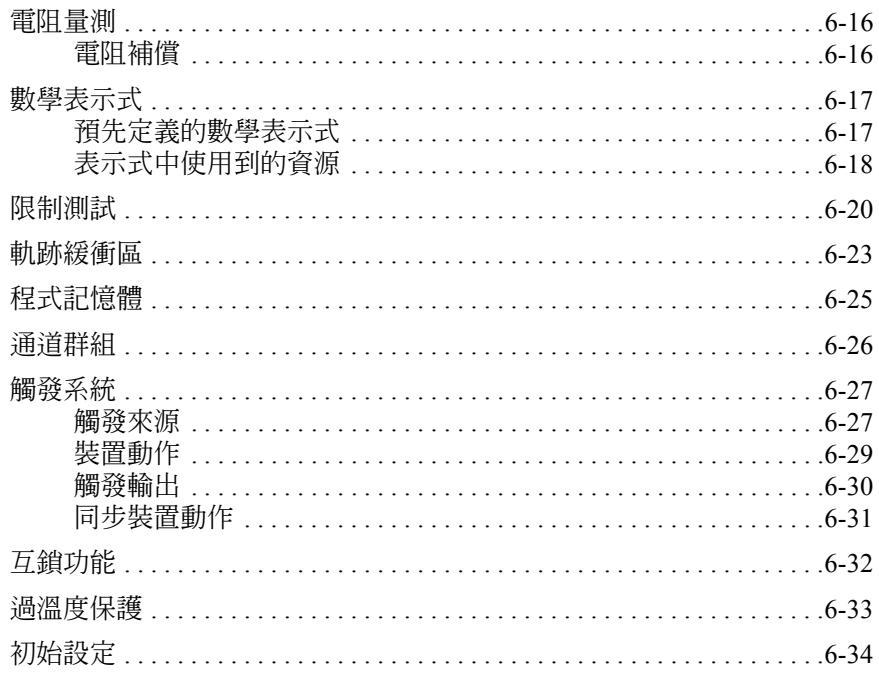

# <span id="page-24-1"></span><span id="page-24-0"></span>入門

本章說明 Agilent B2900 的基本操作方法。在瞭解有關 B2900 的各項細節之 前,我們先來簡單試用 B2900 來源 / 量測裝置。這項操作只需要用到 B2900 與電源線。在操作期間,請開啟量測終端。

本章內容包括下列幾節:

- [「套用](#page-26-0) DC 輸出」
- [「執行點量測」](#page-28-0)
- [「執行掃描量測」](#page-29-0)
- [「操作提示」](#page-31-0)
- [「操作摘要」](#page-33-0)

### 附註 開啓 B2900

- 1. 將電源線一端插入 B2900 後面板的 AC 輸入端子 (插座),另一端則連接 到您所在位置的 AC 電源插座。
- 2. 按下前面板上的線路開關 。

B2900 即會啓動並執行自我測試。在 B2900 正常開機後, 前方的 LCD 面板畫 面顯示如下:若是單通道模式,畫面為單一檢視,而雙通道模式的畫面則為 雙重檢視。

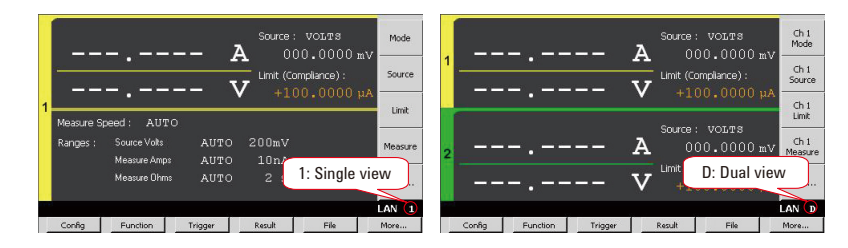

### 附註 連接 DUT

若要連接您的受測裝置,請參閱第 3-10 [頁上的 「連接](#page-85-1) DUT」。

# 套用 **DC** 輸出

B2900 可做為 DC 電壓來源或電流來源。執行下列步驟,將 B2900 設為電壓 來源,套用值為 +500 mV。

- <span id="page-26-0"></span>步驟 **1.** 設定來源模式 ( 電壓輸出 )
	- 1. 按下 [**Mode**] 輔助鍵選擇 1-ch 模式,或按下 [**Ch1 Mode**] 輔助鍵來選擇 2-ch 模式。

此時欄位指標即會顯示在 Source 模式,並將狀態變更為 EDIT ( 綠色 )。 狀態資訊將顯示 **EDIT** 。

2. 按下 [**vo∟rs (v**)] 輔助鍵,或使用旋鈕或箭頭鍵 ┃ 和 ┃ 指定模 式,並按下旋鈕,固定設定值。

欄位指標會將狀態變更為 MOVE ( 藍色 )。同時狀態資訊區域會顯示 MOVE<sup>o</sup> Source: VOLTS

 $000.0000$  mV

- 步驟 **2.** 設定 Source 值 ( 電壓輸出值 )
	- 1. 按下 [**Source**] 輔助鍵選擇 1-ch 模式,或按下 [**Ch1 Source**] 輔助鍵來選擇 2-ch 模式,或使用旋鈕或箭頭鍵,將欄位指標移到 Source 值,並按下旋 鈕,此時欄位指標即會顯示在 Source 値,並將狀態變更為 EDIT ( 綠色 )。 Source: VOLTS

 $000.0000$  mV

2. 您可依順時針方向轉動旋鈕來增加值的大小,或依逆時針方向轉動旋鈕來 減少值的大小,這樣便可設定您想要的值。

如果您按下箭頭鍵,數字指標就會顯示在某個數字上。此時,轉動旋鈕可 變更數字的值或移動小數點 ( 若指標位在小數點上 )。

3. 按下旋鈕以固定設定值。欄位指標會將狀態變更為 MOVE ( 藍色 )。

同時,您也可使用數字 /alpha 鍵以及裝置的輔助鍵來設定 Source 值和 Limit 值,如下一步驟所示。

入門 套用 DC 輸出

以下範例中, Source 值設為 +500 mV。

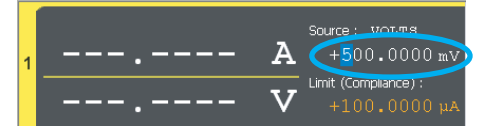

### 步驟 **3.** 設定 Limit 值 ( 標準電流 )

1. 按下 [**Limit**] 輔助鍵選擇 1-ch 模式,或按下 [**Ch1 Limit**] 輔助鍵選擇 2-ch 模 式,或使用旋鈕或箭頭鍵,將欄位指標移到 Limit 值,並按下旋鈕,此時 欄位指標即會顯示在 Limit 值,並將狀態變更為 EDIT ( 綠色 )。

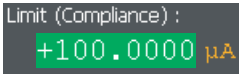

- 2. 使用旋鈕、箭頭鍵或數字 /alpha 鍵 來設定值。
- 3. 按下裝置輔助鍵的任一鍵來設定裝置,並固定設定值。欄位指標會將狀態 變更為 MOVE ( 藍色 )。

以下範例中,Limit 值設為 1 mA。

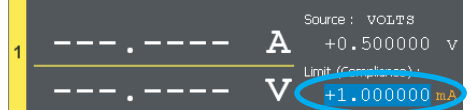

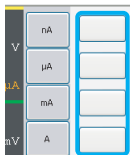

 $1$  2 ABC 3 DEF GHI 5 JKL 6 MN  $8 - 9$  $\overline{\mathbf{0}}$  $+/-$ 

步驟 **4.** 啟用通道

按下 [Ch 1]  $\left|\frac{0n}{10^n}\right|$ 開關來啓用通道 1。此時開關會變爲綠色。通道 1 便會開始 套用 Source 值所指定的電壓。

步驟 **5.** 停用通道

按下 [Ch 1]  $^{\circ}$  <sup>on/ort</sup> 開關來停用通道 1。此時開關就會關閉。

# 執行點量測

B2900 可做為 DC 電壓表或電流表。以下為執行單點電流量測的程序。

<span id="page-28-0"></span>步驟 **1.** 設定量測模式 ( 電流量測 )

按下 [**Measure**] 輔助鍵選擇 1-ch 模式,或按下 [**Ch1 Measure**] 輔助鍵選擇 2-ch 模式,接著按下 [**AMPS (I)**] 輔助鍵。

同時,您也可使用旋鈕和箭頭鍵來設定量測模式和 Source 值,如 [「套用](#page-26-0) DC [輸出」](#page-26-0)中所顯示。

步驟 **2.** 啟用通道

按下 [Ch 1]  $\left|\frac{0n}{10\pi}\right|$ 開關來啓用通道 1。此時開關會變爲綠色。通道 1 便會開始 套用 Source 值所指定的電壓。

- 步驟 **3.** 開始量測
	- 按下 Trigger 鍵開始進行單一 ( 單次 ) 量測。此時會執行一次點量測。
	- 按下 auto 鍵開始進行重複 ( 連續 ) 量測。此時會重複執行點量測。

量測結果會顯示在 LCD 左側區域中。

以下範例顯示的是在通道 1 的 [High Force] 與 [Low Force] 終端間連接 1 kΩ 電 阻的量測結果。

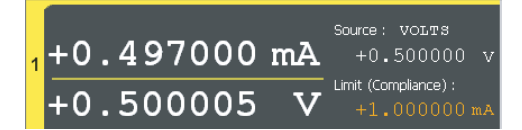

步驟 **4.** 停用通道

按下 [Ch 1]  $\frac{$  on/off 開關來停用通道 1。此時開關就會關閉。

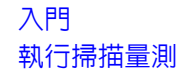

# 執行掃描量測

B2900 可支援掃描量測。下列範例使用步階掃描電壓,並在每個位階電壓測 量電流。

- <span id="page-29-0"></span>步**驟 1.** 按下 view 鍵來顯示單一檢視。
- 步驟 **2.** 依 [「套用](#page-26-0) DC 輸出」和 [「執行點量測」](#page-28-0)中所示,設定 Source 模式、Limit 值 以及量測模式。

以下範例會設定電壓輸出、10 mA limit 值以及電流和電壓量測。

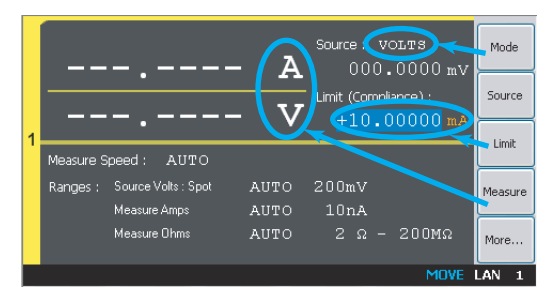

### 步驟 **3.** 設定掃描參數

- 1. 按下 [**More**] 輔助鍵來變更輔助鍵。
- 2. 按下 [**Show Sweep**] 輔助鍵來顯示掃描設定參數。
- 3. 按下旋鈕,將狀態變更為 EDIT ( 綠色 )。
- 4. 按下 [**LINEAR SINGLE**] 輔助鍵來設定線性單次掃描模式。

電源形狀指標會顯示步階圖示,且欄位指標會將狀態變更為 MOVE ( 藍色 )。

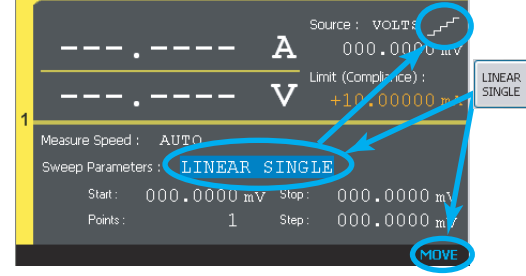

5. 使用旋鈕、箭頭鍵或數字 /alpha 鍵來設定 [Start] ( 掃描開始值 )、[Stop] ( 掃描停止值 ) 以及 [Step] ( 掃描位階值 ) 或 [Points] ( 掃描位階數 )。

以下範例中, [Start] 設為 1 V、[Stop] 設為 2 V, [Points] 設為 11。

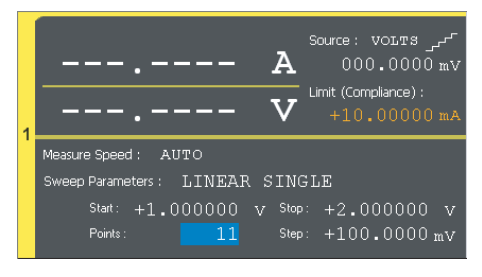

- 步驟 4. 按下 View 鍵來顯示圖形檢視。
- 步驟 **5.** 啟用通道

按下 [Ch 1]  $\left|\frac{0n}{0\pi}\right|$ 開關來啓用通道 1。此時開關會變爲綠色。通道 1 便會開始 套用 Source 值所指定的電壓。

- 步驟6. 按下 Trigger 鍵開始進行單一 ( 單次 ) 量測。此時會執行一次掃描量測。而量 測結果會顯示於圖表中。
- 步驟 **7.** 按下 [**Auto Scale**] 輔助鍵,在圖形刻度中固定軌跡。

以下範例顯示的是在通道 1 的 [High Force] 與 [Low Force] 終端間連接 1 kΩ 電 阻的量測結果。

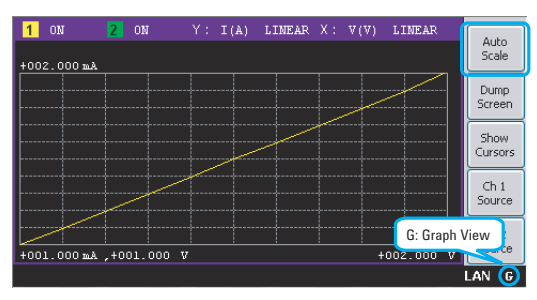

步驟 **8.** 停用通道

按下 [Ch 1] <sup>on/of</sup> 開關來停用通道 1。此時開關就會關閉。

# <span id="page-31-0"></span>操作提示

本節提供操作按鍵的提示,並介紹 B2900 的狀態資訊。

- [「變更檢視模式」](#page-31-1)
- [「編輯設定」](#page-32-0)
- [「狀態資訊」](#page-32-1)

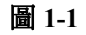

<span id="page-31-1"></span>圖 **1-1** 變更檢視模式

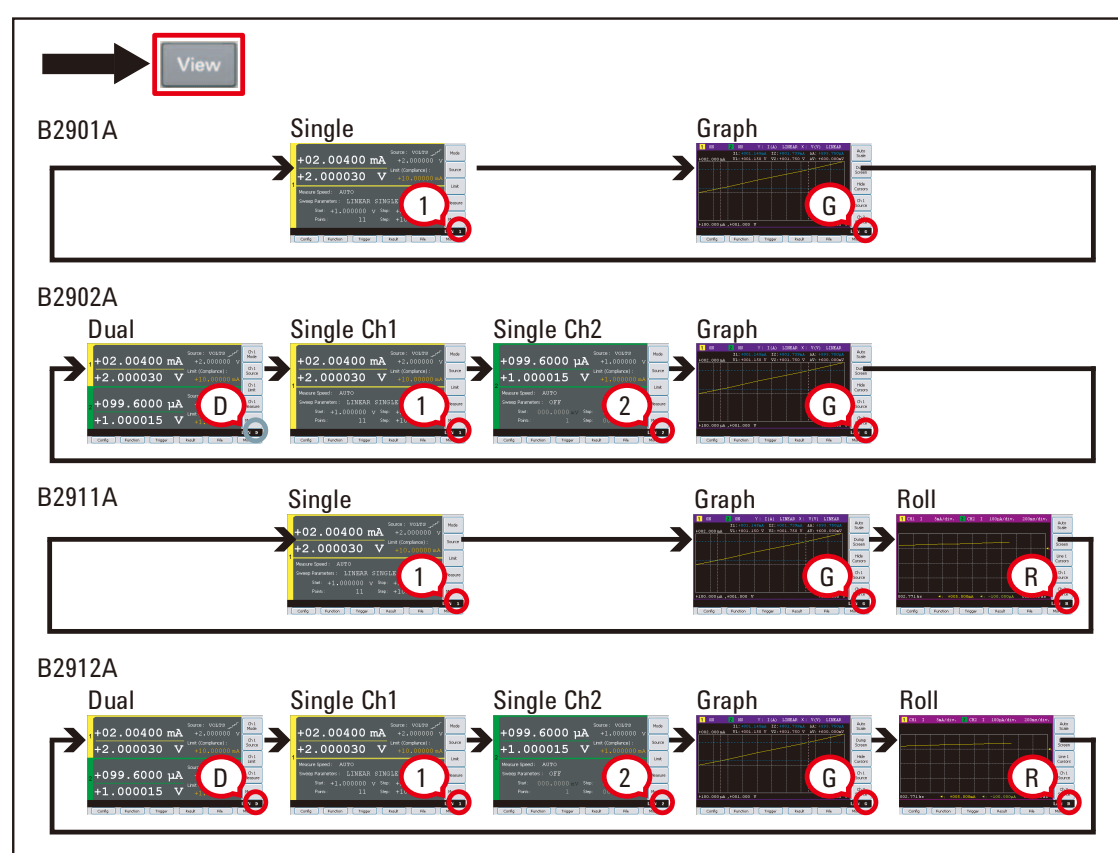

如需有關檢視模式的詳細資訊,請參閱第 4-5 頁上的「顯示鍵和輔助鍵」。

<span id="page-32-0"></span>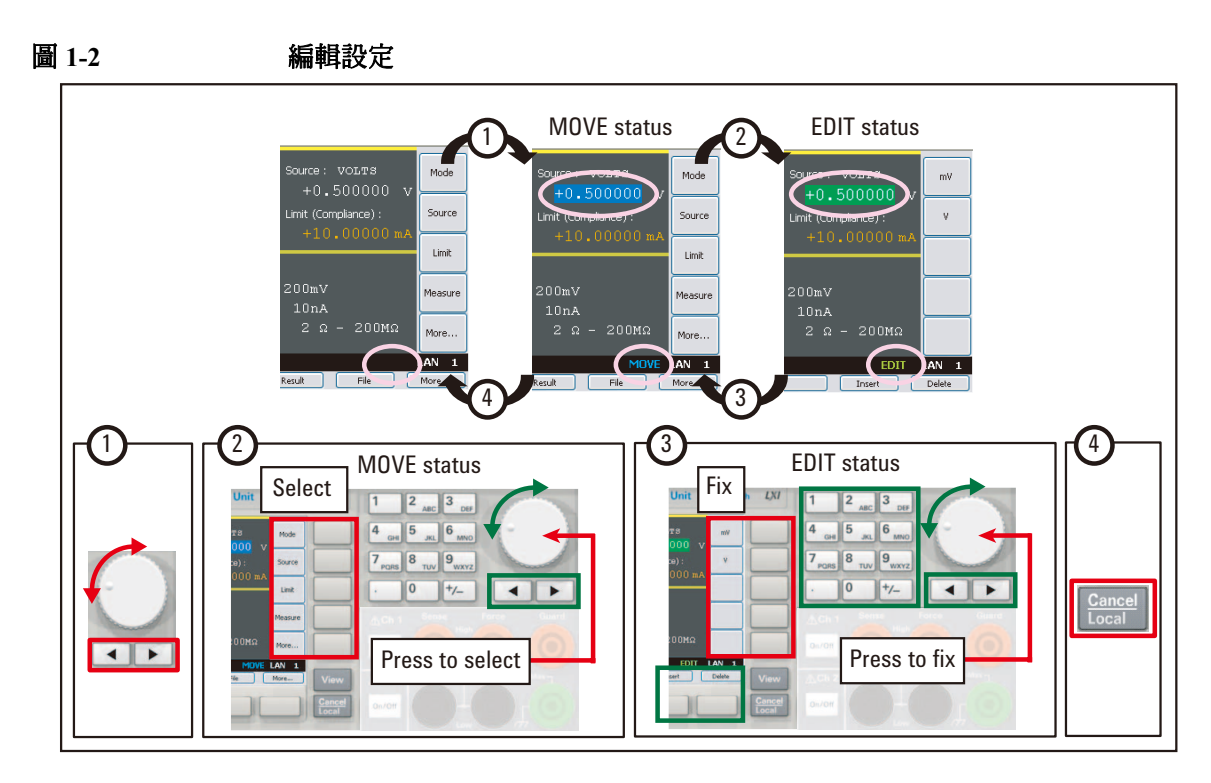

如需有關前面板按鍵的詳細資訊,請參閱第 4-3 [頁上的 「硬體鍵和旋鈕」。](#page-108-1)

<span id="page-32-1"></span>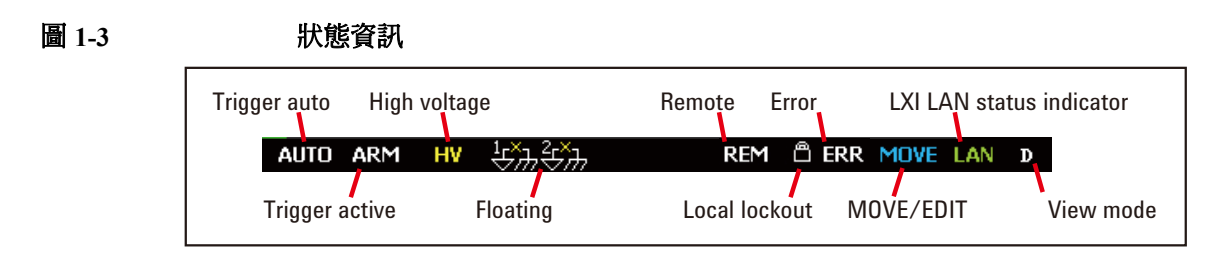

如需有關狀態資訊的詳細資訊,請參閱第 4-22 [頁上的 「狀態資訊」。](#page-127-1)

# <span id="page-33-0"></span>操作摘要

本節列出 B2900 前面板操作的摘要。

- [「基本操作」](#page-34-0)
- [「通道設定」](#page-34-1)
- [「來源設定」](#page-35-0)
- [「量測設定」](#page-36-0)
- [「顯示設定」](#page-36-1)
- [「檔案操作」](#page-36-2)
- [「其他功能」](#page-37-0)
- [「介面設定」](#page-38-0)
- [「系統設定與操作」](#page-38-1)

如需有關前面板操作的詳細資訊,請參閱第4章「前面板參考資訊」

<span id="page-34-0"></span>

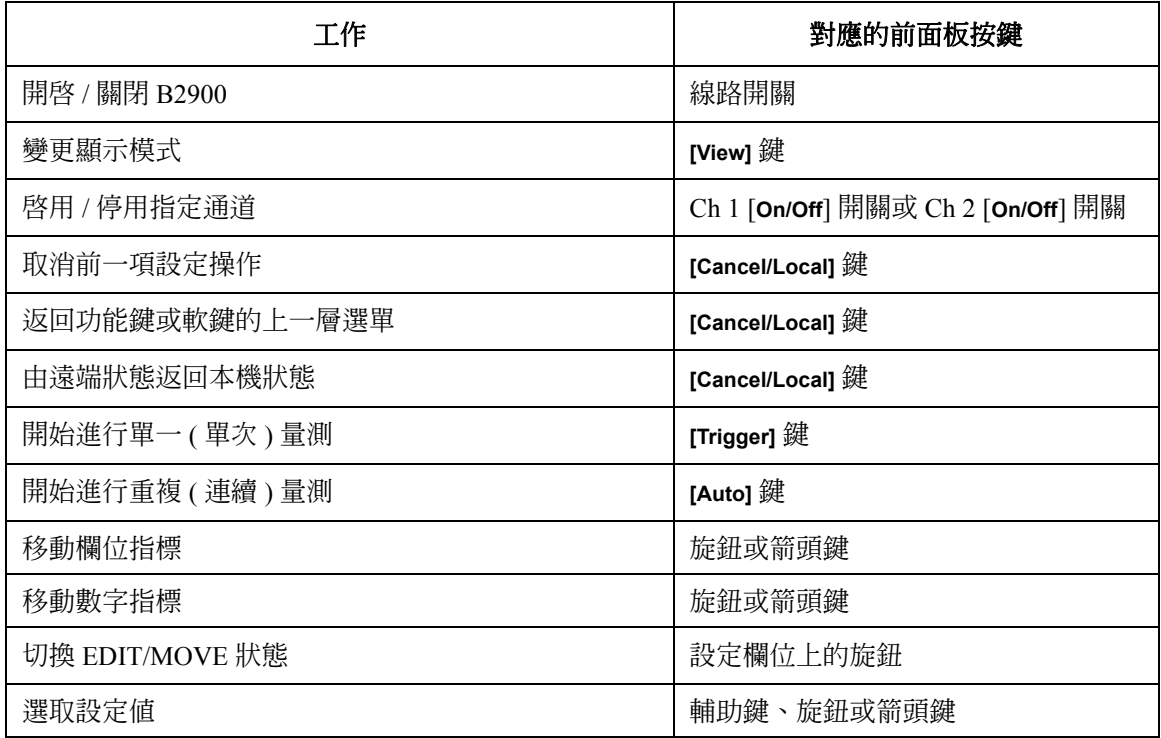

### <span id="page-34-1"></span>表 **1-2** 通道設定

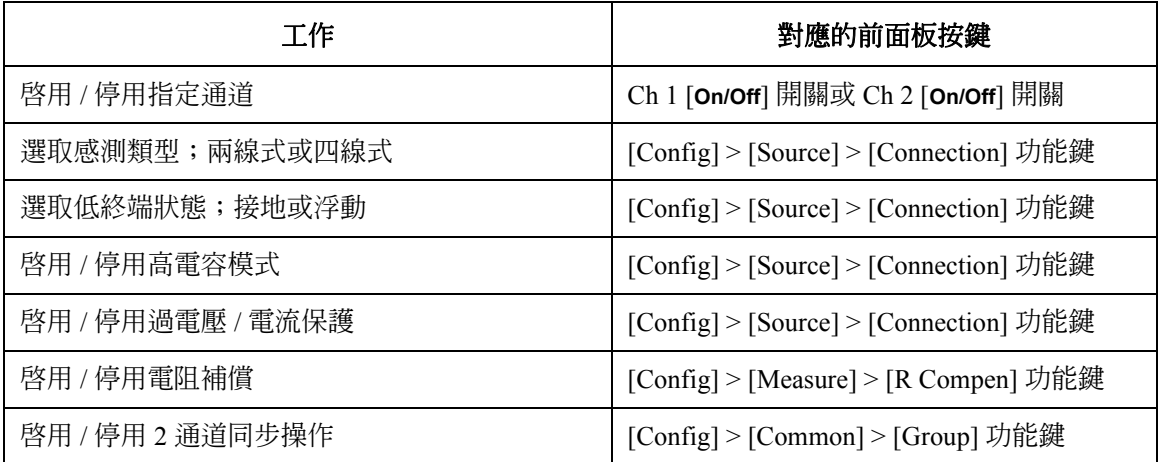

## 入門 操作摘要

# <span id="page-35-0"></span>表 **1-3** 來源設定

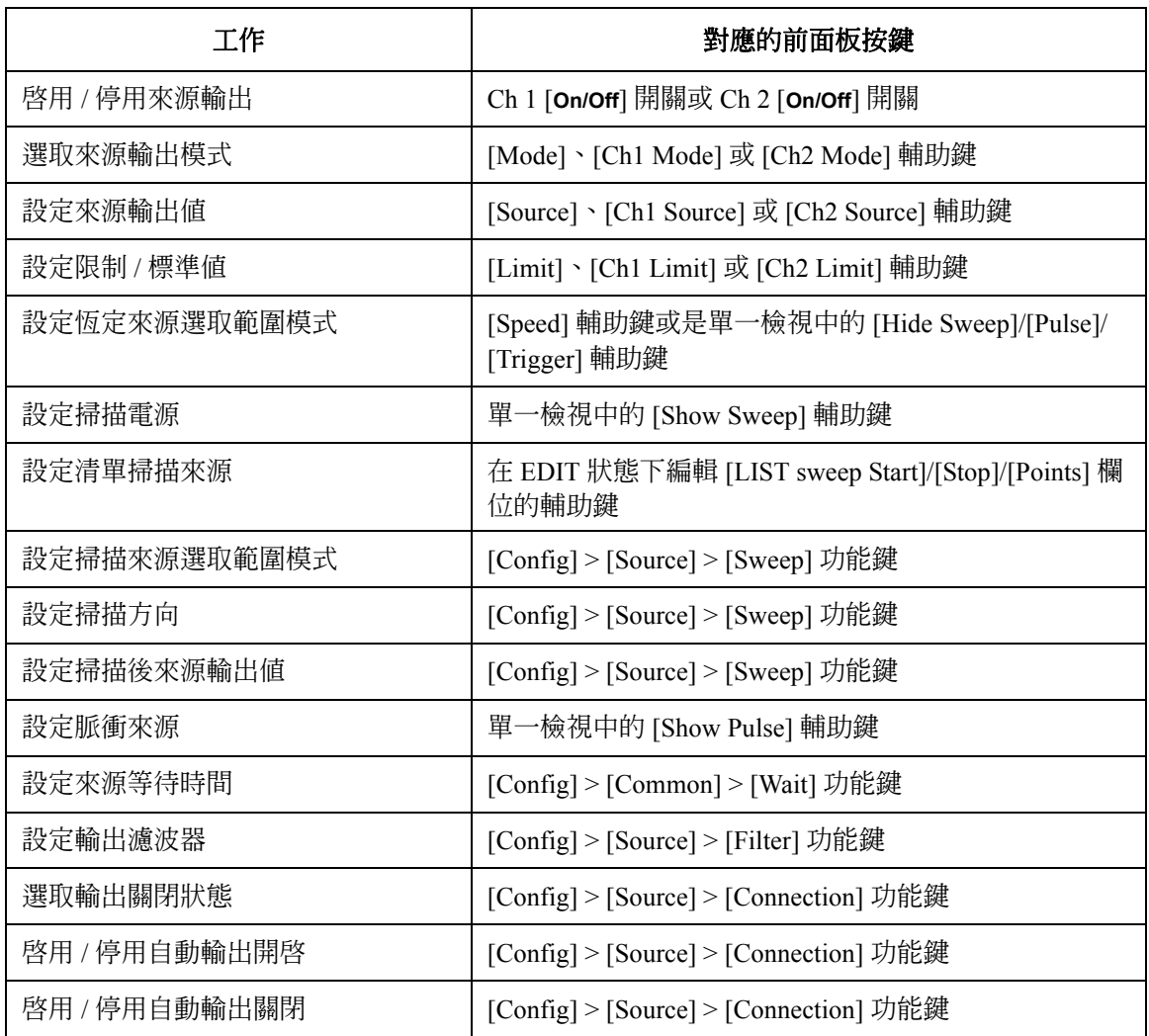
表 **1-4** 量測設定

| 工作          | 對應的前面板按鍵                                                   |  |
|-------------|------------------------------------------------------------|--|
| 啓用 / 停用指定通道 | Ch 1 [On/Off] 開關或 Ch 2 [On/Off] 開關                         |  |
| 選取量測模式      | [Measure]、[Ch1 Measure] 或 [Ch2 Measure] 輔助鍵                |  |
| 設定量測速度      | 單一檢視中的 [Speed] 輔助鍵                                         |  |
| 設定量測選取範圍模式  | [Speed] 輔助鍵或是單一檢視中的 [Hide Sweep]/[Pulse]/<br>[Trigger] 輔助鍵 |  |
| 定義自動選取範圍操作  | [Config] > [Measure] > [Ranging] 功能鍵                       |  |
| 設定量測等待時間    | [Config] > [Common] > [Wait] 功能鍵                           |  |

## 表 1-5 **顯示設定**

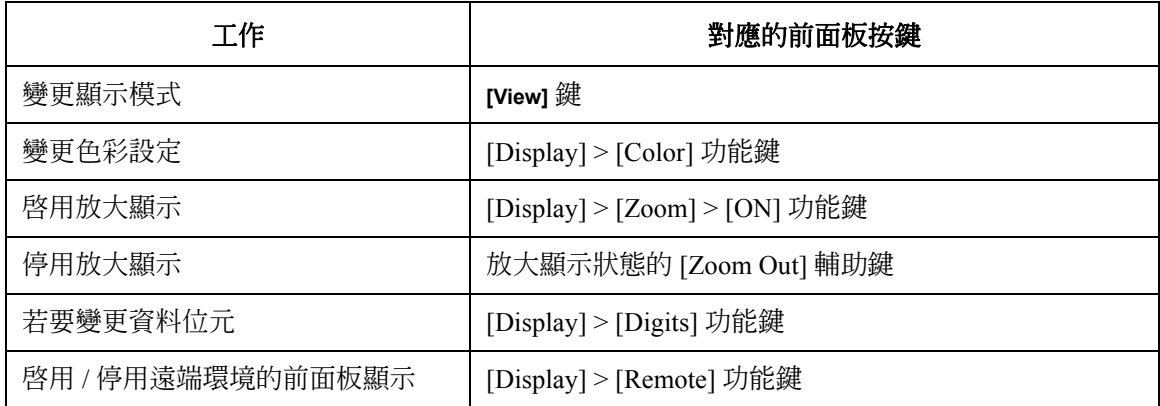

## 表 1-6 **檔案操作**

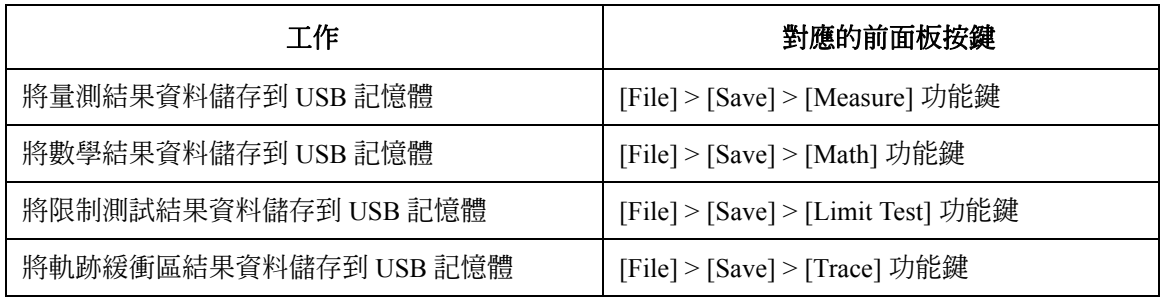

## 入門 操作摘要

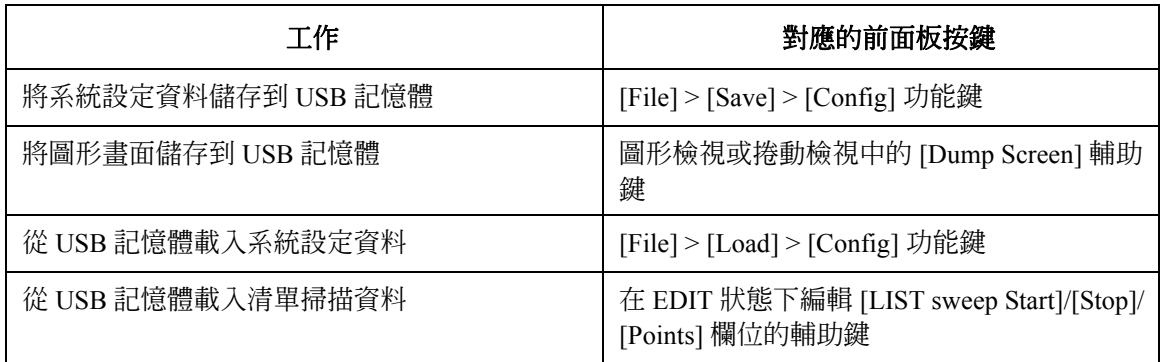

表 **1-7** 其他功能

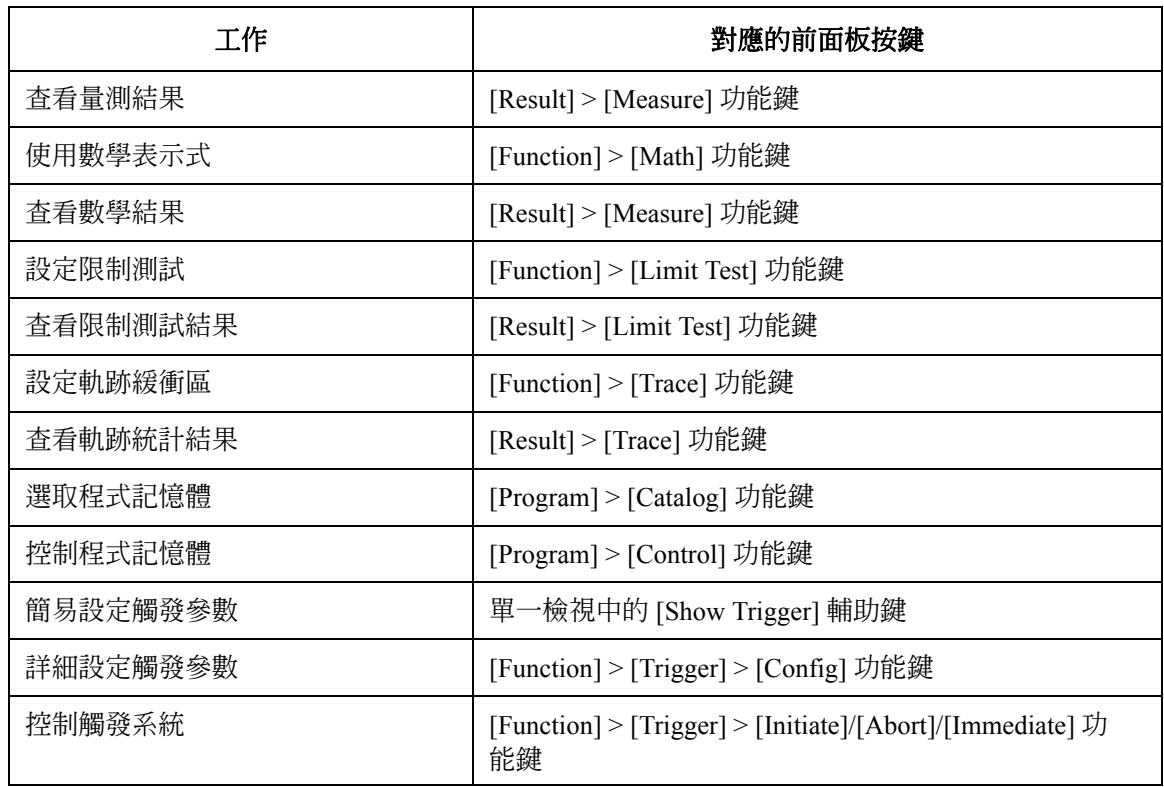

## 表 **1-8** 介面設定

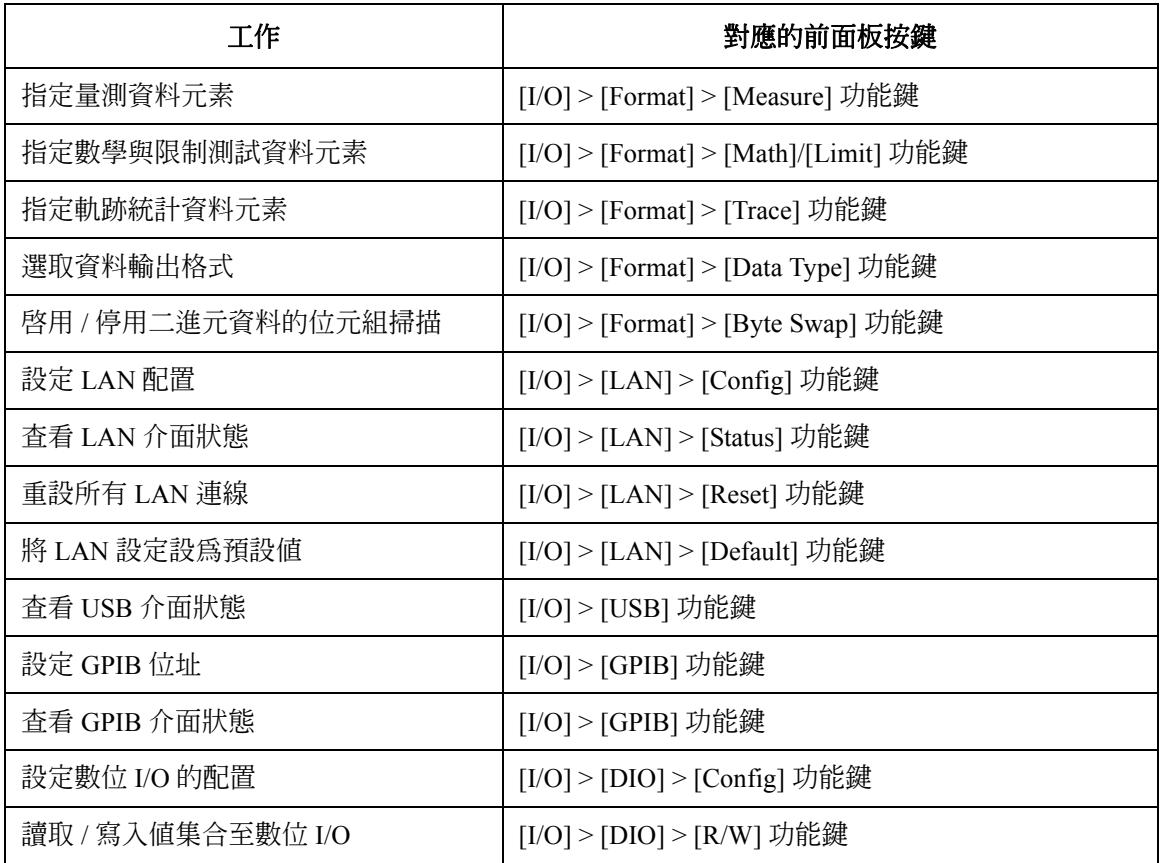

## 表 **1-9** 系統設定與操作

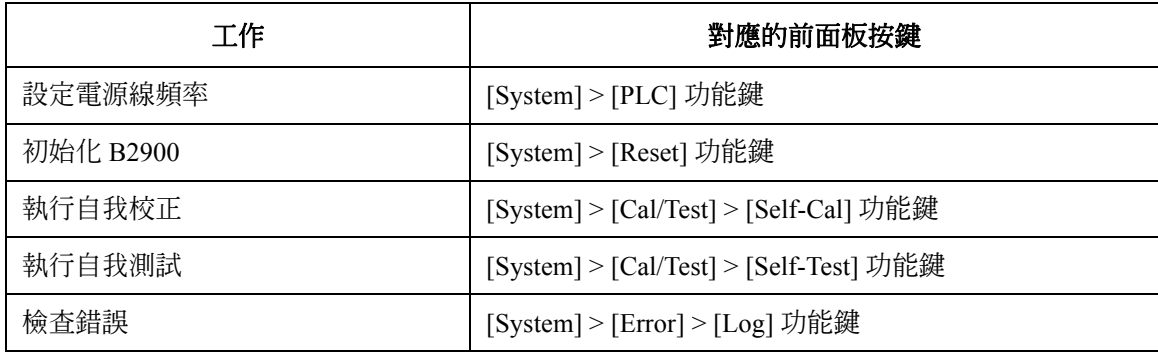

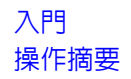

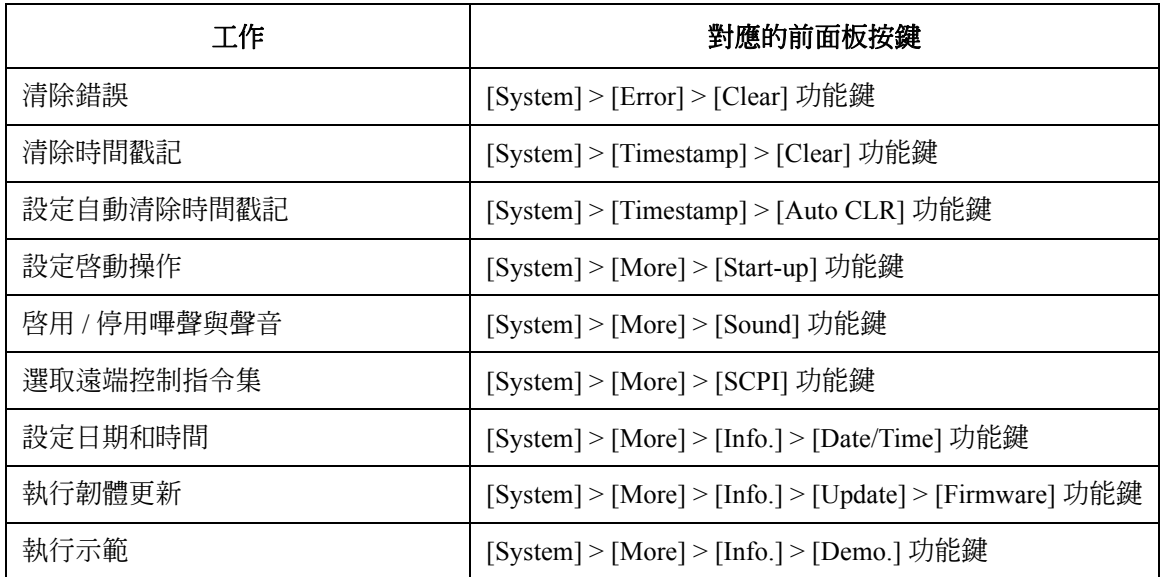

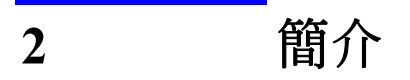

## 簡介

本章說明 Agilent B2900 的基本功能與特色,內容包含下列各節:

- 「[Agilent B2900](#page-42-0) 系列」
- [「前視圖」](#page-43-0)
- [「後視圖」](#page-46-0)
- 「來源 / [量測裝置」](#page-48-0)
- [「規格」](#page-55-0)
- [「操作與功能」](#page-67-0)
- [「軟體與驅動程式」](#page-72-0)
- [「配件」](#page-73-0)
- [「選擇項目」](#page-75-0)

# <span id="page-42-0"></span>**Agilent B2900** 系列

Agilent B2900 是精準度來源 / 量測裝置 (SMU) 系列產品。B2900 備有 LCD、 前面板按鍵和旋鈕,供您調整電壓 / 電流,或是量測電壓 / 電流 / 電阻。 B2900 還可支援數種不同功能,例如掃描輸出、脈衝輸出、任意波形產生、 限制測試、軌跡緩衝區、數學表示式與圖形繪製。因此, B2900 可做為 DC ( 恆定 ) 電壓 / 電流源、掃描電壓 / 電流源、脈衝產生器、任意波形產生器與 萬用電表。

B2900 系列包含下列產品。

表 2-1 Agilent 2900 系列

|                     |               | 有效集合與量測値                                  |                  |                  |             |
|---------------------|---------------|-------------------------------------------|------------------|------------------|-------------|
| SMU 通<br>型號<br>道數   |               | 最小解析度                                     |                  |                  |             |
|                     |               | 組                                         | 量測               | 最大電流             | 最大電壓        |
| <b>B2901A</b>       |               | $1 pA$ ,                                  | $0.1 \text{ pA}$ | $DC: \pm 3.03 A$ | $\pm 210$ V |
| B <sub>2902</sub> A | 2             | $1 \mu V$                                 | $0.1 \mu V$      | 脈衝 : ±10.5 A     |             |
| <b>B2911A</b>       |               | $0.01 \text{ pA} \cdot 0.1 \text{ \mu V}$ |                  |                  |             |
| <b>B2912A</b>       | $\mathcal{L}$ |                                           |                  |                  |             |

B2900 是 LAN eXtended 介面類別 C (LXI-C) 標準儀器。

# <span id="page-43-0"></span>前視圖

本節說明 Agilent B2900 系列的前視圖。

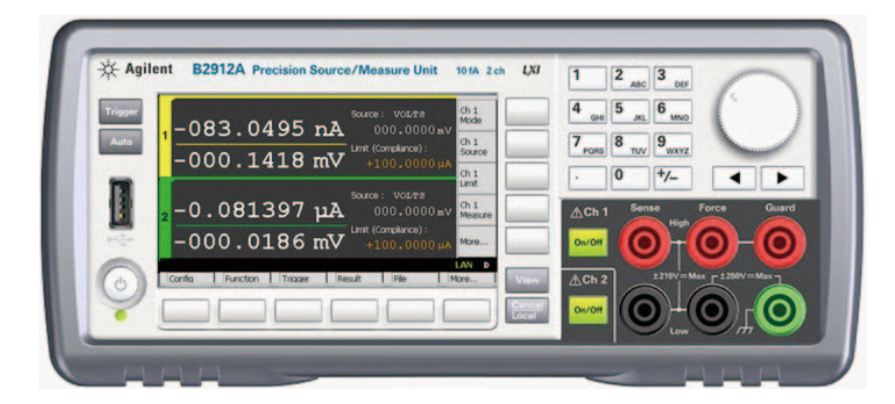

• 線路開關

開啟或關閉儀器。

• Display

顯示電源設定、量測結果、狀態資訊等資訊。如需更多詳細資訊,請參閱 第4[章 「前面板參考資訊」。](#page-106-0)

• Trigger 鍵

開始進行單一 ( 單次 ) 量測或初始觸發系統。如果正在進行重複 ( 連續 ) 量測,請先停止重複量測。

單一量測會使用設定為通道的 DC 偏壓輸出、梯形掃描輸出、脈衝偏壓輸 出或脈衝掃描輸出執行。一個單一量測最多可包含 100000 個量測點。

開始進行單一量測後就會清除資料緩衝區 ( 最多 100000 筆資料 ), 並將最 後一次單一量測結果儲存在緩衝區中。量測結果會顯示在 [Single] 檢視、 [Dual] 檢視、[Graph] 檢視或 [Roll] 檢視中。

的註 如果量測未正確執行,請檢查觸發設定。觸發類型必須設定為 [AUTO],或 者必須正確設定觸發計數 ([Count])。請參閱第 4-15 [頁的 「觸發參數」](#page-120-0)。

• Auto 鍵

開始進行重複量測。如果正在進行重複量測,請先停止重複量測。

重複量測會使用 [Source] 值的 DC 偏壓輸出執行。而量測結果會顯示在 [Single] 檢視、[Dual] 檢視或 [Roll] 檢視中。重複量測結果不會儲存在緩 衝區中。

• USB-A 端子

用於連接 USB 記憶體。拔除 USB 記憶體後,請先等待 10 秒再將其重新 連接,或連接新的 USB 記憶體。

注意 インジェン エコ ひょう こうこう こうしん こう こう こうきょう こうきょう こうきょう

• 功能鍵

顯示器下方有六個功能鍵。這些功能鍵已指定為軟鍵︰ [Config]、 [Function]、[Trigger]、[Result]、[File]、[Program]、[I/O]、[System] 以及 [More]。如需更多詳細資訊,請參閱第 4 [章 「前面板參考資訊」。](#page-106-0)

• 輔助鍵

顯示器右方有五個輔助鍵。這些輔助鍵是針對幾種軟鍵所設計,例如 [Mode]、[Source]、[Limit]、[Measure] 和 [More]。軟鍵的指派取決於顯示 模式︰單一 (Single) 檢視、圖形 (Graph) 檢視、捲動 (Roll) 檢視 與雙重 (Dual) 檢視。如需更多詳細資訊,請參閱第 4 [章 「前面板參考資訊」](#page-106-0)。

• View 鍵

變更顯示模式。按下按鍵,即可依如下所示,變更模式。

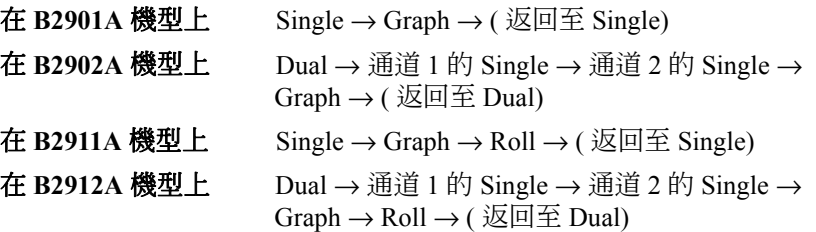

• Cancel / Local 鍵

如果儀器處於本機狀態,則會取消設定操作。如果儀器處於遠端狀態,則 會讓儀器返回至本機狀態。

• 數字 /alpha 按鍵

用於輸入欄位指標指定之設定參數的數值,例如電源輸出值、限制 ( 標準 ) 值,以及訊息等。

#### 簡介 前視圖

• 旋鈕

如果欄位指標處於 MOVE ( 藍色 ) 狀態,請旋轉旋鈕,使其移至指標處。 同時請按下旋鈕以固定指標位置,並將指標狀態變更為 EDIT ( 綠色 )。

如果欄位指標處於 EDIT ( 綠色 ) 狀態,請旋轉旋鈕,改變指標所指定的 設定參數值。同時請按下旋鈕以固定值,並將指標狀態變更為 MOVE ( 藍 色 )。

• 左鍵和右鍵

如果欄位指標處於 MOVE ( 藍色 ) 狀態,按下這兩個鍵可移動指標。

如果欄位指標處於 EDIT ( 綠色 ) 狀態,請按下這兩個鍵可改變指標所指 定的設定參數值。

如果欄位指標在數字值輸入欄位上處於 EDIT ( 綠色 ) 狀態,按下這兩個 鍵可將指標變更為位數指標。

• On/Off 開關 Ī

用於啓用或停用 SMU 通道。如果是處於輸出狀態則關閉通道,即使是處 於遠端狀態。1 通道模式為一個開關,2 通道模式則為兩個開關。

如果已啓用通道,則開關會轉為綠色。

如果通道處於高電壓狀態,則開關會轉為紅色。

• 通道 1 來源 / 量測終端 <u>]</u>

SMU 通道 1 的終端。[High Force]、[Low Force]、[High Sense]、[Low Sense]、[Guard] 與機箱接地如需更多詳細資訊,請參閱第 3-10 [頁的 「連](#page-85-0) 接 [DUT](#page-85-0)」。

注意 絕對不要將 [Guard] 終端連接到任何輸出,包括電路共基極、機箱接地或其 他任何 [Guard] 終端,否則會對 B2900 造成損壞。

注意 ファント 請勿對機箱接地終端套用電流,否則會對 B2900 造成損壞。

# <span id="page-46-0"></span>後視圖

本節說明 Agilent B2900 系列的後視圖。

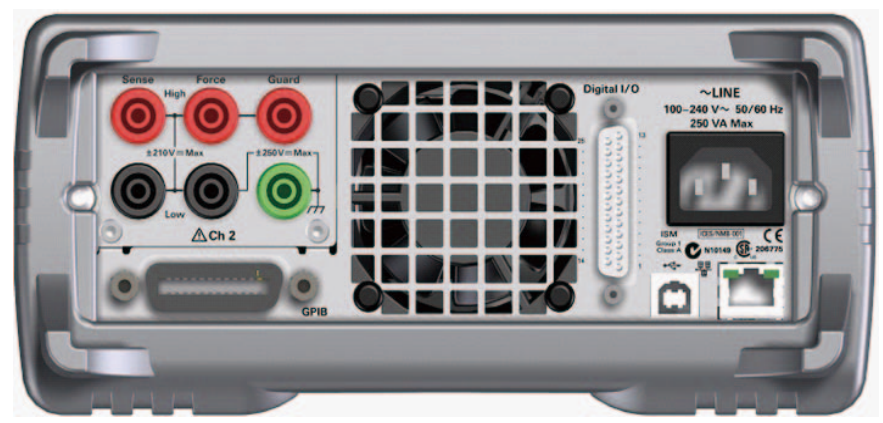

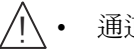

• 通道 2 來源 / 量測終端

僅適用於 2 通道模式。SMU 通道 2 的終端。[High Force]、[Low Force]、 [High Sense]、[Low Sense]、[Guard] 與機箱接地如需更多詳細資訊,請參 閱第 3-10 [頁的 「連接](#page-85-0) DUT」。

在意 有效的 不要將 [Guard] 終端連接到任何輸出,包括電路共基極、機箱接地或其 他任何 [Guard] 終端,否則會對 B2900 造成損壞。

注意 請勿對機箱接地終端套用電流,否則會對 B2900 造成損壞。

• GPIB 介面接頭

使用 Agilent 82357A/B USB/GPIB 介面或 Agilent 10833A/B/C/D GPIB 纜線 連接外部電腦或設備。

- 冷卻風扇
- AC 輸入端子

AC 電源線連接到這個插座。

• LAN 介面端子 連接至 10/100 Base-T 介面。左 LED 表示活動。右 LED 表示連接完整性。

#### 簡介 後視圖

• USB-B 端子

連接至 USB 介面。

• 數位 I/O 端子

適用於一般用途 I/O (GPIO) 的 DSUB 25 針母端子。可用來觸發輸入 / 輸 出終端,或做爲處理器的介面等等。如需更多詳細資訊,請參閱第 3-29 [頁的 「使用數位](#page-104-0) I/O」。

插腳 16 和 24 及插腳 17 和 25 保留供互鎖功能使用。在終端開啟的情況 下,儀器輸出僅限於 ±42 V。請務必先將終端連接到 16442B 測試配件或 另一個 DUT 介面,才可執行量測。如果您沒有使用 16442B,請安裝聯鎖 電路。如需如何安裝互鎖電路的詳細資訊,請參閱第 3-19 [頁的 「安裝聯](#page-94-0) [鎖電路」](#page-94-0)。

#### 警告 在聯鎖終端關閉的狀態下,**[High Force]**、**[Guard]** 與 **[High Sense]** 終端可能 產生直逼 **SMU** 最大電壓值的危險電壓。

附註 序號

使用 Agilent Technologies 的電話支援計畫時,必須知道儀器的*序號*。序號標 籤位於儀器的底部。

# <span id="page-48-0"></span>來源 **/** 量測裝置

來源 / 量測裝置 (SMU) 可使用電壓或電源,且可量測電流或電壓。 圖 [2-1](#page-48-1) 顯示簡化的 SMU 電路圖解。您可利用 SMU 來執行下列操作:

- 套用電壓與量測電流
- 套用電流與量測電壓
- 套用電壓與量測電壓
- 套用電流與量測電流

### <span id="page-48-1"></span>圖 **2-1** 簡化版 **SMU** 電路圖

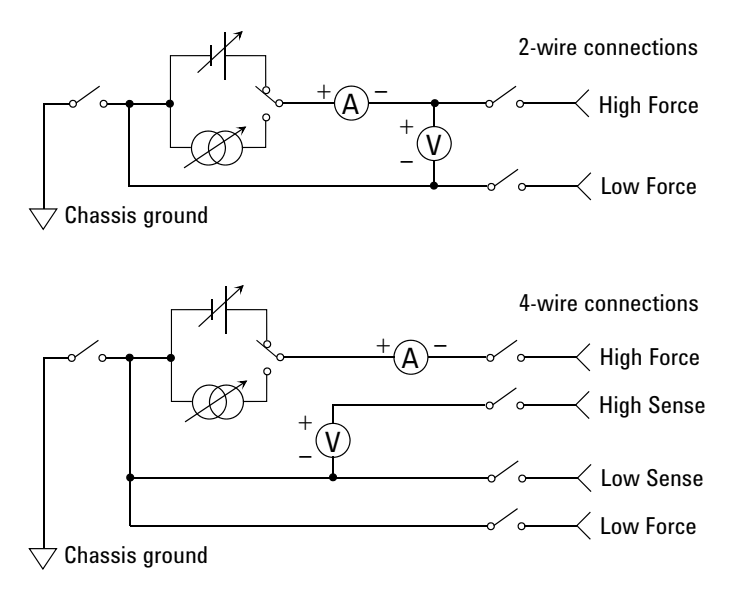

簡介 來源 / 量測裝置

## 量測參數

B2900 支援下列量測參數:

- 電流
- 電壓
- 電阻
- 電力

電阻資料的指定公式為電阻 = Vmeas/Imeas。

功率資料的指定公式為功率 = Vmeas×Imeas。

在上述公式中,Vmeas 表示電壓量測資料,Imeas 表示電流量測資料。

如需使用電阻補償的詳細資訊,請參閱第 6-16 [頁的 「電阻補償」。](#page-203-0)

## 限制 **/** 標準

B2900 的標準功能可限制輸出電壓或電流,防止受測裝置遭到損壞。您可在 SMU 套用電壓時,指定電流限制 / 標準。您可在 SMU 套用電流時,指定電壓 限制 / 標準。如需有關限制 / 標準的詳細資訊,請參閱第 6-3 [頁的 「限制](#page-190-0) / 標 [準」。](#page-190-0)

## 輸出與量測範圍

本節說明 Agilent B2900 系列的標準規格。

- 最大電壓與電流︰請參閱圖 [2-2](#page-50-0)。
- 最大功率︰ 31.8 W
- 輸出 / 量測值與解析度︰請參閱表 [2-2](#page-51-0) 到表 [2-7](#page-54-0)。

#### <span id="page-50-0"></span>圖 **2-2** 輸出與量測範圍

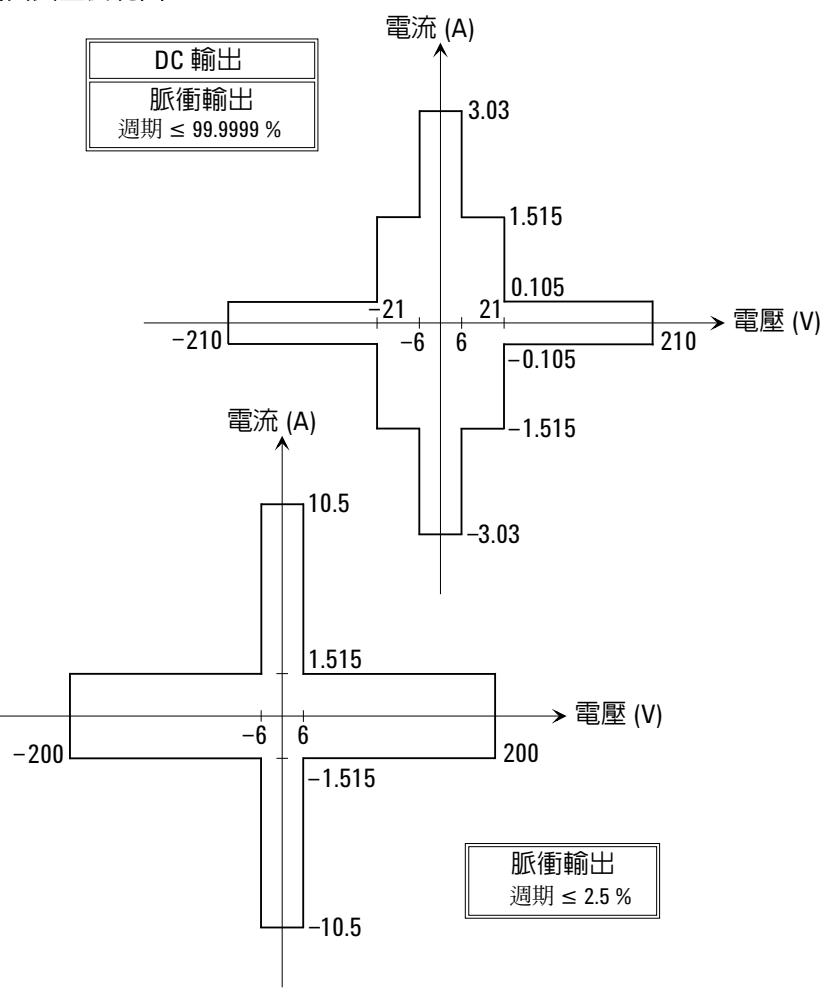

## 簡介 來源 / 量測裝置

### <span id="page-51-0"></span>表 **2-2** 電流輸出範圍

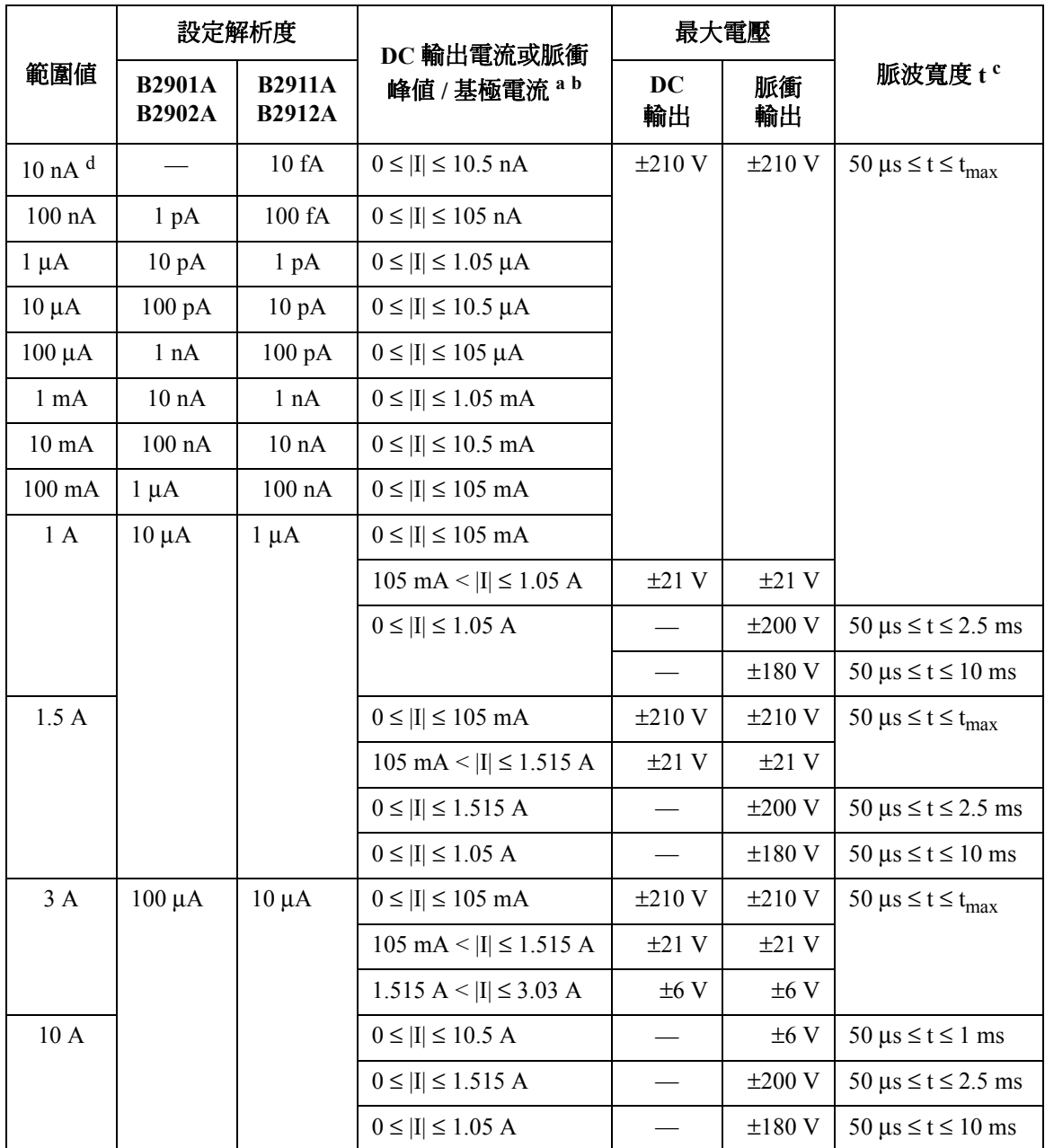

- a. 表 [2-4](#page-53-0) 說明使用通道 1 和 2 進行 50 μs ≤ t ≤ tmax (=99.9999 ks) 的 DC 輸出或脈衝輸出時的 限制。
- b. 脈衝為 50 μs ≤ t ≤ 1 ms 的最大基極電流為 500 mA, 而脈衝為 50 μs ≤ t ≤ 2.5 ms 或 50 μs ≤ t ≤ 10 ms. 的最大基極電流為 50 ms。
- c. 脈衝為 50  $\mu$ s  $\leq$  t  $\leq$  t<sub>max</sub> 的最長工作週期為 99.9999 %, 而脈衝為 50  $\mu$ s  $\leq$  t  $\leq$  1 ms  $\cdot$  50  $\mu$ s  $\leq$  t ≤ 2.5 ms 或 50 μs ≤ t ≤ 10 ms 的最長工作週期為 2.5 %。
- d. 適用於 B2911A 和 B2912A。不適用於 B2901A 和 B2902A。

<span id="page-52-0"></span>表 **2-3** 電壓輸出範圍

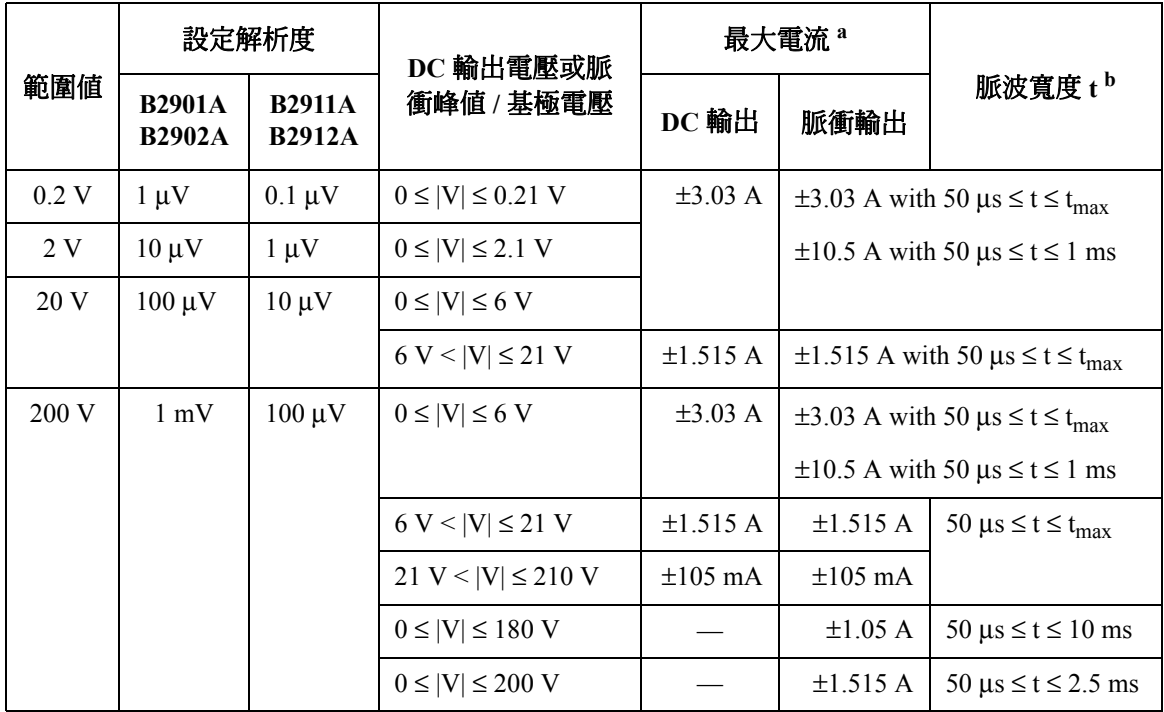

a. 表 [2-4](#page-53-0) 說明使用通道 1 和 2 進行 50 μs ≤ t ≤ tmax (=99.9999 ks) 的 DC 輸出或脈衝輸出時的 限制。

b. 脈衝為 50 μs ≤ t ≤ t<sub>max</sub> 的最長工作週期為 99.9999 %, 而脈衝為 50 μs ≤ t ≤ 1 ms · 50 μs ≤ t ≤ 2.5 ms 或 50 μs ≤ t ≤ 10 ms. 的最長工作週期為 2.5 %。

簡介 來源 / 量測裝置

#### <span id="page-53-0"></span>表 **2-4** 使用通道 **1** 和 **2** 的限制

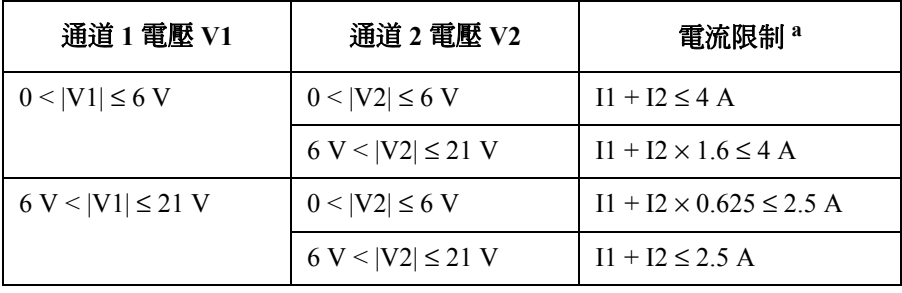

a. I1: 通道 1 電流, I2: 通道 2 電流

#### 表 **2-5** 電流量測範圍

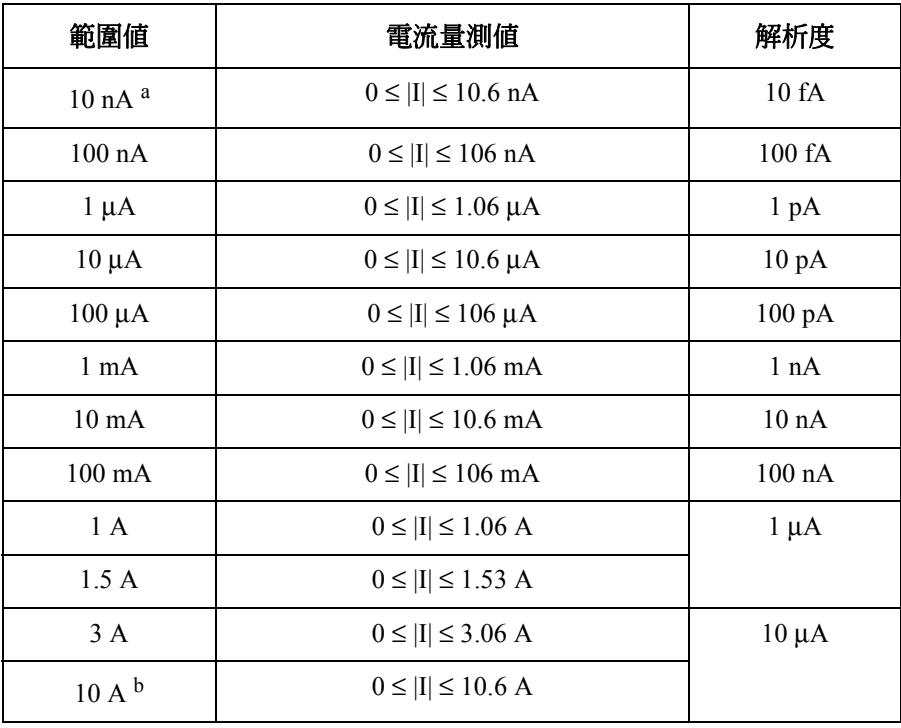

a. 適用於 B2911A 和 B2912A。不適用於 B2901A 和 B2902A。

b. 適用於脈衝模式。不適用於 DC 模式。

表 **2-6** 電壓量測範圍

| 範圍値             | 電壓量測値                   | 解析度         |
|-----------------|-------------------------|-------------|
| 0.2V            | $0 \le  V  \le 0.212$ V | $0.1 \mu V$ |
| 2 V             | $0 \le  V  \le 2.12$ V  | $1 \mu V$   |
| 20 <sub>V</sub> | $0 \le  V  \le 21.2$ V  | $10 \mu V$  |
| 200 V           | $0 \le  V  \le 212$ V   | $100 \mu V$ |

#### <span id="page-54-0"></span>表 2-7 電阻量測範圍<sup>1</sup>

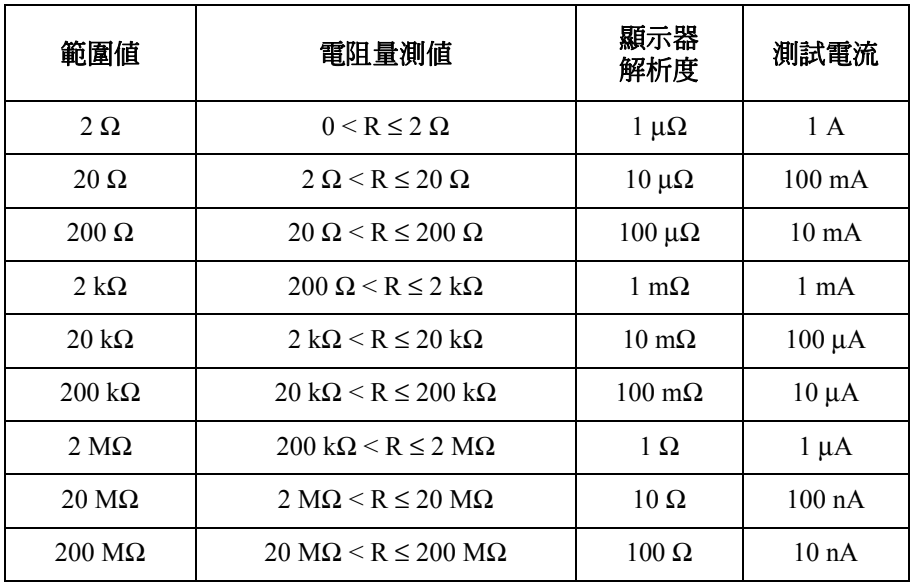

1. 使用 :SENS:RES:MODE 指令選取的電阻量測範圍適用於 AUTO 模式的電阻量測。

# <span id="page-55-0"></span>規格

本章列出 Agilent B2900 系列的規格與補充資訊。規格指的是 B2900 進行測試 時所依據的標準。B2900 在出廠時,每台儀器都必須符合這些規格。

## 規格條件

根據下列條件指定來源與量測精確度:

- 1. 溫度: 23 °C ± 5 °C
- 2. 濕度︰ 30 % 至 80 % RH
- 3. 熱機 60 分鐘後
- 4. 在進行自我校正後環境溫度變更小於 ± 3 °C
- 5. 校正期間︰一年
- 6. 量測速度︰ 1 PLC ( 公頻週期 )

## 最大電壓與電流

- 電壓輸出範圍:請見圖 [2-2](#page-50-0)、表 [2-3](#page-52-0) 及表 [2-4](#page-53-0)。
- 電流輸出範圍:請見圖 [2-2](#page-50-0)、表 [2-2](#page-51-0) 及表 [2-4](#page-53-0)。

## 來源規格

- 電壓來源規格︰請參閱表 [2-8](#page-56-0)。
- 電流來源規格︰請參閱表 [2-9](#page-56-1)。

## 量測規格

- 電壓量測規格︰請參閱表 [2-10](#page-57-0)。
- 電流量測規格︰請參閱表 [2-11](#page-57-1)。

<span id="page-56-0"></span>表 **2-8** 電壓來源規格

|              | 編程解析度                          |                                | 精確度                                 | 雜訊(峰間)                          | 最大電壓         |
|--------------|--------------------------------|--------------------------------|-------------------------------------|---------------------------------|--------------|
| 範圍           | <b>B2901A</b><br><b>B2902A</b> | <b>B2911A</b><br><b>B2912A</b> | 增益錯誤 ( 讀數的百<br>分比)+偏移錯誤)            | $0.1$ Hz 到 $10$ Hz <sup>a</sup> | 超出範圍)        |
| $\pm 200$ mV | $1 \mu V$                      | $0.1 \mu V$                    | $\pm (0.015\% + 225 \,\mu\text{V})$ | $\leq 10 \mu V$                 | $\pm 210$ mV |
| $\pm 2$ V    | $10 \mu V$                     | $1 \mu V$                      | $\pm (0.02 \% + 350 \,\mu\text{V})$ | $\leq 20 \mu V$                 | $\pm 2.1$ V  |
| $\pm 20$ V   | $100 \mu V$                    | $10 \mu V$                     | $\pm (0.015\% + 5 \text{ mV})$      | $\leq 200 \mu V$                | $\pm 21$ V   |
| $\pm 200$ V  | $1 \text{ mV}$                 | $100 \mu V$                    | $\pm (0.015\% + 50\ mV)$            | $\leq 2$ mV                     | $\pm 210$ V  |

a. 補充特性

<span id="page-56-1"></span>表 **2-9** 電流來源規格

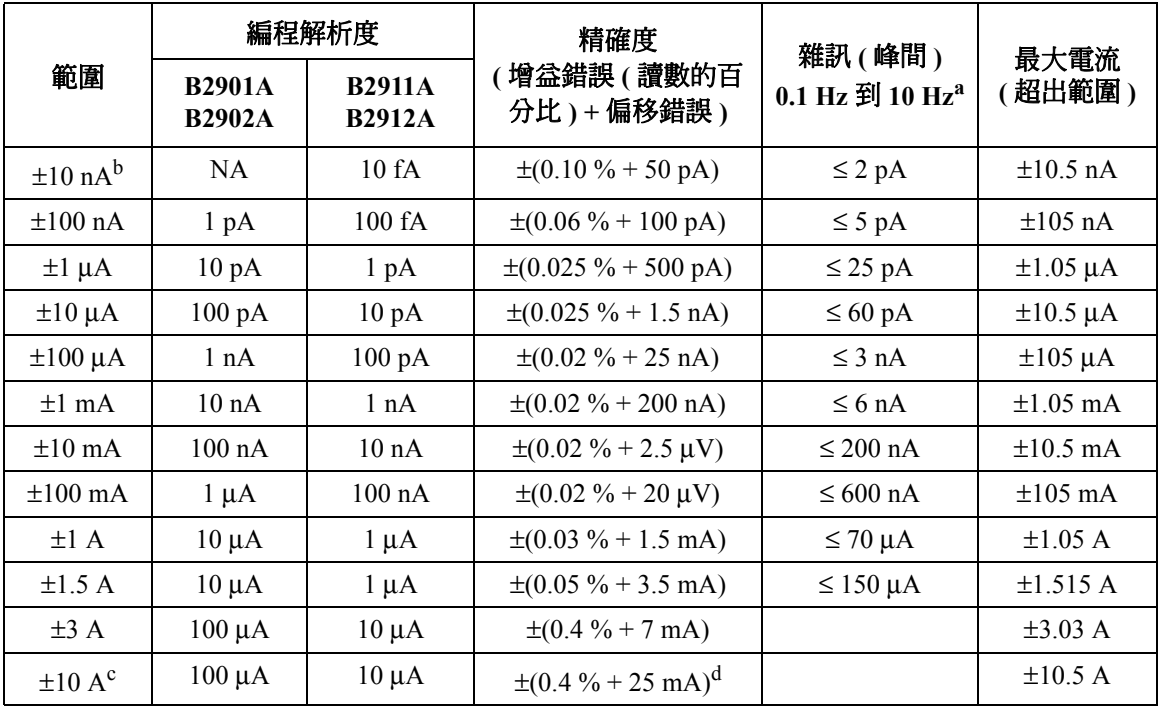

a. 補充特性

b. 10 nA 範圍並不適用於 B2901A 與 B2902A。

c. 10 A 範圍僅適用於脈衝模式,並不適用於 DC 模式。

d. 量測速度︰ 0.01 PLC

### 簡介 規格

#### <span id="page-57-0"></span>表 **2-10** 電壓量測規格

|              |                                | 量測解析度                          | 精確度                                 |  |
|--------------|--------------------------------|--------------------------------|-------------------------------------|--|
| 範圍           | <b>B2901A</b><br><b>B2902A</b> | <b>B2911A</b><br><b>B2912A</b> | (增益錯誤(讀數的百分比)<br>+偏移錯誤)             |  |
| $\pm 200$ mV | $0.1 \mu V$                    | $0.1 \mu V$                    | $\pm (0.015\% + 225 \,\mu\text{V})$ |  |
| $+2$ V       | 1 μV                           | 1 µV                           | $\pm (0.02\% + 350 \,\mu\text{V})$  |  |
| $\pm 20$ V   | $10 \mu V$                     | $10 \mu V$                     | $\pm (0.015\% + 5\ mV)$             |  |
| $\pm 200$ V  | $100 \mu V$                    | $100 \mu V$                    | $\pm (0.015\% + 50 \text{ mV})$     |  |

#### <span id="page-57-1"></span>表 **2-11** 電流量測規格

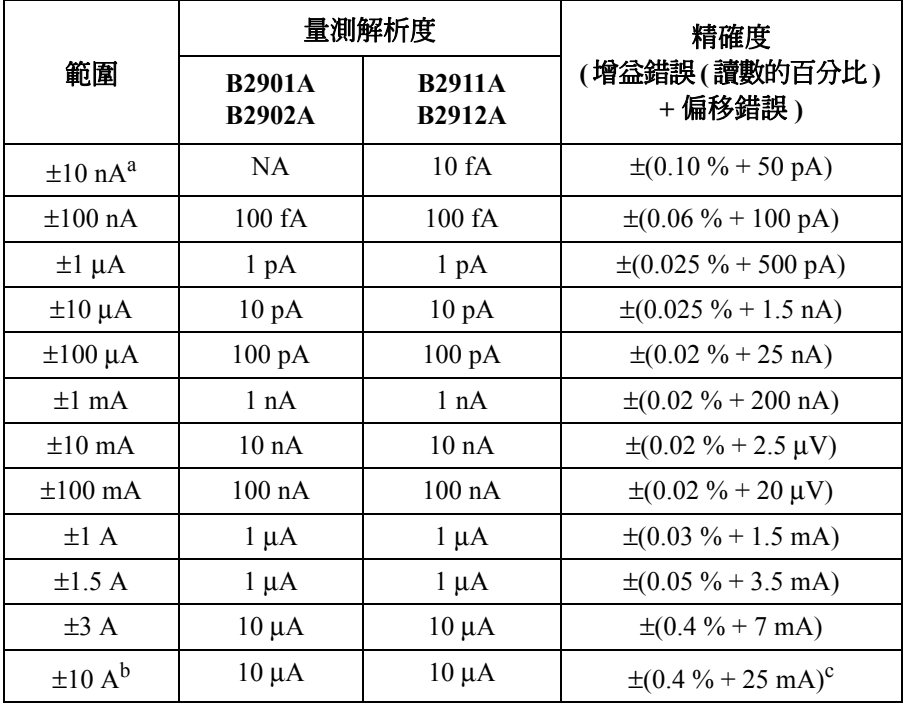

a. 10 nA 範圍並不適用於 B2901A 與 B2902A。

b. 10 A 範圍僅適用於脈衝模式,並不適用於 DC 模式。

c. 量測速度︰ 0.01 PLC

## 來源補充特性

- 溫度係數 (0 °C 到 18 °C 與 28 °C 到 50 °C) :  $\pm$ (0.1 × 精確度規格 ) / °C
- 最大輸出功率與來源 / 吸入限制: 31.8 W.  $\pm 6$  V@  $\pm 3.03$  A, $\pm 21$  V@  $\pm 1.515$  A, $\pm 210$  V@  $\pm 105$  mA,四象限來 源或吸入操作。
- 電流限制 / 標準: 精確度與電流源相同。最小值是範圍的 1 % 或是 10 nA 範圍內的 1 nA。
- 電壓限制 / 標準︰ 精確度與電壓源相同。最小值是範圍的 1 % 或是 20 mV。
- 超出範圍︰

若是 1.5 A 與 3 A 範圍,則超出範圍為來源範圍的 101 %。若在 1.5 A 與 3 A 範圍之外,超出範圍為來源範圍的 105 %。針對電流超出 105 mA,且 位於僅適用於脈衝的 200 V 範圍,則超出範圍不適用。

• 過溫度保護:

在內部感應到溫度過高時關閉所有通道輸出並鎖定因果通道。

• 電壓輸出趨穩時間: 在開路負載情況下,達到最終值 0.1 % 之內所需的時間。步階為 +10 % 到 +90 % 範圍。 200 mV 與 2 V 範圍: < 50 μs 20 V 範圍: < 110 μs 200 V 範圍︰ < 700 μs • 電流輸出趨穩時間︰ 在短路情況下,達到最終值 0.1 % (3 A 範圍下為 0.3 %) 之內所需的時間。 步階範圍為 +10 % 到 +90 %。

10 nA 與 100 nA 範圍: <10 ms

 $1 \mu$ A 範圍: <500  $\mu$ s

10 μA 與 100 μA 範圍: <250 μs

1 mA 至 3 A 範圍︰ < 80 μs

#### 簡介 規格

- 雜訊 10 Hz 到 20 MHz (V 來源 ) : 3 mVrms,20 V 範圍
- V 來源過衝:

< ±(0.1 % + 10 mV) 步階大小為 +10 % 到 +90 % 範圍, 電阻負載。

• I 來源過衝︰

< ±0.1 % 步階大小為 +10 % 到 +90 % 範圍,電阻負載。

- 電壓來源範圍變更過衝︰ ≤ 250 mV。 100 kΩ 負載,20 MHz 頻寬
- 電流來源範圍變更過衝: ≤ 250 mV/R 負載, 20 MHz 頻寬

## 脈衝來源補充特性

- 最小可編程脈衝寬度︰ 50 μs
- 脈衝寬度編程解析度︰ 1 μs
- 脈衝寬度定義:

由 10 % 到 90 % 後緣的時間,請見下圖。

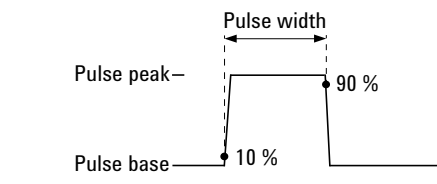

- 最長工作週期和脈波寬度:請參閱表 [2-12](#page-61-0)。
- 在指定雷壓、雷流與趨穩情況下的最小脈衝寬度:請參閱表 [2-13](#page-61-1)。

## 量測補充特性

- 溫度係數 (0 ℃ 到 18 ℃ 與 28 ℃ 到 50 ℃):  $\pm$ (0.1 × 精確度規格 ) / °C
- 超出範圍︰

若是 1.5 A 與 3 A 範圍,則超出範圍為量測範圍的 102 %。若在 1.5 A 與 3 A 範圍之外,超出範圍為量測範圍的 106 %。

• 電壓量測範圍變更過衝︰

< 250 mV。 100 kΩ 負載,20 MHz 頻寬

- 電流量測範圍變更過衝︰ < 250 mV/R 負載, 20 MHz 頻寬
- 量測速度小於 1 PLC 時的精確度降額︰ 在量測值 PLC < 1 的情況下,在使用表 [2-14](#page-61-2) 的範圍中加上 %。

## 觸發與時序規格

## 觸發 **(** 補充特性 **)**

- 數位 I/O 觸發輸入到觸發輸出︰ ≤ 5 μs
- 數位 I/O 觸發輸入到電源變更︰ ≤ 5 μs
- 輸入 LXI 觸發的來源變更:≤ 200 μs

## 計時器

- 觸發時序解析度︰ 1 μs 至 100 ms
- 計時器精確度︰ ±50 ppm
- Arm/ 觸發延遲: 0 到 100000 s
- Arm/ 觸發間隔:
	- B2901A/B2902A: 20 μs 到 100000 s
	- B2911A/B2912A:  $10 \mu s$  到 100000 s
- Arm/ 觸發事件: 1 到 100000
- 時間戳記︰ 在觸發每個量測時,會自動儲存 TIMER 值。

### 簡介 規格

#### <span id="page-61-0"></span>表 2-12 最長工作週期和脈波寬度

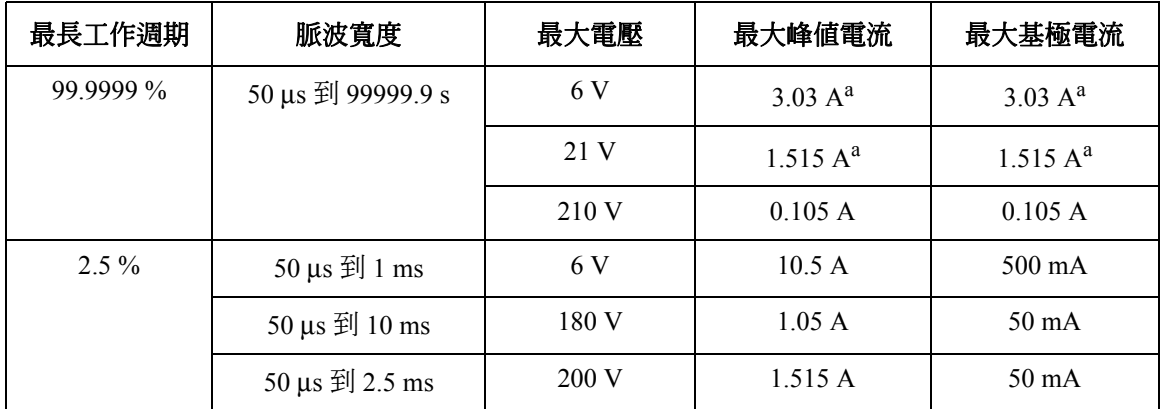

a. 最大電流限制: 對於 21 V/1.515 A 和 6 V/3.03 A 範圍, 使用 2 個通道的最大總電流限制 如表 [2-4](#page-53-0) 所示。只使用 1 個通道時沒有最大電流的限制。

<span id="page-61-1"></span>表 **2-13** 在指定電壓、電流與趨穩情況下的最小脈衝寬度

| Source 值 | Limit 值 | 負載           | 來源趨穩<br>範圍的%) | 最小脈衝<br>寬度       |
|----------|---------|--------------|---------------|------------------|
| 200 V    | 1.5A    | $200 \Omega$ | $0.1\%$       | 1 ms             |
| 6 V      | 10.5A   | $0.6 \Omega$ | $0.1\%$       | $0.2$ ms         |
| 1.5A     | 200 V   | $65 \Omega$  | $0.1\%$       | $2.5 \text{ ms}$ |
| 10.5A    | 6 V     | $0.5 \Omega$ | $0.1\%$       | $0.2$ ms         |

<span id="page-61-2"></span>表 **2-14 PLC** 設定值 **< 1 PLC** 時的精確度降額

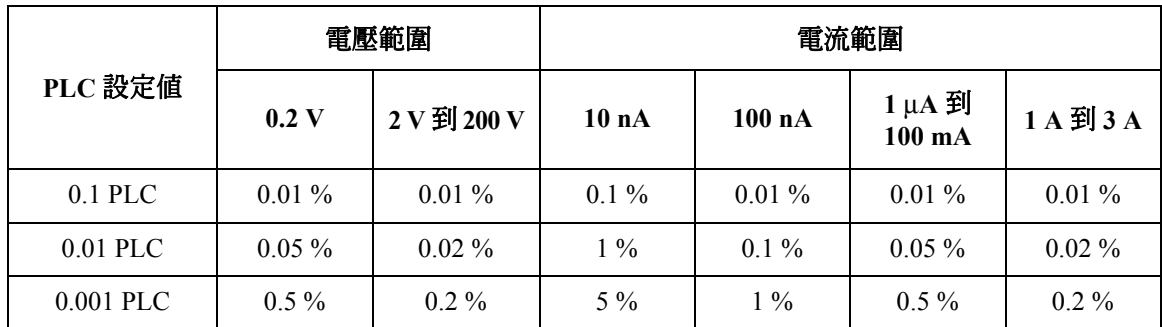

# 其他補充特性

## 輸出特性

- 感測模式︰ 2 線式或 4 線式 ( 遠端感測 ) 連接
- 低終端連接︰機箱接地或浮動
- 輸出接頭:

香蕉型接頭:在來源與量測小於 1 nA 時,建議使用三軸連接。三軸連接 器的香蕉型接頭適用於低電流量測。

- 輸出位置:通道 1 在前方,通道 2 在後方
- 最大負載︰
	- 一般模式︰ 0.01 μF
	- 高電容模式︰ 50 μF
- DC 空載電壓︰ [Low Force] 與機箱接地間最大為 ±250 V DC
- [Guard] 偏移電壓 (V 來源 ) ︰ < 4 mV
- 遠端感測操作範圍︰
	- [High Force] 與 [High Sense] 間的最大電壓: 3 V
	- [Low Force] 與 [Low Sense] 間的最大電壓: 3 V
- 共模絕緣: > 1 GΩ,< 4500 pF
- 最大感測引線電阻︰針對額定準確性為 1 kΩ
- 感測輸入阻抗: > 10 GΩ

#### 高電容模式

在高電容模式下,您可針對電容大於一般模式下最大負載值 (0.01 μF) 的裝置 進行量測。高電容模式下,您可量測的負載電容最大值為 50 μF。

• 電壓輸出趨穩時間︰

在特定電流限制值的固定範圍 4.7 μF 的電容負載條件下,達到最終值 0.1 % 之內所需的時間。

200 mV 與 2 V 範圍: 600 μs,在 1 A 限制下

 $20$  V 範圍:  $1.5$  ms, 在  $1$  A 限制下

 $200$  V 範圍:  $20 \text{ ms}$ , 在  $1 \text{ A}$  限制下

#### 簡介 規格

• 電流量測趨穩時間︰

在固定範圍、短路負載、且電壓已穩定的條件下,達到最終值的 0.1 % 之 內所需的時間。除非另有指定, Vout 為 5 V。

1 μA 範圍︰ 230 ms

10 μA 與 100 μA 範圍: 23 ms

1 mA 與 10 mA 範圍: 0.23 ms

100 mA 到 3 A 範圍︰ 100 μs

- 模式變更延遲:
	- 延遲進入高電容模式:
		- 1 μA 範圍︰ 230 ms
		- 10 μA 與 100 μA 範圍: 23 ms
		- 1 mA 至 3 A 範圍︰ 1 ms
	- 延遲離開高電容模式: 所有範圍︰ 10 ms
- 雜訊 10 Hz 到 20 MHz (20 V 範圍): 4.5 mVrms
- 電壓源範圍變更過衝 (20 V 範圍或更低 ) ︰ < 250 mV,20 MHz 頻寬
- 高電容模式運作條件:
	- V/I 模式︰僅限電壓來源模式
	- 範圍︰電流量測範圍僅限於固定範圍。不適用於 10 nA 與 100 nA 範 圍。
	- 電流限制:≥ 1μA

### 電阻量測

電阻量測可在 Auto 或 Manual 測試條件下進行。Auto 電阻量測可在電流源與 電壓量測模式下進行。Auto 電阻量測錯誤總值顯示於表 [2-15](#page-65-0) 中。而 Manual 電阻量測錯誤總值的計算則需用到電壓與電流精確度資訊,如下所示:

• 來源 I 模式,手動歐姆量測 (4 線式 ) :

總錯誤 = Vmeasure / Isource = R 讀數 × ( V 範圍的增益錯誤 + I 範圍的增 益錯誤 + I 範圍的偏移錯誤 / I 來源值 ×100) % + (V 範圍的偏移錯誤 / I 來 源值 )

其中,增益錯誤和偏移錯誤可由表 [2-9](#page-56-1) 和表 [2-10](#page-57-0) 指定。

• 來源 V 模式,手動歐姆量測 (4 線式 ) :

總錯誤 = Vmeasure / Isource = 1/ [1/R 讀數 × ( I 範圍的增益錯誤 + V 範圍的 增益錯誤 + V 範圍的偏移錯誤 / V 來源值 ×100) % + (I 範圍的偏移錯誤 / V 來源値 )]

其中,增益錯誤和偏移錯誤可由表 [2-8](#page-56-0) 和表 [2-11](#page-57-1) 指定。

- 量測速度 = 1 PLC
- 適用溫度: 23 °C±5 °C
- 錯誤總數計算範例:

I 來源值 = 在 1 mA 範圍下的 1 mA

V 量測範圍 = 2 V 範圍

總錯誤 (% 讀數 + 偏移 ) = (0.02 % + 0.02 % + 200 nA/1 mA × 100) % + (350  $\mu$ V/1mA) = 0.06 % + 0.35 Ω

## 系統速度

• 60 Hz (50 Hz) 的最大掃描操作讀取速率 ( 讀值 / 秒 ) ︰請參閱表 [2-16](#page-65-1)。

簡介 規格

### <span id="page-65-0"></span>表 **2-15** 自動電阻量測 **(4** 線 **)** 的一般效能,**2 V** 範圍

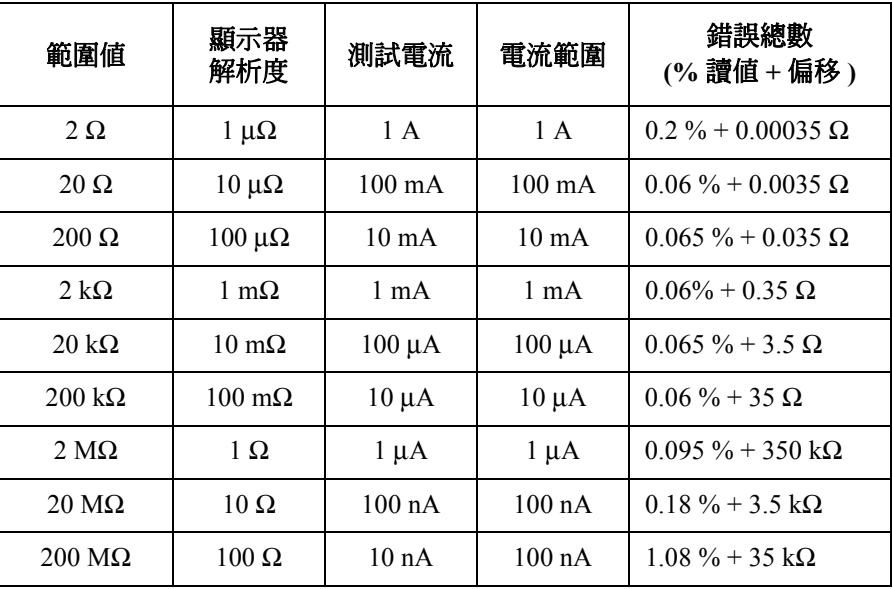

## <span id="page-65-1"></span>表 2-16 **50 Hz** 的最大掃描操作讀取速率 ( 讀數 / 秒 )

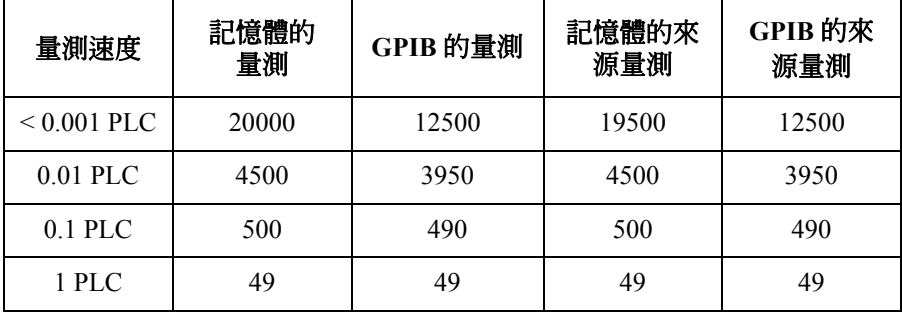

操作讀取速率會隨著掃描步階 1 到 2500 的數字而變化。

## 一般規格

- 環境 適用於室內設施
- 溫度範圍 操作  $0 °C \nsubseteq +55 °C$ 儲存  $-30 °C$  至 +70 °C • 濕度範圍

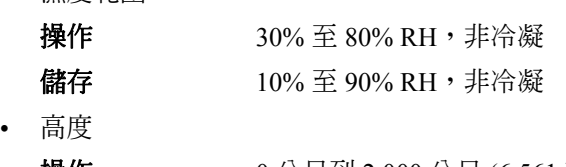

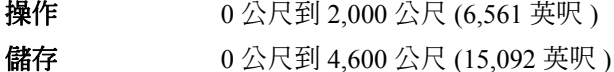

- 電源需求: 90 V 到 264 V 、47 Hz 到 63 Hz
- 最大電壓安培數 (VA) ︰ 250 VA
- 冷卻

強制通風。側邊進氣與後方排氣。

- 法規標準
	- **EMC** IEC61326-1 / EN61326-1 AS/NZS CISPR 11
	- 安全性 IEC61010-1 / EN61010-1 CAN/CSA-C22.2 No. 61010-1-04, C/US
- 認證︰ CE、cCSAus、C-Tick
- 尺寸

不包括把手與底座︰ 88 公釐 ( 高 ) × 213 公釐 ( 寬 ) × 450 公釐 ( 深 ) 機台配置 ( 包括把手與底座 ) ︰ 180 公釐 ( 高 ) × 260 公釐 ( 寬 ) × 480 公釐 ( 深 )

• 重量 B2901A/B2911A: 5.0 公斤 B2902A/B2912A:6.4 公斤

# <span id="page-67-0"></span>操作與功能

# 前面板介面

4.3" 彩色 TFT WQVGA (480×272, 含 LED 背光) 提供圖形化使用者介面 (GUI),包含下列功能。

- 4種檢視模式 ( 單一、雙重、圖形、捲動檢視 )
- 簡易的按鍵操作
- 方便存取基本與進階來源 / 量測功能

#### 單一檢視

您可在單一檢視模式下,由儀器前面板取得選取通道的基本與進階設定以及 顯示功能。不需要其他控制器或軟體。

#### 雙重檢視

雙重檢視提供通道 1 與通道 2 的基本設定與顯示功能。雙重檢視模式最多可 顯示 6½ 位數。這個模式僅適用於 B2902A 與 B2912A。

#### 圖形檢視

圖形檢視可將最多兩個通道的量測結果顯示於 XY 圖表 ( 例如 I-V 與 I-t/V-t 曲 線圖)。這個模式可讓您快速評估裝置特性,對於掃描量測所取得的裝置特性 更是實用。

#### 捲動檢視

捲動檢視模式下繪製的 I-t 或 V-t 曲線, 與紙帶記錄器所繪製的曲線類似。量 測正在進行時,可顯示並更新最多 1000 個取得的資料點。捲動檢視的連續量 測功能可用來監控低頻率現象。捲動檢視模式僅適用於 B2911A 與 B2912A。

## 簡易的按鍵操作

- 數字/alpha 按鍵、輔助鍵與旋鈕,讓操作變得更容易。
- 數字 /alpha 按鍵可讓您直接輸入英數值。
- 輔助鍵可協助引導前面板的操作。

## 方便存取來源 **/** 量測功能

- 設定︰
	- V/I 來源模式
	- 來源值
	- 限制 ( 標準 ) 值
	- 掃描參數
	- 脈衝參數
	- 量測速度
	- 範圍設定
	- 觸發設定
- 結果顯示︰
	- 單一與雙重檢視模式可顯示最多 6½ 位數的數值結果
	- 圖形檢視與捲動檢視的特性
	- 資料清單
- 進階功能︰
	- 使用者定義限制搭配元件處理器,可限制測試
	- 累計量測 ( 或數學 ) 結果與收集統計資料的軌跡記憶
- 檔案操作 (USB 記憶體 ) ︰ 儲存:
	- 系統配置
	- 量測 / 數學結果
	- 限制測試結果
	- 軌跡資料
	- 圖形畫面轉存

載入:

- 系統配置
- 清單掃描資料

簡介 操作與功能

## 來源 **/** 量測功能

#### 掃描量測

- 步階數:1 到 2500
- 掃描模式︰線性、對數 (log) 或清單
- 掃描方向︰單向或雙向
- 類型:DC 或脈衝
- 建立列表掃描波形的最小編程值: B2901A/B2902A: 最小 20 μs, 解析度為 1 μs B2911A/B2912A: 最小 10 μs, 解析度為 1 μs

## 數位化 **/** 採樣量測

您可藉由指定量測速度與觸發間隔設定,進行數位化 / 採樣量測。 最小觸發間隔 ( 最大量測速度 ): B2901A/B2902A: 20  $\mu$ s (50,000 點 / 秒) B2911A/B2912A: 10 μs (100,000 點 / 秒)

## 資料緩衝區

資料緩衝區為量測元素陣列。每個元素都包含下列值。

- 已量測電壓
- 已量測電流
- 已量測電阻
- 時間戳記
- 量測狀態
- 來源設定

最大緩衝區大小︰ 100,000 點 / 通道

# 程式與介面功能

## 程式設計語言

B2900 支援 SCPI ( 可編程儀器標準指令集 )。

- 預設指令集︰支援 B2900 的所有進階功能。
- 傳統指令集︰支援含基本相容性的產業標準傳統 SCPI 指令。

## 程式記憶體

程式記憶體可將 SCPI 指令行的冗長字串一次儲存到內建的暫存記憶體,然後 在程式使用單一 SCPI 指令執行時會多次呼叫那些字串。藉由將指令字串儲存 到記憶體,您可省下透過通訊匯流排傳送相同指令的時間。對於使用大量重 複程式碼的測試 ( 例如次常式 ),程式記憶體可顯著減少測試次數。

- 程式名稱的字元數上限:包括英文字母、數字、橫線與底線,共 32個 字元
- 記憶體大小上限: 100 KB ( 一般約 2500 行 )

#### **LXI**

LXI 類別 -C 標準。B2900 遵循指定的 LAN 通訊協定,並根據 LXI 需求進行 調整,例如內建網路控制伺服器與 IVI-COM 驅動程式。

- 乙太網路: 10/100Base-T
- USB2.0 : USB-TMC488 通訊協定 ( 後方 × 1)
- GPIB :符合 IEEE-488.2

## **USB** 檔案系統

USB 2.0 高速大量儲存 (MSC) 類別裝置 ( 前方 × 1)

## 數位 **I/O** 介面

- 接頭: 25- 插腳母接頭, D 型
- 輸入 / 輸出插腳︰ 14 開漏 I/O 位元
- 絕對最大輸入電壓︰ 5.25 V
- 絕對最小輸入電壓︰ -0.25 V
- 最大邏輯低輸入電壓︰ 0.8 V
- 最小邏輯高輸入電壓︰ 2.0 V
- 最大來源電流:  $1 \text{ mA}$ ,  $\text{Vout} = 0 \text{ V}$
- 最大吸入電流: 50 mA,Vout = 5 V
- 5 V 電源插腳︰

限制為 600 mA,以固態保險絲保護

• 安全聯鎖插腳:

一個有效高插腳,一個有效低插腳。兩支插腳同時啓用時,輸出 電壓 > 42 V。
### 軟體與驅動程式

• Agilent B2900A 快速 I/V 量測軟體

B2900A 包括 PC 版的 Agilent B2900A 快速 I/V 量測軟體。使用這套功能 強大的軟體,便可輕鬆設定與執行 IV 量測,將量測資料顯示在表格或圖 形中,完全不需執行任何編程。軟體最多可讓您透過 GPIB 或 LAN 連線 控制 4個 SMU 通道,或透過 USB 連線來控制一台 B2900 裝置 。

作業系統: Windows 7 (64 位元 /32 位元 )、XP SP3 (32 位元 )

其他需求: Microsoft .NET framework 4.0 或更新版本與 Agilent IO Libraries 16.0 或更新版本

• Agilent B2900A 圖形網頁介面

Agilent B2900A 圖形網頁介面是網路瀏覽器版本的儀器控制面板。有了這 個軟體,您便可使用內建網路伺服器,透過網路瀏覽器輕鬆快速地設定與 執行量測。這樣,您就可透過 LAN 連線,控制一台 B2900 裝置。

• IVI-C 或 IVI-COM 驅動程式

與 Windows 7 (64 位元 /32 位元 )、XP SP2 (32 位元 ) IO Libraries 16.0 或更 新版本相容。支援 ·Agilent VEE、Microsoft Visual Studio (Visual Basic、 Visual C++、Visual C#)、National Instruments LabWindows 與 LabVIEW。

• LabVIEW 驅動程式 (VI)

National Instruments LabVIEW 7.0 版或更新版本。LabView 驅動程式可於 NI.COM 取得。

**附註** 對於最新的系統需求,請造訪 www.agilent.com 並在頁面頂端的 [ 搜尋 ] 欄位 中輸入 B2900A。

## 配件

### 隨附配件

Agilent B2900 備有下列配件:

- 快速參考一份
- 產品參考文件光碟一份
- Agilent IO 程式庫光碟一份
- Power cord, 1 ea.
- USB 纜線一條

產品參考光碟中內含 Agilent B2900A 快速 I/V 量測軟體、範例程式、使用者 手冊以及應用程式注意事項。

### 適用配件

表 [2-17](#page-73-0) 列出 Agilent B2900 系列適用的的配件。

<span id="page-73-0"></span>表 2-17 適用配件

| 型號                  | 選項                                  | 說明                   |
|---------------------|-------------------------------------|----------------------|
| N <sub>1294</sub> A |                                     | 配件                   |
|                     | N <sub>1294</sub> A <sub>-001</sub> | 用於2線式連接的香蕉插孔對三軸連接器   |
|                     | N <sub>1294</sub> A <sub>-002</sub> | 用於 4 線式連接的香蕉插孔對三軸連接器 |
|                     | N1294A-011                          | 16442B 的聯鎖纜線, 1.5 公尺 |
|                     | N <sub>1294</sub> A-0 <sub>12</sub> | 16442B 的聯鎖纜線,3.0 公尺  |
| N <sub>1295</sub> A |                                     | 裝置 / 元件測試配件          |

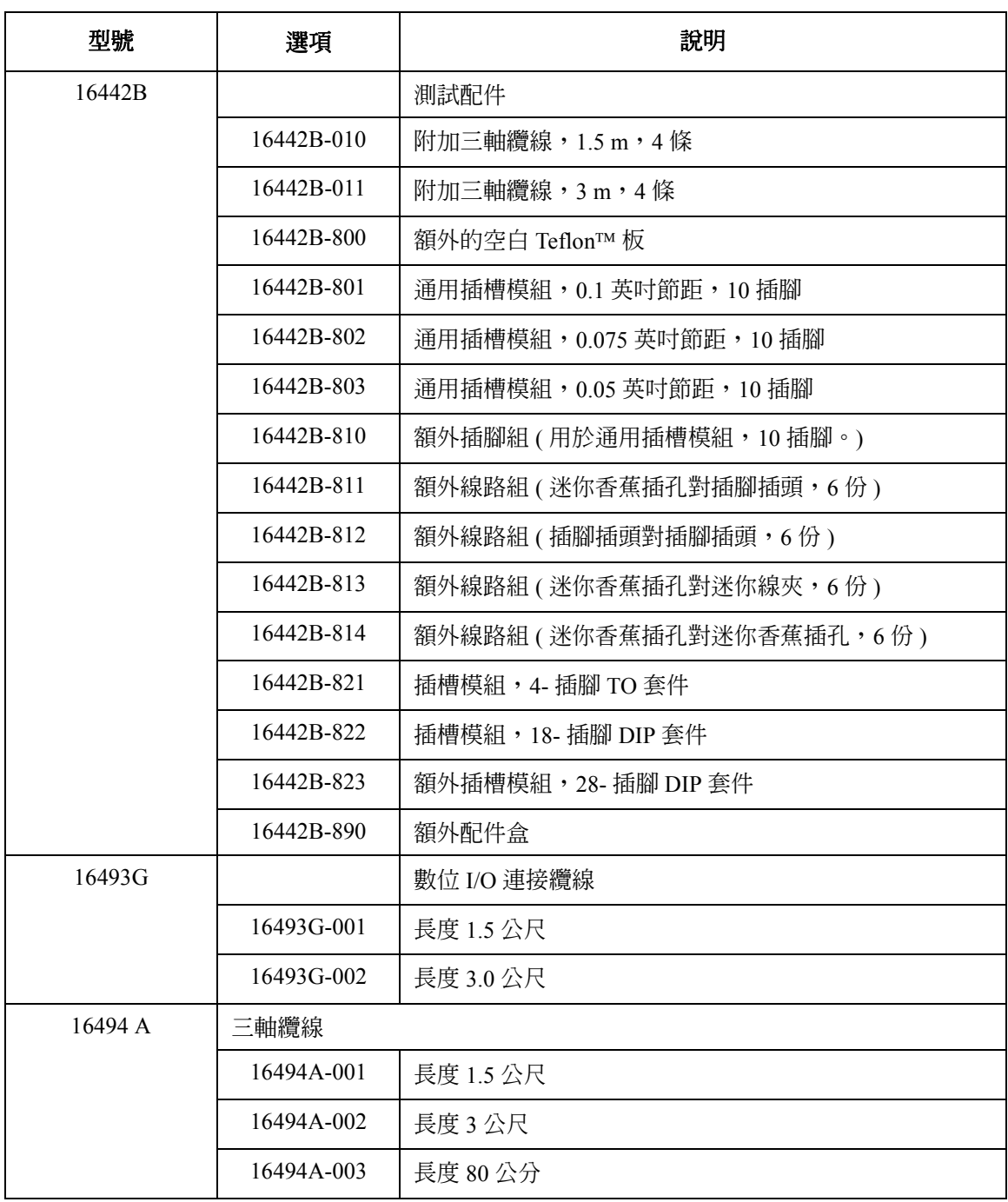

## 選擇項目

表 [2-18](#page-75-0) 列出 Agilent B2900 系列的選擇項目。

### <span id="page-75-0"></span>表 **2-18** 選擇項目

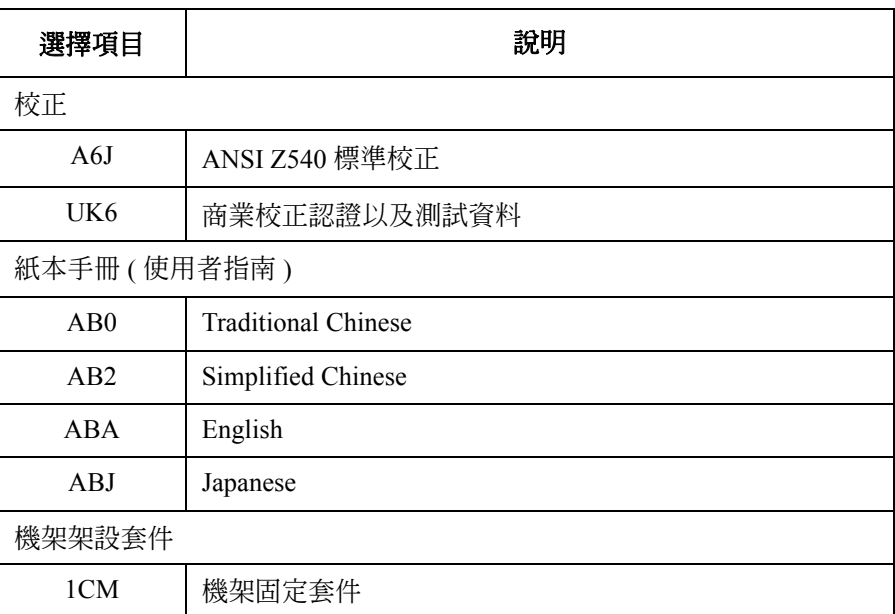

安裝

本章說明如何安裝 Agilent B2900 與配件,包含以下各節。

- [「檢查出貨狀況」](#page-78-0)
- 「安裝 [Agilent B2900](#page-80-0)」
- [「維護」](#page-83-0)
- [「連接](#page-85-0) DUT」
- [「安裝聯鎖電路」](#page-94-0)
- [「連接至介面」](#page-97-0)
- 「在 LAN [進行通訊」](#page-101-0)
- [「使用數位](#page-104-0) I/O」

#### 警告 在 **Agilent B2900** 的 **[High Force]**、**[High Sense]** 與 **[Guard]** 終端上可能會出 現危險電壓 **(**±**210 V)**。為避免電擊的危險,在使用 **B2900** 時務必遵守下列安 全預防措施。 Ī

- **•** 使用三插 **AC** 電源線來連接至機箱 **(** 如果有的話 **)** 與 **B2900**,進行電子 接地 **(** 安全接地 **)**。
- **•** 如果您並未使用 **Agilent 16442B** 測試設備,必須安裝並連接在開啟屏蔽 箱的機門時,會開啟 **[Interlock]** 終端的聯鎖電路。
- **•** 定期確認聯鎖功能運作正常。
- **•** 在碰觸 **[High Force]**、**[High Sense]** 與 **[Guard]** 終端的連接前,先關閉 **B2900**,並將所有電容放電。若您並未 關閉 **B2900**,則不論 **B2900** 的設 定為何,請完成以下*全部*的項目。
	- **•** 按下 **[On/Off]** 開關,並確認已關閉開關。
	- **•** 確認 **[On/Off]** 開關並未變紅。
	- **•** 打開屏蔽箱存取機門 **(** 斷開 **[Interlock]** 終端 **)**。
	- **•** 將連接至通道的所有電容放電。
- **•** 警告在 **B2900** 周圍工作的人有危險狀況。

### <span id="page-78-0"></span>檢查出貨狀況

當 Agilent B2900 與配件送達您所在地時,請進行以下檢查。

- 1. 拆封任何元件時,請檢查所有包裝盒是否出現可能在出貨過程中所造成的 受損跡象,例如:
	- 凹陷
	- 刮痕
	- 割破
	- 水漬

如果您懷疑有任何受損,請聯絡離您最近的 Agilent 營業及支援辦公室。

2. 當您打開裝有 B2900 與配件的盒子時,請對照黏貼在盒子上的內容清單 來檢查元件。

如果您缺少任何項目,請聯絡距離您最近的 Agilent 營業及支援辦公室 。

3. 檢查 B2900 的運作情況是否如 「檢查 [Agilent B2900](#page-78-1) 的運作」所示。 如果發生任何問題,請聯絡距離您最近的 Agilent 營業及支援辦公室。

### <span id="page-78-1"></span>檢查 **Agilent B2900** 的運作

- 1. 請確定線路開關已設為關閉。
- 2. 從 B2900 背板 AC 輸入端子 (插孔),將電源線連接到您所在地的 AC 電 源插座。
- 3. 按下線路開關以開啓儀器。

B2900 前板顯示器上會出現初始化書面,並且會自動執行開啓電源的自我 測試。

如果 B2900 正常運作,則前板 LCD 會如圖 [3-1](#page-79-0) 或 [3-2](#page-79-1) 所示。

安裝 檢查出貨狀況

#### <span id="page-79-0"></span>圖 **3-1 1-ch** 機型的顯示器範例

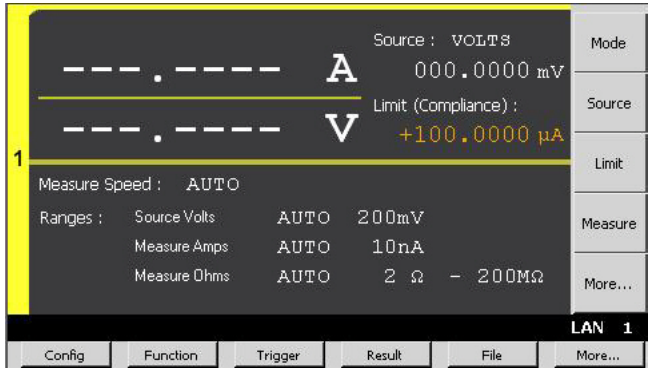

<span id="page-79-1"></span>

#### 圖 **3-2 2-ch** 機型的顯示器範例

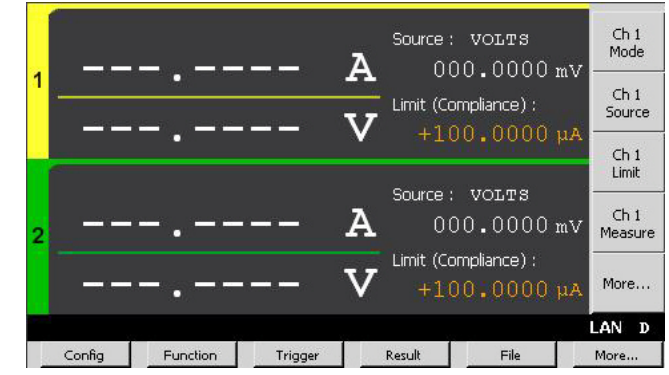

### 檢查錯誤

可如下所示來檢查錯誤。

- 1. 按下 [More] > [System] > [Error] > [Log] 功能鍵。這會開啟 [Error Log] 對話 方塊。
- 2. 檢查對話方塊上顯示的錯誤。

如果偵測到錯誤,會顯示 「0, No Error」。

3. 按下 [OK] 軟鍵,關閉對話方塊。

### <span id="page-80-0"></span>安裝 **Agilent B2900**

本節說明您在安裝 Agilent B2900 時必須注意的資訊。

- [「安全考量」](#page-80-1)
- [「環境」](#page-80-2)
- [「連接電源線」](#page-80-3)
- [「設定電源線頻率」](#page-81-1)
- [「架設工作檯」](#page-81-0)
- [「架設機架」](#page-82-0)

#### <span id="page-80-1"></span>安全考量

請參閱本指南開頭的 「安全摘要」頁,瞭解一般安全資訊。安裝或操作前, 請檢查 B2900,並複習本指南的安全警告與說明。整份指南均會於適當位置 針對特定程序提出安全警告。

#### <span id="page-80-2"></span>環境

#### 警告 在充滿易燃氣體的環境中,請勿操作此儀器。

在第 2-27 [頁的 「一般規格」](#page-66-0)中列出 B2900 的環境條件。基本上,B2900 應僅 在受到控制的室內環境下操作。

在 [「一般規格」](#page-66-0)中也說明 B2900 的尺寸。風扇會透過兩側吸入氣流,並從背 面排放,以冷卻儀器。安裝儀器時,必須在兩側 ( 及後方 ) 留有足夠空間, 以供空氣流通。

#### <span id="page-80-3"></span>連接電源線

警告 「起火危險」- 請僅使用儀器隨附的電源線。使用其他類型的電源線可能會 因電源線過熱,造成火災。

> 「電擊危險」- 電源線具備的第三導體可提供機箱接地。請確定您的電源插 座是三導體型,並且以正確的插腳接地。

安裝 安裝 Agilent B2900

附註 可拆卸的電源線可用來做為緊急斷電裝置。拔下電源線,就會中斷儀器的 AC 輸入電力。

> 將電源線連接至儀器背面的 IEC 320 端子。如果儀器隨附的電源線錯誤,請 聯絡離您最近的 Agilent 營業及支援辦公室。

儀器背面的 AC 輸入是通用 AC 輸入。它可接受範圍介於 100 VAC 到 240 VAC 的一般線路電壓。

### <span id="page-81-1"></span>設定電源線頻率

必須針對您這一端的 AC 電源正確設定電源線頻率。按下列功能鍵,將頻率 設為 50 Hz 或 60 Hz。

- 若要設定爲 50 Hz: [More] > [System] > [PLC] > [50 Hz]
- 若要設定為 60 Hz: [More] > [System] > [PLC] > [60 Hz]

### <span id="page-81-0"></span>架設工作檯

請勿阻擋 B2900 兩側的通風口,以及背面的排氣裝置。操作檯最小的操作空 隙是兩側 5 公釐,背面 100 公釐。

如希望能更輕鬆檢視顯示器,並使用測量終端,您可轉動握柄來水平調高儀 器的正面。若要調節握柄,請握住握柄側面向外拉,然後將握柄旋轉到所需 的位置。

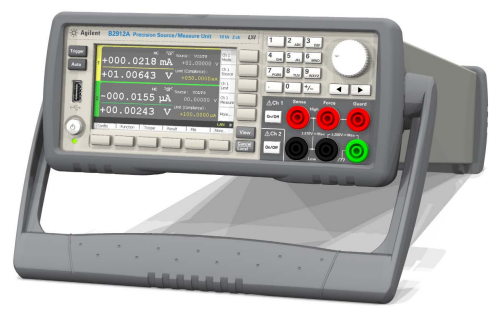

### <span id="page-82-0"></span>架設機架

附註 使用機架安裝工具組 ( 選項 1CM) 來安裝 Agilent B2900 的機架。

Agilent B2900 可架設在 19 吋的 EIA 機架機箱中,這是設計可容納兩個機架 裝置 (2U) 的空間。

架設容納 B2900 的機架前,請先拆下前後橡膠墊片與握柄。

請勿阻擋 B2900 兩側的通風口,以及背面的排氣裝置。

#### 拆下墊片

拉長橡膠墊片一角,並將它滑出。

#### 拆下握柄

- 1. 抓住握柄兩側,然後向外拉。您可藉此旋轉握柄。
- 2. 將握柄旋轉至垂直位置,然後水平放置儀器。
- 3. 向外拉,然後向上拉起握柄。

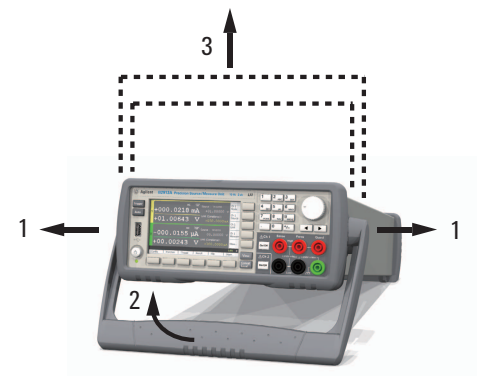

注意 有效变再次裝回握柄,請注意它的方向。若方向錯誤,可能會使它受損。

### <span id="page-83-0"></span>維護

您應定期進行維護,讓 Agilent B2900 保持良好的運作情況。如果發生問題, 請聯絡距離您最近的 Agilent 營業及支援辦公室。

- [「清潔」](#page-83-1)
- [「自我測試」](#page-83-2)
- [「自我校正」](#page-84-0)
- [「校正」](#page-84-1)

### <span id="page-83-1"></span>清潔

#### 警告 「電擊危險」- 為了避免發生電擊,在清潔 **B2900** 前請先拔掉插頭。

使用乾布或稍微以水沾濕的布來清潔外部機箱零件。請勿使用清潔劑或化學 溶劑。請勿嘗試清理儀器內部。

### <span id="page-83-2"></span>自我測試

Agilent B2900 提供可檢查各項操作的自我測試功能。當儀器啓動時,便會自 動執行自我測試功能。建議您在下列情況或用途下執行自我測試功能。執行 我測試之前,請關閉通道輸出,並從終端拔除測試導線和纜線。

• 如果通道因為過溫度而鎖定

在此情況下會在灰色背景畫面上顯示 [Emergency] 對話方塊,不過若將遠 端顯示設定為 [OFF],則在遠端狀態下不會顯示此對話方塊。同時會開啓 [ERR] 指器,而 [On/Off] 開關會失效。

執行自我測試以解除鎖定通道。如果自我測試未回報任何問題,則很快就 可以使用通道。

- 如果您覺得儀器可能出現問題
- 進行預防性的維護

**執行自我測試** 下列程序顯示如何執行自我測試。

- 1. 如果目前處於遠端狀態,請按下 [Cancel] / [Local] 鍵。
- 2. 按下 [On/Off] 開關,並確認已關閉開關。
- 3. 從通道終端拔除測試導線和纜線。
- 4. 按下列功能鍵。

[More] > [System] > [Cal/Test] > [Self-Test]

隨即開啟 [Confirmation] 對話方塊。

5. 按下 [OK] 鍵。此時將會啟動自我測試。

### <span id="page-84-0"></span>自我校正

Agilent B2900 提供可維持量測效能的自我校正功能。如果環境溫度變動 ±3 °C 或以上,請執行自我校正。如此可將熱漂移的影響降至最小,以便有效地進行 精確的量測。自我校正必須在熱機 60 分鐘後執行。執行自我校正之前,請關 閉通道輸出,並從終端拔除測導線和纜線。

#### **執行自我校正** 下列程序顯示如何執行自我校正。

- 1. 如果目前處於遠端狀態,請按下 [Cancel] / [Local] 鍵。
- 2. 按下 [On/Off] 開關,並確認已關閉開關。
- 3. 從通道終端拔除測試導線和纜線。
- 4. 按下列功能鍵。

[More] > [System] > [Cal/Test] > [Self-Cal]

隨即開啟 [Confirmation] 對話方塊。

5. 按下 [OK] 鍵。此時將會啟動自我校正。

### <span id="page-84-1"></span>校正

校正和調整必須定期執行,以使儀器滿足規格,並保持良好的狀況。建議您 一年至少執行一次校正。如需進行校正和調整,請聯絡距離您最近的 Agilent 營業及支援辦公室。將由經過專業訓練的人員執行校正和調整。

<span id="page-85-0"></span>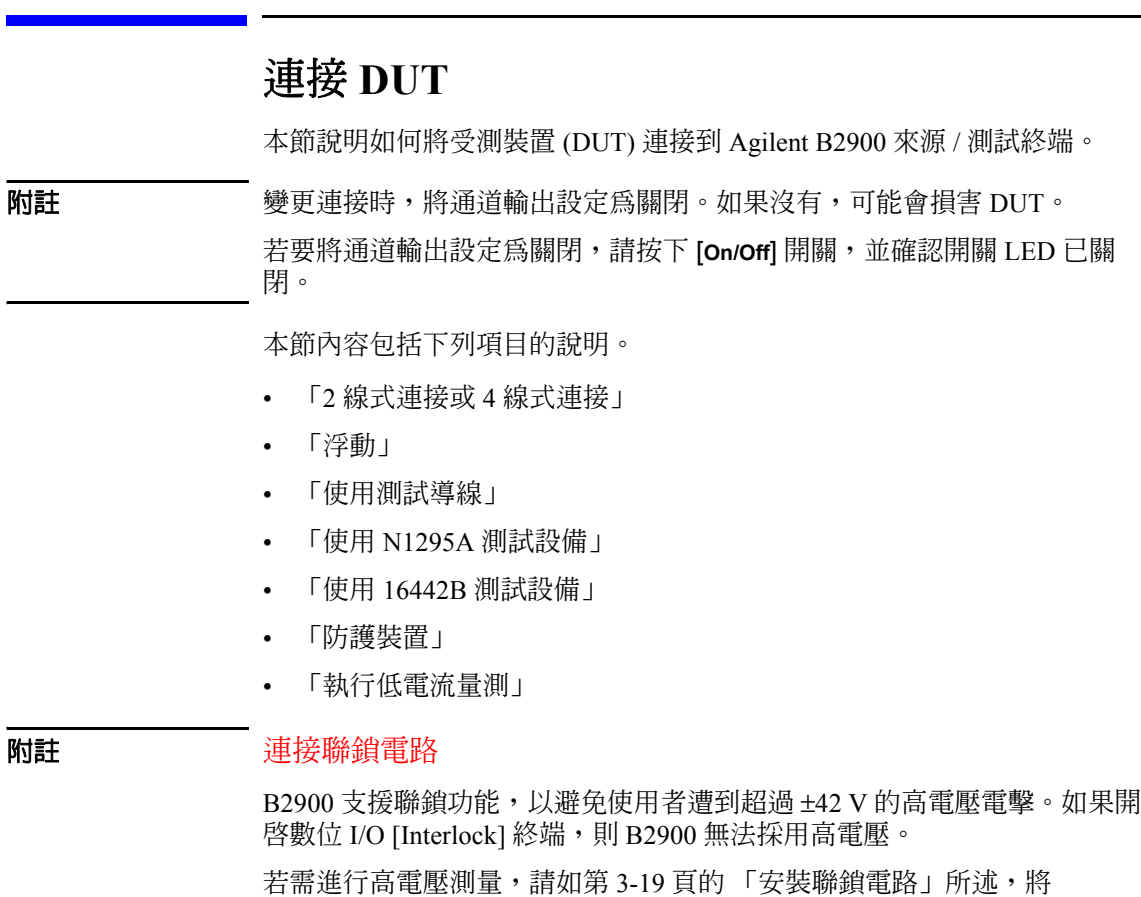

[Interlock] 終端連接至聯鎖電路。

### <span id="page-86-0"></span>**2** 線式連接或 **4** 線式連接

您可選擇 2 線式或 4 線式的連接類型來連接 DUT。

如果您想要簡化連接狀況,請僅連接 [Force] 終端來進行 2 線式連接,接著, 斷開 [Sense] 終端。[Force] 終端可用於套用與測量 DC 電壓或電流。

若要建立泛稱為「Kelvin 連接」的 4 線式連接與遠端感測,請同時使用 [Force] 與 [Sense] 終端。將 [Force] 與 [Sense] 線路連接於 DUT 終端, 以將測 試線或電線的殘留電阻所引起的量測錯誤降至最低。此連接對於低電阻量測 與高電流量測相當有效。

若要指定連接類型 ( 感測類型 ),請執行以下程序。

- 1. 按下 [Config] > [Source] > [Connection] 功能鍵。這會開啟 [Output Connection] 對話方塊。
- 2. 在此對話方塊設定 「感測類型」。2 線式連接必須是 2-WIRE,4 線式連接 必須是 4-WIRE。
- 3. 按下 [OK] 軟鍵。若爲 4 線式連接,則單一檢視或雙重檢視中會出現以下 指標。

4 線式連接指標: 개선

#### 圖 **3-3** 雙重檢視,通道 **1** 的 **4** 線式連接設定

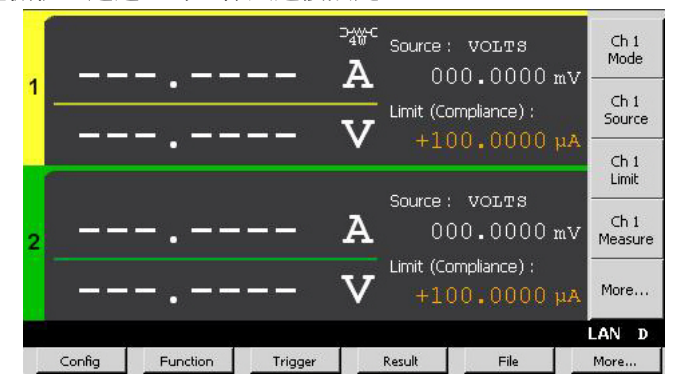

#### <span id="page-87-0"></span>浮動 Ţ

在預設的情況下,[Low Force] 與 [Low Sense] 終端的連接方式是機箱接地。 但是,也可中斷其接地連接,以進行浮動量測。

若要指定低終端狀態,請執行以下程序。設定值不會儲存。關閉儀器,將狀 態設定為接地。

- 1. 按下 [Config] > [Source] > [Connection] 功能鍵。這會開啟 [Output Connection] 對話方塊。
- 2. 在此對話方塊上設定 「低終端狀態」。接地狀態必須是 GROUNDED,浮 動狀態必須是 FLOATING。
- 3. 按下 [OK] 軟鍵。

若為浮動狀態,狀態資訊區域會顯示以下指標。然後,即可將 [Low Force] 與 [Low Sense] 終端連接到最高 ±250 V。

- 通道 1 浮動狀態指標 :
- 通道 2 浮動狀態指標:

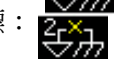

圖 **3-4** 雙重檢視,通道 **1** 與 **2** 的浮動狀態

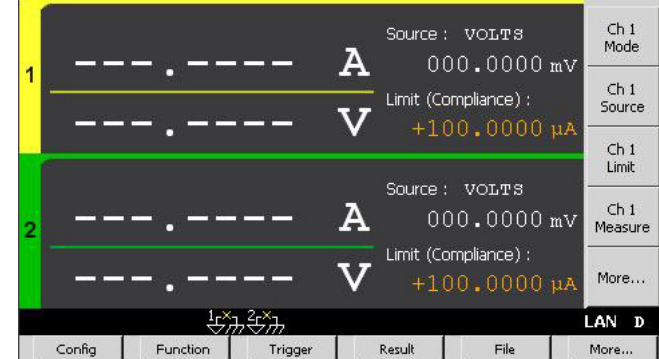

注意 オンディング 諸勿對機箱接地套用電流。否則會對 B2900 造成損壞。

警告 在 **[Low Force]** 與 **[Low Sense]** 終端上可能會出現高達 ±**250 V** 的可能危險電 壓。若要 預防電擊,請使用符合 **IEC 61010-2-031** 規範的配件。必須使用絕 緣帽、絕緣套等類似配件來隔離終端與延長導體。

$$
\begin{array}{c|c}\n & \text{Source: VOLTS} & \text{Ch1} \\
\hline\n & 000.0000 \text{ mV} & \text{Mode} \\
 & - & \text{Limit (Complane):} & \text{Solve} \\
\end{array}
$$

### <span id="page-88-0"></span>使用測試導線

B2900 來源 / 測量終端的類型是香蕉型接頭。若要連接 DUT, 可使用下列測 試導線。圖 [3-5](#page-88-1) 顯示雙終端裝置量測的連接。

• Agilent U8201A 多合一測試導線工具組

測試導線組、測試探針、鱷魚夾、SMT 固定夾、細頭測試探針與香蕉型 插頭, CAT III 1000 V, 最高 15 A

4 線式連接必須要有兩組工具組。

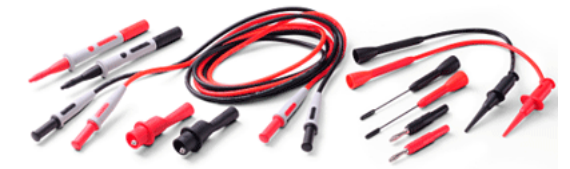

• Agilent 11059A Kelvin 探針組 用於 4 線式連接的測試導線,最高 42 V

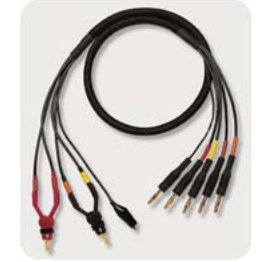

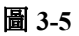

#### <span id="page-88-1"></span>圖 **3-5** 連接雙終端裝置

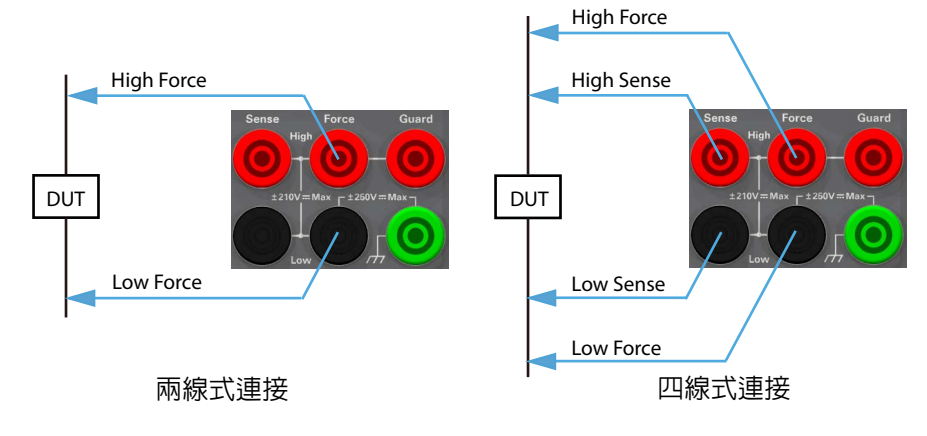

安裝 連接 DUT

### <span id="page-89-0"></span>使用 **N1295A** 測試設備

Agilent N1295A 是一種測試固定裝置,具有 4 個三軸接頭並支援兩個 2 線連 線。

- 需求 Agilent N1295A 測試裝置包含針夾線 4 條,以及針插線 2 條。
	- 用於 2 線式連接的 Agilent N1294A-001 香蕉型轉三軸轉接器
	- 三軸纜線,2 條用於 2 線式連接

- 連接 1. 將香蕉型轉三軸轉接器接上 B2900 來源 / 測量終端。請見圖 [3-6](#page-89-2)。如果出 現如 「錯誤的連接」中所示的間隙,表示接觸不足。
	- 2. 如圖 [3-7](#page-89-1) 所示,連接轉接器與 N1295A 間的三軸纜線。
	- 3. 針對圖 [3-7](#page-89-1) 的範例,連接終端 1 與 2 間的 DUT。

<span id="page-89-2"></span>圖 3-6 **8 7 0 % 将香蕉型**連接三軸轉接器

/l/

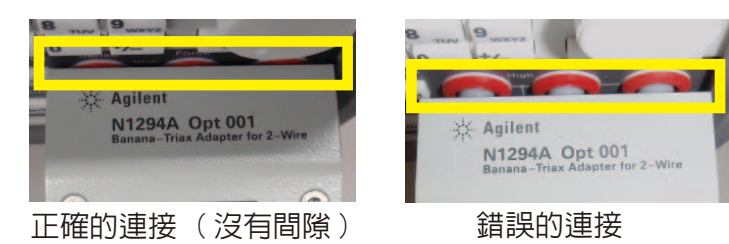

<span id="page-89-1"></span>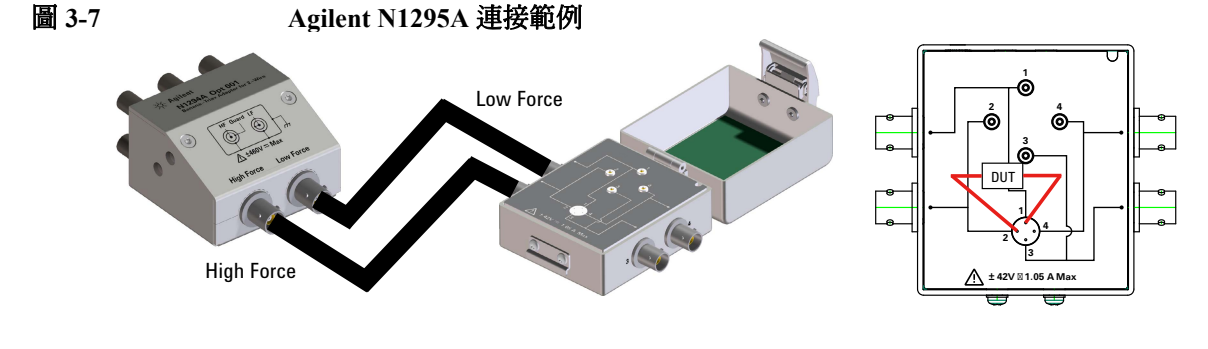

附註 屏蔽

N1295A 備有外蓋。若要將環境雜訊所造成的影響降到最低,請在執行量測 時關上蓋子。

#### 附註 要 最大電壓與電流

測試設備與轉接器必須遵守以下限制使用,以避免受損 Agilent N1294A-001:最大 ±250 V,連接 N1295A 時最大 ±42 V Agilent N1294A-002: 最大 ±250 V, 連接 N1295A 時最大 ±42 V Agilent N1295A:  $\pm 42$  V, 最大 1.05 A

### <span id="page-90-0"></span>使用 **16442B** 測試設備

Agilent 16442B 是測試設備,擁有用於來源 / 測量裝置 (SMU) 的六組三軸端 子、用於參數 / 裝置分析器接地裝置的 GNDU 端子、用於聯鎖控制的 Intlk 端 子,以及用於其他儀器的六組同軸端子。請參閱 「*Agilent 16442B* 使用者指 南」取得 16442B 的詳細資訊與配件。

#### 需求 • Agilent 16442B 測試設備包含針夾線、針插線等等。

- 用於 2 線式連接的 Agilent N1294A-001 香蕉型轉三軸轉接器
- 用於 4 線式連接的 Agilent N1294A--002 香蕉型轉三軸轉接器
- 三軸纜線,2 條用於 2 線式連接,3 條則用於 4 線式連接

#### 附註 屏蔽

16442B 備有外蓋。若要將環境雜訊所造成的影響降到最低,請在執行量測時 關上蓋子。

#### 注意 きょうしょう 最大電壓與電流

測試設備與轉接器必須遵守以下限制使用,以避免受損。 Agilent N1294A-001: 最大 ±250 V, 連接 16442B 時最大 ±200 V Agilent N1294A-002: 最大 ±250 V, 連接 16442B 時最大 ±200 V Agilent  $16442B: \pm 200 V$ , SMU 輸入最大 1 A

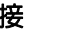

Ī

- 連接 1. 將香蕉型轉三軸轉接器接上 B2900 來源 / 測量終端。請見圖 3-6。如果出 現如 「錯誤的連接」中所示的間隙,表示接觸不足。
	- 2. 連接轉接器與 16442B 間的三軸纜線。圖 [3-8](#page-91-0) 顯示連接範例。
	- 3. 如圖 [3-9](#page-91-1) 所示, 連接 DUT, 然後使用 DUT 適用的 16442B 配件、插槽模 組、空白電路板與電線。

圖 [3-9](#page-91-1) 顯示圖 [3-8](#page-91-0) 連接的連接範例。

對於兩線式連接,請將 SMU 1 Force 終端連接至 DUT 終端, 並將 SMU 2 Force 終端連接至其他 DUT 終端。

對於四線式連接,請將 SMU 1 Force 和 Sense 終端連接至 DUT 終端。如 果轉接頭的 Low Force/Low Sense 已連接到 SMU 3 連接頭,請將 SMU 3 Sense 和 Guard 終端連接至其他 DUT 終端。此時 Guard 終端上會顯示 Low Force 信號。

#### <span id="page-91-0"></span>圖 **3-8 N1294A** 和 **16442B** 間的連接範例

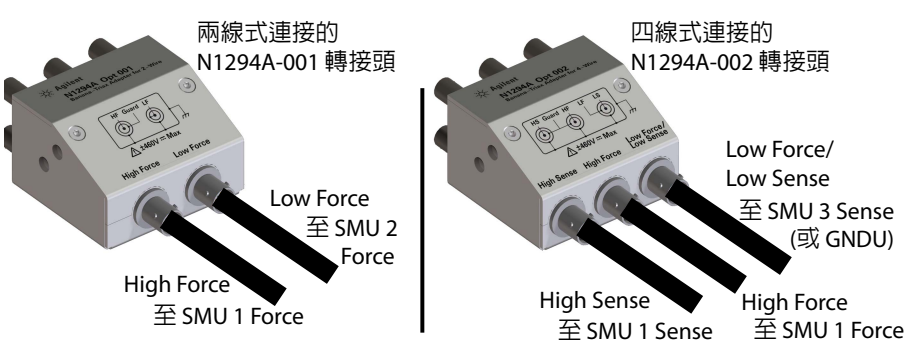

<span id="page-91-1"></span>

#### 圖 **3-9 16442B** 配線面板連接範例

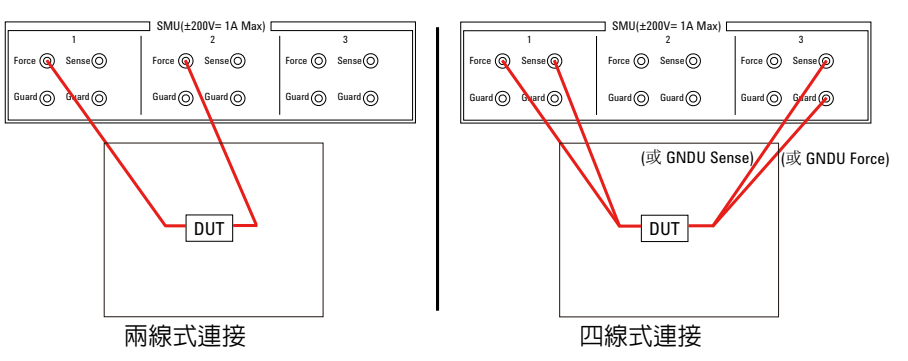

#### 附註 執行高電壓測量

當數位 I/O [Interlock] 終端開啓時, B2900 無法套用超過 ±42 V 的高電壓。若 要執行高電壓量測,B2900 必須連接至安裝於 16442B 的聯鎖電路。

準備 N1294A-011 或 012 聯鎖纜線,並將其在 B2900 數位 I/O 端子與 16442B Intlk 端子間連接。關閉測試設備蓋子時, B2900 可採用高電壓。

#### 警告 關閉 **16442B** 測試設備外蓋時,**[High Force]**、**[High Sense]** 與 **[Guard]** 終端 上可能會出現高達 ±**210 V** 的危險電壓。若要 預防電擊,請勿暴露這些線路。

### <span id="page-93-1"></span>防護裝置

防護裝置可減少儀器與 DUT 間的漏電。當您測量低電流時,這很重要。

圖 [3-10](#page-93-2) 說明防護裝置的理論。緩衝放大器 (x1) 具有與 High Force 導體相同的 防護導體,所以電流不會在 High Force 與防護導體間流動。因此,儀器所測 得的電流,與 DUT 終端的電流相同,因為沒有發生漏電現象。

在圖 [3-7](#page-89-1) 與 [3-8](#page-91-0) 顯示的連接範例中,已使用三軸纜線將防護裝置延伸至測試設 備的輸入端子。

#### <span id="page-93-2"></span>圖 **3-10** 防護裝置

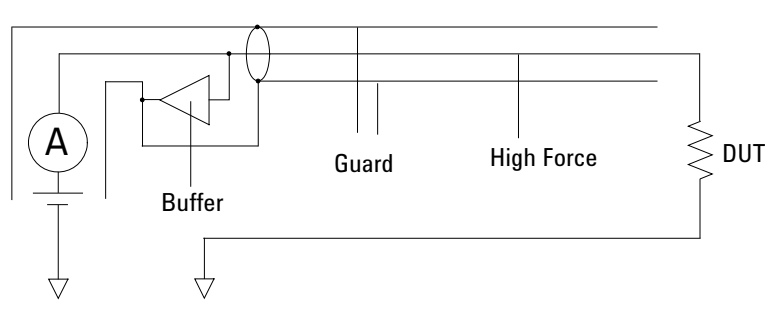

注意 絕對不要將 [Guard] 終端連接到任何輸出,包括電路共基極、機箱接地或其 他任何 [Guard] 終端,否則會對 B2900 造成損壞。

### <span id="page-93-0"></span>執行低電流量測

預設設定不會使用 10 nA 和 100 nA 量測範圍。若要進行低電流量測,則必須 變更量測範圍設定。

**變更量測範圍** 1. 按下 [View] 鍵以顯示 [Single] 檢視。

如果 [Single] 檢視的下半部未顯示 [Range] 參數,請按下 [More]、[Hide Sweep]、[Hide Pulse] 或 [Hide Trigger] 輔助鍵來顯示 [Range] 參數。

2. 變更 [Range] 參數的 [Measure Amps] 欄位的設定。

對於自動選取範圍設定 [AUTO], 固定範圍則設定 [FIXED]。

對於最小或固定量測範圍設定 [10 nA] 或 [100 nA]。

### 安裝聯鎖電路

聯鎖電路是簡易電路,如圖 [3-11](#page-94-1) 所示。打開機門時,電路會通電,唯有在關 閉機門時,才會關閉電路。

數位 I/O [Interlock] 終端開啓時, B2900 無法採用超過 ±42 V 的高電壓。如要 執行高電壓量測,必須將 B2900 的 [Interlock] 終端連接至安裝於量測環境中 的聯鎖電路 ( 例如屛蔽箱 )。聯鎖電路很重要, 且為避免使用者因接觸測量終 端而遭到電擊,更是必要。

#### 警告 關閉聯鎖電路時,**[High Force]**、**[High Sense]** 與 **[Guard]** 終端上可能會出現 高達 ±**210 V** 的危險電壓。若要 預防電擊,請勿暴露這些線路。

#### 需求 • LED (Agilent 零件編號 1450-0641),1 個。

- 機械式開關 (Agilent 零件編號 3101-0302 或 3101-3241), 2 個。
- 25 插腳 D 子接頭 ( 用於配線,安裝於屏蔽箱中 ),1 個。
- 連接線
- 25 插腳 D 子纜線,1 條。

#### <span id="page-94-1"></span>圖 **3-11** 聯鎖電路

<span id="page-94-0"></span><u>'!</u>

Shielding box

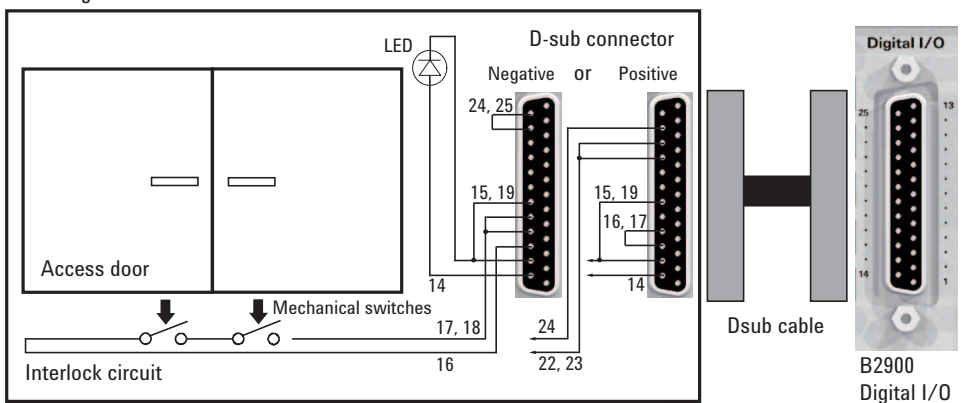

#### 安裝 安裝聯鎖電路

- **程序** 1. 在屏蔽箱上安裝兩個機械式開關,關閉機門時,開關也會關閉,打開機門 時,則會開啓開關。請參閱圖 [3-13](#page-96-0) 與圖 [3-14](#page-96-1),取得開關尺寸。
	- 2. 在屛蔽箱上安裝 LED。請參閱圖 [3-12](#page-95-0),取得 LED 尺寸。 LED 為高電壓指示燈,在 B2900 處於高電壓輸出狀態時會亮起。
	- 3. 在屏蔽箱上安裝 D 子接頭。
	- 4. 使用電線,並縮短以下 D 子接頭的插腳。請參閱圖 [3-11](#page-94-1),取得連接範例。 若為負邏輯:插腳 24 與 25 若為正邏輯:插腳 16 與 17
	- 5. 使用電線並連接以下 D 子接頭插腳間的兩個系列開關。請參閱表 [3-1](#page-105-0), 取 得數位 I/O 插腳配置。

若為負邏輯:插腳 16 與部份接地插腳

接地插腳是插腳編號 15 與 17 到 21。

若為正邏輯:插腳 24 與部份 +5 V 插腳

+5 V 插腳的插腳編號是 22、23 與 25。

6. 使用電線,並連接插腳 14 與部份 D 子接頭接地插腳間的 LED。然後,必 須將插腳 14 設為 HIGH VOLTAGE LAMP。請參閱第 4-45 [頁的 「](#page-150-0)DIO [Configuration](#page-150-0) 對話方塊」。

#### <span id="page-95-0"></span>圖 **3-12 LED** 的尺寸 **(Agilent** 零件編號 **1450-0641)**

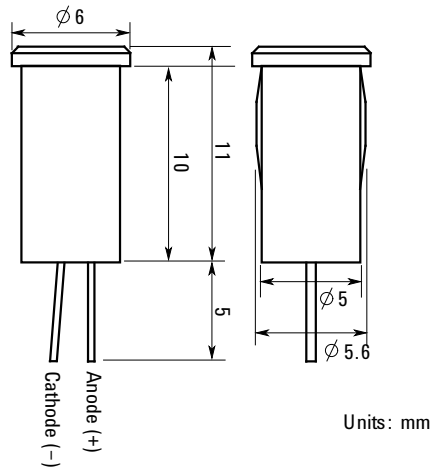

#### <span id="page-96-0"></span>圖 **3-13** 聯鎖開關的尺寸 **(Agilent** 零件編號 **3101-0302)**

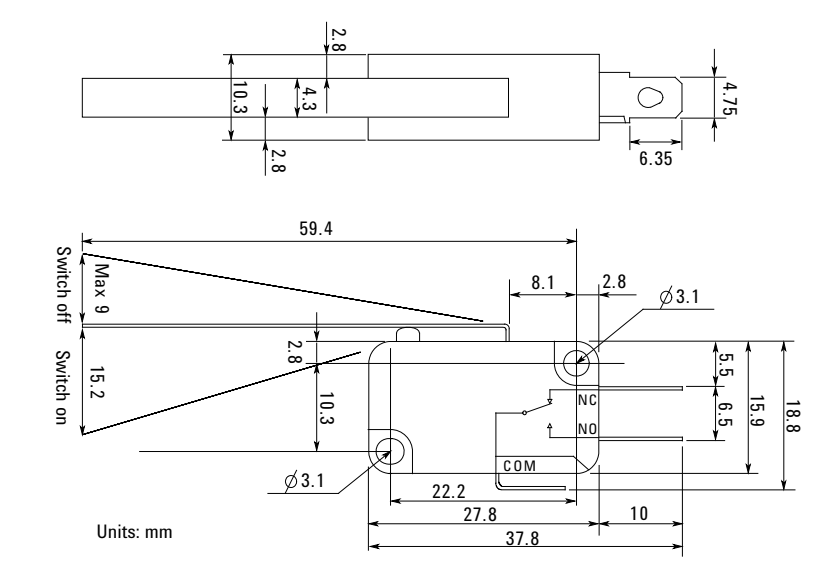

<span id="page-96-1"></span>

圖 **3-14** 聯鎖開關的尺寸 **(Agilent** 零件編號 **3101-3241)** 

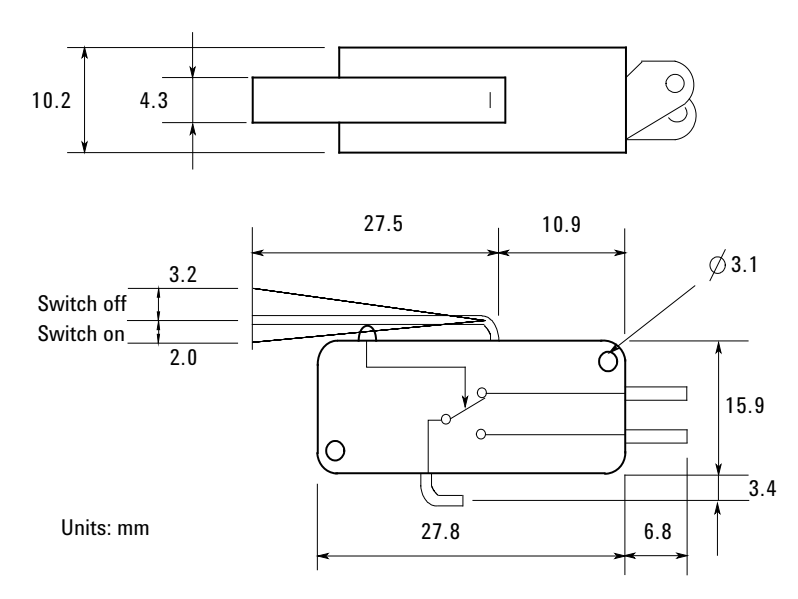

### 連接至介面

<span id="page-97-0"></span>**注意** 在靠近介面端子處大於 1 kV 的靜電放電,可能會引起裝置重設,這需要由操 作員來處理。

> B2900 支援 GPIB、LAN 與 USB 介面。打開雷源時,三個介面也全都會通 電。將您的介面傳輸線連接至正確的介面端子。在本節稍後的內容中可找到 設定介面的資訊。

當 LAN 連接埠已連接並已設定時,前面板 LAN 指示燈會亮起。

B2900 提供乙太網路連線監控。有了乙太網路連線監控,儀器的 LAN 連接埠 會持續受到監控,並自動重新設定。

### **GPIB/USB** 介面

附註 如需 GPIB 與 USB 介面連接的詳細資訊,請參閱隨 Agilent IO Libraries 安裝 的連接指南。

> 以下步驟會幫助您快速將儀器連接至 GPIB ( 一般用途介面匯流排 )。下圖說 明典型 GPIB 介面系統。

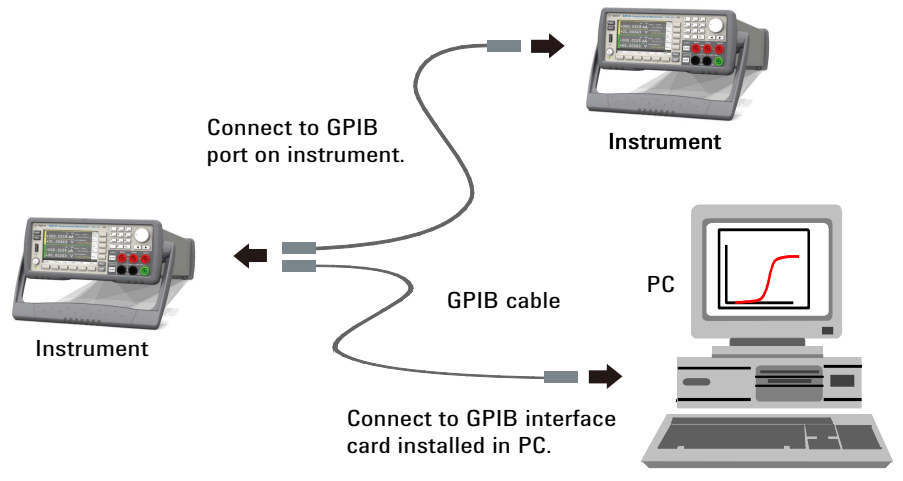

- 1.如果您尚未這麼做,請從產品隨附的光碟安裝 Agilent IO Libraries Suite。
- 2.如果您的電腦上並未安裝 GPIB 介面卡,請將電腦關機,並安裝 GPIB 卡。
- 3. 使用 GPIB 介面傳輸線,將您的儀器連接至 GPIB 介面卡。
- 4. 使用 Agilent IO Libraries Suite 的 Connection Expert 公用程式來設定所安裝 的 GPIB 介面卡參數。
- 5. B2900 出貨時,其 GPIB 位址設為 23。若要檢視或變更 GPIB 位址,請按 下 [More] 功能鍵,並按下 [I/O] > [GPIB] 軟鍵。這會顯示 [GPIB Configuration] 對話方塊。

若要變更 GPIB 位址,請使用旋鈕或箭頭鍵,並按下 [OK] 來設定值。

6. 現在,您可使用 Connection Expert 內的互動式 IO 與儀器通訊,或可使用 不同編程環境來程式化儀器。

以下步驟會幫助您快速將 USB 儀器連接至 USB ( 通用序列匯流排 )。下圖說 明典型 USB 介面系統。

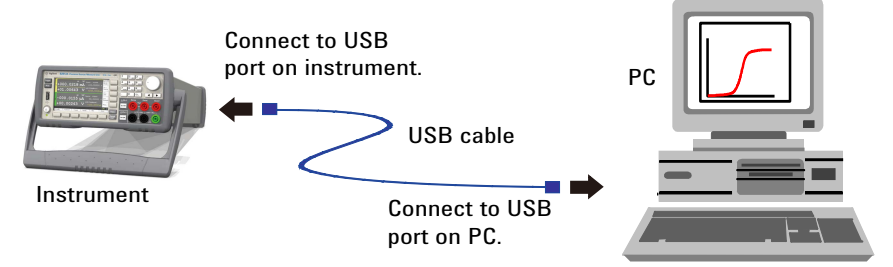

- 1.如果您尙未這麼做,請從產品隨附的光碟安裝 Agilent IO Libraries Suite。
- 2. 將儀器背面的 USB 裝置連接埠連接至電腦上的 USB 連接埠。
- 3. 執行 Agilent IO Libraries Suite 的 Connection Expert 公用程式時,電腦會自 動識別儀器。這可能會花幾秒鐘。當電腦識別出儀器時,會顯示 VISA 別 名、IDN 字串與 VISA 位址。此資訊位於 USB 資料夾。

您也可從前面板檢視儀器的 VISA 位址。按下 [More] 功能鍵,並按下 [I/O] > [USB] 軟鍵。VISA 位址會顯示於 [USB Status] 對話方塊。

4. 現在,您可使用 Connection Expert 內的互動式 IO 與儀器通訊,或可使用 不同編程環境來程式化儀器。

### **LAN** 介面

附註 カポリの 如需 LAN 介面連接的詳細資訊,請參閱隨 Agilent IO Libraries 安裝的*連接* 指南。

以下步驟會幫助您快速連接與設定本地區域網路上的儀器。

### 連接至站台 **LAN**

網站 LAN 是本地區域網路,在此,啓用 LAN 的儀器與電腦是透過路由器、 集線器和 / 或開關來連線,這通常是大型集中式管理網路,搭配如 DHCP 與 DNS 伺服器服務。

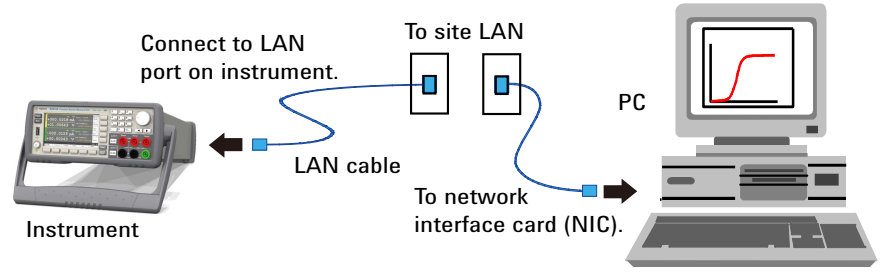

- 1. 如果您尚未這麼做,請從產品隨附的光碟安裝 Agilent IO Libraries Suite。
- 2. 將儀器連接至站台 LAN。原廠出貨的儀器 LAN 設定是設為使用 DHCP 伺 服器 (DHCP 設為 「開啓」 ),自動從網路取得 IP 位址。請注意,這最多 可能會花一分鐘。DHCP 伺服器會使用動態 DNS 伺服器來登錄儀器的主 機名稱。主機名稱與 IP 位址也可用於與儀器通訊。成功設定 LAN 連接埠 時,前面板 LAN 指示燈會變綠。如果設定失敗,指示燈則會變紅。
- **附註 如果您需要手動設定任何儀器 LAN 設定,請參閱第 4-45 [頁的 「](#page-150-1)LAN** [Configuration](#page-150-1) 對話方塊」,取得有關從儀器前面板設定 LAN 設定的資訊。
	- 3. 使用 Agilent IO Libraries Suite 的 Connection Expert 公用程式來新增 B2900,並驗證連線。若要新增儀器,您可要求 Connection Expert 偵測儀 器。如果找不到儀器,請使用儀器的主機名稱或 IP 位址新增儀器。

附註 如果這麼做無效,請參考 Agilent Technologies 「*USB/LAN/GPIB* 介面連接指 南」中的疑難排解章節。

> 4. 現在,您可使用 Connection Expert 內的互動式 IO 與儀器通訊,或可使用 不同編程環境來程式化儀器。您也可如第 3-26 [頁的 「使用圖形網頁介](#page-101-1) [面」](#page-101-1)所述,使用電腦的網頁瀏覽器連線至儀器。

### 檢視作用中的 **LAN** 狀態

若要檢視目前作用中的 LAN 設定,請按下 [More] 功能鍵,並按下 [I/O] > [LAN] > [Status] 軟鍵,這會顯示 [LAN Status] 對話方塊。

請注意,IP 位址、子網路遮罩與預設閘道中目前使用的 LAN 設定,可能與 [LAN Configuration] 對話方塊中的指定設定不同,這要視網路設定而定。如 果設定不同,這是因為網路已自動指派其專屬設定。

### 修改 **LAN** 設定

從工廠出貨時,B2900 的預設值應可在大部分的 LAN 環境下運作。如果您需 要手動設定這些設定,請按下 [More] 功能鍵,並按下 [I/O] > [LAN] > [Config] 軟鍵,這會顯示 [LAN Configuration] 對話方塊。

附註 如果變更主機名稱,B2900 必須重新開機。

有關 LAN 設定參數,請參閱第 4-45 頁的 「[LAN Configuration](#page-150-1) 對話方塊」。

安裝 在 LAN 進行通訊

## <span id="page-101-0"></span>在 **LAN** 進行通訊

### <span id="page-101-1"></span>使用圖形網頁介面

您的 Agilent B2900 來源 / 測量裝置內建有網頁伺服器,可直接從電腦上的網 際網路瀏覽器控制。僅允許針對一部電腦進行多重同步連線。如果出現其他 連線,則效能會降低。不允許以多部電腦來進行多重連線。

使用網頁伺服器,您就可存取前面板控制功能,包含 LAN 設定參數。這是與 B2900 通訊的便利方式,不需要使用 I/O 程式庫或驅動程式。

附註 內建網頁伺服器僅會透過 LAN 介面運作。必須使用 Internet Explorer 6 以上或 Firefox 2 以上。您也需要 Java (Sun) 外掛程式,這包含在 Java Runtime Environment 中。請參閱 Sun Microsystem 的網站。如果您使用 Internet Explorer 7,每進行一次連線,就請多開啓一個瀏覽器視窗。

圖形網頁介面在出廠時就已啓用。

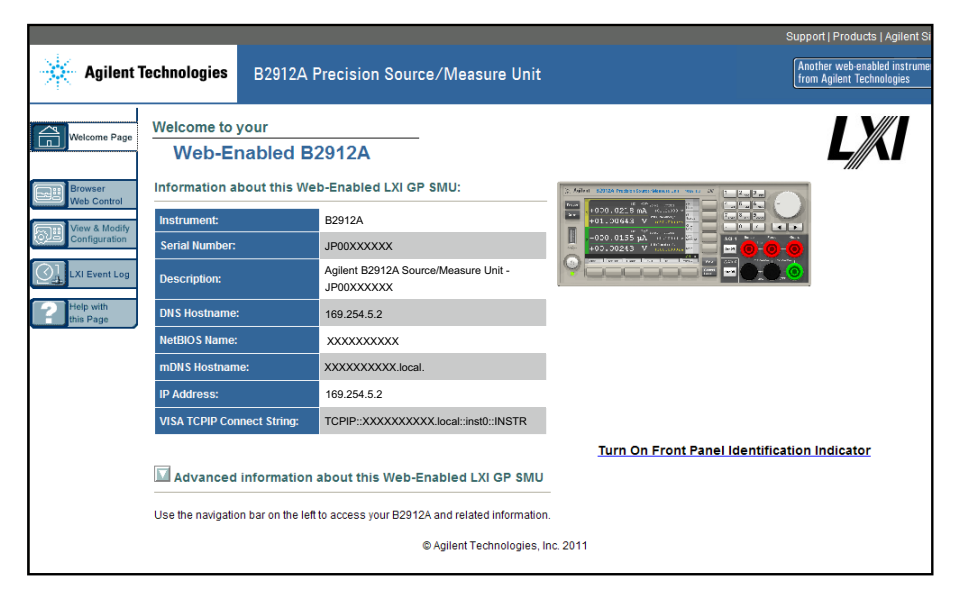

啟動圖形網頁介面:

- 1. 開啟電腦中的網際網路瀏覽器。
- 2. 在瀏覽器的 [ 位址 ] 欄位輸入儀器的主機名稱或 IP 位址, 即可啓動網頁伺 服器。此時會顯示 B2900 首頁。
- 3. 按一下左邊導覽列上的 [Browser Web Control] 按鈕,開始控制您的儀器。
- 4. 如需任一頁的其他說明,請按一下本頁面上的 [Help]。

如果有需要,可以使用密碼保護控制存取網頁伺服器。從工廠出貨時,密碼 設為 *agilent*。若要變更密碼,請按一下 [View & Modify Configuration] 按鈕。 請參閱線上說明,取得有關設定密碼的詳細資訊。

### 使用 **Telnet**

Telnet 公用程式 ( 以及插槽 ) 是與 B2900 通訊的另一種方式,不需要使用 I/O 程式庫或驅動程式。如先前所討論的,在所有案例中,您必須先建立從電腦 到 B2900 的 LAN 連線。

在 [MS-DOS 命令提示字元 ] 方塊中,輸入 「telnet *hostname* 5024」,其中 hostname 是 B2900 的主機名稱或 IP 位址,而 5024 是儀器的 telnet 連接埠。 您應取得標題為表示已連線至 B2900 的 Telnet 工作階段方塊。在提示時輸入 SCPI 指令。

### 使用插槽

附註 Agilent B2900 可建立最多四種同步資料插槽、控制插槽與 Telnet 連線的各種 組合。

> Agilent 儀器經標準化,採用適用於 SCPI 插槽服務的 5025 連接埠。此連接埠 上的資料插槽可用於傳送與接收 ASCII/SCPI 指令、查詢與查詢回應。所有指 令都必須以新的一行來終結,才可剖析訊息。所有查詢回應也會以新的一行 來終結。

> 插槽編程介面也可使用控制插槽連接。控制插槽可供用戶端用於傳送裝置清 理,以及接收服務要求。與使用固定式連接埠號碼的資料插槽不同的是,控 制插槽的連接埠號碼有很多種,必須藉由傳送以下 SCPI 查詢至資料插槽,才 能取得。SYSTem:COMMunicate:TCPip:CONTrol?

取得連接埠號後,即可開啟控制插槽連線。在資料插槽方面,控制插槽的所 有指令必須以新的一行來終結,且傳回控制插槽的所有查詢回應,也應以新 的一行來終結。

### 安裝 在 LAN 進行通訊

若要傳送裝置清理,請將 「DCL」字串傳送至控制插槽。B2900 已完成執行 裝置清理時,就會將 「DCL」字串回傳至控制插槽。

使用 [Service Request Enable] 登錄來啟用控制插槽的服務要求。一旦啟用服務 要求,則用戶端程式會偵聽控制連線。如果 SRQ 為真,儀器就會傳送 「SRQ +nn」字串至用戶端。「nn」是狀態位元組值,用戶端可據此判斷服務要求的 來源。

### <span id="page-104-0"></span>使用數位 **I/O**

B2900A 有數位 I/O 端子、D 子 25 插腳母端子,適用於一般用涂的輸入 / 輸出  $(GPIO)$ ,可用於:

- 觸發輸入
- 觸發輸出
- 數位訊號輸入 / 輸出
- 數位訊號輸入
- 測試開始 (SOT) 輸入 ( 適用於元件處理程序 )
- 忙碌狀態輸出 ( 適用於元件處理程序 )
- 測試結束 (EOT) 輸出 ( 適用於元件處理程序 )
- 聯鎖控制
- 高電壓狀態輸出 ( 與數位訊號輸入 / 輸出 DIO 14 共用 )

數位 I/O 端子的插腳指派顯示於表 [3-1](#page-105-0)。可將插腳 DIO 1 到 DIO 14 指派至以 上功能,但不包括聯鎖控制。若要設定 DIO 功能,請按下 [More] 功能鍵,並 按下 [I/O] > [DIO] > [Config] 軟鍵。如需詳細資訊,請參閱第 [4-45](#page-150-0) 頁的 「[DIO Configuration](#page-150-0) 對話方塊」。

圖 [3-15](#page-104-1) 顯示內部連接至數位 I/O 端子每個插腳的輸入 / 輸出電路。

<span id="page-104-1"></span>圖 **3-15** 數位 **I/O** 內部電路

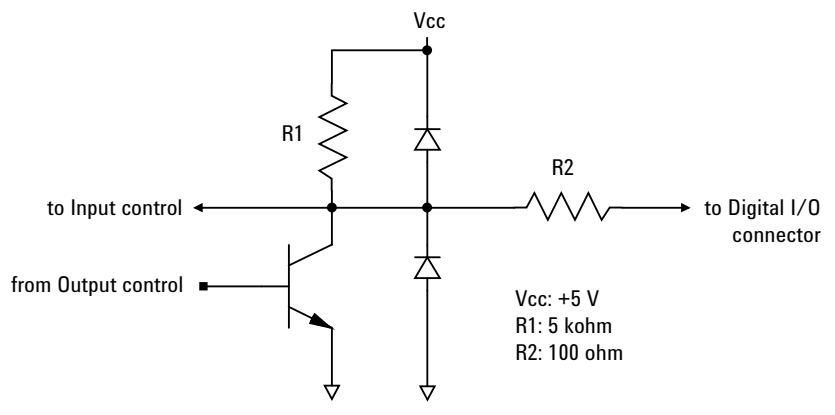

安裝 使用數位 I/O

#### <span id="page-105-0"></span>表 **3-1** 數位 **I/O** 插腳配置

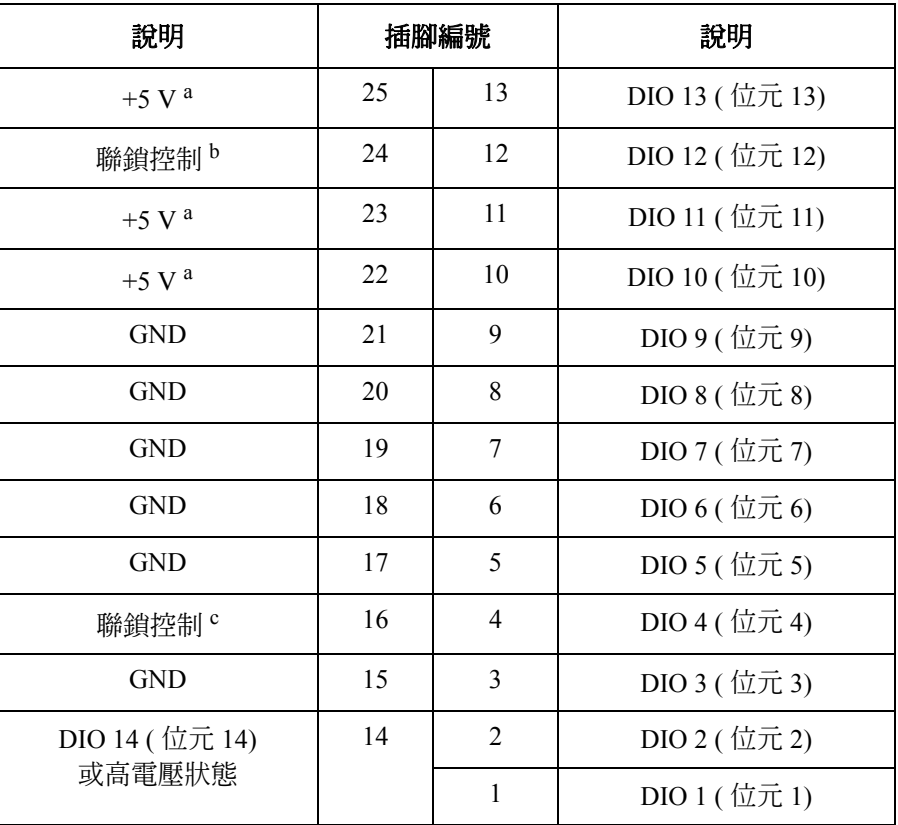

a. 電流限制:600 mA ( 插腳 22、23 和 25 的總電流 )

b. 適用於正邏輯。負邏輯則連接到插腳 25。

c. 適用於負邏輯。正邏輯則連接到插腳 17。

# 前面板參考資訊

#### 前面板參考資訊

本章提供 Agilent B2900 前面板按鍵和畫面顯示的參考資訊。

- [「硬體鍵和旋鈕」](#page-108-0)
- [「顯示鍵和輔助鍵」](#page-110-0)
- [「功能鍵」](#page-128-0)
- 「Config [鍵群組」](#page-129-0)
- 「[Function](#page-135-0) 鍵群組」
- 「Trigger [鍵群組」](#page-139-0)
- 「Result [鍵群組」](#page-142-0)
- 「File [鍵群組」](#page-145-0)
- 「[Program](#page-146-0) 鍵群組」
- 「I/O [鍵群組」](#page-147-0)
- 「Display [鍵群組」](#page-152-0)
- 「System [鍵群組」](#page-153-0)

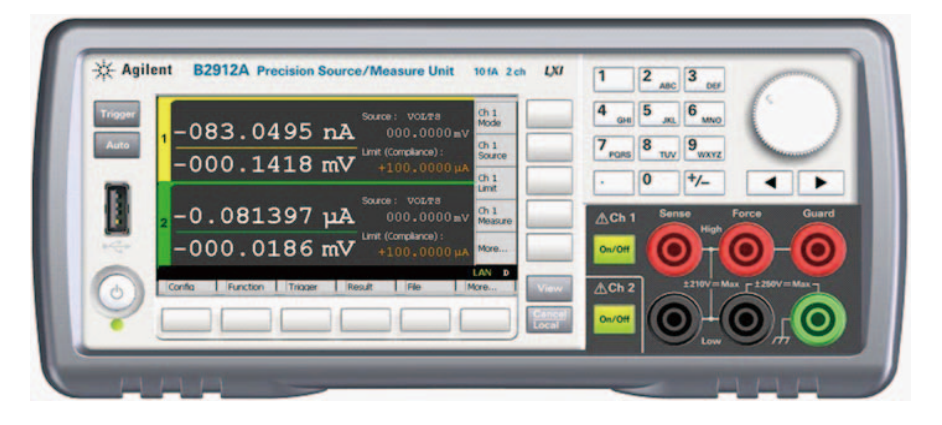

附註 如果量測未正確執行,請檢查觸發設定。觸發類型必須設定為 [AUTO],或 者必須正確設定觸發計數 ([Count])。請參閱第 4-15 [頁的 「觸發參數」](#page-120-0)。
## 硬體鍵和旋鈕

**線路開關 開**啓或關閉儀器。

**Trigger** 開始進行單一 ( 單次 ) 量測或初始觸發系統。如果正在進行重複 ( 連續 ) 量 測,請先停止重複量測。

> 單一量測會使用設定為通道的 DC 偏壓輸出、梯形掃描輸出、脈衝偏壓輸出 或脈衝掃描輸出執行。一個單一量測最多可包含 100000 個量測點。

開始進行單一量測後就會清除資料緩衝區 ( 最多 100000 筆資料 ), 並將最後 一次單一量測結果儲存在緩衝區中。量測結果會顯示在 [Single] 檢視、[Dual] 檢視、[Graph] 檢視或 [Roll] 檢視中。另外,[Measure Result] 對話方塊上也可 以列示和顯示上一個單一量測結果。

**Auto** 開始進行重複量測。如果正在進行重複量測,請先停止重複量測。重複量測 會使用 [Source] 值的 DC 偏壓輸出執行。而量測結果會顯示在 [Single] 檢視、 [Dual] 檢視或 [Roll] 檢視中。重複量測結果不會儲存在緩衝區中。

重複量測會使用下列觸發設定執行。「觸發參數」的設定遭到忽略。

- 擷取觸發 ( 量測觸發 ):Initiate
- ARm 擷取計數:Infinite
- ARm 擷取來源:AUTO ( 自動內部選取 )
- 觸發擷取計數 ( 量測計數 ) 100
- 觸發擷取來源 ( 量測觸發 ):AUTO ( 自動內部選取 )
- 觸發擷取時序週期 ( 暈測週期 ):10 ms ( 如果暈測未完成,將會自動延長 此值。
- 觸發延遲 ( 來源延遲 = 量測延遲 ):0 s
- 觸發輸出:停用
- 量測範圍:選取固定模式時為標準範圍

**View** 變更顯示模式。請參閱第 4-5 [頁的 「顯示鍵和輔助鍵」。](#page-110-0)

**Cancel / Local** 如果儀器處於本機狀態,則會取消設定操作。如果儀器處於遠端狀態,則會 讓儀器返回至本機狀態。

前面板參考資訊 硬體鍵和旋鈕

**On/Off** 用於啓用或停用 SMU 通道。如果是處於輸出狀態則關閉通道,即使是處於 遠端狀態。1 通道模式為一個開關,2 通道模式則為兩個開關。 如果已啓用通道,則開關會轉為綠色。

如果通道處於高電壓狀態,則開關會轉為紅色。

數字 **/alpha** 按鍵 用於輸入欄位指標指定之設定參數的數值,例如電源輸出值、限制 ( 標準 ) 値,以及訊息等。如果欄位指標處於 EDIT ( 綠色 ) 狀態,則可以變更這些數 值。

**旋鈕 如果欄位指標處於 MOVE ( 藍色 ) 狀態,請旋轉旋鈕,使其移至指標處。同** 時請按下旋鈕以固定指標位置,並將指標狀態變更為 EDIT ( 綠色 )。

> 如果欄位指標處於 EDIT ( 綠色 ) 狀態,請旋轉旋鈕,改變指標所指定的設定 參數值。同時請按下旋鈕以固定值,並將指標狀態變更為 MOVE ( 藍色 )。

> 如果欄位指標在 [Source] 欄位和 [Limit (Compliance)] 欄位之外的設定欄位上 處於 EDIT ( 綠色 ) 狀態, 請旋轉旋鈕以變更設定值。按下旋鈕,即可套用所 設定的值。

> 如果欄位指標在 [Source] 和 [Limit (Compliance)] 欄位上處於 EDIT ( 綠色 ) 狀 態,請旋轉旋鈕以即時變更來源通道的設定值。

> 如果位數指標位於數字值輸入欄位的數字上,請旋轉旋鈕以變更位數值。請 注意,將值從9變更為0,或從0變更為9,均會改變下一個位數的值。

> 如果位數指標位於數字值輸入欄位的小數點上,請旋轉旋鈕以移動小數點。

左鍵和右鍵 如果欄位指標處於 MOVE ( 藍色 ) 狀態,按下這兩個鍵可移動指標。

如果欄位指標處於 EDIT ( 綠色 ) 狀態,請按下這兩個鍵可改變指標所指定的 設定參數值。

如果欄位指標在數字值輸入欄位上處於 EDIT ( 綠色 ) 狀態,按下這兩個鍵可 將指標變更為位數指標。

如果位數指標位於數字值輸入欄位的位數上,按下這兩個按鍵可移動位數上 的指標。

## <span id="page-110-0"></span>顯示鍵和輔助鍵

Agilent B2900 提供幾種顯示模式,以下顯示各型號的顯示模式。顯示模式可 透過 [View] 鍵來變更。按下按鍵,即可依如下所示,變更模式。

- 在 **B2901A** 機型上Single → Graph → ( 返回至 Single)
- 在 **B2902A** 機型上 Dual → 通道 1 的 Single → 通道 2 的 Single → Graph → ( 返 回至 Dual)
- 在 **B2911A** 機型上Single → Graph → Roll → ( 返回至 Single)
- 在 **B2912A** 機型上 Dual → 通道 1 的 Single → 通道 2 的 Single → Graph → Roll → ( 返回至 Dual)

每種顯示模式都有五個輔助鍵可以使用,這些輔助鍵位於顯示器的右側。這 些輔助鍵是針對幾種軟鍵所設計,例如 [Mode]、[Source]、[Limit]、 [Measure] 和 [More]。根據不同的顯示模式,會指派不同的軟鍵。

如需每種顯示模式和輔助按鍵的詳細資訊,請參閱以下各節的內容。

- [「雙重檢視」](#page-111-0)
- [「單一檢視」](#page-113-0)
- [「圖形檢視」](#page-122-0)
- [「捲動檢視」](#page-124-0)
- [「狀態資訊」](#page-127-0)

狀態資訊可在所有顯示模式中使用。它會顯示在與功能鍵相關聯之底部軟鍵 的上方。這個顯示區域也用於顯示系統訊息或錯誤訊息。

## <span id="page-111-0"></span>雙重檢視

適用於 B2902A 和 B2912A。上半部區域供通道 1 使用。下半部區域供通道 2 使用。每個區域都會顯示量測結果、來源和量測設定,以及通道狀態。大部 分的設定參數都可以在此顯示中進行編輯。

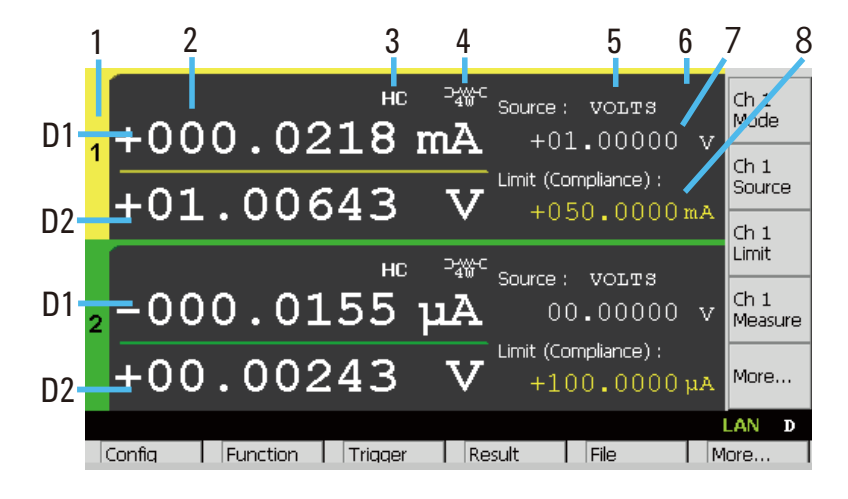

- **顯示區域** 1. 通道編號。1 或 2。
	- 2. 最新的量測資料
	- 3. 高電容 (HC) 模式指標
	- 4. 遠端感測 (4 線式連線 ) 狀態指標
	- 5. 來源功能。VOLTS 或 AMPS。
	- 6. 來源形狀指標。DC、脈衝、掃描或脈衝掃描。DC 不會顯示指標。
	- 7. 來源輸出值,B2902A 為 5½ 位數解析度,B2912A 為 6½ 位數解析度
	- 8. 限制 ( 標準 ) 值
	- D1. 主要量測資料
	- D2. 次要量測資料,或限制測試結果為 「通過」或 「失敗」

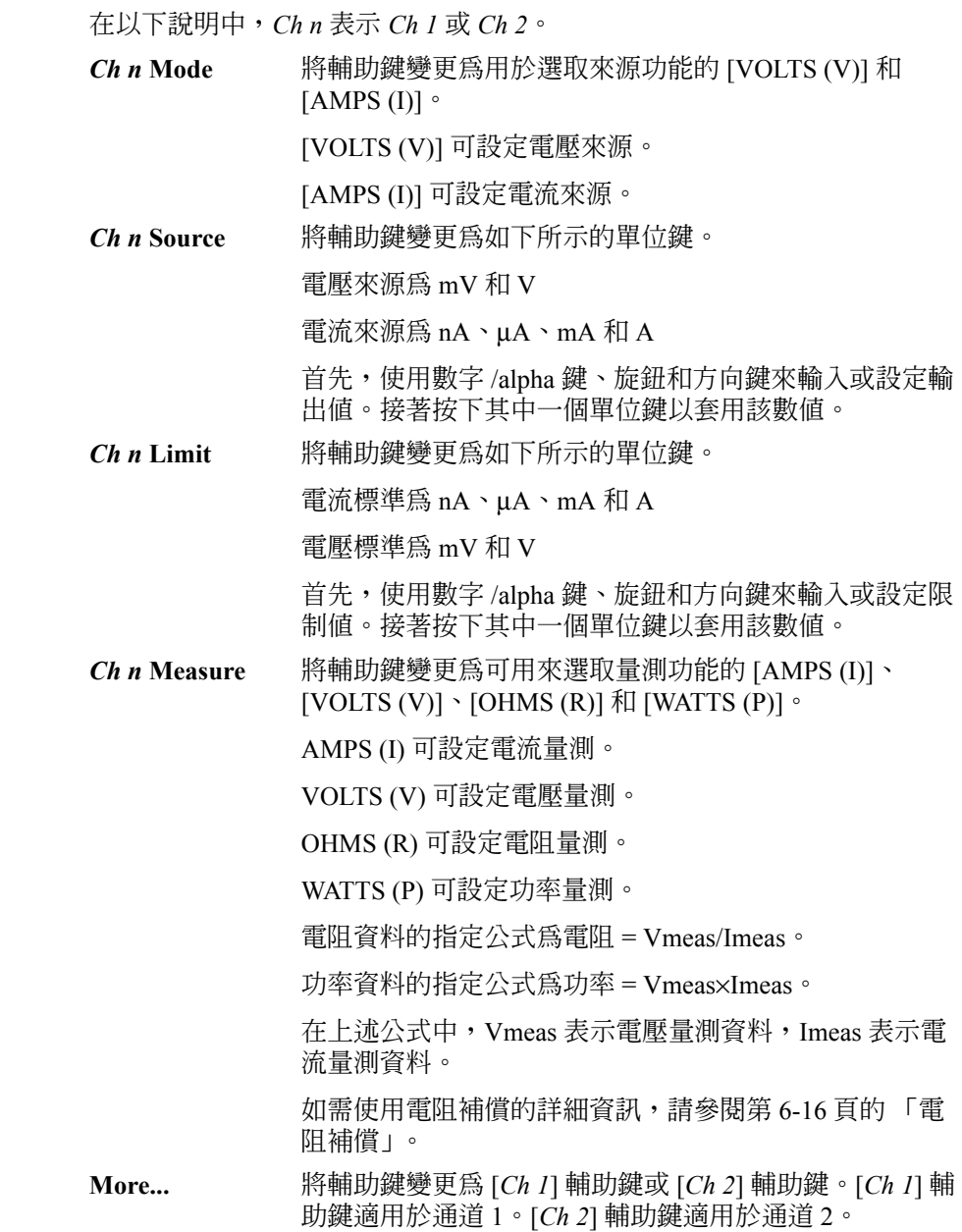

**輔助鍵** 

## <span id="page-113-0"></span>單一檢視

顯示量測結果、來源和量測設定,以及通道狀態。大部分的設定參數都可以 在此畫面中進行編輯。下半部區域顯示輔助鍵 2 所選取的設定參數。

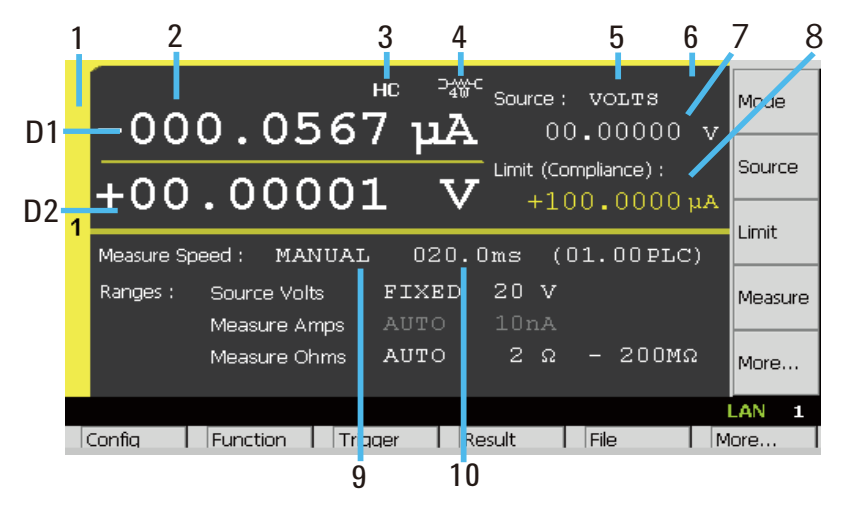

- **顯示區域 1**. 通道編號。1 或 2。
	- 2. 最新的量測資料
	- 3. 高電容 (HC) 模式指標
	- 4. 遠端感測 (4 線式連線 ) 狀態指標
	- 5. 來源功能。VOLTS 或 AMPS。
	- 6. 來源形狀指標。DC、脈衝、掃描或脈衝掃描。DC 不會顯示指標。
	- 7. 來源輸出值,B2901A/B2902A 為 5½ 位數解析度,B2911A/B2912A 為 6½ 位數解析度
	- 8. 限制 ( 標準 ) 值
	- 9. 量測速度。[AUTO]、[SHORT]、[MEDIUM]、[NORMAL]、[LONG] 或 [MANUAL]。
	- 10. 間隙時間單位為秒數或 PLC ( 公頻週期、每次量測的公頻週期數 )。只適 用於 MANUAL 速度。
	- D1. 主要量測資料
	- D2. 次要量測資料,或限制測試結果為 「通過」或 「失敗」

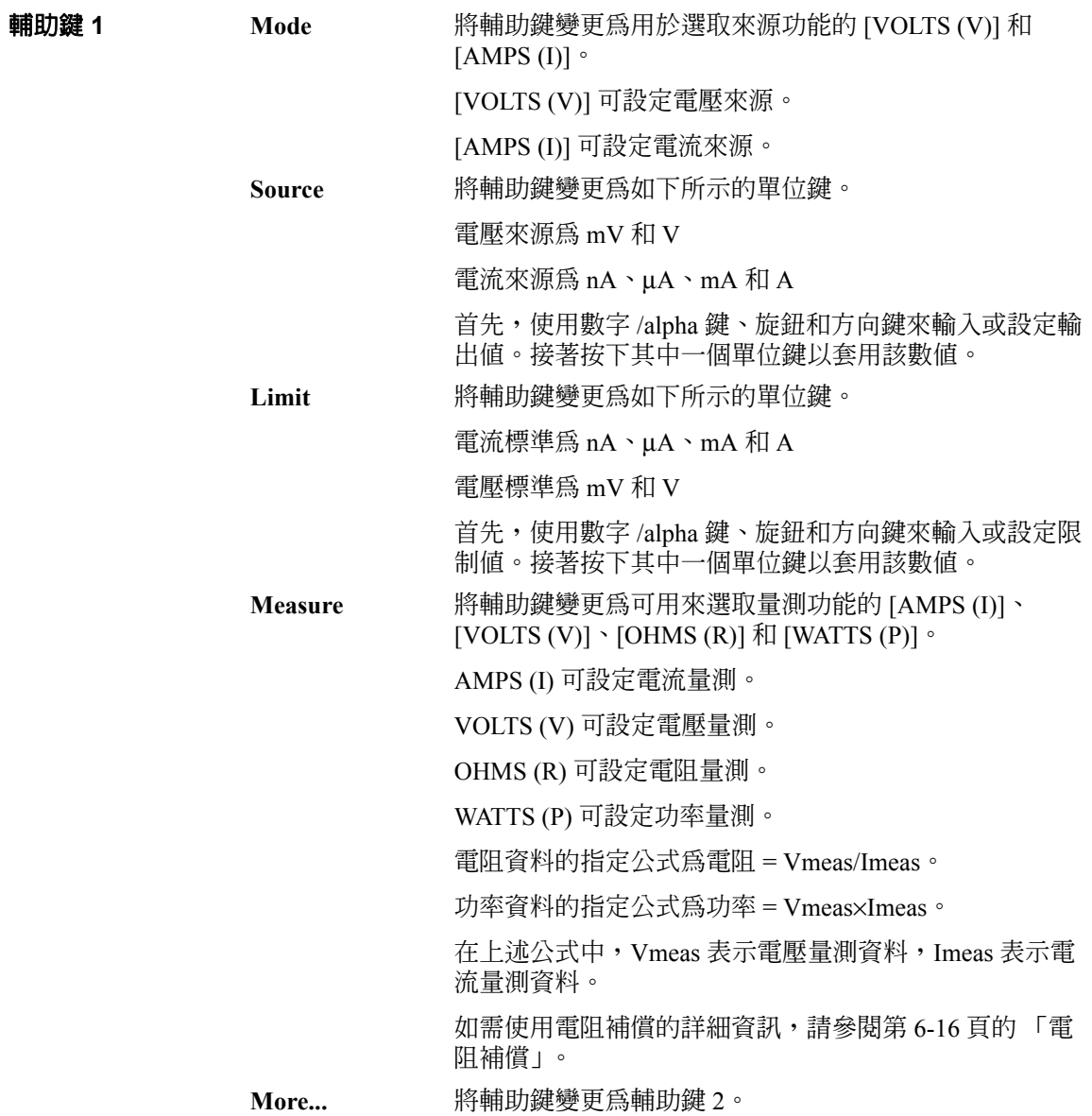

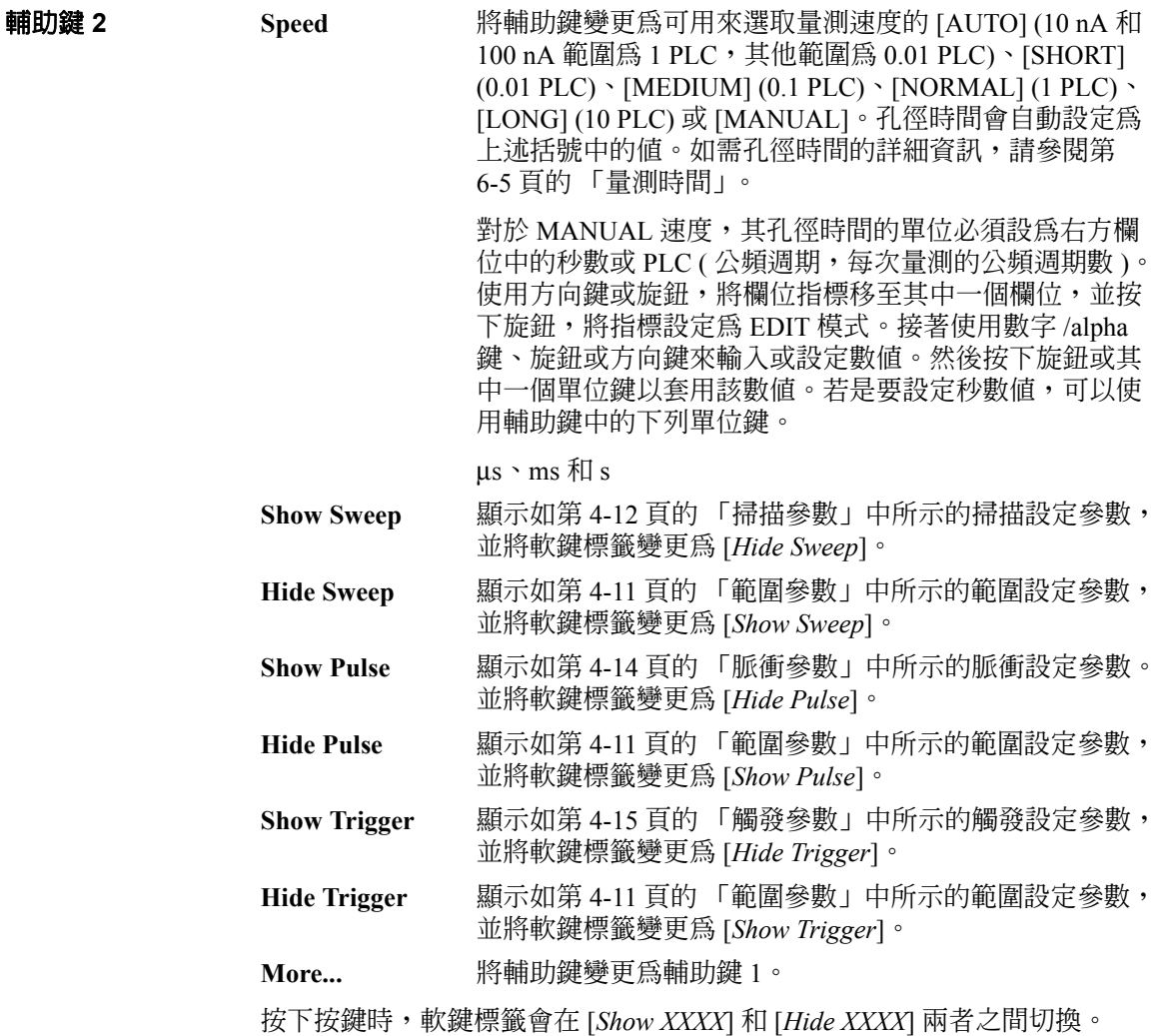

### <span id="page-116-0"></span>範圍參數

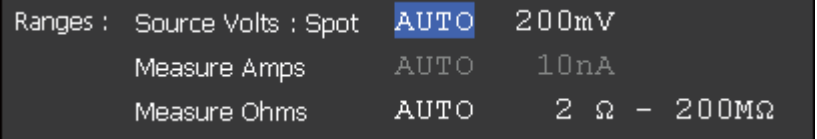

下列設定參數可供使用。[*Source*] 或 [*Measure XXXX*] 是由來源設定所決定。

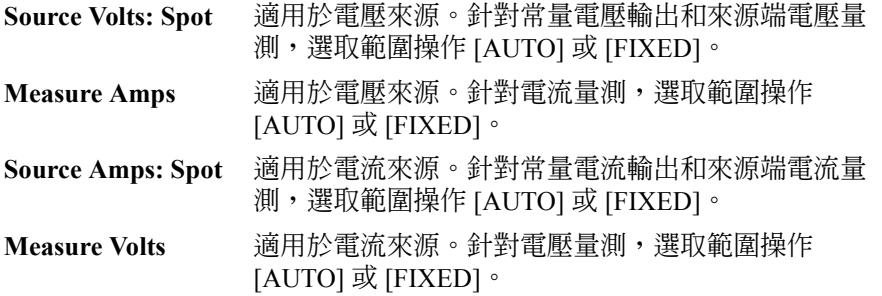

右方的欄位用來設定 [FIXED] 範圍操作的範圍值, 或 [AUTO] 範圍操作的最小 值。如需可用範圍值的詳細資訊,請參閱第 2-11 [頁的 「輸出與量測範圍」。](#page-50-0)

**Measure Ohms** 選取電阻量測操作 [AUTO]、[FIXED] 或 [V/I]。對於 [AUTO] 和 [FIXED], 通道會藉由使用由電阻量測範圍 設定自動設定的電流來源和電壓量測條件來執行電阻量 測。對於 [V/I],通道會藉由使用目前的來源 / 量測條件 和 [V/I] 計算所指定的電阻值, 來執行量測。

右方的欄位用來設定 [FIXED] 操作的電阻量測範圍值,或 [AUTO] 操作的最 小和最大範圍。如需可用範圍値的詳細資訊,請參閱第 2-15 [頁的表](#page-54-0) 2-7。此 設定欄位無法在 [V/I] 操作時使用。

在 [AUTO] 範圍操作中,通道會自動將範圍設定為提供來源輸出值或量測值 之最佳解析度的範圍。

#### <span id="page-117-0"></span>掃描參數

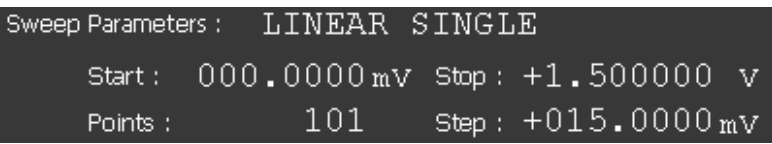

B2900 可作為掃描來源,並支援下列掃描操作。此操作可以在 [Sweep] Parameters] 欄位上的欄位指標處於 EDIT ( 綠色 ) 狀態時, 藉由使用顯示的輔 助鍵來選取。

- LINEAR SINGLE:以線性增量步階的方式,從開始處掃描到停止處
- LINEAR DOUBLE: 以線性增量步階的方式, 從開始處掃描到停止處, 再 掃描至開始處
- LOG SINGLE:以對數增量步階的方式,從開始處掃描到停止處
- LOG DOUBLE: 以對數增量步階的方式, 從開始處掃描到停止處, 再掃 描至開始處
- LIST:掃描定義於 [List] 掃描設定清單中定義的值。請參閱第 [4-13](#page-118-0) 頁的 「List [掃描設定」。](#page-118-0)

下列設定參數可供使用。

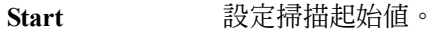

- **Stop** 設定掃描停止值。
- Points 我定掃描步階數。

步驟設定掃描步階值 ( 增量步階值 )。不適用於 [LOG] 和 [LIST] 掃描操作。

當輸入欄位上的欄位指標處於 EDIT ( 綠色 ) 狀態時,輔助鍵會變更為單位 鍵,如下所示。

電流掃描為 nA、μA、mA 和 A

電壓掃描為 mV 和 V

如需掃描來源的範圍操作詳細資訊,請參閱第 4-27 頁的 「Sweep [對話方塊」](#page-132-0)。 範圍參數 [*Source Volt: Spot*] 和 [*Source Amps: Spot*] 不適用於掃描來源的 [AUTO] 和 [BEST] 範圍操作。它們適用於掃描來源的常量來源和 [FIXED] 範圍操作。

<span id="page-118-0"></span>List 掃描設定 當 [LIST sweep Start/Stop/Points] 欄位上的欄位指標處於 EDIT ( 綠色 ) 狀態 時,可以使用下列輔助鍵來設定清單掃描來源。

**Edit** 開啟 [List Sweep] 對話方塊,可用來設定清單掃描來源。

Load **No. 開啓 [Load List Sweep Data] 對話方塊,可用來從連接至前** 面板 USB-A 接頭的 USB 記憶體載入清單掃描資料。

• List Sweep 對話方塊

此對話方塊提供下列用於設定清單掃描來源的 GUI。B2901A/B2902A 的 資料解析度為 6 位數,而 B2911A/B2912A 的資料解析度為 7 位數。

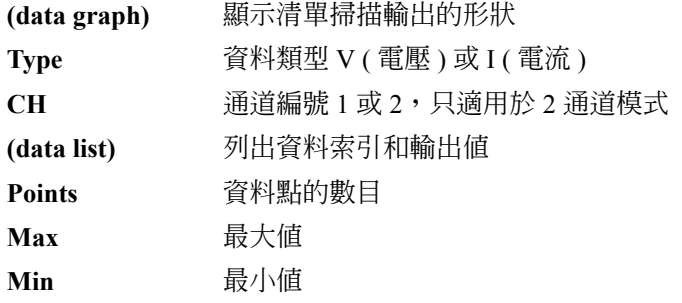

• Load List Sweep Data 對話方塊

此對話方塊提供下列用於從 USB 記憶體中儲存的檔案載入清單掃描資料 的 GUI。

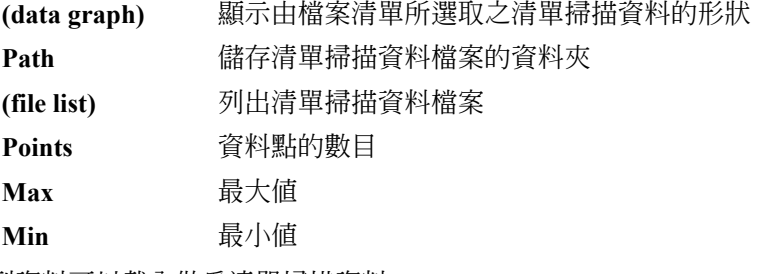

下列資料可以載入做為清單掃描資料。

- 逗號分隔值格式,副檔名為 csv
- 歸位或換行分隔值格式,副檔名為 txt
- 在一行中以空格分隔值格式,副檔名為 prn

#### <span id="page-119-0"></span>脈衝參數

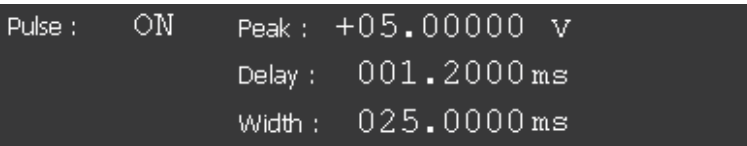

B2900 可作為脈衝來源,並支援脈衝輸出和量測。脈衝 [ON] 或 [OFF] 可以經 由在 [Pulse] 欄位上的欄位指標處於 EDIT ( 綠色 ) 狀態時,使用輔助鍵來選 取。

下列設定參數可供使用。

**Peak** 設定脈衝峰值。不適用於將掃描輸出值設定為脈衝峰值的 掃描來源。

> 脈衝基底值是由位於畫面顯示區域上半部的 [Source] 欄位 所設定。請參閱第 4-8 [頁的 「單一檢視」。](#page-113-0)

Delay 我定脈衝延遲時間。當觸發延遲後,延遲時間屆滿時,脈 衝來源會將輸出位準從基底值變更為峰值。

**Width** 設定脈衝寬度。

當輸入欄位上的欄位指標處於 EDIT ( 綠色 ) 狀態時,輔助鍵會變更為單位 鍵,如下所示。

峰值電流為 nA、μA、mA 和 A

峰值電壓為 mV 和 V

延遲和寬度為 μs、ms 和 s

### <span id="page-120-0"></span>觸發參數

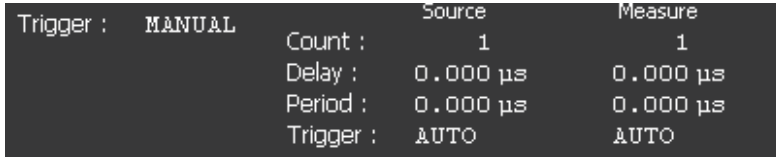

B2900 支援下列用於觸發來源輸出和量測的觸發類型。它們可用來簡單設定 觸發。

當 [Trigger] 欄位上的欄位指標處於 EDIT ( 綠色 ) 狀態時,可以使用顯示的輔 助鍵來選取觸發類型。如需觸發類型和設定參數的詳細資訊,請參閱表 [4-1](#page-121-0)。

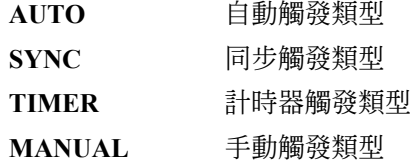

下列設定參數可在使用 [Source] 欄位來設定來源輸出觸發 ( 瞬變動作 ), 以及 使用 [Measure] 欄來設定量測觸發 ( 擷取動作 ) 時使用。

**Count** 觸發計數 ( 觸發數 )。此值由 AUTO 觸發類型自動設定。 對於其他觸發類型,請設定每個來源輸出和量測設定所需 的正確觸發數。例如,為具有 10 個步階的掃描量測設定 Source Count = Measure Count =  $10 \circ$ 

Delay 我定觸發延遲時間。

**Period** 設定觸發週期。

**Trigger** 使用輔助鍵 [AUTO]、[BUS]、[TIMER]、[INT*m*] ( 僅適用 於 2 通道模式 )、[LAN] 或 [EXT*n*] 來選取觸發來源。其 中,*m* 為整數 1 或 2。*n* 為從 1 到 14 的整數。如需觸發來 源的詳細資訊,請參閱表 [4-1](#page-121-0)。

當 [Delay] 或 [Period] 欄位上的欄位指標處於 EDIT ( 綠色 ) 狀態時,輔助鍵會 變更為單位鍵,如下所示。

 $\mu$ s ms  $\overline{\text{f1}}$  s

#### <span id="page-121-0"></span>表 **4-1** 觸發類型和設定參數

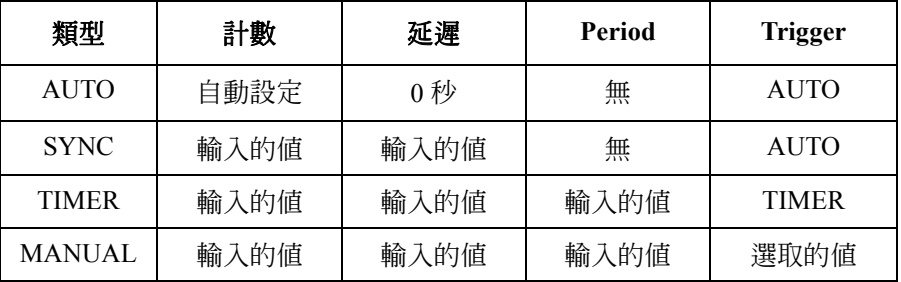

Trigger=AUTO,自動使用內部演算法來選取最適合目前操作模式的觸發來 源。

*Trigger*=BUS,選取遠端介面觸發指令,例如群組執行觸發 (GET) 和 \*TRG 指 令。

*Trigger*=TIMER,在每個由 *Period* 參數所設定的間隔選取內部產生的信號。

*Trigger*=INT1 或 INT2,分別選取內部匯流排 1 或 2 的信號。

*Trigger*=LAN,選取 LXI 觸發。

*Trigger*=EXT*n*,從 DIO 插腳 *n* 選取一個信號,該插腳是一個位於後面板上數 位 I/O D-sub 接頭的輸出連接埠。*n*=1 到 14。

#### 附註 詳細設定觸發參數

如需觸發系統的詳細資訊,請參閱第 6-28 [頁的圖](#page-215-0) 6-8。

單一檢視提供可用來簡單設定觸發的觸發類型和參數。因此,如果您想要詳 細設定觸發參數,請設定 MANUAL 觸發類型,並使用按下 [Trigger] > [Config] 功能鍵開啟的 [Trigger Configuration] 對話方塊來設定。請參[閱第](#page-139-0) 4-34 頁的 「Trigger [鍵群組」。](#page-139-0)

單一檢視未包含 ARM 層的設定參數,但內含觸發層的設定參數。同時單一 檢視具有在 [Trigger Configuration] 對話方塊上觸發層設定所指定的優先順 序。因此,會忽略對話方塊上發生重複的參數值。

## <span id="page-122-0"></span>圖形檢視

顯示繪製通道 1 和 / 或 2 量測或數學結果的圖形。[Graph] 檢視最多可以繪製 5000 個資料。

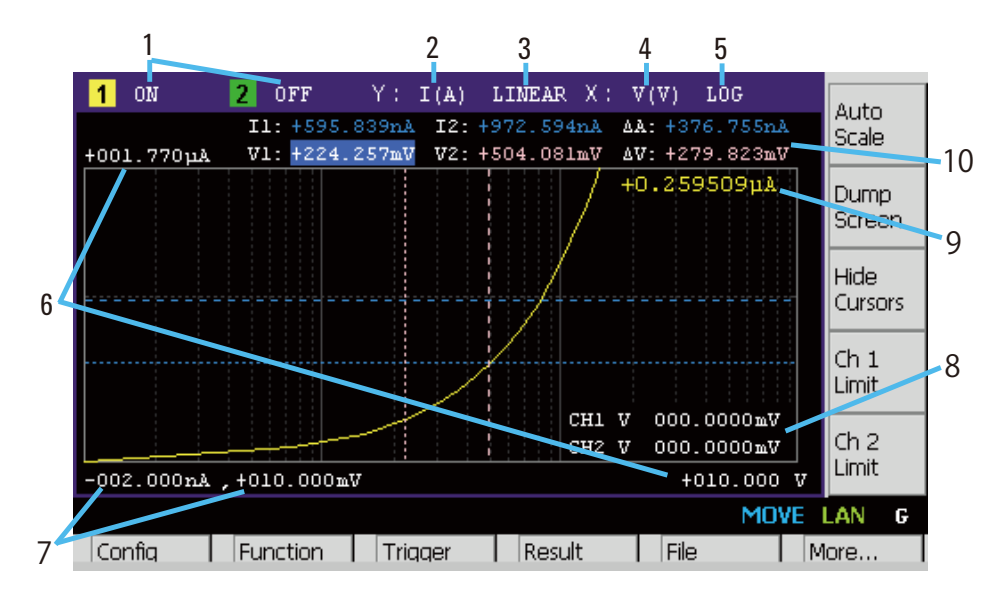

- 顯示區域 1. 圖形顯示的狀態為 ON 或 OFF。僅適用於 2 通道模式。[*n*] 適用於通道 *n*。
	- 2. Y 軸資料類型 I (A)、V (V)、R (Ω)、P (W) 或 MATH ( 請參閱表 [4-2](#page-123-0))
	- 3. Y 軸刻度為 LINEAR 或 LOG
	- 4. X 軸資料類型 I (A)、V (V)、R (Ω)、P (W)、MATH、t (s)、V1 或 V2 ( 請 參閱表 [4-2](#page-123-0))
	- 5. X 軸的刻度為 LINEAR 或 LOG
	- 6. 圖形最大值
	- 7. 圖形最小值
	- 8. 通道 1 和 / 或 2 來源輸出值、限制值或無 ( 由 [Ch *n* Source]、[Ch *n* Limit] 或 [Hide Ch *n*] 輔助鍵所控制 )
	- 9. 在作用中 X 游標位置上的通道 1 和 / 或 2 的 Y 軸資料。----.---- 是針對 *no-data* 位置顯示。
	- 10. 游標資料 ( 由 [Show Cursors] 或 [Hide Cursors] 輔助鍵所控制 )
		- 第一行 Y 游標 1 和 2 的位置和距離 ( 例如,I1、I2、ΔA)

第二行  $X$  游標 1 和 2 的位置和距離 ( 例如, t1、t2、Δt)

<span id="page-123-0"></span>表 **4-2** 圖形檢視的 **X** 和 **Y** 軸資料類型

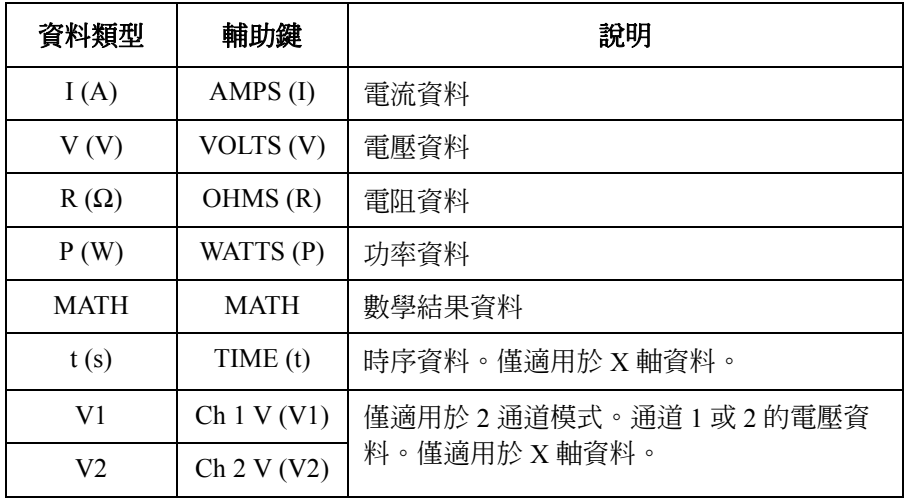

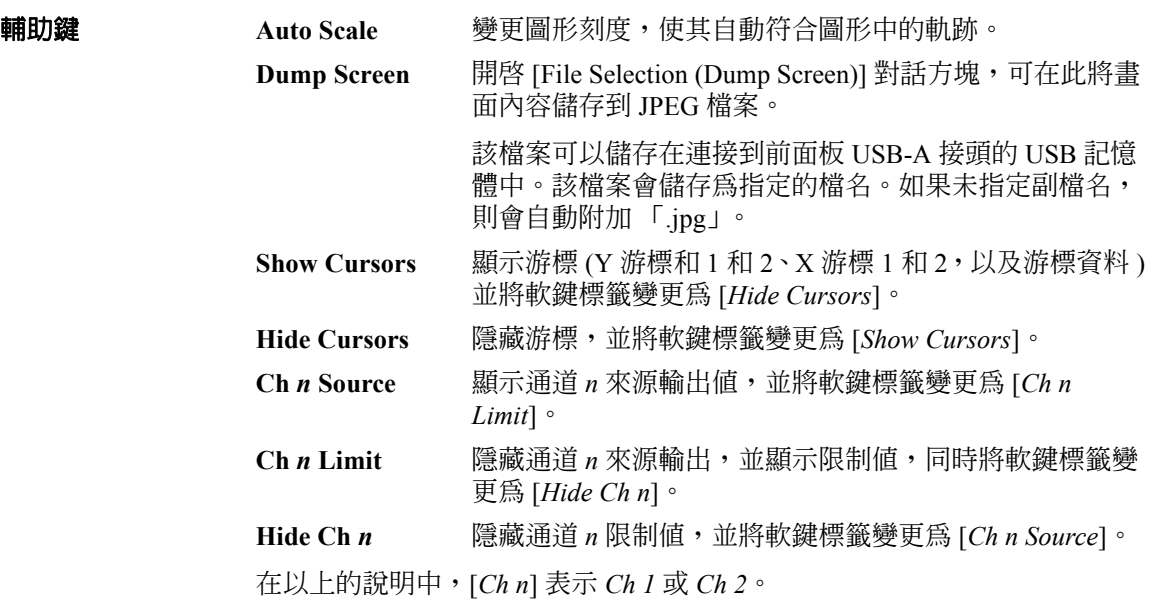

#### 附註 如果資料數超過 5000

如果量測資料數超過 5000, [Graph] 檢視和 [Roll] 檢視會繪製下列資料。其中 n 為 1 到 5000 的整數。

資料數為 5001 到 10000:[2\*(n-1)+1] 個資料

資料數為 10001 到 25000:[5\*(n-1)+1] 個資料

資料數為 25001 到 50000:[10\*(n-1)+1] 個資料

資料數為 50001 到 100000:[20\*(n-1)+1] 個資料

### <span id="page-124-0"></span>捲動檢視

適用於 B2911A 和 B2912A。顯示繪製通道 1 和 / 或 2 量測資料的時域圖形。 如需 Y 軸資料類型的詳細資訊,請參閱表 [4-3](#page-126-0)。[Roll] 檢視最多可以繪製 5000 個資料。

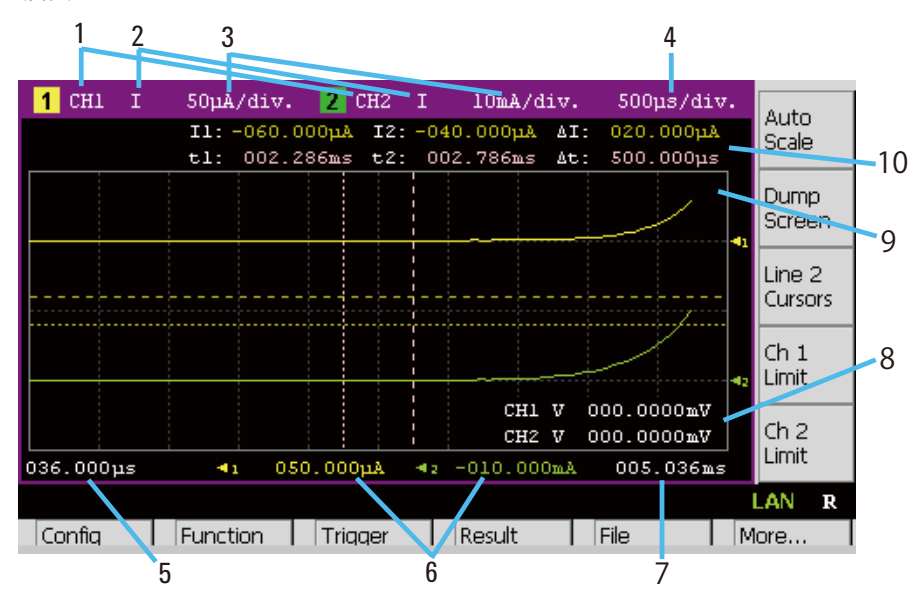

- **顯示區域** 1. 顯示狀態為 ON 或 OFF,適用於 B2911A 顯示狀態為 Ch 1、Ch 2 或 OFF,適用於 B2912A 在圖形上可顯示兩行。[1] 表示第 1 行的圖形設定。[2] 表示第 2 行的圖形 設定。
	- 2. Y 軸資料類型 I、V、R 或 P

#### 前面板參考資訊 顯示鍵和輔助鍵

- 3. 每一格的 Y 軸刻度為 A/div.、V/div. 、 Ω/div. 或 W/div.
- 4. 每一格的 X 軸刻度為 s/div.
- 5. X 軸最小值 ( 最小時間戳記 )
- 6. 第 1 行和第 2 行的 Y 軸偏移值
- 7. X 軸最大值 ( 最大時間戳記 )
- 8. 通道 1 和 / 或 2 來源輸出值、限制值或無 ( 由 [Ch *n* Source]、[Ch *n* Limit] 或 [Hide Ch *n*] 輔助鍵所控制 )
- 9. 在作用中 X 游標位置上的通道 1 和 / 或 2 的 Y 軸資料。----.---- 是針對 *no-data* 位置顯示。
- 10. 游標資料 ( 由 [Line 1 Cursors]、[Line 2 Cursors] 或 [Hide Cursors] 輔助鍵所 控制 )

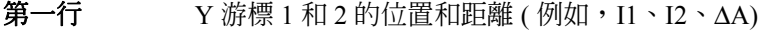

第二行  $X \#$ 標 1 和 2 的位置和距離 ( 例如,t1、t2、Δt)

**輔助鍵 Auto Scale** 變更圖形刻度,使其自動符合圖形中的軌跡。

**Dump Screen** 開啓 [File Selection (Dump Screen)] 對話方塊,可在此將畫 面內容儲存到 JPEG 檔案。

> 該檔案可以儲存在連接到前面板 USB-A 接頭的 USB 記憶 體中。該檔案會儲存爲指定的檔名。如果未指定副檔名, 則會自動附加 「.jpg」。

- Line 1 Cursors 顯示第 1 行的游標 (Y 游標 1 和 2 · X 游標 1 和 2 · 以及游 標資料 ),並將軟鍵標籤變更為 [*Line 2 Cursors*]。
- **Line 2 Cursors** 顯示第 2 行的游標 (Y 游標 1 和 2、X 游標 1 和 2,以及游 標資料 ),並將軟鍵標籤變更為 [*Hide Cursors*]。
- **Hide Cursors** 隱藏游標,並將軟鍵標籤變更為 [*Line 1 Cursors*]。
- **Ch** *n* **Source** 顯示通道 *n* 來源輸出值,並將軟鍵標籤變更為 [*Ch n Limit*]。
- **Ch** *n* **Limit** 隱藏通道 *n* 來源輸出,並顯示限制值,同時將軟鍵標籤變 更為 [*Hide Ch n*]。
- **Hide Ch** *n* 隱藏通道 *n* 限制值,並將軟鍵標籤變更為 [*Ch n Source*]。

在以上的說明中,[*Ch n*] 表示 *Ch 1* 或 *Ch 2*。

<span id="page-126-0"></span>表 4-3 **卷動檢視的 Y 軸資料類型** 

| 資料類型 | 輔助鍵             | 說明   |
|------|-----------------|------|
|      | $AMPS$ (I)      | 電流資料 |
| V    | VOLTS (V)       | 電壓資料 |
| R    | OHMS $(\Omega)$ | 電阻資料 |
| P    | WATTS (P)       | 功率資料 |

## <span id="page-127-0"></span>狀態資訊

狀態資訊可在所有顯示模式中使用。它會顯示在與功能鍵相關聯之底部軟鍵 的上方。

#### HV 步为多为 **REM** *A* ERR MOVE LAN D AUTO ARM

#### 表 **4-4** 狀態指標

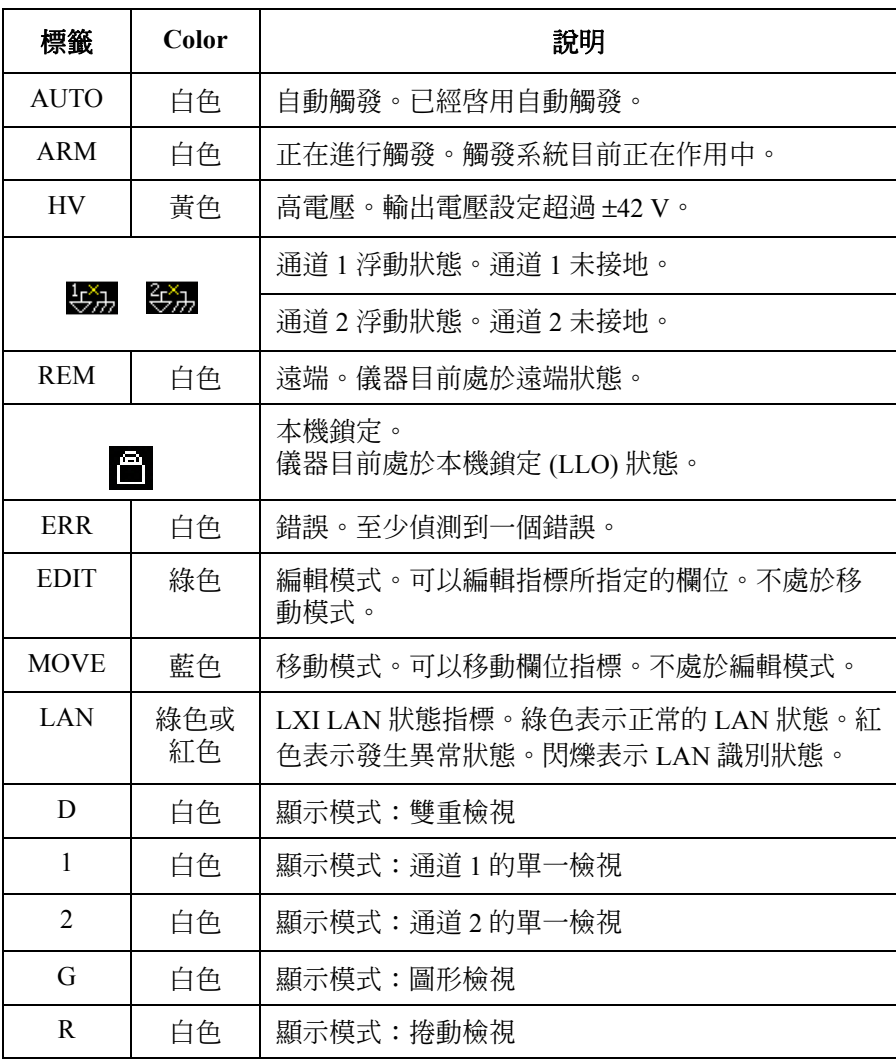

# 功能鍵

Agilent B2900 具有六個功能鍵,位於前面板顯示器下方,並提供下列九個軟 鍵。

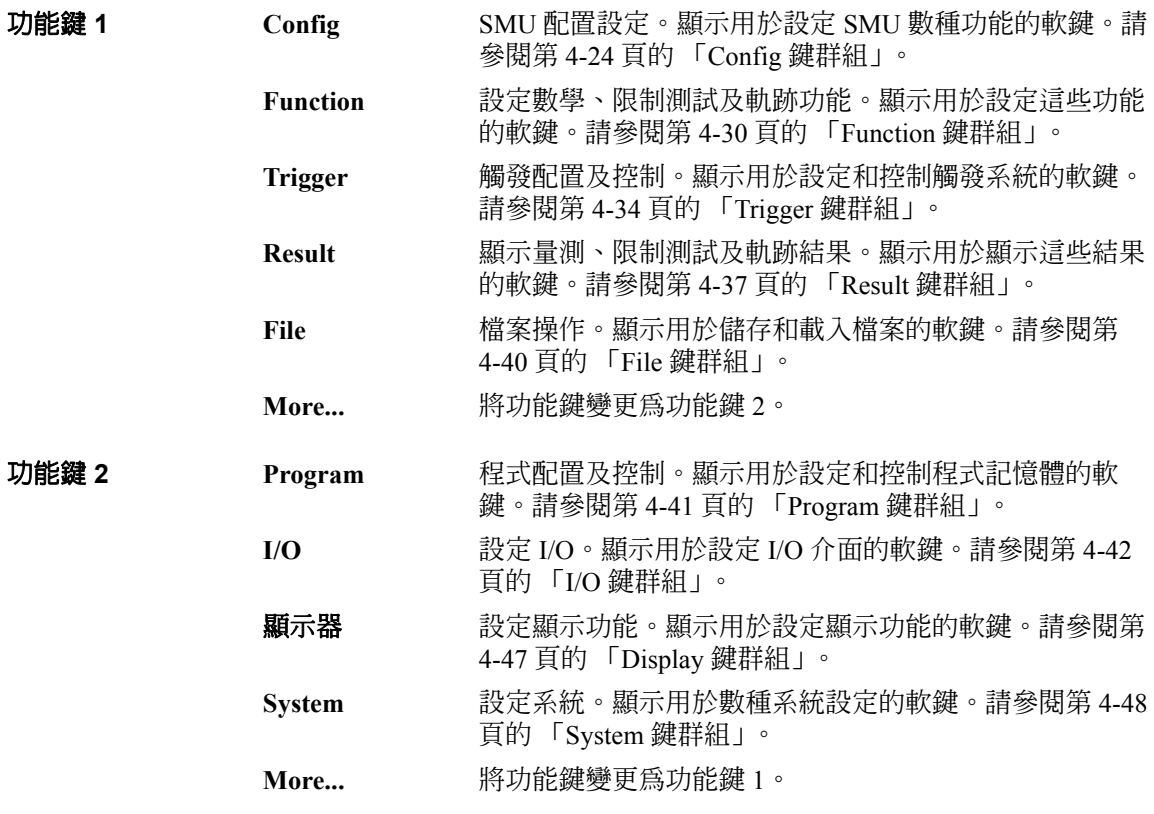

<span id="page-129-0"></span>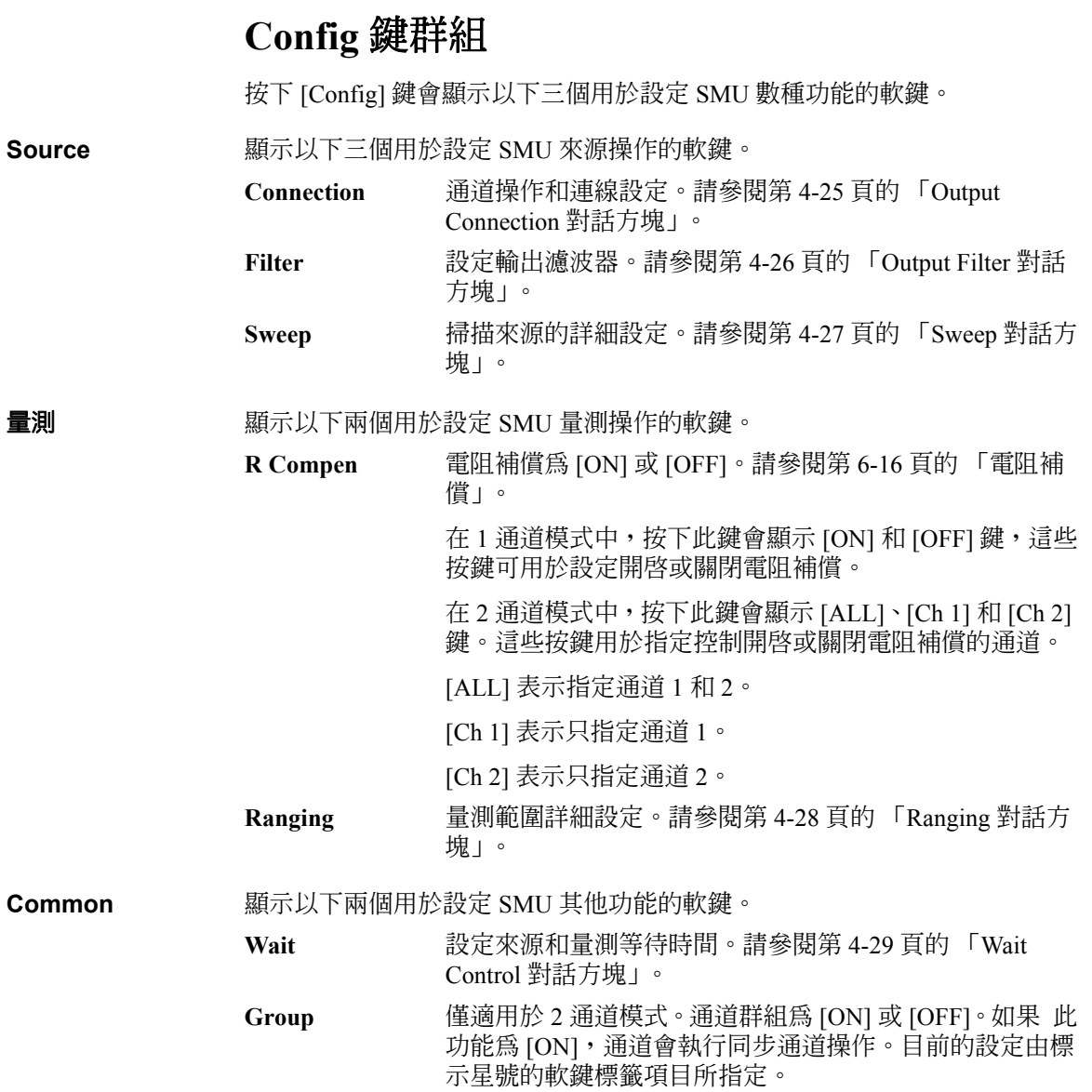

# <span id="page-130-0"></span>**Output Connection** 對話方塊

此對話方塊提供下列參數,用於設定通道操作和連線。

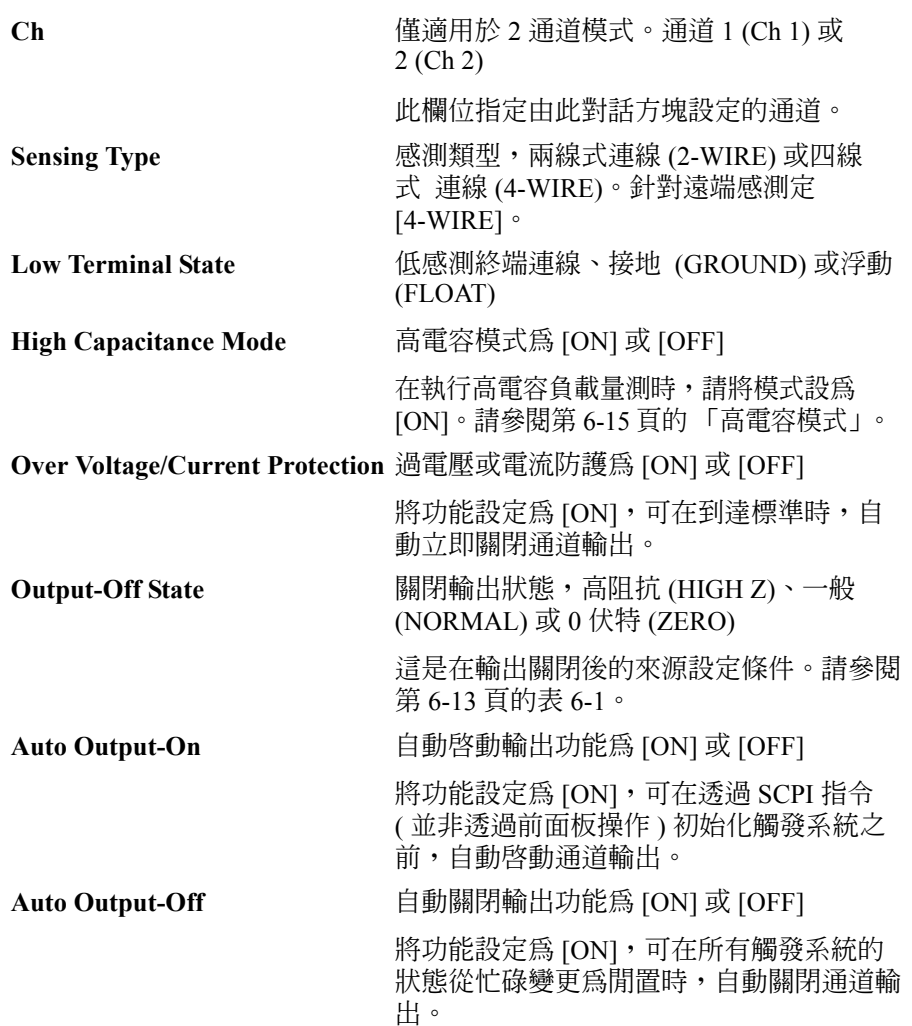

前面板參考資訊 Config 鍵群組

## <span id="page-131-0"></span>**Output Filter** 對話方塊

此對話方塊提供下列可用於設定輸出濾波器的參數。

**Ch** 僅適用於 2 通道模式。通道 1 (Ch 1) 或 2 (Ch 2) 此欄位指定由此對話方塊設定的通道。 **Filter State h** 輸出濾波器為 [ON] 或 [OFF] 將濾波器設定為 [ON] 可取得乾淨的來源輸出,而不會有 突波和過衝的情形。不過,使用濾波器可能會增加 SMU 趨穩時間。 **Automatic Filter** 自動濾波器為 [ON] 或 [OFF] 將功能設定為 [ON],可將濾波器設定為自動提供最佳濾波 器特性和截止頻率。 **Time Constant** 濾波器時間常數,從 5 μs 到 500 μs

# <span id="page-132-0"></span>**Sweep** 對話方塊

此對話方塊提供下列參數,可用來設定掃描來源操作輸出的詳細資料。

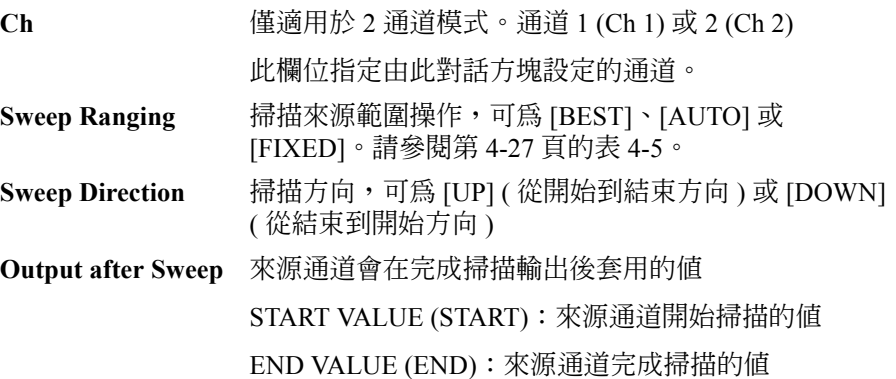

#### <span id="page-132-1"></span>表 4-5 **精描來源範圍操作**

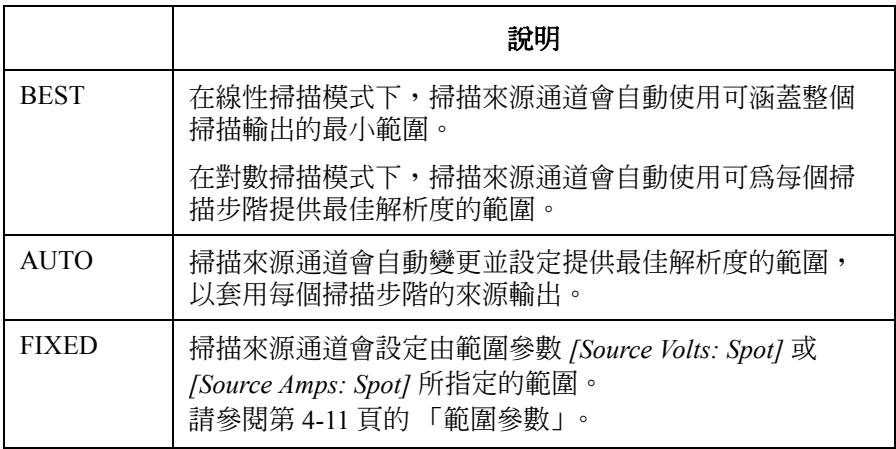

## <span id="page-133-0"></span>**Ranging** 對話方塊

此對話方塊提供下列參數,可用來設定量測之自動選取範圍操作的詳細資 料。

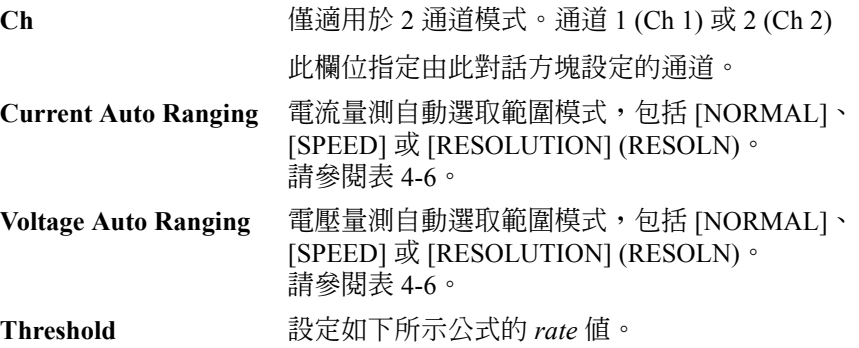

#### <span id="page-133-1"></span>表 4-6 **between The Tomor 量測自動選取範圍操作**

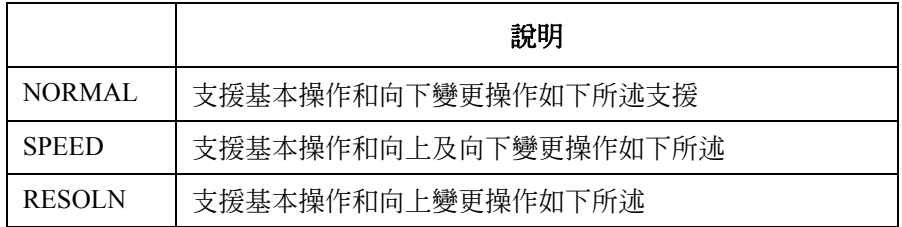

• 基本操作

通道會自動設定可提供最佳解析度以執行量測的範圍。

• 向上變更操作

如果量測的資料 ≥ *value1*,則在量測後會將範圍向上調整。 *value1* = 量測範圍 × *rate* / 100

• 向下變更操作 如果量測的資料 ≤ *value2*,則會立即向下調整範圍。 *value2* = 量測範圍 × *rate* / 1000

## <span id="page-134-0"></span>**Wait Control** 對話方塊

此對話方塊提供下列參數,可用於設定來源和量測等待時間。

來源等待時間定義為來源通道在開始 DC 輸出或脈衝後緣之後無法變更輸出 的時間。

量測等待時間定義為量測通道在開始 DC 輸出或脈衝的後緣之後無法開始量 測的時間。

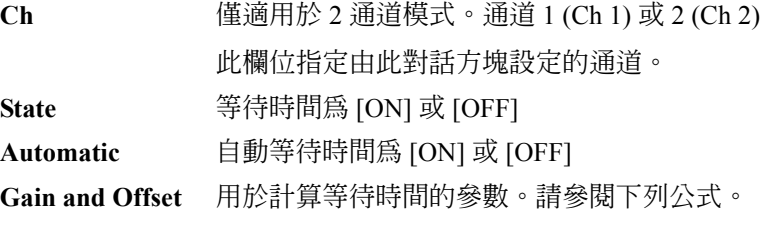

- 如果 State=ON 且 Automatic=ON: 等待時間 = *Gain* × 初始等待時間 + *Offset*
- 如果 State=ON 且 Automatic=OFF: 等待時間 = *Offset*
- 如果 State=OFF:

等待時間 =0

初始等待時間係由儀器自動設定,無法變更。

<span id="page-135-0"></span>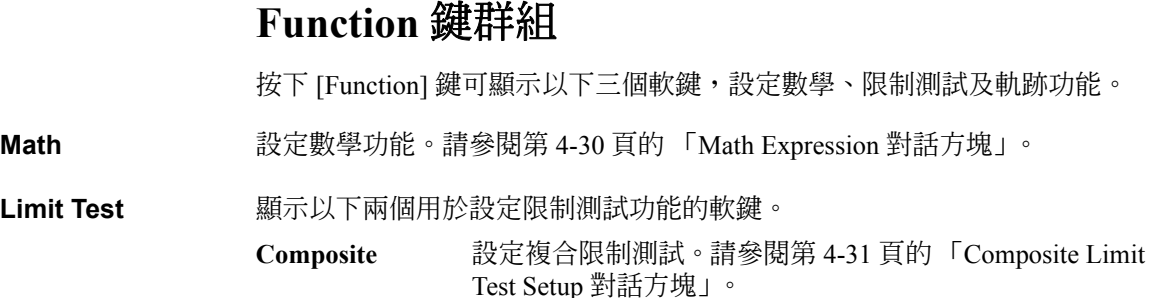

**Limits** 設定限制測試。請參閱第 4-32 頁的 「[Limit Test Setup](#page-137-0) 對話 [方塊」](#page-137-0)。

**Trace** 設定軌跡功能。請參閱第 4-33 頁的 「[Trace Buffer Setup](#page-138-0) 對話方塊」。

## <span id="page-135-1"></span>**Math Expression** 對話方塊

此對話方塊提供下列用於設定數學功能的參數。如果數學功能為 [ON],則可 以使用指定的數學運算式來計算量測資料。

**Ch** 僅適用於 2 通道模式。通道 1 (Ch 1) 或 2 (Ch 2)

此欄位指定由此對話方塊設定的通道。

**Status 數學函式為 [ON] 或 [OFF]** 

**Unit String 用於數學運算式計算結果的單位** 

[Unit String] 欄位下方會列出可用的數學運算式。在計算資料時,此區域只能 選取一個數學函式。若要選取數學函式,請將此區域中要使用的數學函式名 稱反白。

在此對話方塊中設定數學函式後,就可以針對量測的資料進行資料計算。計 算的結果可以在使用 [Result] 鍵群組所開啟的對話方塊上顯示。請參閱[第](#page-142-0) 4-37 頁的 「Result [鍵群組」](#page-142-0)。

當 B2900 處於遠端模式時,可以使用 SCPI 指令來定義數學函式。

如需預先設定的數學表示式,請參閱第 6-17 [頁的 「預先定義的數學表示式」。](#page-204-0)

## <span id="page-136-0"></span>**Composite Limit Test Setup** 對話方塊

此對話方塊提供下列用於設定限制測試的參數。

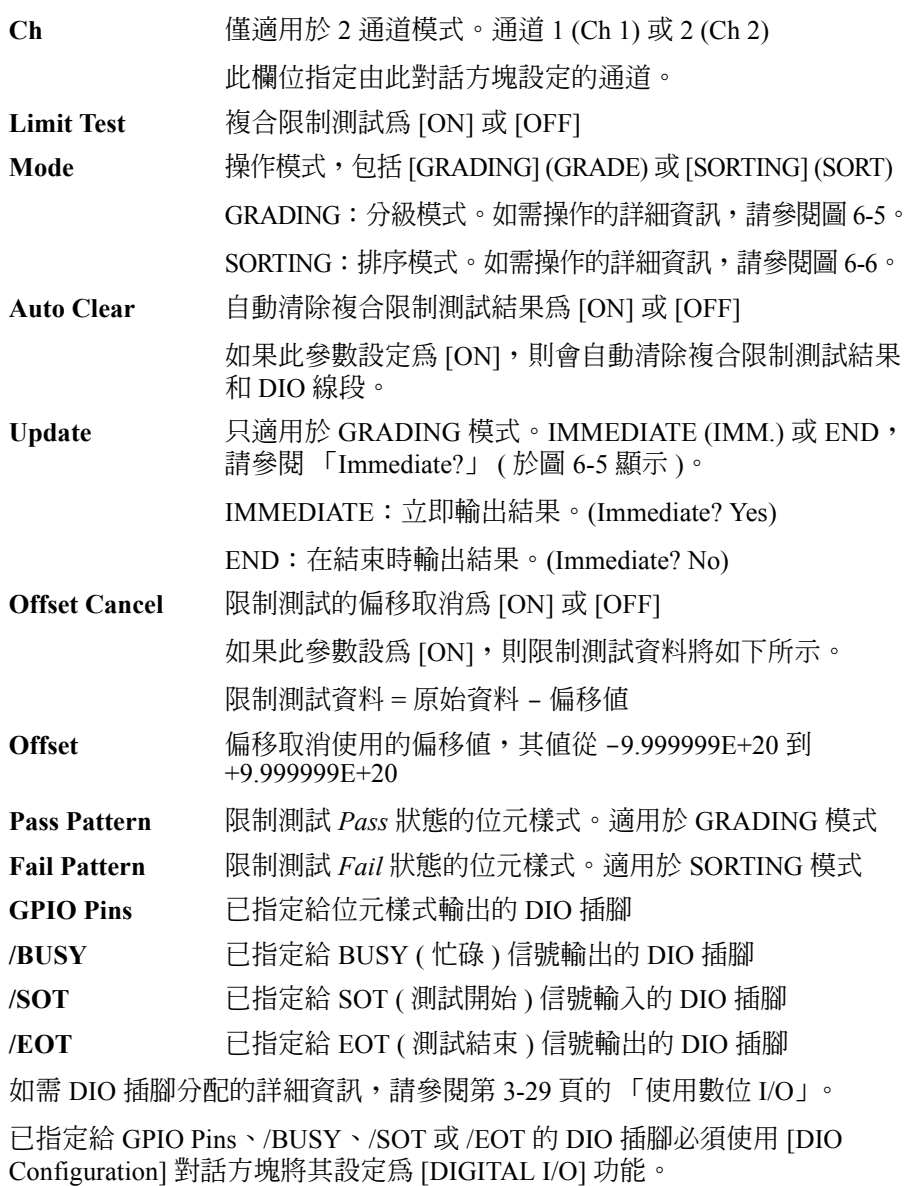

<span id="page-137-0"></span>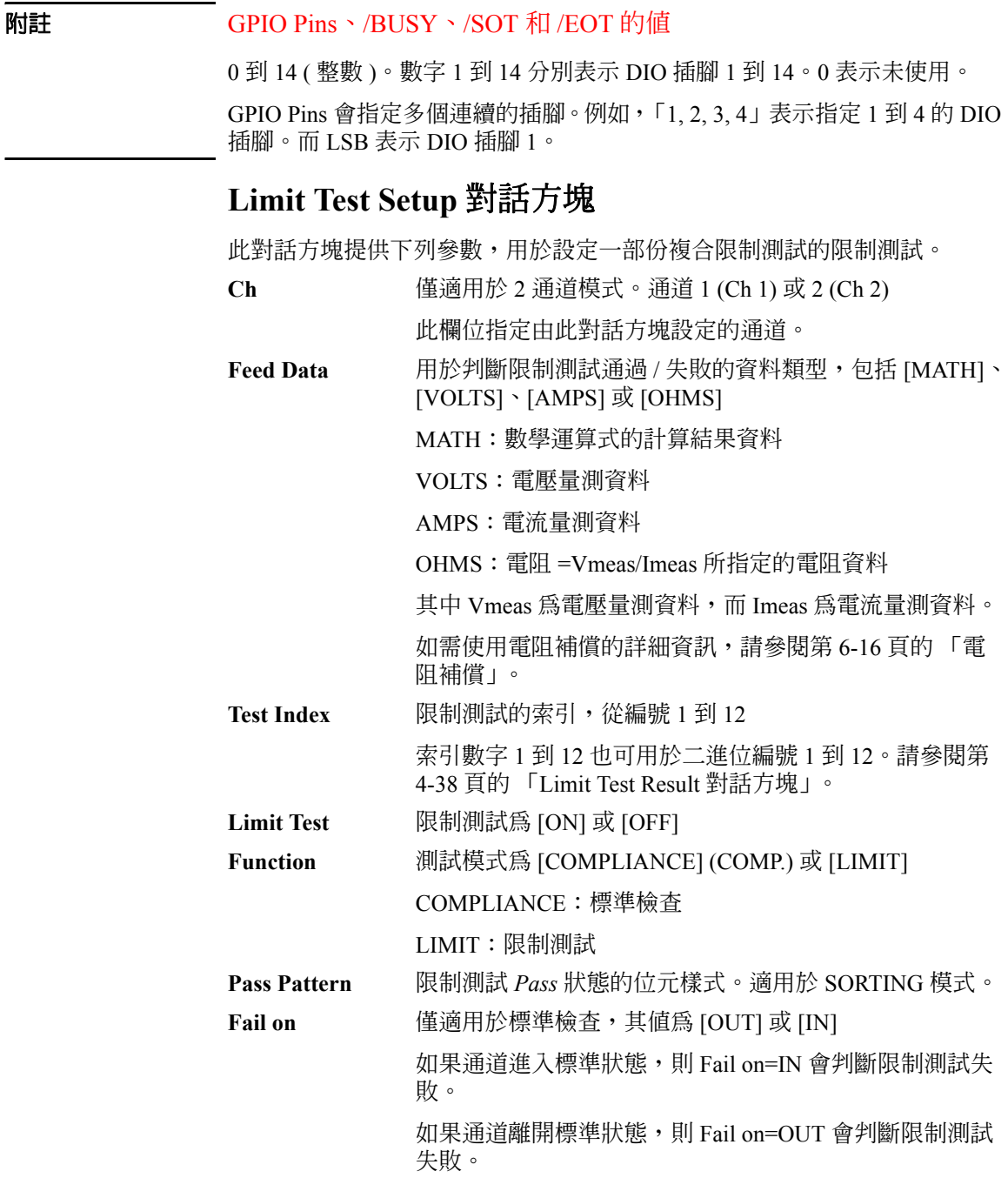

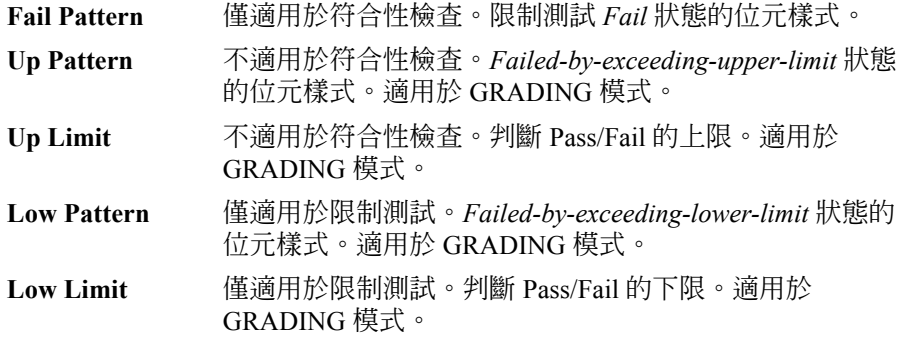

位元樣式會傳送至 [Composite Limit Test Setup] 對話方塊上 [GPIO Pins] 欄位 中指定的 DIO 插腳。

## <span id="page-138-0"></span>**Trace Buffer Setup** 對話方塊

此對話方塊提供下列用於設定軌跡功能的參數。如果 [Buffer Control] 參數為 [NEXT],則可以將 [Feed Data] 參數所指定的資料儲存在軌跡緩衝區中。最大 的資料大小是由 [Buffer Size] 參數所指定。如需軌跡緩衝區的詳細資訊,請 參閱第 6-24 [頁的圖](#page-211-0) 6-7。

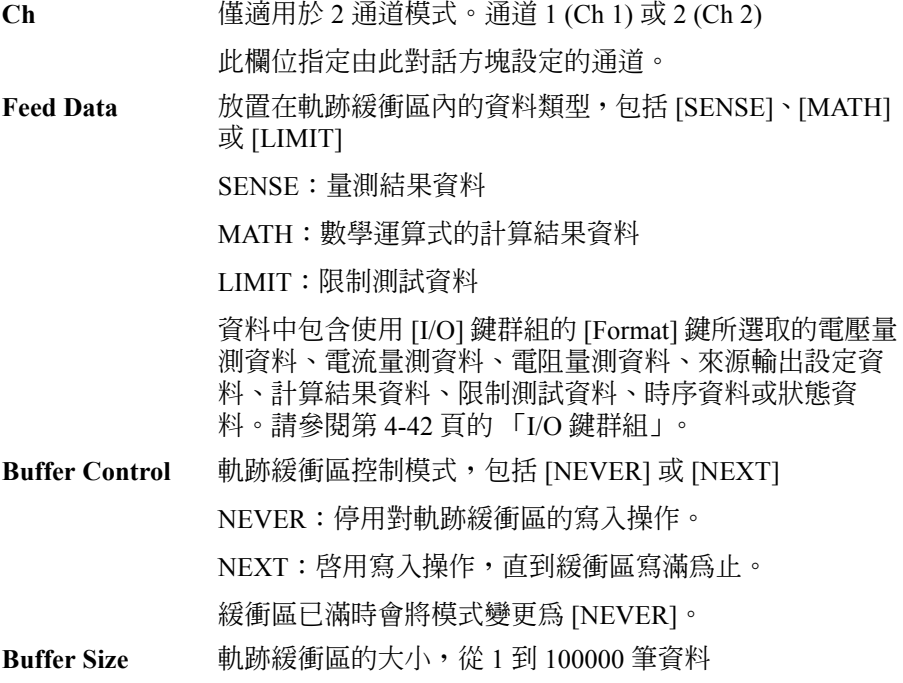

<span id="page-139-0"></span>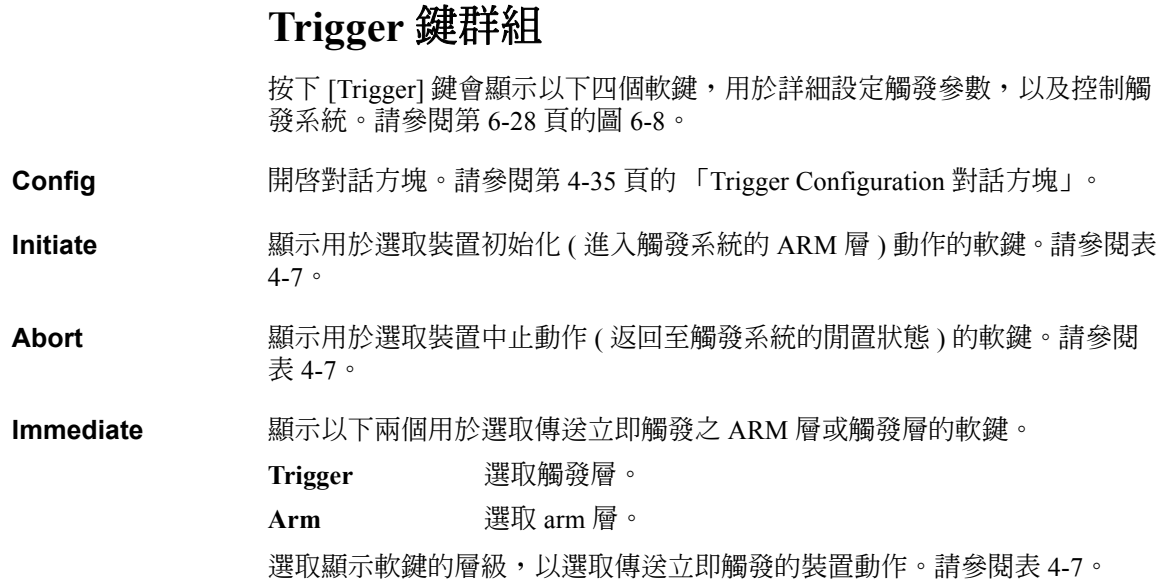

### <span id="page-139-1"></span>表 **4-7** 選取裝置動作和通道的軟鍵

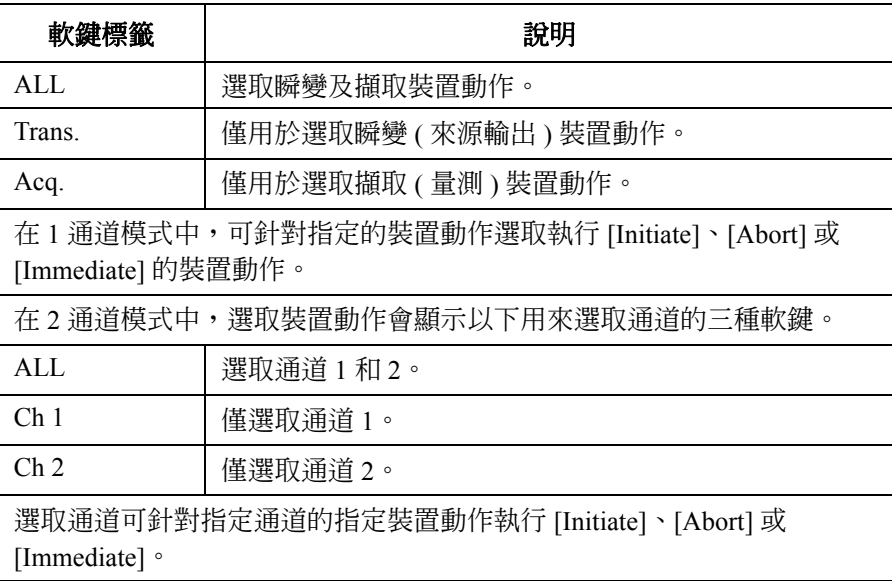

# <span id="page-140-0"></span>**Trigger Configuration** 對話方塊

此對話方塊用於詳細設定觸發參數。請注意,重複的參數值會遭到忽略,並 以在單一檢視上所做的設定來取代。請參閱第 4-15 [頁的 「觸發參數」。](#page-120-0)

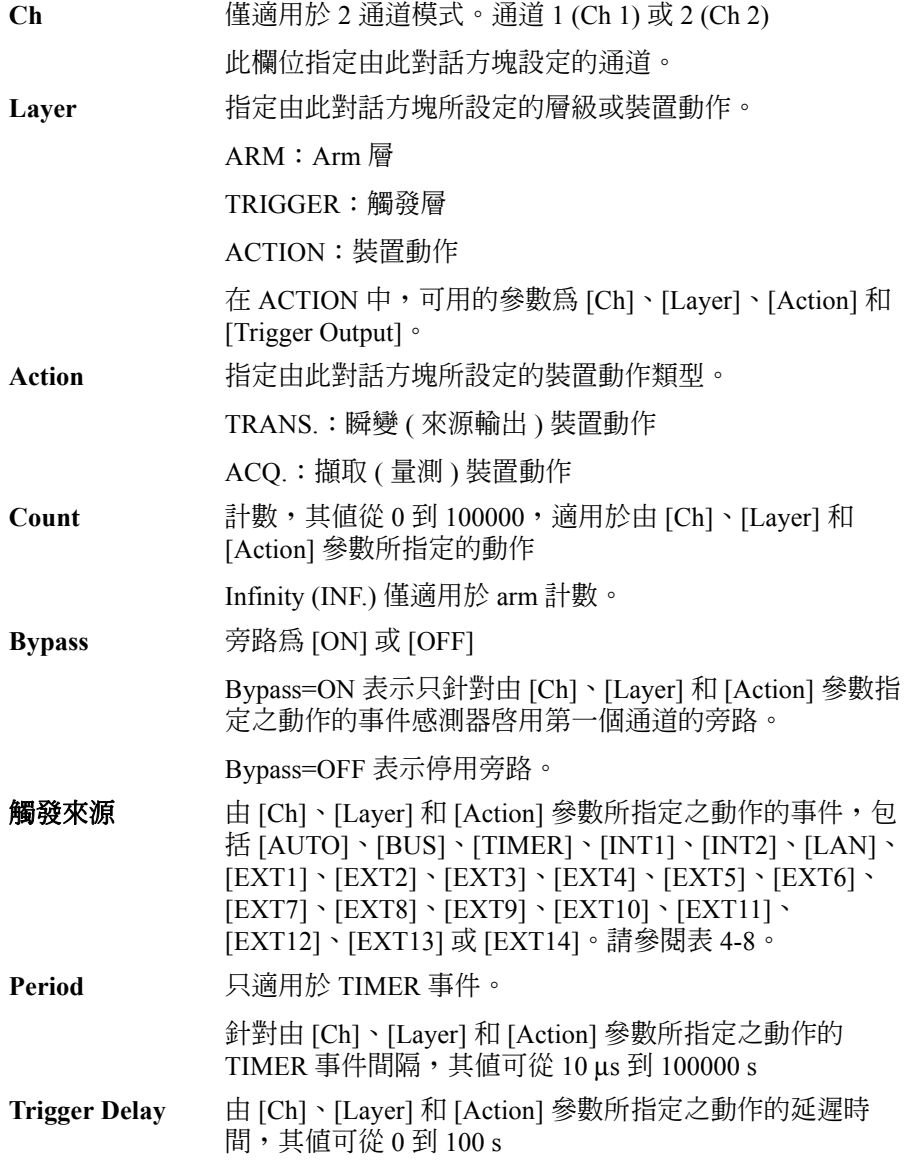

前面板參考資訊 Trigger 鍵群組

#### Trigger Output **觸發輸出為** [ON] 或 [OFF]

如果此參數為 [ON], B2900 會在其變更由 [Ch]、[Layer] 和 [Action] 參數所指定之動作的觸發狀態時,傳送輸出觸 發。請參閱第 6-28 [頁的圖](#page-215-0) 6-8。如需設定觸發輸出時序的 詳細資訊,亦請參閱第 4-45 頁的 「[DIO Configuration](#page-150-0) 對話 [方塊」](#page-150-0)。

[Trigger Output] 輸入欄位的右方欄位顯示目前觸發輸出終 端的設定。在預設設定中為 [EXT1] 終端,可經由下列指 令變更。

• 介於初始狀態和 arm 層之間

:ARM[:ACQ|:TRAN]:TOUT:SIGN

• 介於 arm 層和觸發層之間

:TRIG[:ACQ|:TRAN]:TOUT:SIGN

- 介於觸發層和瞬變動作之間 :SOUR:TOUT:SIGN
- 介於觸發層和擷取動作之間

:SENS:TOUT:SIGN

#### <span id="page-141-0"></span>表 **4-8** 觸發來源

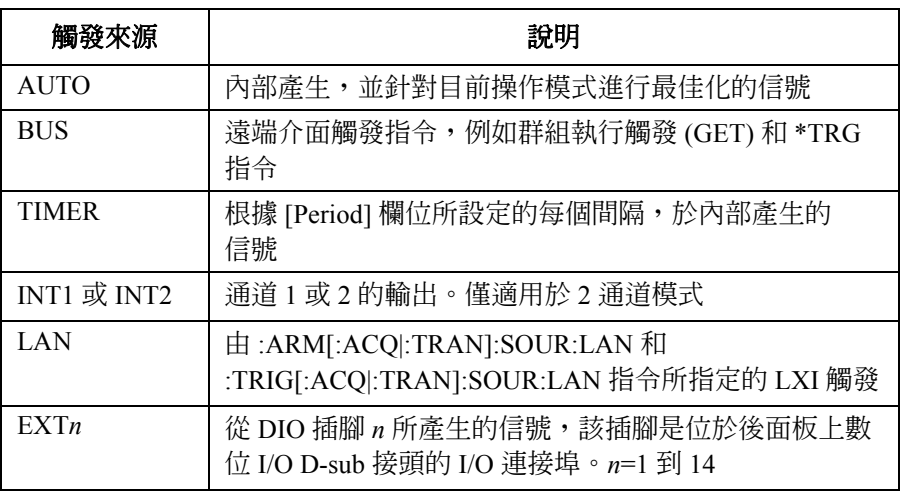

## **Result** 鍵群組

按下 [Result] 鍵可顯示以下三個軟鍵,用於顯示量測、限制測試和軌跡結果。

<span id="page-142-0"></span>量測 顯示量測結果。請參閱第 4-37 頁的 「[Measure Result](#page-142-1) 對話方塊」。

Limit Test **No. 2.2. 顯示限制測試結果。請參閱第 4-38 頁的 「[Limit Test Result](#page-143-0) 對話方塊」。** 

**Trace** 顯示軌跡結果。請參閱第 4-39 頁的 「[Trace Statistical Result](#page-144-0) 對話方塊」。

## <span id="page-142-1"></span>**Measure Result** 對話方塊

此對話方塊用於顯示儲存在資料緩衝區中的上一個單一 ( 單次 ) 量測結果 ( 最 多 100000 個資料 )。

此對話方塊提供下列用於顯示量測結果的 GUI。結果資料會顯示在 [Type] 欄 位下方的索引和資料欄位中,同時會將資料繪製在 [Points] 欄位上方的圖形 區域中。

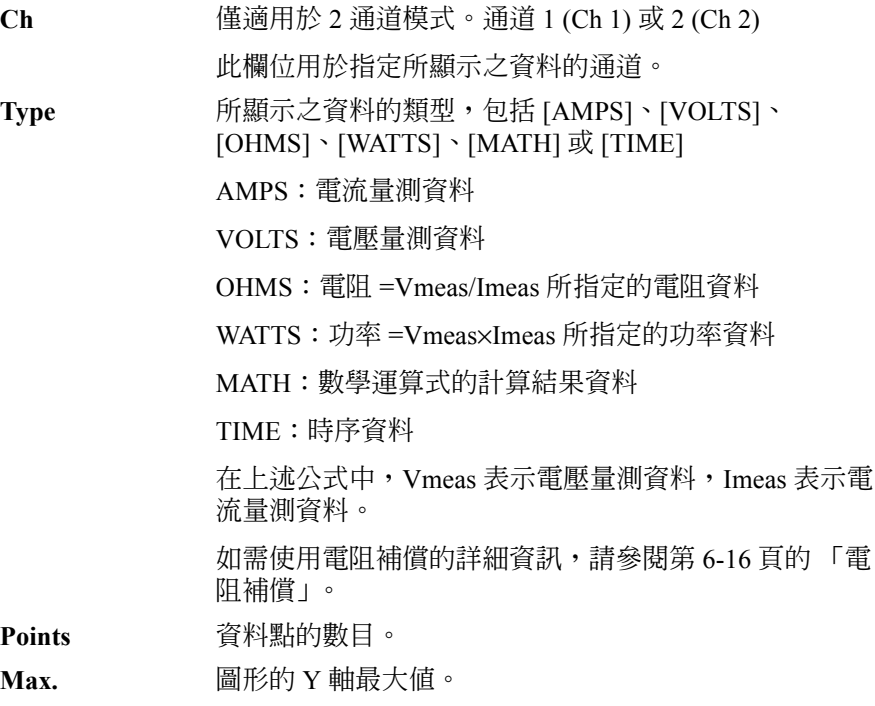

**Min.** 圖形的 Y 軸最小值。

## <span id="page-143-0"></span>**Limit Test Result** 對話方塊

此對話方塊提供下列用於顯示限制測試結果的 GUI。結果資料會顯示在 [Length] 欄位下方的資料清單區域中。

**Ch** 僅適用於 2 通道模式。通道 1 (Ch 1) 或 2 (Ch 2)

此欄位用於指定所顯示之資料的通道。

#### **Length** 資料長度

限制測試資料包含下列資訊。

(aaaaa) BIN: bb DATA: +c.ccccccE+dd

**(aaaaa)** 資料索引 aaaaa

**BIN:** 二進位數字 bb ( 從 01 到 12)。請參閱第 4-32 [頁的「](#page-137-0)Limit Test Setup [對話方塊」](#page-137-0)。 如果限制測試資料超出二進制的範圍,則會針對

GRADING 模式設定 00,針對 SORTING 模式設定 15。

**DATA:** 限制測試資料 +c.ccccccE+dd
#### **Trace Statistical Result** 對話方塊

此對話方塊提供下列用於顯示軌跡統計資料結果的 GUI。結果資料會顯示在 [Mean]、[Std. Dev.]、[Min.] 和 [Max.] 欄位中。

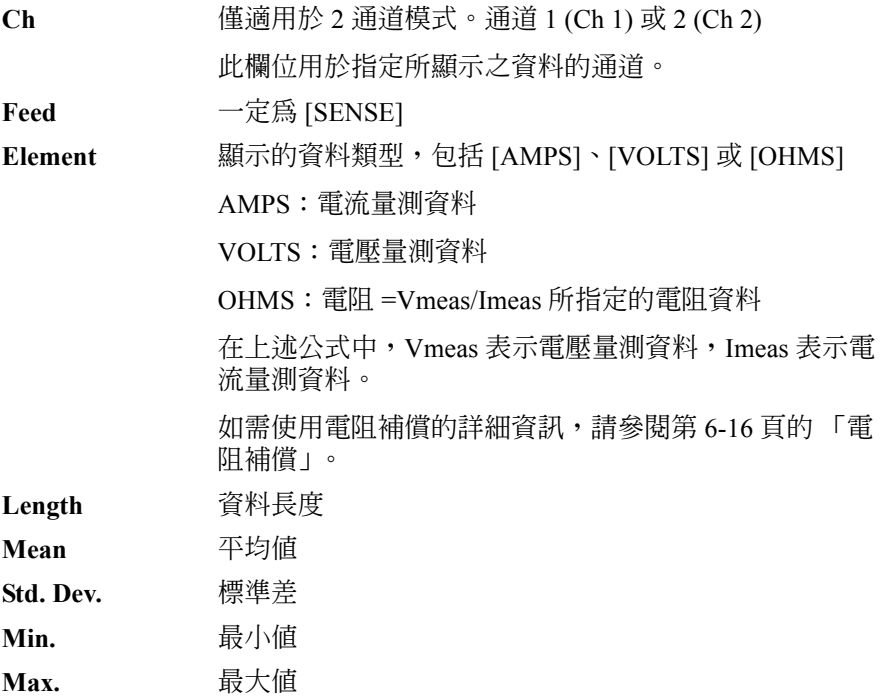

## **File** 鍵群組

按下 [File] 鍵會顯示以下兩個軟鍵,用於儲存和載入 USB 記憶體 ( 連接到前 面板 USB-A 接頭 ) 上的檔案。

**Save** 顯示以下五個用於儲存檔案的軟鍵。按下軟鍵,即可顯示 [File Selection] 對 話方塊。請參閱第 4-40 頁的 「[File Selection](#page-145-0) 對話方塊」。

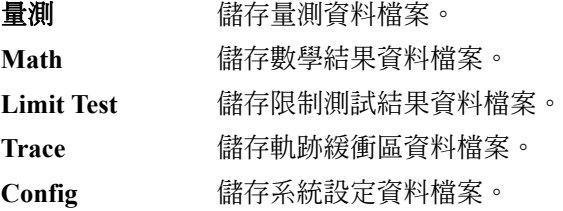

**負載** 顯示以下用於載入檔案的軟鍵。按下軟鍵,即可顯示 [File Selection] 對話方 塊。請參閱第 4-40 頁的 「[File Selection](#page-145-0) 對話方塊」。

**Config** 載入系統設定資料檔案。

### <span id="page-145-0"></span>**File Selection** 對話方塊

此對話方塊提供下列用於儲存或載入檔案的 GUI。

**Path** 儲存或載入檔案的資料夾名稱。

File Name <br> 儲存或載入的檔案名稱。

儲存在指定資料夾中的檔案和資料夾,會列在 [Path] 欄位和 [File Name] 欄位 之間的區域中,此區域可以用來選取要儲存或要覆寫的檔案。若要選取檔 案,請將此區域中要使用的檔案名稱反白。

儲存系統設定檔案時若未指定檔案副檔名,則會自動附加 「.sta」。儲存其他 資料檔案時,會自動附加 「.csv」。

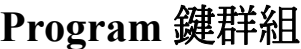

按下 [Program] 鍵會顯示以下四個用於設定及控制程式記憶體的軟鍵。

B2900 處於遠端模式時,可使用 SCPI 指令來定義程式記憶體。

Catalog **Exam Adding** [Program Catalog] 對話方塊,其中會列出儲存在程式記憶體中的程式。 此對話方塊也可用來指定要使用的記憶體程式。若要選取記憶體程式,請將 此清單中要使用的記憶體程式名稱反白。

**View** 顯示 [Program View] 對話方塊,其中會顯示指定之程式的程式碼。

Variable **Nation - 顯示 [Variable] 對話方塊,其中會列出記憶體程式中使用的變數。可用的索引** 從 1 到 100。

**Control** 顯示以下五個用於控制程式記憶體操作的軟鍵。

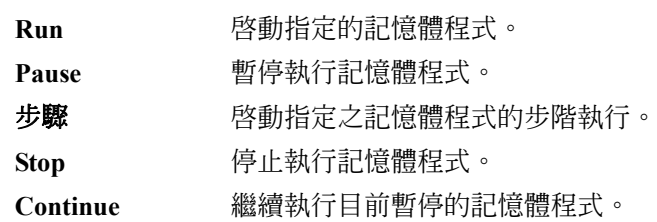

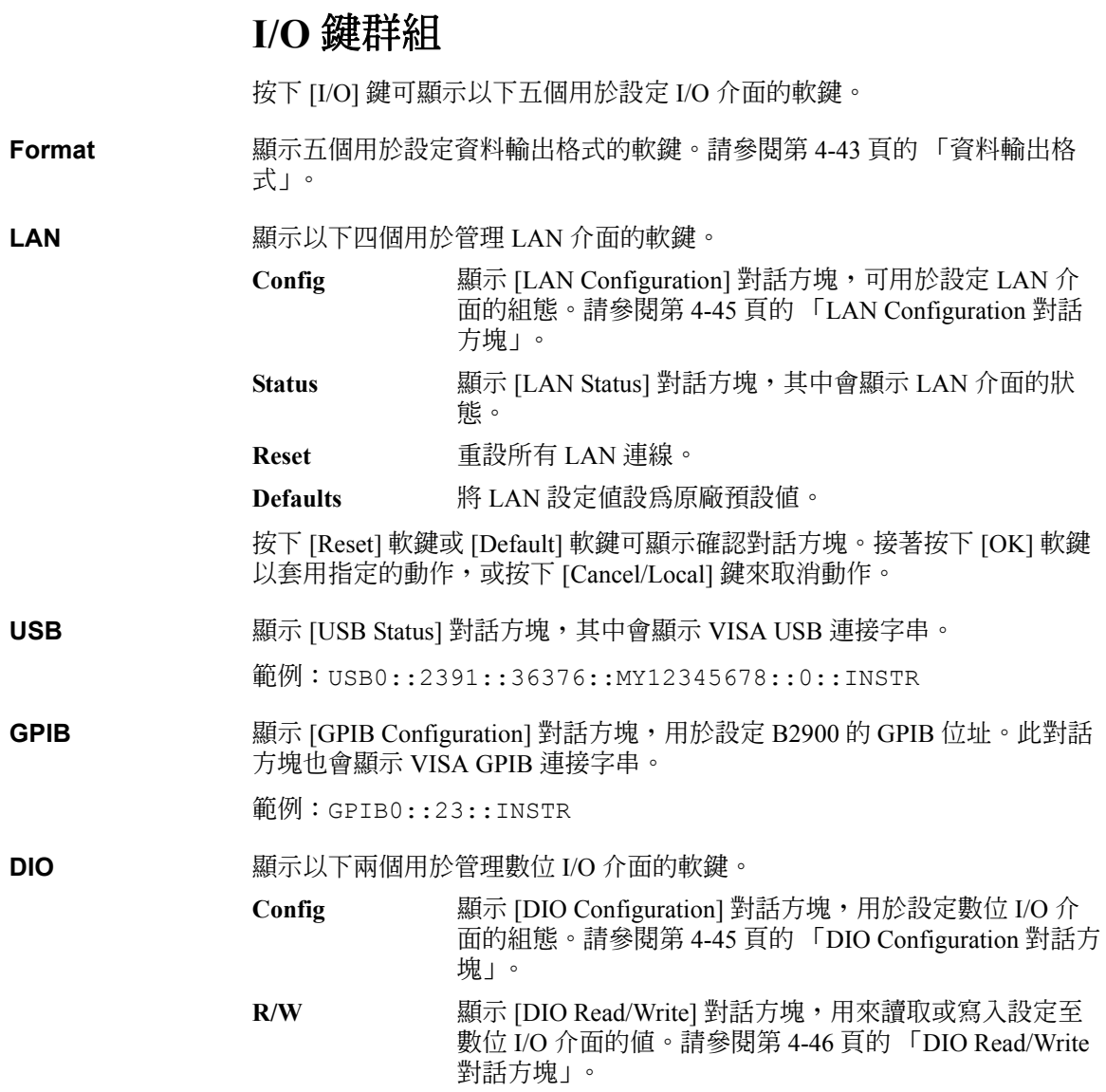

#### <span id="page-148-0"></span>資料輸出格式

按下 [Format] 軟鍵可顯示以下五個用於設定輸出資料格式和元素的軟鍵。

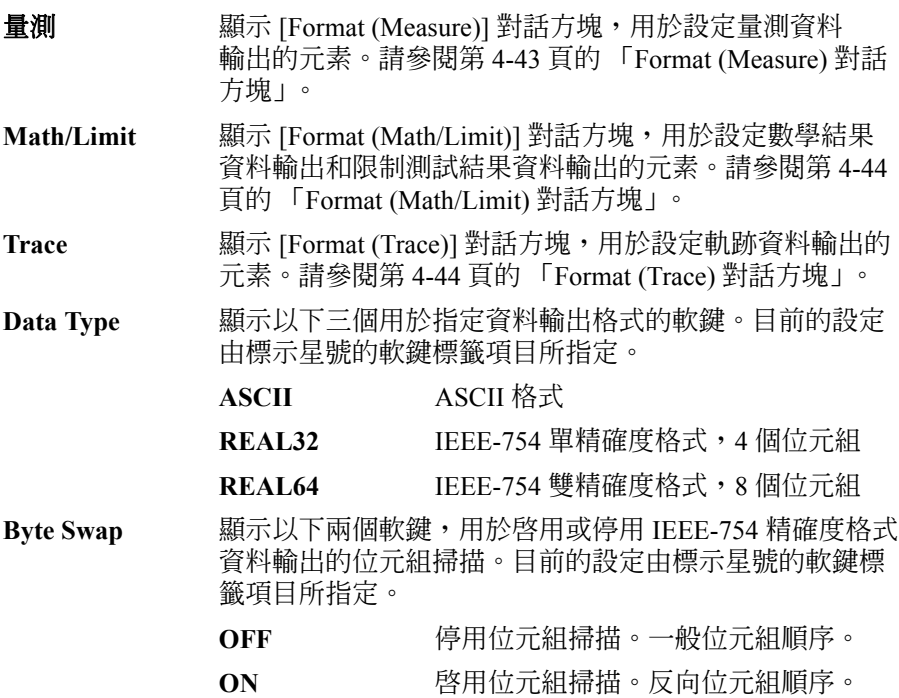

如果 Byte Swap=ON,則會使用反向位元組順序。針對 IEEE-754 單精確度格 式,位元組 1 到位元組 4 會依位元組 4 到位元組 1 的順序傳送。針對 IEEE-754 雙精確度格式,位元組 1 到位元組 8 則會依位元組 8 到位元組 1 的 順序傳送。

#### <span id="page-148-1"></span>**Format (Measure)** 對話方塊

此對話方塊提供下列參數,可用來設定量測資料輸出的元素。

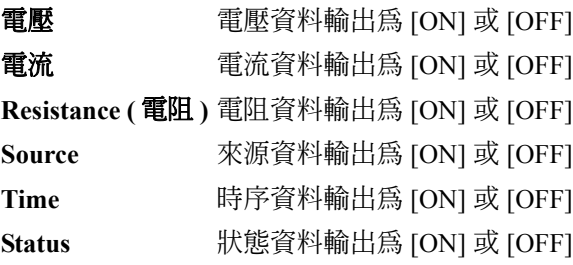

#### <span id="page-149-0"></span>**Format (Math/Limit)** 對話方塊

此對話方塊提供下列參數,用於設定數學結果資料輸出和限制測試結果資料 輸出的元素。

- **Data http://defaulter.com/defaulter/** table and table and table and table and table and table and table and table and table and table and table and table and table and table and table and table and table and table and
- Time **be 時序資料輸出為 [ON] 或 [OFF]**
- **Status** 狀態資料輸出為 [ON] 或 [OFF]

#### <span id="page-149-1"></span>**Format (Trace)** 對話方塊

此對話方塊提供下列參數,用於設定軌跡統計資料輸出的元素。

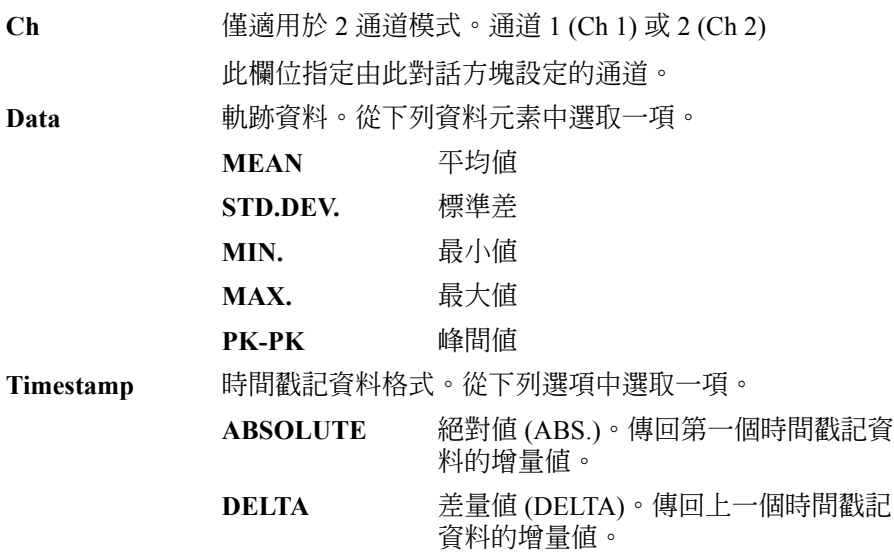

## <span id="page-150-0"></span>**LAN Configuration** 對話方塊

此對話方塊提供下列參數,用於設定 LAN 介面的組態。

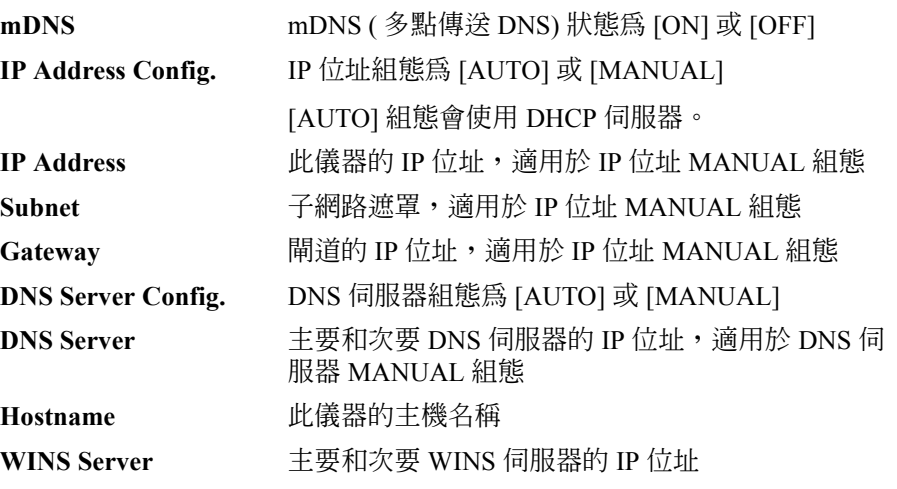

## <span id="page-150-1"></span>**DIO Configuration** 對話方塊

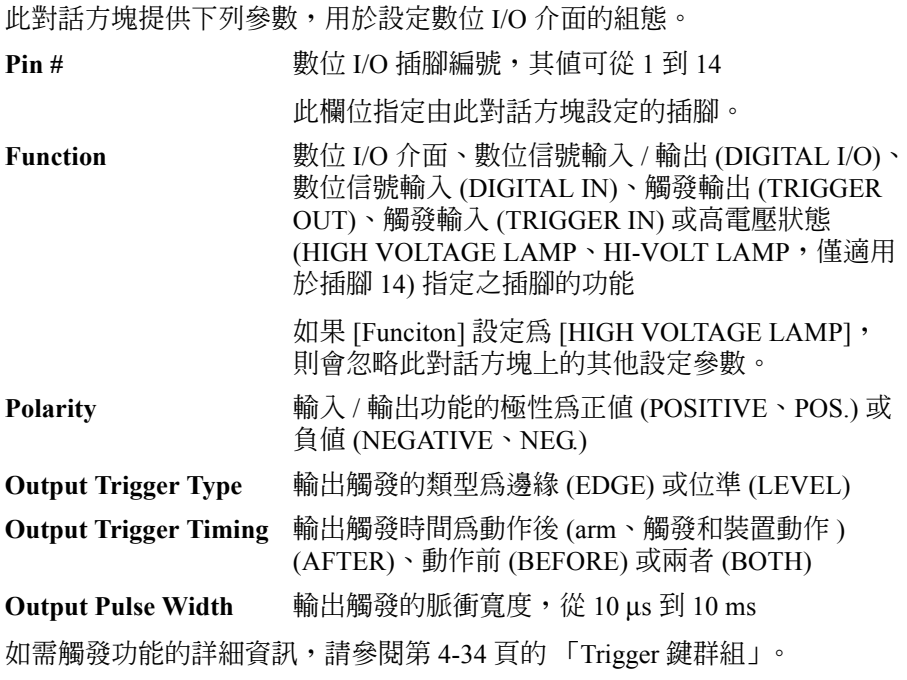

#### <span id="page-151-0"></span>**DIO Read/Write** 對話方塊

此對話方塊提供下列參數,用於讀取或寫入設定數位 I/O 介面的值。

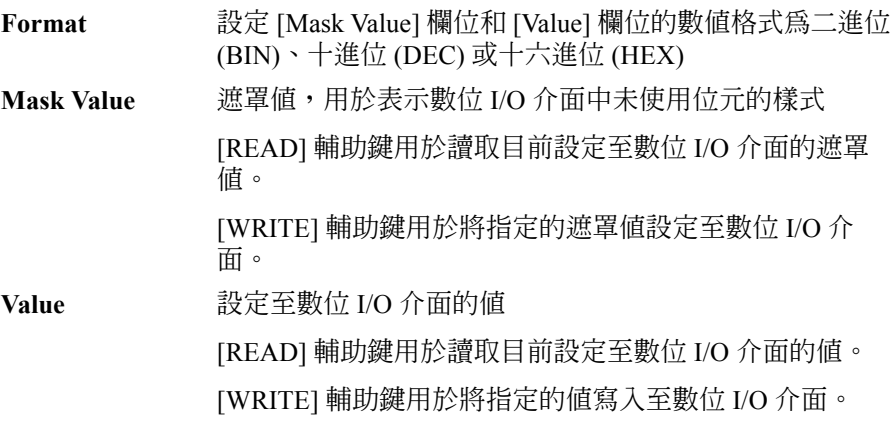

## **Display** 鍵群組

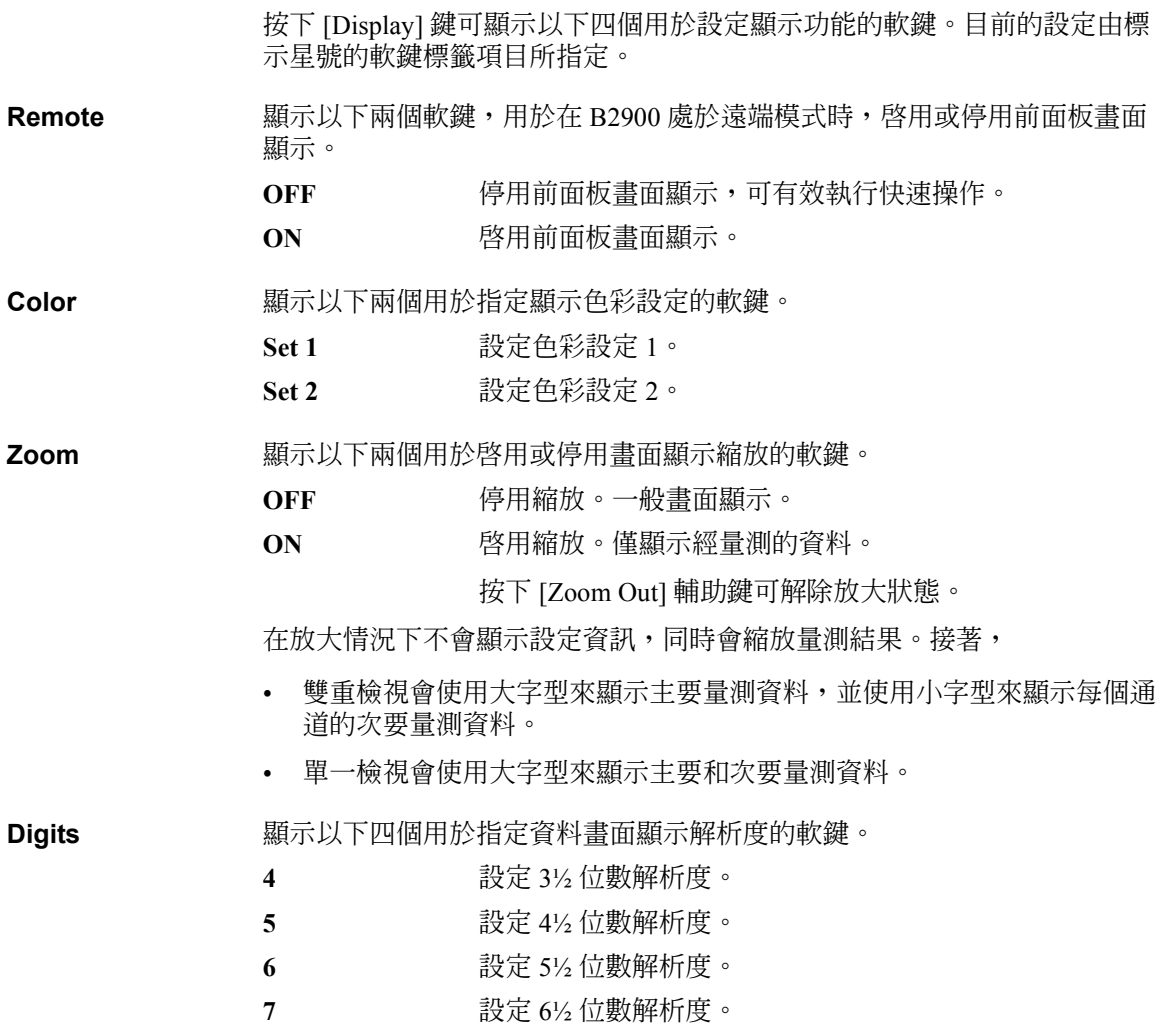

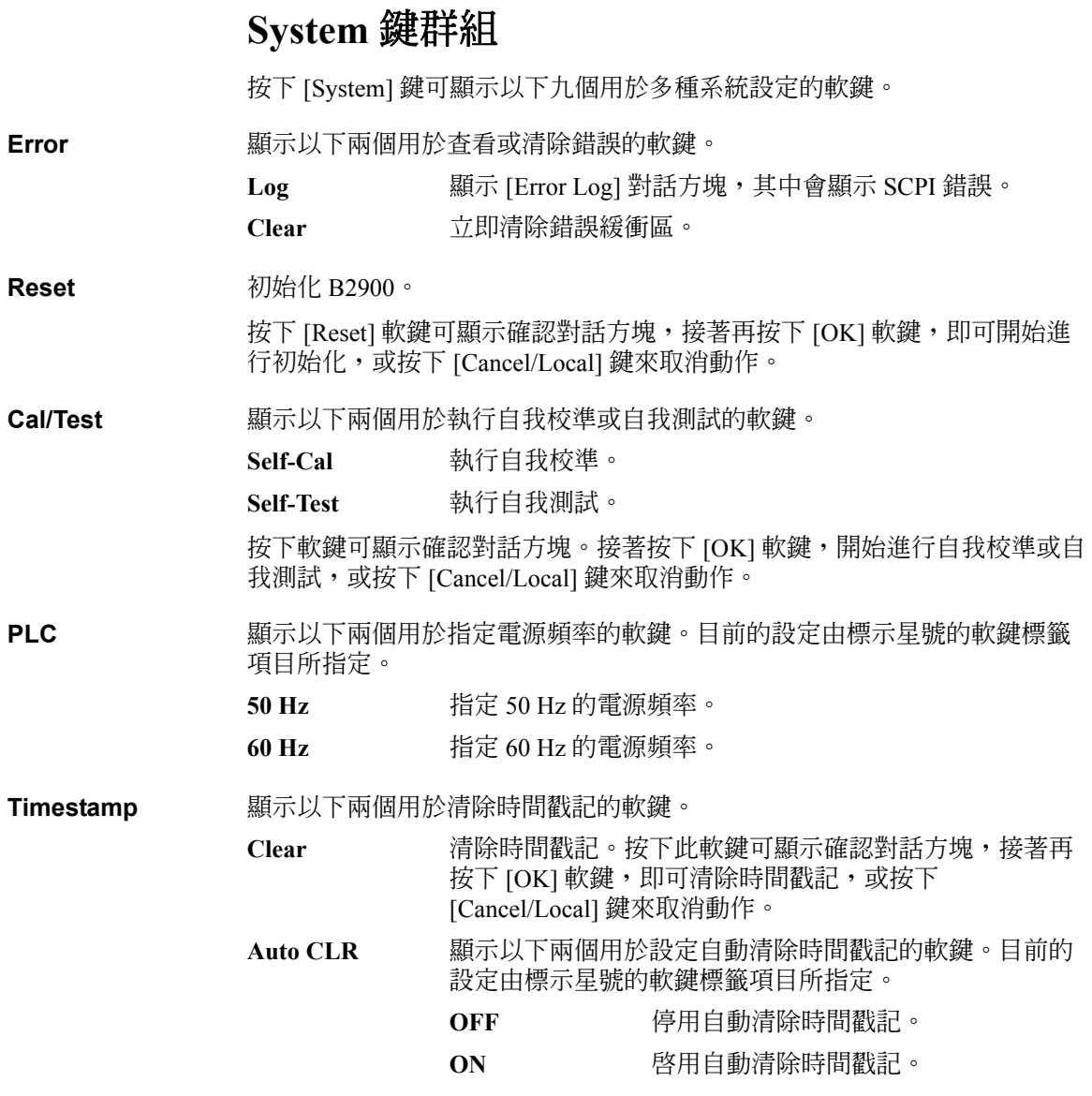

<span id="page-154-0"></span>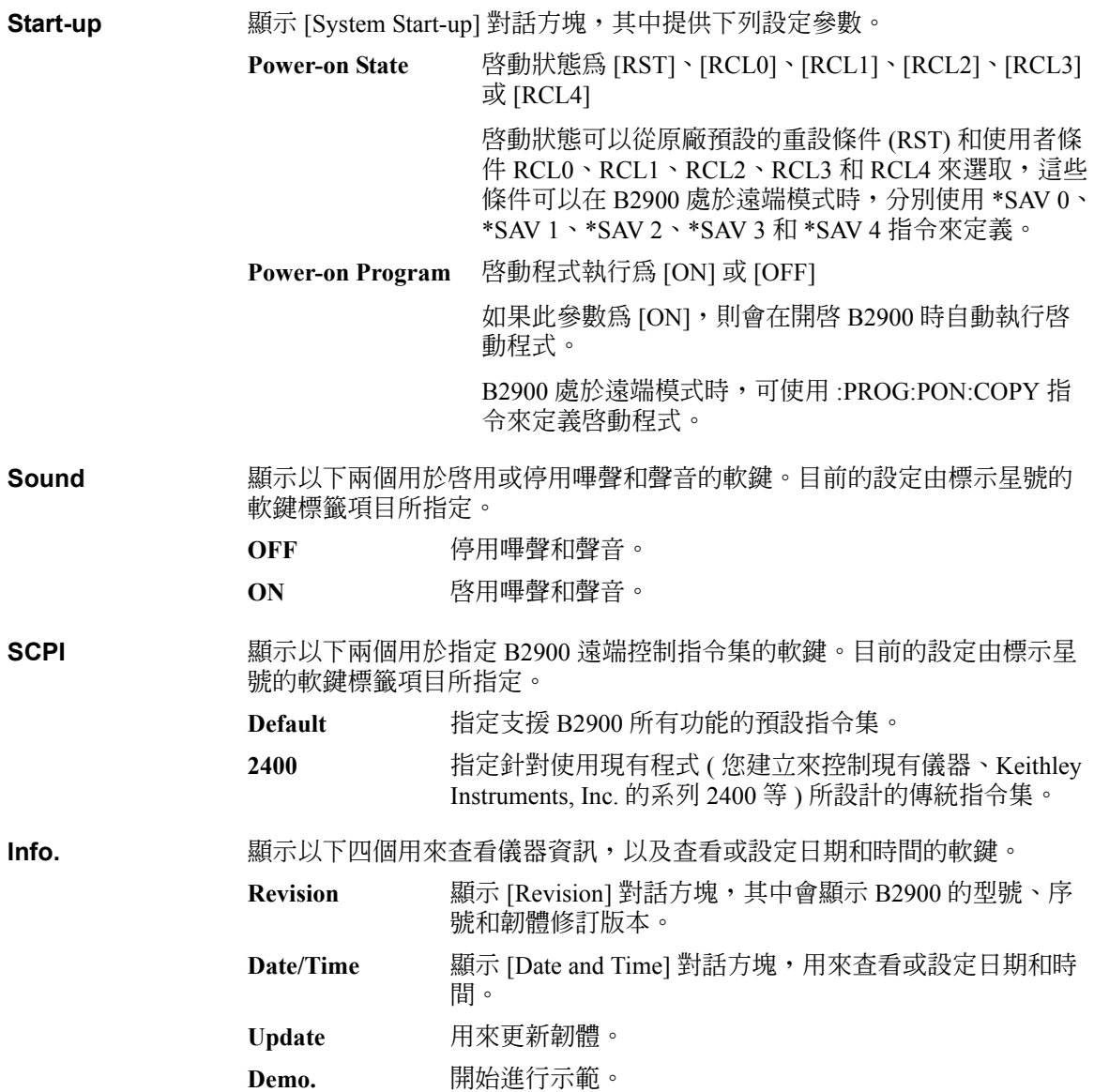

前面板參考資訊 System 鍵群組

# 前面板操作

#### 前面板操作

本章說明如何使用 Agilent B2900。

- [「基本操作」](#page-158-0)
- [「配置各種設定」](#page-160-0)
- [「控制來源輸出」](#page-164-0)
- [「控制量測功能」](#page-174-0)
- [「使用數學功能」](#page-179-0)
- [「執行限制測試」](#page-180-0)
- [「使用軌跡緩衝區」](#page-184-0)
- [「使用程式記憶體」](#page-186-0)

#### 附註 開啟或關閉儀器

按下電線開關。當電源開啟時,開關下方的 LED 會轉為綠色。

**附註 將儀器設定為本機模式** 

按下 [Cancel/Local] 鍵。

當儀器進入本機模式時即可使用前面板按鍵。

#### 附註 啓用或停用通道

按下 [On/Off] 開關。

通道狀態是由開關的照明狀態表示,如下所示。

關:通道已停用。

綠色:通道已啓用。

紅色:通道目前處於高電壓狀態。

#### 附註 開始量測

按下 [Trigger] 鍵。根據設定條件,單一量測會使用 DC 偏壓輸出、梯形掃描 輸出、脈衝偏壓輸出或脈衝掃描輸出執行。

按下 [Auto] 鍵。重複量測會使用 ([Source] 值的 ) DC 偏壓輸出執行。

#### <span id="page-158-0"></span>基本操作

使用欄位指標在設定畫面中指定設定欄位。欄位指標可以處於下列狀態。在 B2900 設定期間視需要變更狀態。

- **MOVE** 狀態 以藍色反白顯示。您可以在各個欄位間移動指標。
- **EDIT** 狀態 以綠色反白顯示。您可以變更目前欄位的值。

#### <span id="page-158-1"></span>變更欄位中的設定

- 1. 如果欄位指標處於 EDIT 狀態,請按下旋鈕。此時指標狀態會變更為 MOVE 狀態。
- 2. 旋轉旋鈕或按下方向鍵以移動欄位指標。
- 3. 將欄位指標移至要變更的項目,並按下旋鈕。此時指標狀態會變更為 EDIT 狀態。
- 4. 按下數字 / 字母鍵、旋轉旋鈕或按下方向鍵以輸入數值或字元。按下旋鈕 以固定設定值。此時指標狀態會變更為 MOVE 狀態。

或按下對應於設定值的輔助鍵以固定設定值。此時指標狀態會變更為 MOVE 狀態。

#### 附註 位數指標

在如 [Source] 和 [Limit (Compliance)] 欄位等數字值輸入欄位中,您只能指定 一個位數以變更其值。

當欄位指標處於 EDIT 狀態時 ( 即項目欄位中的所有位數皆以綠色反白顯示 ), 請按下方向鍵將指標變更為位數指標,使其只指向輸入欄位中的某個位數。 在此狀態下可執行下列操作。

方向鍵是用來移動指標。

數字 / 字母鍵和旋鈕是用來變更指標所指示位數的值。

當指標位於小數點上時,可旋轉旋鈕移動小數點。

## 變更對話方塊中的設定

- 1. 以如 第 5-3 [頁的 「變更欄位中的設定」](#page-158-1)中所述的相同方式設定對話方塊 上的項目。
- 2. 若要套用設定,請按下 [Apply]。 若要套用所有設定並關閉對話方塊,請按下 [OK]。 若要取消設定變更,請改為按下 [Cancel/Local] 鍵,而不是 [Apply]。

## <span id="page-160-0"></span>配置各種設定

本節說明如何配置除了來源輸出和量測功能之外的各種設定。

- [「設定電源頻率」](#page-160-1)
- [「重設為初始設定」](#page-160-2)
- [「設定警告音」](#page-161-0)
- [「設定日期和時間」](#page-161-1)
- [「執行自我測試」](#page-161-2)
- [「執行自我校準」](#page-161-3)
- [「設定啟動時的操作」](#page-162-0)
- [「顯示錯誤訊息」](#page-162-1)
- [「清除錯誤緩衝區」](#page-162-2)
- [「清除時間戳記」](#page-162-3)
- [「設定自動清除時間戳記」](#page-162-4)
- [「顯示韌體修訂版本」](#page-162-5)
- 「設定 [GPIB](#page-163-0) 位址」
- [「設定遠端控制指令集」](#page-163-1)
- [「設定遠端顯示模式」](#page-163-2)

#### <span id="page-160-1"></span>設定電源頻率

- 1. 按下 [More] > [System] > [PLC] 功能鍵。
- 2. 按下 [50 Hz] 或 [60 Hz]。若要取消設定變更,請按下 [Cancel/Local] 鍵。

#### <span id="page-160-2"></span>重設為初始設定

- 1. 按下 [More] > [System] > [Reset] 功能鍵。 此時會顯示 [Confirmation] 對話方塊。
- 2. 按下 [OK] 進行重設。若要取消操作,請按下 [Cancel/Local] 鍵。

### <span id="page-161-0"></span>設定警告音

- 1. 按下 [More] > [System] > [More] > [Sound] 功能鍵。
- 2. 若要啓用警告音,請按下 [ON]。若要停用此功能,請按下 [OFF]。若要取 消設定變更,請按下 [Cancel/Local] 鍵。

### <span id="page-161-1"></span>設定日期和時間

- 1. 按下 [More] > [System] > [More] > [Info] 功能鍵。
- 2. 按下 [Date/Time]。 此時會顯示 [Date and Time] 對話方塊。
- 3. 設定日期和時間。
- 4. 若要套用設定,請按下 [Apply]。 若要套用設定並關閉對話方塊,請按下 [OK]。 若要取消設定變更,請按下 [Cancel/Local] 鍵。

#### <span id="page-161-2"></span>執行自我測試

- 1. 按下 [On/Off] 開關,並確認已關閉開關。
- 2. 從通道終端拔除測試導線和纜線。
- 3. 按下 [More] > [System] > [Cal/Test] > [Self-Test] 功能鍵。 此時會顯示 [Confirmation] 對話方塊。
- 4. 按下 [OK] 執行自我測試。若要取消操作,請按下 [Cancel/Local] 鍵。

#### <span id="page-161-3"></span>執行自我校準

自我校準必須在熱機 60 分鐘後執行。

- 1.按下 [On/Off] 開關,並確認已關閉開關。
- 2. 從通道終端拔除測試導線和纜線。
- 3. 按下 [More] > [System] > [Cal/Test] > [Self-Cal] 功能鍵。 此時會顯示 [Confirmation] 對話方塊。
- 4. 按下 [OK] 執行自我校準。若要取消操作,請按下 [Cancel/Local] 鍵。

#### <span id="page-162-0"></span>設定啟動時的操作

- 1. 按下 [More] > [System] > [More] > [Start-up] 功能鍵。 此時會顯示 [System Start-up] 對話方塊。
- 2. 請參閱第 4-49 頁的 「[Start-up](#page-154-0)」以設定各個參數。

#### <span id="page-162-1"></span>顯示錯誤訊息

- 1. 按下 [More] > [System] > [Error] 功能鍵。
- 2. 按下 [Log]。 錯誤訊息會顯示在 [Error Log] 對話方塊中。
- 3. 按下 [OK] 關閉對話方塊。

#### <span id="page-162-2"></span>清除錯誤緩衝區

- 1. 按下 [More] > [System] > [Error] 功能鍵。
- 2. 若要清除錯誤緩衝區,請按下 [Clear]。若要取消操作,請按下 [Cancel/Local] 鍵。

#### <span id="page-162-3"></span>清除時間戳記

- 1. 按下 [More] > [System] > [Timestamp] 功能鍵。
- 2. 按下 [Clear]。此時會顯示 [Confirmation] 對話方塊。
- 3. 若要執行操作,請按下 [OK]。若要取消操作,請按下 [Cancel/Local] 鍵。

#### <span id="page-162-4"></span>設定自動清除時間戳記

- 1. 按下 [More] > [System] > [Timestamp] 功能鍵。
- 2. 按下 [Auto CLR]。
- 3. 若要啓用自動清除功能,請按下 [ON]。若要停用此功能,請按下 [OFF]。 若要取消設定變更,請按下 [Cancel/Local] 鍵。

#### <span id="page-162-5"></span>顯示韌體修訂版本

1. 按下 [More] > [System] > [More] > [Info.] 功能鍵。

- 2. 按下 [Revision]。 修訂版本資訊會顯示在 [Revision] 對話方塊中。
- 3. 按下 [OK] 關閉對話方塊。

## <span id="page-163-0"></span>設定 **GPIB** 位址

- 1. 按下 [More] > [I/O] 功能鍵。
- 2. 按下 [GPIB]。 此時會顯示 [GPIB Configuration] 對話方塊。
- 3. 設定 GPIB 位址。
- 4. 若要套用設定,請按下 [Apply]。 若要套用設定並關閉對話方塊,請按下 [OK]。 若要取消設定變更,請按下 [Cancel/Local] 鍵。

#### <span id="page-163-1"></span>設定遠端控制指令集

- 1. 按下 [More] > [System] > [More] > [SCPI] 功能鍵。
- 2. 若要使用預設指令集,請按下 [Default]。若要使用傳統指令集,請按下 [2400]。
- 3. 如果指令集已變更,則會顯示 [Confirmation] 對話方塊。若要執行操作, 請按下 [OK]。若要取消操作,請按下 [Cancel/Local] 鍵。

### <span id="page-163-2"></span>設定遠端顯示模式

- 1. 按下 [More] > [Display] 功能鍵。
- 2. 按下 [Remote]。
- 3. 若要啓用遠端模式的畫面顯示,請按下 [ON]。若要停用此功能,請按下 [OFF]。若要取消設定變更,請按下 [Cancel/Local] 鍵。

## <span id="page-164-0"></span>控制來源輸出

本節說明如何控制 Agilent B2900 的來源輸出。

- [「設定來源輸出模式」](#page-164-1)
- 「套用 DC 電壓 / [電流」](#page-165-0)
- [「停止來源輸出」](#page-165-1)
- 「設定限制 / [符合性值」](#page-165-2)
- [「設定輸出範圍」](#page-165-3)
- [「設定脈衝輸出」](#page-166-0)
- [「設定掃描輸出」](#page-167-0)
- [「設定清單掃描輸出」](#page-167-1)
- [「設定來源輸出觸發參數」](#page-168-0)
- [「設定來源等待時間」](#page-169-0)
- [「設定輸出濾波器」](#page-169-1)
- [「設定連線類型」](#page-170-0)
- [「設定低感測終端狀態」](#page-170-1)
- [「啟用或停用高電容模式」](#page-170-2)
- [「啟用或停用過電壓](#page-171-0) / 電流防護」
- [「指定關閉輸出狀態」](#page-171-1)
- [「啟用或停用自動啟動輸出功能」](#page-171-2)
- [「啟用或停用自動關閉輸出功能」](#page-172-0)
- [「設定掃描來源的範圍模式」](#page-172-1)
- [「設定掃描方向」](#page-172-2)
- [「設定掃描後的來源輸出值」](#page-173-0)

#### <span id="page-164-1"></span>設定來源輸出模式

1. 針對 [Single] 檢視,請按下 [Mode] 輔助鍵。針對 [Dual] 檢視,請按下 [Ch1 Mode] 或 [Ch2 Mode] 輔助鍵。

此時欄位指標會移至 [Source mode] 設定欄位。

2. 若要將來源模式設定為電壓來源模式,請按下 [VOLTS (V)] 輔助鍵。若要 將其設定為電流來源模式,請按下 [AMPS (I)] 輔助鍵。

#### <span id="page-165-0"></span>套用 **DC** 電壓 **/** 電流

1. 針對 [Single] 檢視,請按下 [Source] 輔助鍵。針對 [Dual] 檢視,請按下 [Ch1 Source] 或 [Ch2 Source] 輔助鍵。

此時欄位指標會移至 [Source value] 設定欄位。

- 2. 使用數字 / 字母鍵、旋鈕和方向鍵來輸入輸出值。
- 3. 按下旋鈕或輔助鍵以固定設定值。
- 4. 按下通道 1 或 2 (Ch 1 或 Ch 2) 的 [On/Off] 開關。

此時會開始輸出指定的電壓 / 電流。當開關轉為綠色時會繼續輸出, 並且 會在輸出時立即反映設定值的變動。

#### <span id="page-165-1"></span>停止來源輸出

1. 按下通道 1 或 2 (Ch 1 或 Ch 2) 的 [On/Off] 開關。 輸出和量測會停止且開關會關閉。

#### <span id="page-165-2"></span>設定限制 **/** 符合性值

如需此功能的詳細資訊,請參閱第 6-3 [頁的 「限制](#page-190-0) / 標準」。

1. 針對 [Single] 檢視,請按下 [Limit] 輔助鍵。針對 [Dual] 檢視,請按下 [Ch1 Limit] 或 [Ch2 Limit] 輔助鍵。

此時欄位指標會移至 [Limit (Compliance)] 欄位。

- 2. 使用數字 / 字母鍵、旋鈕和方向鍵來輸入限制 / 符合性值。
- 3. 按下旋鈕或輔助鍵以固定設定值。

#### <span id="page-165-3"></span>設定輸出範圍

如需此功能的詳細資訊,請參閱第 6-4 [頁的 「選取範圍模式」](#page-191-0)和第 [4-11](#page-116-0) 頁的 [「範圍參數」。](#page-116-0)

1.按下 [View] 鍵以顯示 [Single] 檢視。如果未顯示 [Range] 參數,請按下 [Hide XXXX] 輔助鍵。

- 2. 將欄位指標移至 [Source Volts: Spot] ( 電壓來源範圍 ) 或 [Source Amps: Spot] ( 電流來源範圍 ) 欄位。
- 3. 按下旋鈕,將指標狀態變更為 EDIT 狀態。
- 4. 若要將範圍操作模式設定為自動選取範圍操作,請按下 [AUTO] 輔助鍵。 若要將其設定為固定選取範圍操作,請按下 [FIXED] 輔助鍵。此時指標狀 態會變更為 MOVE 狀態。
- 5. 將欄位指標移至範圍值設定欄位 ( 位於 [Source Volts: Spot] 或 [Source Amps: Spot] 欄位的右側 )。
- 6. 按下旋鈕,將指標狀態變更為 EDIT 狀態。
- 7. 按下輔助鍵以設定輸出範圍。 對於自動選取範圍操作,請設定範圍操作的最小範圍。 對於固定選取範圍操作,請設定要使用的範圍。

#### <span id="page-166-0"></span>設定脈衝輸出

如需此功能的詳細資訊,請參閱第 6-7 [頁的 「脈衝輸出」。](#page-194-0)

- 1. 按下 [View] 鍵以顯示 [Single] 檢視。
- 2. 按下 [Show Pulse] 輔助鍵來顯示 [Pulse] 參數。如需參數的詳細資訊,請參 閱第 4-14 [頁的 「脈衝參數」。](#page-119-0)
- 3. 將欄位指標移至 [Pulse] 欄位。
- 4. 按下旋鈕,將指標狀態變更為 EDIT 狀態。
- 5. 按下 [ON] 輔助鍵。此時指標狀態會變更為 MOVE 狀態。
- 6. 將欄位指標移至脈衝參數設定欄位 ([Peak]、[Delay] 或 [Width])。
- 7. 按下旋鈕,將指標狀態變更為 EDIT 狀態。
- 8. 輸入脈衝峰值 ([Peak])、延遲時間 ([Delay]) 或脈波寬度 ([Width])。
- 9. 按下旋鈕或輔助鍵以固定設定值。
- 10. 為所有參數重複執行步驟 6 至 9。

#### 附註 輸出脈衝電壓 / 電流

按下 [On/Off] 開關開始輸出 [Source] 值。[Source] 值可當做脈衝基底值使用。 按下 [Trigger] 鍵以執行指定的脈衝輸出和量測。

#### **Agilent B2900** 使用者指南,第 **2** 版 **5-11**

#### <span id="page-167-0"></span>設定掃描輸出

如需此功能的詳細資訊,請參閱第 6-9 [頁的 「掃描輸出」。](#page-196-0)

下列程序會設定梯形掃描輸出。

執行脈衝掃描輸出之前必須設定梯形掃描輸出和脈衝輸出。如需設定脈衝輸 出的詳細資訊,請參閱第 5-11 [頁的 「設定脈衝輸出」。](#page-166-0)

- 1. 按下 [View] 鍵以顯示 [Single] 檢視。
- 2. 按下 [Show Sweep] 輔助鍵來顯示 [Sweep] 參數。如需參數的詳細資訊,請 參閱第 4-12 [頁的 「掃描參數」。](#page-117-0)
- 3. 將欄位指標移至 [Sweep Parameters] 欄位。
- 4. 按下旋鈕,將指標狀態變更為 EDIT 狀態。
- 5. 按下 [LINEAR SINGLE]、[LINEAR DOUBLE]、[LOG SINGLE] 或 [LOG DOUBLE] 輔助鍵,選取相關的掃描操作。此時指標狀態會變更為 MOVE 狀態。
- 6. 將欄位指標移至掃描參數設定欄位 ([Start]、[Stop]、[Points] 或 [Step])。
- 7.按下旋鈕,將指標狀態變更為 EDIT 狀態。
- 8. 輸入掃描起始值 ([Start])、掃描停止值 ([Stop])、掃描步階數 ([Points]) 或掃 描步階值 ([Step])。
- 9. 按下旋鈕或輔助鍵以固定設定值。
- 10. 為所有參數重複執行步驟 6 至 9。

#### 附註 有效的 有效性的 计有效性 的复数形式 计数据 网络花属 医心脏

按下 [On/Off] 開關開始輸出 [Source] 值。

按下 [Trigger] 鍵以執行指定的掃描輸出和量測。

#### <span id="page-167-1"></span>設定清單掃描輸出

如需此功能的詳細資訊,請參閱第 6-10 [頁的 「列表掃描」。](#page-197-0)

- 1. 按下 [View] 鍵以顯示 [Single] 檢視。
- 2. 按下 [Show Sweep] 輔助鍵來顯示 [Sweep] 參數。
- 3. 將欄位指標移至 [Sweep Parameters] 欄位。
- 4. 按下旋鈕,將指標狀態變更為 EDIT 狀態。

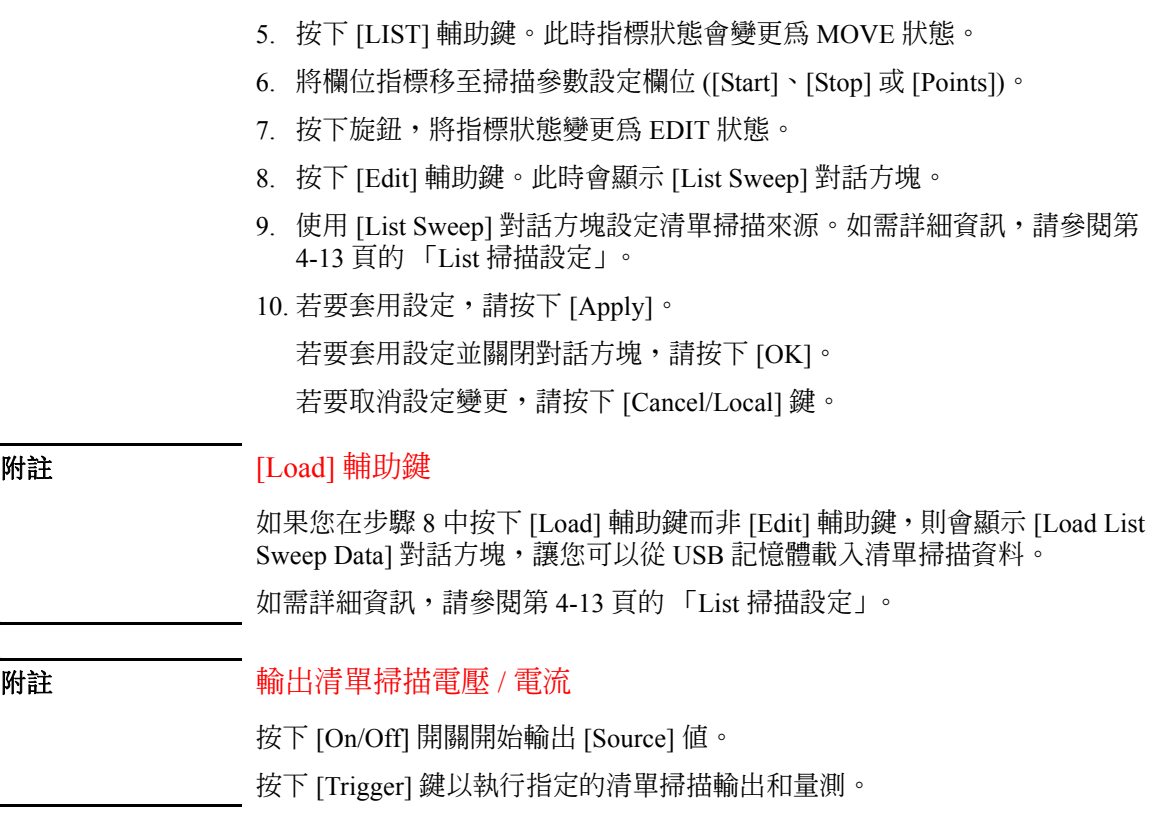

#### <span id="page-168-0"></span>設定來源輸出觸發參數

如需此功能的詳細資訊,請參閱第 6-26 [頁的 「通道群組」。](#page-213-0)

- 1. 按下 [View] 鍵以顯示 [Single] 檢視。
- 2. 按下 [Show Trigger] 輔助鍵來顯示 [Trigger] 參數。如需參數的詳細資訊, 請參閱第 4-15 [頁的 「觸發參數」。](#page-120-0)
- 3. 將欄位指標移至 [Trigger] 欄位。
- 4. 按下旋鈕,將指標狀態變更為 EDIT 狀態。
- 5. 按下 [AUTO]、[SYNC]、[TIMER] 或 [MANUAL] 輔助鍵以設定觸發類 型。此時指標狀態會變更為 MOVE 狀態。
- 6. 將欄位指標移至觸發參數設定欄位 ([Source] 欄中的 [Count]、[Delay]、 [Period] 或 [Trigger])。
- 7.按下旋鈕,將指標狀態變更為 EDIT 狀態。
- 8. 輸入觸發計數 ([Count])、觸發延遲時間 ([Delay])、觸發週期 ([Period]) 或 觸發來源 ([Trigger])。
- 9. 按下旋鈕或輔助鍵以固定設定值。
- 10. 為所有參數重複執行步驟 6 至 9。
- 附註 如果您想要詳細設定觸發參數,請選取 [MANUAL] 觸發類型,並使用按下 [Trigger] > [Config] 功能鍵開啟的 [Trigger Configuration] 對話方塊來設定。請 參閱第 4-34 頁的 「Trigger [鍵群組」](#page-139-1)。

#### <span id="page-169-0"></span>設定來源等待時間

如需此功能的詳細資訊,請參閱第 6-5 [頁的 「量測時間」。](#page-192-0)

1. 按下 [Config] > [Common] > [Wait] 功能鍵。

此時會顯示 [Wait Control] 對話方塊。

- 2. 設定 [Source] 欄中的各個參數。如需參數的詳細資訊,請參閱第 [4-29](#page-134-0) 頁 的 「[Wait Control](#page-134-0) 對話方塊」。
- 3. 若要套用設定,請按下 [Apply]。 若要套用設定並關閉對話方塊,請按下 [OK]。 若要取消設定變更,請按下 [Cancel/Local] 鍵。

#### <span id="page-169-1"></span>設定輸出濾波器

如需此功能的詳細資訊,請參閱第 6-11 [頁的 「輸出濾波器」。](#page-198-0)

- 1. 按下 [Config] > [Source] > [Filter] 功能鍵。 此時會顯示 [Output Filter] 對話方塊。
- 2. 設定各個參數。如需參數的詳細資訊,請參閱第 4-26 頁的 「Output Filter [對話方塊」](#page-131-0)。
- 3. 若要套用設定,請按下 [Apply]。 若要套用設定並關閉對話方塊,請按下 [OK]。 若要取消設定變更,請按下 [Cancel/Local] 鍵。

#### <span id="page-170-0"></span>設定連線類型

如需此功能的詳細資訊,請參閱第 3-11 頁的 「2 [線式連接或](#page-86-0) 4 線式連接」。

- 1. 按下 [Config] > [Source] > [Connection] 功能鍵。 此時會顯示 [Output Connection] 對話方塊。
- 2. 在 [Ch] 欄位中,將通道設定為套用設定變更的通道。
- 3. 在 [Sensing Type] 欄位中設定 [2-WIRE] 或 [4-WIRE]。
- 4. 若要套用設定,請按下 [Apply]。 若要套用設定並關閉對話方塊,請按下 [OK]。 若要取消設定變更,請按下 [Cancel/Local] 鍵。

#### <span id="page-170-1"></span>設定低感測終端狀態

如需此功能的詳細資訊,請參閱第 3-12 [頁的 「浮動」。](#page-87-0)

- 1. 按下 [Config] > [Source] > [Connection] 功能鍵。 此時會顯示 [Output Connection] 對話方塊。
- 2. 在 [Ch] 欄位中,將通道設定為套用設定變更的通道。
- 3. 在 [Low Terminal State] 欄位中設定 [GROUNDED] 或 [FLOATING]。
- 4. 若要套用設定,請按下 [Apply]。 若要套用設定並關閉對話方塊,請按下 [OK]。 若要取消設定變更,請按下 [Cancel/Local] 鍵。

#### <span id="page-170-2"></span>啟用或停用高電容模式

如需此功能的詳細資訊,請參閱第 6-15 [頁的 「高電容模式」。](#page-202-0)

- 1. 按下 [Config] > [Source] > [Connection] 功能鍵。 此時會顯示 [Output Connection] 對話方塊。
- 2. 在 [Ch] 欄位中,將通道設定為套用設定變更的通道。
- 3. 在 [High Capacitance Mode] 欄位中設定 [ON] ( 啟用 ) 或 [OFF] ( 停用 )。
- 4. 若要套用設定,請按下 [Apply]。 若要套用設定並關閉對話方塊,請按下 [OK]。

**Agilent B2900** 使用者指南,第 **2** 版 **5-15**

若要取消設定變更,請按下 [Cancel/Local] 鍵。

#### <span id="page-171-0"></span>啟用或停用過電壓 **/** 電流防護

如需此功能的詳細資訊,請參閱第 6-12 [頁的 「過電壓](#page-199-0) / 電流保護」。

- 1. 按下 [Config] > [Source] > [Connection] 功能鍵。 此時會顯示 [Output Connection] 對話方塊。
- 2. 在 [Ch] 欄位中,將通道設定為套用設定變更的通道。
- 3. 在 [Over Voltage/Current Protection] 欄位中設定 [ON] ( 啟用 ) 或 [OFF] ( 停 用)。
- 4. 若要套用設定,請按下 [Apply]。 若要套用設定並關閉對話方塊,請按下 [OK]。 若要取消設定變更,請按下 [Cancel/Local] 鍵。

#### <span id="page-171-1"></span>指定關閉輸出狀態

如需此功能的詳細資訊,請參閱第 6-13 [頁的 「關閉輸出狀態」。](#page-200-0)

- 1. 按下 [Config] > [Source] > [Connection] 功能鍵。 此時會顯示 [Output Connection] 對話方塊。
- 2. 在 [Ch] 欄位中,將通道設定為套用設定變更的通道。
- 3. 在 [Output-Off State] 欄位中設定 [HIGH Z] ( 高阻抗 )、[NORMAL] ( 一般 ) 或 [ZERO] (0 伏特 )。
- 4. 若要套用設定,請按下 [Apply]。 若要套用設定並關閉對話方塊,請按下 [OK]。 若要取消設定變更,請按下 [Cancel/Local] 鍵。

## <span id="page-171-2"></span>啟用或停用自動啟動輸出功能

如需此功能的詳細資訊,請參閱第 6-14 [頁的 「自動開啟](#page-201-0) / 關閉輸出功能」。

- 1. 按下 [Config] > [Source] > [Connection] 功能鍵。 此時會顯示 [Output Connection] 對話方塊。
- 2. 在 [Ch] 欄位中,將通道設定為套用設定變更的通道。
- 3. 在 [Auto Output-On] 欄位中設定 [ON] ( 啟用 ) 或 [OFF] ( 停用 )。
- 4. 若要套用設定,請按下 [Apply]。 若要套用設定並關閉對話方塊,請按下 [OK]。 若要取消設定變更,請按下 [Cancel/Local] 鍵。

#### <span id="page-172-0"></span>啟用或停用自動關閉輸出功能

如需此功能的詳細資訊,請參閱第 6-14 [頁的 「自動開啟](#page-201-0) / 關閉輸出功能」。

- 1. 按下 [Config] > [Source] > [Connection] 功能鍵。 此時會顯示 [Output Connection] 對話方塊。
- 2. 在 [Ch] 欄位中,將通道設定為套用設定變更的通道。
- 3. 在 [Auto Output-Off] 欄位中設定 [ON] ( 啟用 ) 或 [OFF] ( 停用 )。
- 4. 若要套用設定,請按下 [Apply]。 若要套用設定並關閉對話方塊,請按下 [OK]。 若要取消設定變更,請按下 [Cancel/Local] 鍵。

#### <span id="page-172-1"></span>設定掃描來源的範圍模式

如需此功能的詳細資訊,請參閱第 6-4 [頁的 「選取範圍模式」。](#page-191-0)

- 1. 按下 [Config] > [Source] > [Sweep] 功能鍵。 此時會顯示 [Sweep] 對話方塊。
- 2. 在 [Ch] 欄位中,將通道設定為套用設定變更的通道。
- 3. 在 [Sweep Ranging] 欄位中設定 [BEST]、[AUTO] 或 [FIXED]。如需詳細 資訊,請參閱第 4-27 頁的 「Sweep [對話方塊」](#page-132-0)。
- 4. 若要套用設定,請按下 [Apply]。 若要套用設定並關閉對話方塊,請按下 [OK]。 若要取消設定變更,請按下 [Cancel/Local] 鍵。

#### <span id="page-172-2"></span>設定掃描方向

1. 按下 [Config] > [Source] > [Sweep] 功能鍵。 此時會顯示 [Sweep] 對話方塊。

**Agilent B2900** 使用者指南,第 **2** 版 **5-17**

- 2. 在 [Ch] 欄位中,將通道設定為套用設定變更的通道。
- 3. 在 [Sweep Direction] 欄位中設定 [UP] 或 [DOWN]。如需詳細資訊,請參 閱第 4-27 頁的 「Sweep [對話方塊」](#page-132-0)。
- 4. 若要套用設定,請按下 [Apply]。 若要套用設定並關閉對話方塊,請按下 [OK]。 若要取消設定變更,請按下 [Cancel/Local] 鍵。

### <span id="page-173-0"></span>設定掃描後的來源輸出值

- 1. 按下 [Config] > [Source] > [Sweep] 功能鍵。 此時會顯示 [Sweep] 對話方塊。
- 2. 在 [Ch] 欄位中,將通道設定為套用設定變更的通道。
- 3. 在 [Output after Sweep] 欄位中設定 [START VALUE] 或 [END VALUE]。如 需詳細資訊,請參閱第 4-27 頁的 「Sweep [對話方塊」](#page-132-0)。
- 4. 若要套用設定,請按下 [Apply]。 若要套用設定並關閉對話方塊,請按下 [OK]。 若要取消設定變更,請按下 [Cancel/Local] 鍵。

### <span id="page-174-0"></span>控制量測功能

本節說明如何控制 Agilent B2900 的量測功能。

- [「啟用電阻量測」](#page-174-1)
- [「設定量測模式」](#page-174-2)
- [「執行點量測」](#page-175-0)
- [「停止量測」](#page-175-1)
- [「設定量測速度」](#page-175-2)
- [「設定量測範圍」](#page-176-0)
- [「執行掃描量測」](#page-176-1)
- [「設定量測觸發參數」](#page-177-0)
- [「設定量測等待時間」](#page-177-1)
- [「設定量測自動選取範圍操作」](#page-178-0)
- [「啟用或停用電阻補償」](#page-178-1)

#### <span id="page-174-1"></span>啟用電阻量測

- 1. 按下 [View] 鍵以顯示 [Single] 檢視。如果未顯示 [Range] 參數,請按下 [Hide XXXX] 輔助鍵。
- 2. 將欄位指標移至 [Measure Ohms] ( 電阻量測範圍 ) 欄位。如果此欄位設定 為 [OFF],表示停用電阻量測。
- 3. 按下旋鈕,將指標狀態變更為 EDIT 狀態。
- 4. 按下 [AUTO]、[FIXED] 或 [V/I] 輔助鍵來設定電阻量測操作。此時指標狀 態會變更為 MOVE 狀態。 如需電阻量測操作的詳細資訊,請參閱第 4-11 [頁的 「範圍參數」。](#page-116-0) 若要設定連續的量測範圍,請參閱第 5-21 [頁的 「設定量測範圍」。](#page-176-0)

#### <span id="page-174-2"></span>設定量測模式

1. 針對 [Single] 檢視,請按下 [Measure] 輔助鍵。針對 [Dual] 檢視,請按下 [Ch1 Measure] 或 [Ch2 Measure] 輔助鍵。

前面板操作 控制量測功能

2. 若要將量測模式設定為電流量測,請按下 [AMPS (I)] 輔助鍵。若要將其設 定為電壓量測,請按下 [VOLTS (V)] 輔助鍵。若要將其設定為電阻量測, 請按下 [OHMS (R)] 輔助鍵。若要將其設定為功率量測,請按下 [WATTS] (P)] 輔助鍵。

#### <span id="page-175-0"></span>執行點量測

- 1. 設定量測模式。如需詳細資訊,請參閱第 5-19 [頁的 「設定量測模式」。](#page-174-2)
- 2. 設定輸出電壓或電流。如需詳細資訊,請參閱第 5-10 [頁的 「套用](#page-165-0) DC 電 壓 / [電流」。](#page-165-0)
- 3. 按下通道 1 或 2 (Ch 1 或 Ch 2) 的 [On/Off] 開關。

此時會開始輸出指定的電壓 / 電流。當開關轉為綠色時會繼續輸出,並且 會在輸出時立即反映設定值的變動。

4. 按下 [Trigger] 鍵。

此時已執行點量測。

附註 如需如何變更限制 / 符合性値的詳細資訊,請參閱第 5-10 [頁的 「設定限制](#page-165-2) / [符合性值」](#page-165-2)。

#### <span id="page-175-1"></span>停止量測

1. 按下通道 1 或 2 (Ch 1 或 Ch 2) 的 [On/Off] 開關。 輸出和量測會停止且開關會關閉。

#### <span id="page-175-2"></span>設定量測速度

如需此功能的詳細資訊,請參閱第 6-5 [頁的 「量測時間」。](#page-192-0)

- 1. 按下 [View] 鍵以顯示 [Single] 檢視。
- 2. 按下 [Speed] 輔助鍵。
- 3. 按下 [AUTO]、[SHORT]、[MEDIUM]、[NORMAL]、[LONG] 或 [MANUAL] 輔助鍵來設定量測速度。如需詳細資訊,請參閱第 [4-10](#page-115-0) 頁的 「[Speed](#page-115-0)」。
- 4. 指定為 [MANUAL] 時會顯示孔徑時間設定欄位和 PLC 設定欄位。在任一 個欄位中輸入並固定值,以設定量測速度。

#### <span id="page-176-0"></span>設定量測範圍

如需此功能的詳細資訊,請參閱第 6-4 [頁的 「選取範圍模式」](#page-191-0)和第 [4-11](#page-116-0) 頁的 [「範圍參數」。](#page-116-0)

- 1. 按下 [View] 鍵以顯示 [Single] 檢視。如果未顯示 [Range] 參數,請按下 [Hide XXXX] 輔助鍵。
- 2. 將欄位指標移至 [Measure Volts] ( 電壓量測範圍 )、[Measure Amps] ( 電流 量測範圍 ) 或 [Measure Ohms] ( 電阻量測範圍 ) 欄位。
- 3. 按下旋鈕,將指標狀態變更為 EDIT 狀態。
- 4. 若要將範圍操作模式設定為自動選取範圍操作,請按下 [AUTO] 輔助鍵。 若要將其設定為固定選取範圍操作,請按下 [FIXED] 輔助鍵。此時指標狀 態會變更為 MOVE 狀態。
- 5. 將欄位指標移至範圍值設定欄位 ( 位於 [Measure Volts]、[Measure Amps] 或 [Measure Ohms] 欄位的右側 )。
- 6. 按下旋鈕,將指標狀態變更為 EDIT 狀態。
- 7. 按下輔助鍵以設定量測範圍。 對於自動選取範圍操作,請設定範圍操作的最小範圍。 對於固定選取範圍操作,請設定要使用的範圍。

#### <span id="page-176-1"></span>執行掃描量測

如需此功能的詳細資訊,請參閱第 6-9 [頁的 「掃描輸出」。](#page-196-0)

- 1. 按下 [View] 鍵以顯示 [Single] 檢視。
- 2. 設定來源功能。如需詳細資訊,請參閱第 5-9 [頁的 「設定來源輸出模](#page-164-1) [式」](#page-164-1)。
- 3. 設定 [Source] 值和 [Limit (Compliance)] 值。如需詳細資訊,請參閱第 [5-10](#page-165-0)  [頁的 「套用](#page-165-0) DC 電壓 / 電流」和第 5-10 [頁的 「設定限制](#page-165-2) / 符合性值」。
- 4. 設定量測模式。如需詳細資訊,請參閱第 5-19 [頁的 「設定量測模式」。](#page-174-2)
- 5. 設定掃描來源。如需詳細資訊,請參閱第 5-12 [頁的 「設定掃描輸出」。](#page-167-0)
- 6. 按下 [View] 鍵以顯示 [Graph] 檢視。
- 7. 按下通道 1 或 2 (Ch 1 或 Ch 2) 的 [On/Off] 開關。

此時會開始進行 [Source] 值的輸出。當開關轉爲綠色時會繼續輸出,並且 會在輸出時立即反映設定值的變動。

8. 按下 [Trigger] 鍵。

此時已執行掃描量測,且會在圖形中顯示量測結果。

#### <span id="page-177-0"></span>設定量測觸發參數

如需此功能的詳細資訊,請參閱第 6-26 [頁的 「通道群組」。](#page-213-0)

- 1. 按下 [View] 鍵以顯示 [Single] 檢視。
- 2. 按下 [Show Trigger] 輔助鍵來顯示 [Trigger] 參數。如需參數的詳細資訊, 請參閱第 4-15 [頁的 「觸發參數」。](#page-120-0)
- 3. 將欄位指標移至 [Trigger] 欄位。
- 4. 按下旋鈕,將指標狀態變更為 EDIT 狀態。
- 5. 按下 [AUTO]、[SYNC]、[TIMER] 或 [MANUAL] 輔助鍵以設定觸發類 型。此時指標狀態會變更為 MOVE 狀態。
- 6. 將欄位指標移至觸發參數設定欄位 ([Measure] 欄中的 [Count]、[Delay]、 [Period] 或 [Trigger])。
- 7. 按下旋鈕,將指標狀態變更為 EDIT 狀態。
- 8. 輸入觸發計數 ([Count])、觸發延遲時間 ([Delay])、觸發週期 ([Period]) 或 觸發來源 ([Trigger])。
- 9. 按下旋鈕或輔助鍵以固定設定值。
- 10. 為所有參數重複執行步驟 6 至 9。

附註 如果您想要詳細設定觸發參數,請選取 [MANUAL] 觸發類型,並使用按下 [Trigger] > [Config] 功能鍵開啟的 [Trigger Configuration] 對話方塊來設定。請 參閱第 4-34 頁的 「Trigger [鍵群組」](#page-139-1)。

### <span id="page-177-1"></span>設定量測等待時間

如需此功能的詳細資訊,請參閱第 6-5 [頁的 「量測時間」。](#page-192-0)

1. 按下 [Config] > [Common] > [Wait] 功能鍵。

此時會顯示 [Wait Control] 對話方塊。

- 2. 設定 [Measure] 欄中的各個參數。如需參數的詳細資訊,請參閱第 [4-29](#page-134-0) 頁 **的「[Wait Control](#page-134-0) 對話方塊」。**
- 3. 若要套用設定,請按下 [Apply]。

若要套用設定並關閉對話方塊,請按下 [OK]。 若要取消設定變更,請按下 [Cancel/Local] 鍵。

#### <span id="page-178-0"></span>設定量測自動選取範圍操作

如需此功能的詳細資訊,請參閱第 4-28 頁的 「Ranging [對話方塊」](#page-133-0)。

- 1. 按下 [Config] > [Measure] > [Ranging] 功能鍵。 此時會顯示 [Ranging] 對話方塊。
- 2. 在 [Ch] 欄位中,將通道設定為套用設定變更的通道。
- 3. 在 [Current Auto Ranging] 欄位中設定電流量測自動選取範圍操作 ([NORMAL]、[SPEED] 或 [RESOLN])。

同時,請在 [Threshold] 欄位中設定自動選取範圍操作的臨界值。

4. 在 [Voltage Auto Ranging] 欄位中設定電壓量測自動選取範圍操作 ([NORMAL]、[SPEED] 或 [RESOLN])。

同時,請在 [Threshold] 欄位中設定自動選取範圍操作的臨界值。

5. 若要套用設定,請按下 [Apply]。 若要套用設定並關閉對話方塊,請按下 [OK]。 若要取消設定變更,請按下 [Cancel/Local] 鍵。

#### <span id="page-178-1"></span>啟用或停用電阻補償

- 1. 按下 [Config] > [Measure] > [R Compen] 功能鍵。
- 2. 將通道指定為套用設定變更的通道。 ALL:通道 1 和 2 (Ch 1 和 Ch 2) Ch 1:只有通道 1 (Ch 1)  $Ch 2: 只有通道 2 (Ch 2)$
- 3. 若要啓用電阻補償,請按下 [ON]。若要停用此功能,請按下 [OFF]。若要 取消設定變更,請按下 [Cancel/Local] 鍵。

## <span id="page-179-0"></span>使用數學功能

本節說明如何使用數學功能。如需此功能的詳細資訊,請參閱第 [6-17](#page-204-0) 頁的 [「數學表示式」。](#page-204-0)此外,如需設定參數的詳細資訊,請參閱第 [4-30](#page-135-0) 頁的 「[Math Expression](#page-135-0) 對話方塊」。

- 1. 按下 [Function] > [Math] 功能鍵。 此時會顯示 [Math Expression] 對話方塊。
- 2. 在 [Ch] 欄位中,將通道設定為套用設定變更的通道。
- 3. 在 [Status] 欄位中,針對數學功能設定 [ON] ( 啓用 ) 或 [OFF] ( 停用 )。
- 4. 在 [Unit String] 欄位中,輸入計算結果資料的單位。 若要輸入英文字母,請按下 [ABC] 輔助鍵,再使用數字 / 字母鍵輸入。 若要輸入數字,請按下 [123] 輔助鍵,再使用數字 / 字母鍵輸入。 若要刪除字元,請將反白置於要刪除的字元上,再按下 [Delete] 功能鍵。 若要插入字元,請將反白置於要插入字元的位置,然後按下 [Insert] 功能 鍵。
- 5. 選取要使用的數學運算式。

若要選取數學運算式,請在 [Unit String] 欄位下方的清單區域中,將反白 置於數學運算式的名稱上。

6. 若要套用設定,請按下 [Apply]。 若要套用設定並關閉對話方塊,請按下 [OK]。 若要取消設定變更,請按下 [Cancel/Local] 鍵。
### 執行限制測試

本節說明如何設定限制測試,以及如何顯示限制測試的結果。如需此功能的 詳細資訊,請參閱第 6-20 [頁的 「限制測試」。](#page-207-0)

若要執行限制測試,請設定複合限制測試、個別限制測試,以及來源輸出及 量測條件,然後按下 [Trigger] 鍵。

- [「設定複合限制測試」](#page-180-0)
- [「設定個別限制測試」](#page-181-0)
- [「顯示限制測試結果」](#page-183-0)

### <span id="page-180-0"></span>設定複合限制測試

如需設定參數的詳細資訊,請參閱第 4-31 頁的 「[Composite Limit Test Setup](#page-136-0)  [對話方塊」](#page-136-0)。

1. 按下 [Function] > [Limit Test] > [Composite] 功能鍵。

此時會顯示 [Composite Limit Test] 對話方塊。

- 2. 在 [Ch] 欄位中,將通道設定為套用設定變更的通道。
- 3. 在 [Limit Test] 測試欄位中, 針對複合限制測試設定 [ON] ( 啓用 ) 或 [OFF] ( 停用 )。
- 4. 在 [Mode] 欄位中,針對操作模式設定 [GRADING] ( 分級模式 ) 或 [SORTING] ( 排序模式 )。
- 5. 在 [Auto Clear] 欄位中,針對自動清除複合限制測試結果設定 [ON] ( 啓用 ) 或 OFF ( 停用 )。
- 6.當操作模式為 [GRADING] 時,請在 [Update] 欄位中針對測試結果輸出時 序設定 [IMMEDIATE] ( 適用於立即輸出結果 ) 或 [END] ( 適用於在結束時 輸出結果 )。
- 7. 在 [Offset Cancel] 欄位中,針對偏移取消設定 [ON] ( 啓用 ) 或 [OFF] ( 停用 )。
- 8. 在 [Offset] 欄位中,設定偏移取消使用的偏侈值。
- 9. 當操作模式為 [GRADING] 時,請在 [Pass Pattern] 欄位中設定表示限制測 試通過狀態 ([Pass]) 的位元樣式。
- 10. 當操作模式為 [SORTING] 時,請在 [Fail Pattern] 欄位中設定表示限制測 試失敗狀態 ([Fail]) 的位元模式。
- 11. 在 [/BUSY] 欄位中,設定用於輸出 [BUSY] 信號的 DIO 插腳編號。
- 12. 在 [/SOT] 欄位中,設定用於輸出測試開始 ([SOT]) 信號的 DIO 插腳編號。
- 13. 在 [/EOT] 欄位中,設定用於輸出測試結束 ([EOT]) 信號的 DIO 插腳編號。
- 14. 若要套用設定,請按下 [Apply]。

若要套用設定並關閉對話方塊,請按下 [OK]。

若要取消設定變更,請按下 [Cancel/Local] 鍵。

### <span id="page-181-0"></span>設定個別限制測試

如需設定參數的詳細資訊,請參閱第 4-32 頁的 「[Limit Test Setup](#page-137-0) 對話方 [塊」](#page-137-0)。

- 1. 按下 [Function] > [Limit Test] > [Limits] 功能鍵。 此時會顯示 [Limit Test Setup] 對話方塊。
- 2. 在 [Ch] 欄位中,將通道設定為套用設定變更的通道。
- 3. 在 [Feed Data] 欄位中,設定用於判斷限制測試 Pass/Fail 的資料類型。 MATH:數學運算式的計算結果資料

VOLTS:電壓量測資料

AMPS:電流量測資料

OHMS:電阻 =Vmeas/Imeas 所指定的電阻資料

(Vmeas:電壓量測資料,Imeas:電流量測資料 )

- 4. 在 [Test Index] 欄位中,將限制測試的索引設定為介於 1 和 12 間的數字。 索引數字 1 到 12 也可以用於二進位編號 1 到 12。如需詳細資訊,請參閱 第 5-28 [頁的 「顯示限制測試結果」。](#page-183-0)
- 5. 在 [Limit Test] 欄位中,針對測試索引所識別的限制測試設定 [ON] ( 啓用 ) 或 [OFF] ( 停用 )。
- 6. 在 [Function] 欄位中,針對測試模式設定 [COMPLIANCE] ( 符合性檢查 ) 或 [LIMIT] ( 限制測試 )。
- 7. 當操作模式為 [SORTING] 時,請在 [Pass Pattern] 欄位中設定代表限制測 試通過狀態 ([Pass]) 的位元樣式。
- 8. 當測試模式為 [COMPLIANCE] 時,請配置下列設定:
	- 在 [Fail on] 欄位中,針對失敗判斷方法設定 [IN] 或 [OUT]。

IN:如果通道進入符合性狀態則失敗。

OUT:如果通道離開符合性狀態則失敗。

- 在 [Fail Pattern] 欄位中,設定表示限制測試失敗狀態 ([Fail]) 的位元樣 式。
- 9. 當測試模式為 [LIMIT],且操作模式為 [GRADING] 時,請配置下列設 定:
	- 在 [Up Pattern] 欄位中,設定表示 Failed-by-exceeding-upper-limit 狀態 的位元樣式。
	- 在 [Low Pattern] 欄位中,設定表示 Failed-by-exceeding-lower-limit 狀態 的位元樣式。
	- 在 [Up Limit] 欄位中,設定判斷 Pass/Fail 的上限。
	- 在 [Low Limit] 欄位中,設定判斷 Pass/Fail 的下限。
- 10. 若要套用設定,請按下 [Apply]。

若要套用設定並關閉對話方塊,請按下 [OK]。

若要取消設定變更,請按下 [Cancel/Local] 鍵。

附註 如需在判斷限制測試 Pass/Fail 時使用 MATH 的詳細資訊,請參閱第 [5-24](#page-179-0) 頁 [的 「使用數學功能」。](#page-179-0)

如需使用電阻補償的詳細資訊,請參閱第 5-23 頁的 「啓用或停用電阻補償」。

### <span id="page-183-0"></span>顯示限制測試結果

如需設定參數的詳細資訊,請參閱第 4-38 頁的 「[Limit Test Result](#page-143-0) 對話方 [塊」](#page-143-0)。

1. 按下 [Result] > [Limit Test] 功能鍵。

此時會顯示 [Limit Test Result] 對話方塊。

- 2. 在 [Ch] 欄位中,設定要顯示資料的通道。 限制測試結果會顯示在 [Length] 欄位下方的區域中。
- 3. 按下 [OK] 關閉對話方塊。

[Length] 欄位會顯示資料的數目。

在 [Length] 欄位的下方區域中,限制測試結果會以下列格式顯示:

(aaaaa) BIN: bb DATA: +c.ccccccE+ddd

**(aaaaa)** 資料索引 aaaaa

**BIN**: 二進位數字 bb (從 01 到 12)。如需詳細資訊,請參閱[第](#page-181-0) 5-26 [頁的 「設定個別限制測試」](#page-181-0)。 如果限制測試資料超出二進制的範圍,則會針對 GRADING 模式設定 00, 針對 SORTING 模式設定 15。

**DATA: 限制測試資料 +c.ccccccE+ddd** 

### 使用軌跡緩衝區

本節說明如何設定軌跡緩衝區,以及如何顯示統計資料。如需此功能的詳細 資訊,請參閱第 6-23 [頁的 「軌跡緩衝區」。](#page-210-0)

若要使用軌跡緩衝區,請設定軌跡緩衝區和來源輸出與量測條件,然後按下 [Trigger] 鍵。

- [「設定軌跡緩衝區」](#page-184-0)
- [「顯示統計資料」](#page-185-0)

### <span id="page-184-0"></span>設定軌跡緩衝區

如需設定參數的詳細資訊,請參閱第 4-33 頁的 「[Trace Buffer Setup](#page-138-0) 對話方 [塊」](#page-138-0)。

1. 按下 [Function] > [Trace] 功能鍵。

此時會顯示 [Trace Buffer Setup] 對話方塊。

- 2. 在 [Ch] 欄位中,將通道設定為套用設定變更的通道。
- 3. 在 [Feed Data] 欄位中,設定 [SENSE] ( 用於收集量測結果資料 )、[MATH] ( 用於收集計算結果資料 ) 或 [LIMIT] ( 用於收集限制測試結果資料 )。
- 4. 在 [Buffer Control] 欄位中,設定 [NEXT] ( 用於啓用對軌跡緩衝區的寫入 操作 ) 或 [NEVER] ( 用於停用對軌跡緩衝區的寫入操作 )。
- 5. 在 [Buffer Size] 欄位中,設定軌跡緩衝區的大小 (1 到 100000)。
- 6. 若要套用設定,請按下 [Apply]。

若要套用設定並關閉對話方塊,請按下 [OK]。

若要取消設定變更,請按下 [Cancel/Local] 鍵。

附註 若要指定要收集的量測結果資料 ([SENSE]),請使用第 4-43 頁的 「[Format](#page-148-0)  (Measure) [對話方塊」](#page-148-0)進行。

> 若要指定要收集的計算結果資料 ([MATH]) 或限制測試結果資料 ([LIMIT]), 請使用第 4-44 頁的 「[Format \(Math/Limit\)](#page-149-0) 對話方塊」進行。

若要變更儲存在軌跡緩衝區中的統計資料,請使用第 4-44 頁的 「[Format](#page-149-1)  (Trace) [對話方塊」](#page-149-1)進行。

### <span id="page-185-0"></span>顯示統計資料

如需設定參數的詳細資訊,請參閱第 4-39 頁的 「[Trace Statistical Result](#page-144-0) 對話 [方塊」](#page-144-0)。

1. 按下 [Result] > [Trace] 功能鍵。

此時會顯示 [Trace Statistical Result] 對話方塊。

- 2. 在 [Ch] 欄位中,設定要顯示資料的通道。
- 3. 在 [Element] 欄位中,針對統計計算的資料類型設定 [SOURCE] ( 來源輸出 資料 )、[VOLTS] ( 電壓量測資料 )、[AMPS] ( 電流量測資料 )、[OHMS] ( 電阻量測資料 )。

此處指定之資料的統計資料會顯示在 [Length] 欄位下方區域中。

4. 按下 [OK] 關閉對話方塊。

[Length] 欄位會顯示資料的數目。

統計資料會顯示在下列欄位中:

Mean:平均值

Std. Dev.:標準差

Min.:最小值

Max.:最大值

### 使用程式記憶體

本節說明如何選取和執行記憶體程式。如需此功能的詳細資訊,請參閱[第](#page-212-0) 6-25 [頁的 「程式記憶體」](#page-212-0)。

亦請參閱第 4-41 頁的 「[Program](#page-146-0) 鍵群組」。

- [「選取程式」](#page-186-0)
- [「控制程式操作」](#page-186-1)

### <span id="page-186-0"></span>選取程式

1. 按下 [More] > [Program] > [Catalog] 功能鍵。

此時會顯示 [Program Catalog] 對話方塊。

- 2. 將反白置於要執行之記憶體程式的名稱上。
- 3. 按下 [OK]。

附註 若要設定記憶體程式中使用的變數值,請使用 [Variable] 對話方塊進行。如需 詳細資訊,請參閱第 4-41 頁的 「[Program](#page-146-0) 鍵群組」。

### <span id="page-186-1"></span>控制程式操作

- 1. 按下 [More] > [Program] > [Control] 功能鍵。
- 2. 使用下列按鍵控制記憶體程式的操作。

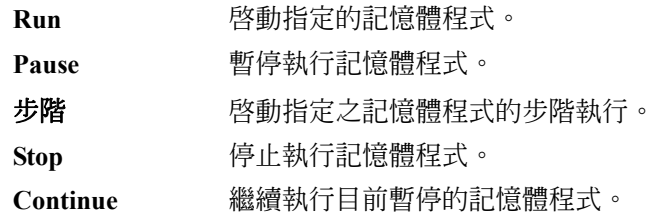

前面板操作 使用程式記憶體

# 功能詳細說明

#### 功能詳細說明

本章說明 Agilent B2900 的下列功能。

- 「限制 / [標準」](#page-190-0)
- [「選取範圍模式」](#page-191-0)
- [「量測時間」](#page-192-0)
- [「脈衝輸出」](#page-194-0)
- [「掃描輸出」](#page-196-0)
- [「列表掃描」](#page-197-0)
- [「輸出濾波器」](#page-198-0)
- 「過電壓 / [電流保護」](#page-199-0)
- [「關閉輸出狀態」](#page-200-0)
- 「自動開啟 / [關閉輸出功能」](#page-201-0)
- [「高電容模式」](#page-202-0)
- [「電阻量測」](#page-203-0)
- [「數學表示式」](#page-204-0)
- [「限制測試」](#page-207-1)
- [「軌跡緩衝區」](#page-210-1)
- [「程式記憶體」](#page-212-1)
- [「通道群組」](#page-213-0)
- [「觸發系統」](#page-214-0)
- [「互鎖功能」](#page-219-0)
- [「過溫度保護」](#page-220-0)
- [「初始設定」](#page-221-0)

### <span id="page-190-0"></span>限制 **/** 標準

限制 / 標準為輸出限制器,用於防止測試裝置因為過電流或過電壓而受損。 電壓標準適用於電流輸出通道,而電流標準則適用於電壓輸出通道。

當某通道達到標準時,該通道便會扮演恆定電壓來源或恆定電流來源的角 色。當通道達到標準時會保留輸出值。

標準可以設定為與輸出電流或輸出電壓相同的解析度和精確性。

### 設定標準

在設定標準時,請務必注意下列各點。

- 最小的標準值限制如下。
	- 電流標準

範圍的 1 % ( 在 100 nA 的範圍上 )

1 nA ( 在 10 nA 的範圍上 )

• 電壓標準

20 mV ( 在 0.2 V 的範圍上 )

• 如果電流標準值過低,SMU 將需要很長的趨穩時間。

### <span id="page-191-0"></span>選取範圍模式

下列選取範圍模式可在執行來源輸出或或量測時使用。

- FIXED ( 固定範圍 ) 通道只會使用指定的範圍。
- AUTO ( 自動選取範圍 )

通道會自動使用來源輸出值或量測值所提供之最佳解析度的範圍。您可以 用它來指定自動選取範圍操作的最小有效範圍。

• BEST ( 最佳,只適用於掃描來源通道 ) 在線性掃描模式下,通道會自動使用可涵蓋整個掃描輸出的最小範圍。 在對數掃描模式下,通道會自動使用可為每個掃描步階提供最佳解析度的 範圍。

### 設定選取範圍模式

在設定選取範圍模式時,請務必注意下列各點。

- 量測通道使用的範圍不會高於涵蓋標準值的最小範圍。
- 脈衝來源通道一定會使用固定範圍進行量測。
- 對於來源端量測,通道會使用目前的來源範圍。
- 若要設定 DC ( 常數 ) 來源或量測通道的選取範圍模式,請參閱第 [4-11](#page-116-0) 頁 [上的 「範圍參數」。](#page-116-0)
- 若要設定掃描來源通道的選取範圍模式,請參閱第 4-27 [頁上的 「](#page-132-0)Sweep [對話方塊」](#page-132-0)。
- 若要設定量測時自動選取範圍操作的詳細資料,請參閱第 4-28 [頁上的](#page-133-0) 「Ranging [對話方塊」。](#page-133-0)

### <span id="page-192-0"></span>量測時間

量測時間取決於孔徑時間、量測範圍和其他量測條件,可以下列公式表示: 量測時間 = 孔徑時間 + 額外時間

孔徑時間是量測所需的時間,其中不包含如範圍變更或資料補償等因素,這 些因素會計入額外時間。

### 孔徑時間

孔徑時間是取得量測資料所需的時間。在進行精確且可靠的量測時,孔徑時 間應該會增加。

孔徑時間可以使用單一檢視上的 [Measure Speed] 參數來設定。請參閱第 [4-10](#page-115-0) [頁上的 「](#page-115-0)Speed」。

### 額外時間

額外時間是範圍變更等所需的時間。這個時間取決於量測條件,無法指定。 額外時間的主要元素有:

- 量測期間範圍變更的時間 ( 當量測選取範圍模式設定為 AUTO 時 )
- 量測開始時範圍變更的時間 ( 當量測範圍低於標準值時 )

### 控制來源 **/** 量測時序

來源輸出和量測時序可以經由下列參數來控制。請參閱圖 [6-1](#page-193-0)。此圖顯示掃描 輸出的範例。對於偏壓輸出,僅著重在掃描步階的形狀。

1. Source delay

來源延遲時間的定義是:從觸發到來源輸出開始的時間。

2. Measure delay

量測延遲時間的定義是:從觸發到開始量測的時間。

3. Source wait

來源等待時間定義為來源通道在開始輸出後無法變更輸出值的時間。

4. Measure wait

量測等待時間定義為量測通道在開始輸出後無法開始量測的時間。

5. Period

週期為觸發間隔。週期可以針對 TIMER 或 MANUAL 觸發類型 ( 觸發來 源 ),以及針對個別的來源輸出及量測動作進行定義。

#### <span id="page-193-0"></span>圖 6-1 **不**派輸出和量測時序,掃描輸出範例

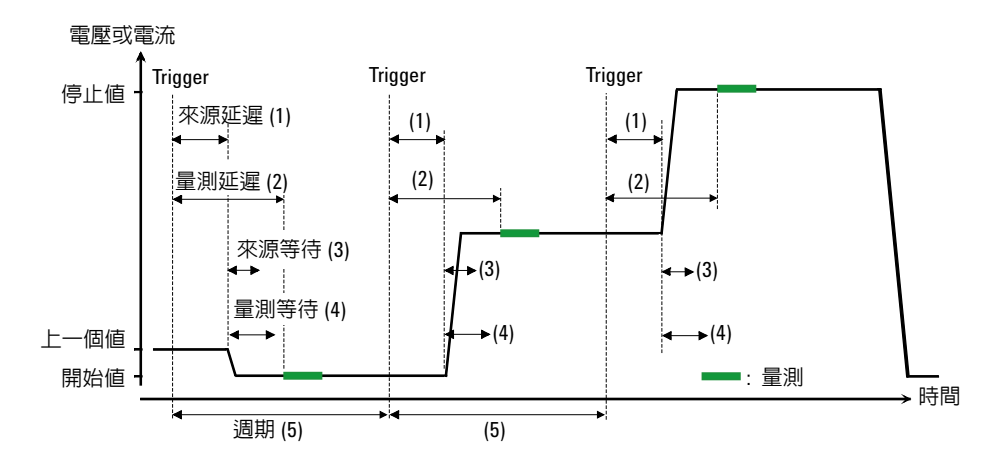

若要設定延遲時間和週期,請參閱第 4-15 [頁上的 「觸發參數」。](#page-120-0) 若要設定等待時間,請參閱第 4-29 頁上的 「[Wait Control](#page-134-0) 對話方塊」。 如需觸發設定的詳細資訊,請參閱第 4-34 [頁上的 「](#page-139-0)Trigger 鍵群組」。

### <span id="page-194-0"></span>脈衝輸出

來源 / 量測單位 SMU 可以套用至脈衝電壓或電流。圖 [6-2](#page-195-0) 顯示脈衝掃描輸出 範例。對於脈衝偏壓輸出,僅著重在脈衝的形狀。

### 控制脈衝輸出 **/** 量測時序

可經由下列參數來控制脈衝輸出和量測時序。請參閱圖 [6-2](#page-195-0)。

1. Source delay

來源延遲時間的定義是:從觸發到來源輸出開始的時間。

2. Measure delay

量測延遲時間的定義是:從觸發到開始量測的時間。

3. Pulse delay

脈衝延遲時間的定義是:從來源輸出開始到脈衝 ( 峰值 ) 輸出開始的時 間。

4. Source wait

來源等待時間定義為來源通道在脈衝後緣之後無法變更輸出值的時間。

5. Measure wait

量測等待時間定義為量測通道在脈衝後緣之後無法開始量測的時間。

6. 脈波寬度

脈衝寬度是從脈衝輸出開始到脈衝 ( 峰値 ) 輸出結束的時間。不過,它已 嚴格定義為從前緣的 10 % 峰值位準到後緣的 90 % 峰值位準的時間。 可用的值為 50 μs 到 100000 s。

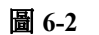

#### <span id="page-195-0"></span>圖 **6-2** 脈衝輸出和量測時間,掃描輸出範例

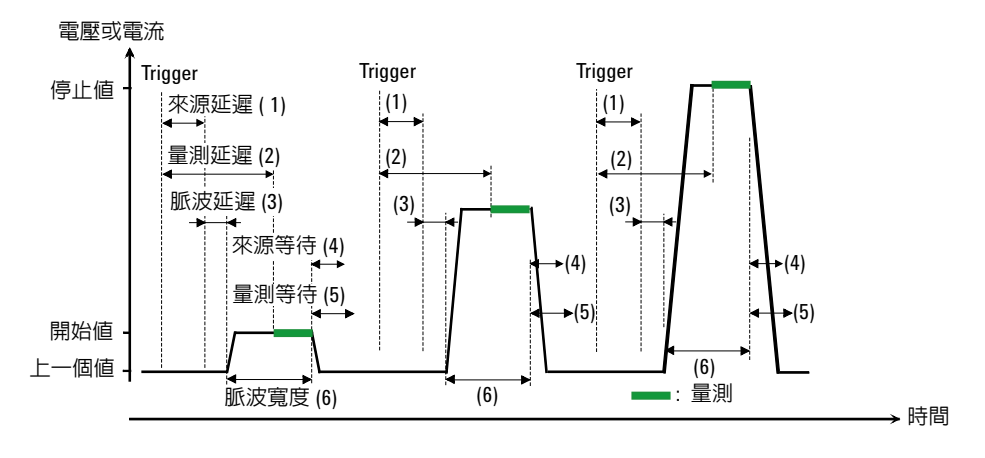

若要設定延遲時間,請參閱第 4-15 [頁上的 「觸發參數」。](#page-120-0) 若要設定脈衝延遲時間和脈衝寬度,請參閱第 4-14 [頁上的 「脈衝參數」。](#page-119-0) 若要設定等待時間,請參閱第 4-29 頁上的 「[Wait Control](#page-134-0) 對話方塊」。 如需觸發設定的詳細資訊,請參閱第 4-34 [頁上的 「](#page-139-0)Trigger 鍵群組」。

### 設定脈衝輸出

在設定脈衝輸出時,請務必注意下列各點。

- 脈衝基礎值是使用單一或雙重檢視的 [Source] 值來設定。
- 脈衝峰值可經由單一檢視設定。 針對脈衝偏壓輸出,設定第 4-14 [頁上的 「脈衝參數」](#page-119-0)的峰值, 或針對脈衝掃描輸出,設定第 4-12 [頁上的 「掃描參數」](#page-117-0)的 [Start]、[Stop] 和 [Points] 值。

### 掃描輸出

來源 / 量測單位 SMU 可以套用至掃描電壓或電流。它支援數種掃描輸出的形 狀,如圖 [6-3](#page-196-1) 所示。SMU 不只能執行掃描輸出,也可以執行每個掃描步階的 量測,如圖 [6-1](#page-193-0) 和 [6-2](#page-195-0) 所示。

<span id="page-196-1"></span><span id="page-196-0"></span>

#### 圖 **6-3** 各種掃描輸出

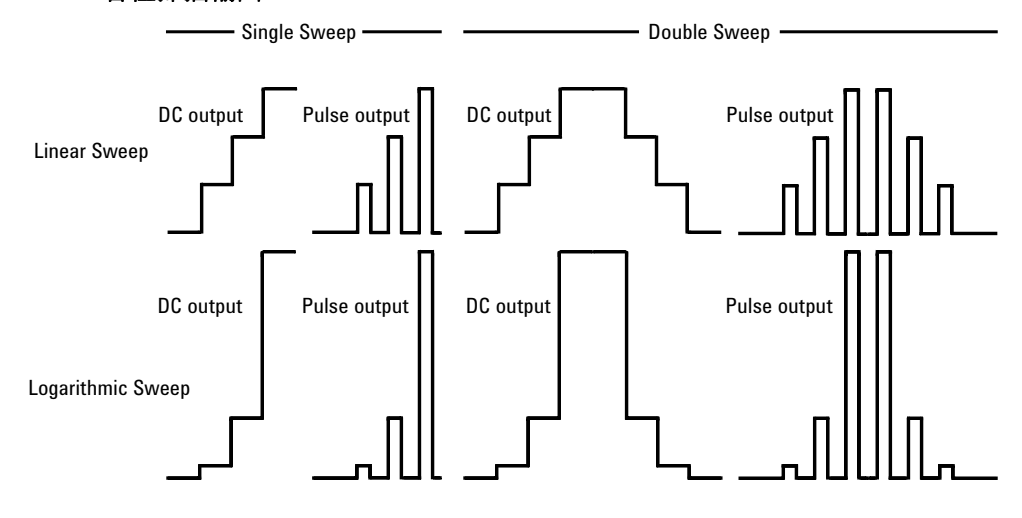

### 設定掃描輸出

在設定掃描輸出時,請務必注意下列各點。

- 若要設定梯形掃描來源,請參閱第 4-12 [頁上的 「掃描參數」。](#page-117-0)
- 若要設定掃描來源的選取範圍模式,請參閱第 4-27 [頁上的 「](#page-132-0)Sweep 對話 [方塊」](#page-132-0)。
- 若要設定掃描方向,請參閱第 4-27 頁上的 「Sweep [對話方塊」](#page-132-0)。
- 若要設定掃描後的輸出條件,請參閱第 4-27 頁上的 「Sweep [對話方塊」。](#page-132-0)
- 若要設定脈衝延遲時間和脈衝寬度,請參閱第 4-14 [頁上的「脈衝參數」。](#page-119-0)
- 若要設定列表掃描來源,請參閱第 4-13 頁上的 「List [掃描設定」。](#page-118-0)

## <span id="page-197-0"></span>列表掃描

列表掃描功能可有效執行任意波形輸出。來源 / 量測單位 SMU 可以套用至如 圖 [6-4](#page-197-1) 中所示的波形,並量測每個輸出值的電壓或來源。來源輸出和量測可 以在下列最小間隔內執行。

- B2901A/B2902A: 20 μs
- B2911A/B2912A: 10 μs

來源輸出和量測時序是由觸發系統所控制。如果觸發類型設為 TIMER,則可 以將間隔值設定為常數值。

若要設定觸發參數,請參閱第 4-15 [頁上的 「觸發參數」。](#page-120-0)間隔值可以由 [Period] 參數來設定。輸出值的數字可以由 [Count] 參數來設定。

若要設定來源輸出值,請使用 [List Sweep] 對話方塊進行。請參閱第 [4-13](#page-118-0) 頁 上的 「List [掃描設定」。](#page-118-0)

圖 [6-4](#page-197-1) 顯示 [List Sweep] 對話方塊的設定範例,以及輸出波形的影像。

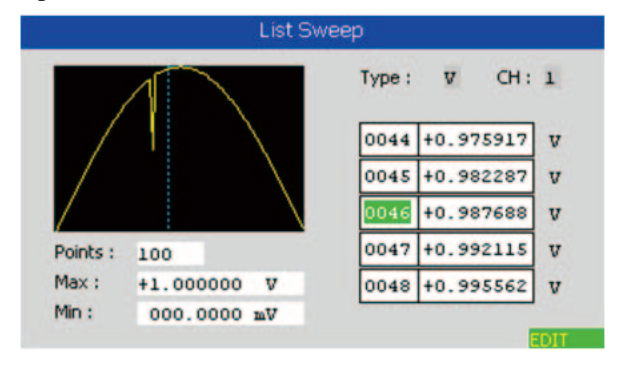

#### <span id="page-197-1"></span>圖 **6-4 List Sweep** 對話方塊

## <span id="page-198-0"></span>輸出濾波器

濾波器會安裝在來源 / 量測單位 SMU 上。它能確保沒有尖峰或過衝的乾淨來 源輸出,不過,使用濾波器可能會增加 SMU 趨穩時間。 若要設定濾波器,請參閱第 4-26 頁上的 「[Output Filter](#page-131-0) 對話方塊」。

### <span id="page-199-0"></span>過電壓 **/** 電流保護

過電壓 / 電流保護可以有效保護測試裝置,避免因為過電流或過電壓而受損。 如果啓用此功能,則來源 / 量測單位 SMU 便會在其到達標準狀態時,立即自 動將其輸出關閉。

若要設定過電壓 / 電流保護,請參閱第 4-25 頁上的 「[Output Connection](#page-130-0) 對話 [方塊」](#page-130-0)。

### 關閉輸出狀態

關閉輸出狀態是一種條件,設定在來源 / 量測單位 SMU 輸出關閉時自動且立 即成立。該狀態必須在啓用來源輸出之前指定。可用的條件如表 [6-1](#page-200-1) 所示 若要設定關閉輸出狀態,請參閱第 4-25 頁上的 「[Output Connection](#page-130-0) 對話方 [塊」](#page-130-0)。

#### <span id="page-200-1"></span><span id="page-200-0"></span>表 **6-1 Output-Off State**

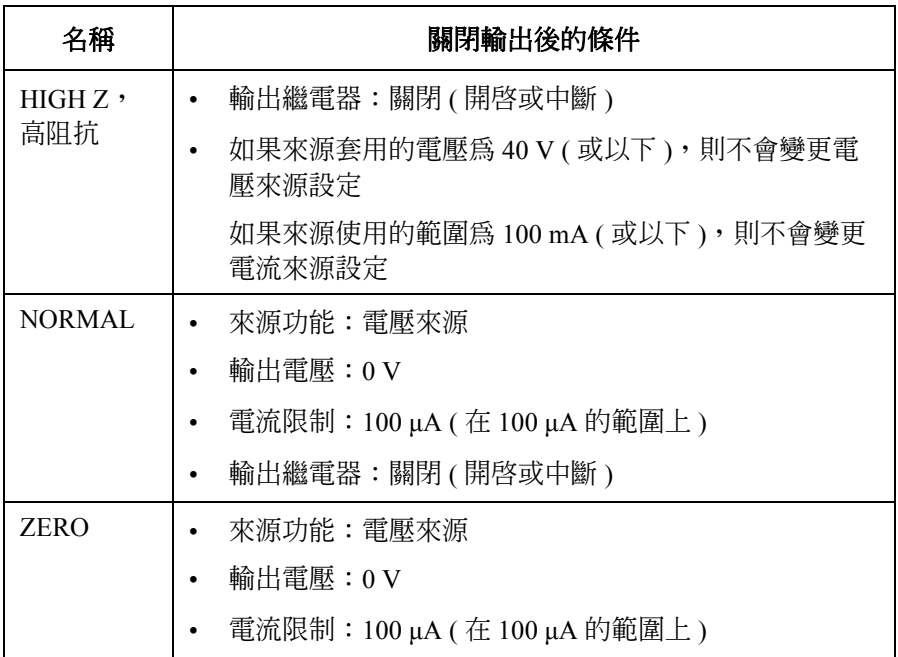

所註: 此設定不適用於因為緊急狀況 (如過電壓 / 電流保護、Interlock 開啓, 以及過 溫保護) 而觸發的關閉輸出程序。此時輸出電壓會立即設定為 0 V,並將輸出 開關設定為關閉。

### <span id="page-201-0"></span>自動開啟 **/** 關閉輸出功能

自動開啟 / 關閉輸出功能可定義當觸發系統變更狀態時,來源通道的開啟 / 關 閉輸出操作。

• 自動開啟功能

如果啓用此功能,則來源 / 量測單位 SMU 會自動在 SCPI 指令 ( 不是由前 面板操作進行)初始化觸發系統之前,自動開啓通道輸出。

• 自動關閉功能

如果啓用此功能,則來源 / 量測單位 SMU 會自動在所有觸發系統的狀態 從忙碌變更為閒置時,立即關閉通道輸出。

若要設定自動開啓 / 關閉功能,請參閱第 4-25 頁上的 「[Output Connection](#page-130-0) 對 [話方塊」](#page-130-0)。

### <span id="page-202-0"></span>高電容模式

高電容模式可有效量測大於 0.01 μF 電容負載。

如果量測的結果資料並不穩定,請將此功能設定為 [ON], 量測資料可能就會 穩定。此功能可有效量測最高達 50 μF 的電容裝置。

高電容模式適用於下列來源 / 量測條件。

- 操作模式:電壓來源和電流來源量測
- 量測選取範圍模式:固定
- 量測範圍値:  $1 \mu A$  to  $10 A$

若要設定高電容模式,請參閱第 4-25 頁上的 「[Output Connection](#page-130-0) 對話方 [塊」](#page-130-0)。

### 電阻量測

B2900 支援電阻量測。如果量測參數設定為電阻 OHMS (R),則來源 / 量測單 位 SMU 便會自動將電流來源和電壓量測操作設定為執行電阻量測。

如需執行精確的量測,B2900 提供了補償功能。

#### <span id="page-203-0"></span>附註 有要啓用電阻量測

必須指定電阻量測操作。請參閱第 4-11 [頁上的 「範圍參數」](#page-116-0),以及第 [5-19](#page-174-0) 頁 [上的 「啟用電阻量測」。](#page-174-0)

電阻量測操作在初始設定中是設定為 [OFF]。

### 電阻補償

電阻補償 (R Compen) 可有效執行精確的低電阻量測。如果將 [R Compen] 設 定為 [ON],通道便會執行兩次量測,並傳回由下列公式所指定的補償的量測 結果。此方法可有效降低熱電動勢。

 $R_{\text{compen}} = (V_2 - V_1)/(I_2 - I_1)$ 

其中 V<sub>1</sub> 是在 0 A 來源條件下的量測結果, I<sub>1</sub> 是在 0 V 來源條件下的量測結 果。

若要啟用電阻補償,請針對通道 1 模式按 [Config] > [Measure] > [R Compen] > [ON] 功能鍵,或針對通道 2 模式按 [Config] > [Measure] > [R Compen] > [ALL] 或 [Ch 1] 或 [Ch2] > [ON] 功能鍵。

若要停用電阻補償,請針對通道 1 模式按 [Config] > [Measure] > [R Compen] > [OFF] 功能鍵, 或針對通道 2 模式按 [Config] > [Measure] > [R Compen] > [ALL] 或 [Ch 1] 或 [Ch2] > [OFF] 功能鍵。

### <span id="page-204-0"></span>數學表示式

B2900 提供數學函式,可使用量測結果資料執行計算。可以顯示計算結果, 並可用於限制測試及追蹤統計資料。

如需預先設定的數學表示式,請參閱 [「預先定義的數學表示式」。](#page-204-1)

若要定義您的數學表示式,請參閱 「Agilent B2900 *SCPI* 指令參考」。您可使 用:CALC:MATH 指令定義數學表示式。如需表示式的有效資源,請參閱 [「表示式中使用到的資源」。](#page-205-0)

若要使用數學函式,請參閱第 4-30 頁上的 「[Math Expression](#page-135-0) 對話方塊」。

若要顯示計算結果,請參閱第 4-17 [頁上的 「圖形檢視」](#page-122-0)和第 4-37 [頁上的](#page-142-0) 「[Measure Result](#page-142-0) 對話方塊」。

### <span id="page-204-1"></span>預先定義的數學表示式

下列數學表示式已定義於 B2900 中。預先定義的數學表示式不會在關閉和開 啟電源操作時清除。

- 功率 (POWER)
- 偏移補償歐姆 (OFFCOMPOHM)
- 變阻器 α 值 (VARALPHA)
- 電壓係數 (VOLTCOEF)

在下列公式中,[*c*] 指定要量測的是通道 1 或 2。

**POWER** 使用下列公式計算功率。

 $POWER = VOLT[c] * CURR[c]$ 

**OFFCOMPOHM** 使用下列公式計算偏移補償歐姆 ( 電阻 )。

OFFCOMPOHM = (VOLT[*c*][1]-VOLT[*c*][0]) / (CURR[*c*][1]-CURR[*c*][0])

其中,VOLT[*c*][0] 和 CURR[*c*][0] 是使用電流輸出位準量測的資料。而 VOLT[*c*][1] 和 CURR[*c*][1] 是使用不同電流輸出位準或零輸出量測的資料。 此函式可有效減少低電阻量測的量測錯誤。

**VARALPHA** 使用下列公式計算變阻器 α 值。  $VARALPHA = log(CURR[c][1] / CURR[c][0]) / log(VOLT[c][1] / VOLT[c][0])$ 

其中,CURR[*c*][0] 和 VOLT[*c*][0] 是在變阻器的非線性 I-V 特性曲線某個點上 的量測資料。而 CURR[*c*][1] 和 VOLT[*c*][1] 是另一個點的資料。

**VOLTCOEF** 使用下列公式計算電壓係數。

VOLTCOEF =  $(RES[c][1]-RES[c][0]) / (RES[c][1] * (VOLT[c][1]-VOLT[c][0]))$  $*$  100 %

其中,RES[*c*][0] 和 RES[*c*][1] 分別是第一個和第二個量測點的電阻量測資 料。而 VOLT[*c*][0] 和 VOLT[*c*][1] 分別是第一個和第二個量測點的電壓量測資 料。

電壓係數被稱為電阻的分數變更比例,其電阻隨電壓而改變。

### <span id="page-205-0"></span>表示式中使用到的資源

下列資源可用於使用者定義的數學表示式。

• 保留的變數

保留表 [6-2](#page-206-0) 中列出的變數,用於讀取通道輸出或量測資料。 純量變數用於點量測資料。

向量 ( 陣列 ) 變數用於掃描量測資料。

• 數學運算子

可以使用下列運算子。

- 算術運算子:+、-、\*、/、^,請參閱表 [6-3](#page-206-1)
- 基本函式:ln、log、sin、cos、tan、exp

log 和 ln 函式會在先計算絕對值後再執行運算。因此若指定了負值,會在 計算時將其視為正値,不會導致計算錯誤。例如,log(-10) 得到的結果為  $log(10)=1$ 

<span id="page-206-0"></span>表 **6-2** 保留的變數

| 保留的變數 <sup>。</sup> |           | 說明          |  |
|--------------------|-----------|-------------|--|
| 純量                 | 向量        |             |  |
| SOUR[c]            | SOUR[c][] | 來源輸出設定資料    |  |
| VOLT[c]            | VOLT[c][] | 電壓量測資料      |  |
| CURR[c]            | CURR[c][] | 電流量測資料      |  |
| RES[c]             | RES[c][]  | 電阻量測資料      |  |
| TIME[c]            | TIME[c][] | 時間 (時間戳記)資料 |  |

a. 數字字尾 [*c*] 可用於指定通道。例如,使用 CURR2 來讀取通道 2 的電流點量測值。

<span id="page-206-1"></span>表 **6-3** 算術和一元運算子

| 優先工作 | 運算子      | 說明              |  |
|------|----------|-----------------|--|
| 高    |          | 括號              |  |
|      | +和 –     | 一元正號運算子和一元負號運算子 |  |
|      | $\wedge$ | 指數運算子           |  |
|      | *和/      | 乘法運算子和除法運算子     |  |
| 低    | +和-      | 加法運算子和減法運算子     |  |

### <span id="page-207-1"></span><span id="page-207-0"></span>限制測試

限制測試是一種可針對由通道取得的量測資料或數學結果資料執行的通過 / 失敗判斷。如果限制測試和複合限制測試皆設定為 [ON],則可以執行限制測 試。您可以定義最多十二種限制測試,並在複合限制測試的二進位資料中使 用。

B2900 支援以下兩種複合限制測試的操作模式。

• 分級模式

執行最多 12 種測試限制 ( 二進位 ) 的限制測試,直到偵測到失敗為止。請 參閱範例流程圖圖 [6-5](#page-208-0)。

• 排序模式

執行最多 12 種測試限制 ( 二進位 ) 的限制測試,直到偵測到通過為止。請 參閱範例流程圖圖 [6-6](#page-209-0)。

在圖中,SOT 表示由透過數位 I/O 接頭連接到 B2900 之元件把手所傳送的測 試開始閃控脈衝。

若要設定複合限制測試,請參閱第 4-31 頁上的 「[Composite Limit Test Setup](#page-136-0)  [對話方塊」](#page-136-0)。

若要設定限制測試,請參閱第 4-32 頁上的 「[Limit Test Setup](#page-137-0) 對話方塊」。

複合限制測試的結果 (Pass 或 Fail) 會與量測結果資料一起顯示於單一或雙重 檢視上。若要顯示限制測試結果記錄,請參閱第 4-38 頁上的 「[Limit Test](#page-143-0)  Result [對話方塊」](#page-143-0)。

#### 附註 數學結果的限制測試

如果數學表示式是指多個通道的量測結果資料,則多個通道的擷取觸發計數 必須相同。

如果數學表示式包含向量運算,則擷取觸發計數必須大於或等於向量的最大 數。

<span id="page-208-0"></span>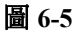

#### 圖 **6-5** 分級模式的複合限制測試流程圖

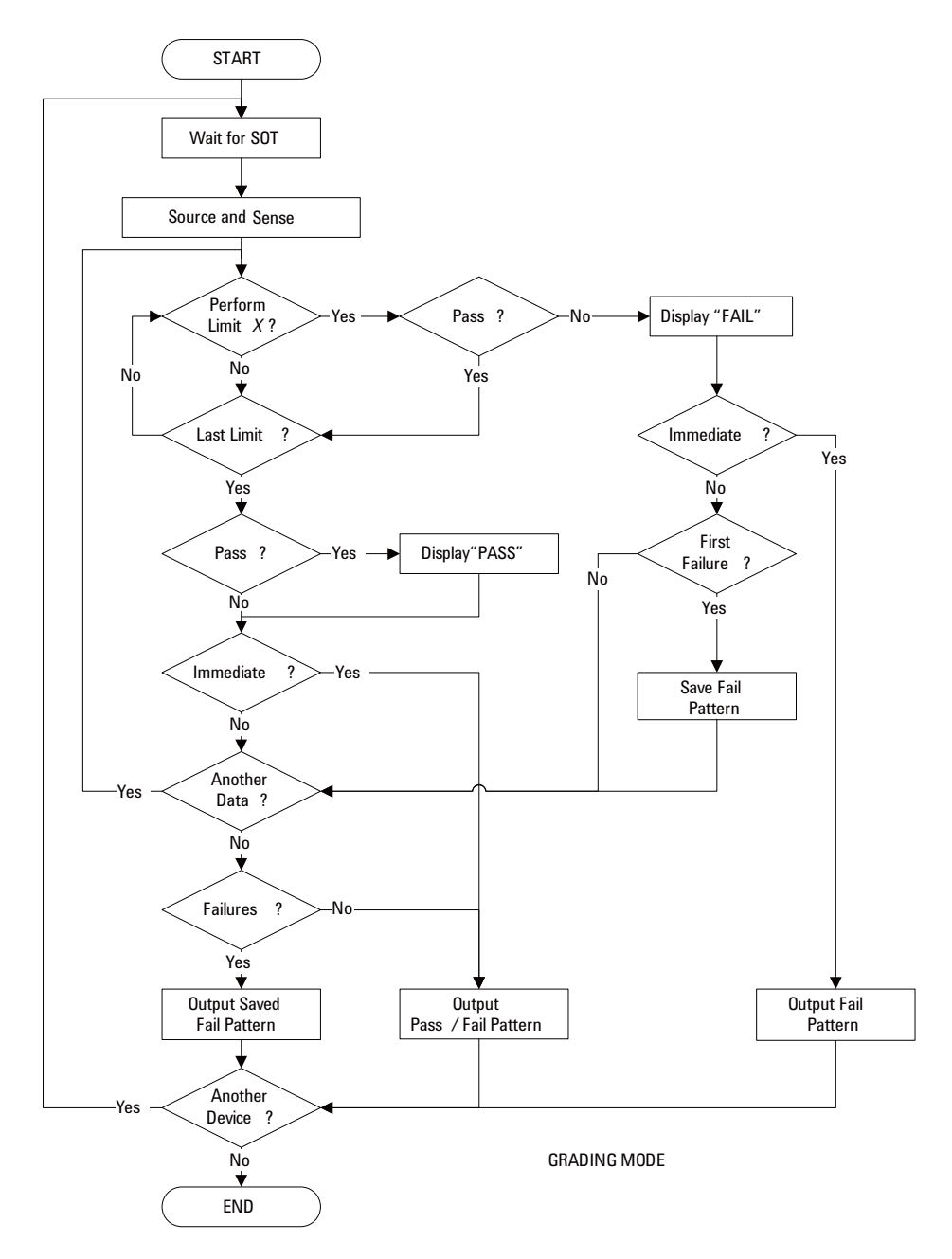

功能詳細說明 限制測試

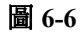

#### <span id="page-209-0"></span>圖 **6-6** 排序模式的複合限制測試流程圖

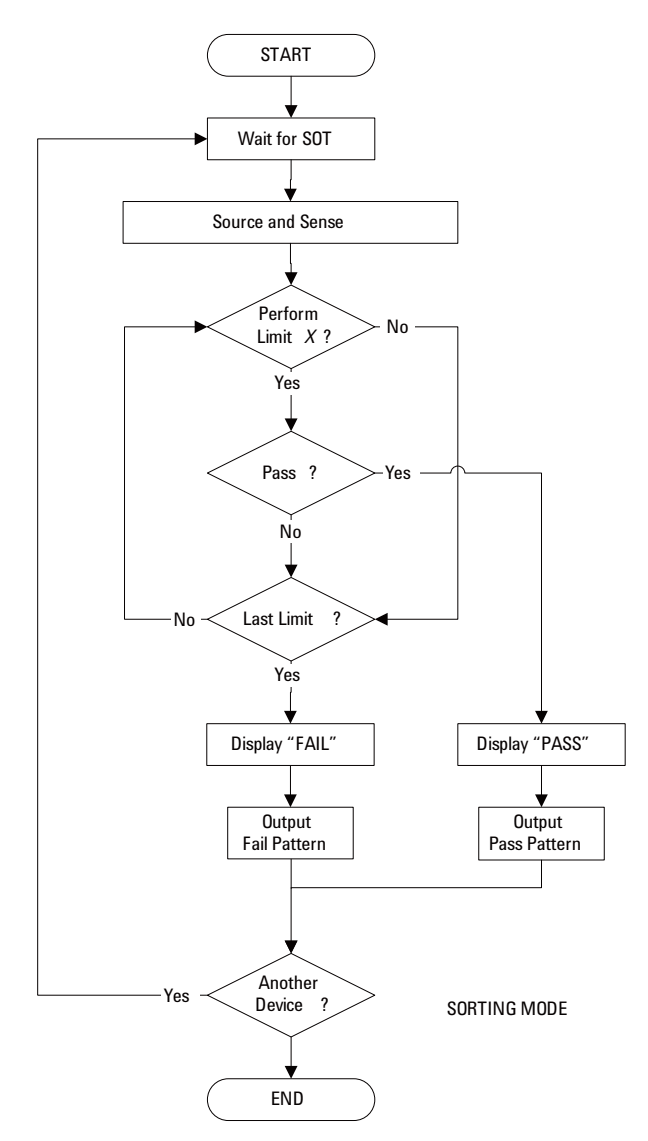

### <span id="page-210-1"></span><span id="page-210-0"></span>軌跡緩衝區

軌跡緩衝區會收集測試結果,直到偵測到緩衝區已滿為止。最大的資料大小 為每個通道 100000 個區塊。其資料流程圖顯示於圖 [6-7](#page-211-0) 中。一個資料區塊可 能包含多個資料,例如電壓量測資料、電流量測資料、電阻量測資料、來源 輸出資料、計算結果資料、限制測試資料,以及狀態資料。這些資料是使用 [I/O] 鍵群組的 [Format] 鍵所選擇。請參閱第 4-42 [頁上的 「](#page-147-0)I/O 鍵群組」。

如需設定軌跡緩衝區,請參閱第 4-33 頁上的 「[Trace Buffer Setup](#page-138-0) 對話方 [塊」](#page-138-0)。

圖 [6-7](#page-211-0) 中的變數表示下列資料。

- VOLT:電壓量測資料
- CURR:電流量測資料
- RES:電阻量測資料
- TIME:時序資料 ( 量測開始觸發的時間戳記 )
- STAT:狀態資料或限制測試狀態
- SOUR:來源輸出資料
- CALC:數學 ( 計算 ) 結果資料或限制測試資料 (= 原始資料 偏移資料 ) 如果資料是儲存在軌跡緩衝區中,則可以計算其統計資料。可計算的統計資 料如下。
- MEAN:平均值
- SDEV:標準差
- MIN:最小值
- MAX:最大值
- PKPK:峰間值

VOLT、CURR 或 RES 資料的統計資料 ( 除了 PKPK 之外 ) 可以在 [Trace Statistical Result] 對話方塊上顯示。如需顯示資料的詳細資訊,請參閱第 [4-39](#page-144-0) 頁上的 「[Trace Statistical Result](#page-144-0) 對話方塊」。

請使用外接電腦來顯示無法在 B2900 畫面上顯示的資料。資料可以儲存在與 前面板 USB-A 接頭連接的 USB 記憶體中,也可以使用 SCPI 指令讀取。統計 資料可以顯示在前面板畫面顯示上。

附註 請務必先儲存或讀取資料,再關閉 B2900。軌跡緩衝區會因為關閉儀器而遭 到清除。

<span id="page-211-0"></span>圖 6-7 **bookgama 每個通道之軌跡緩衝區的資料流程** 

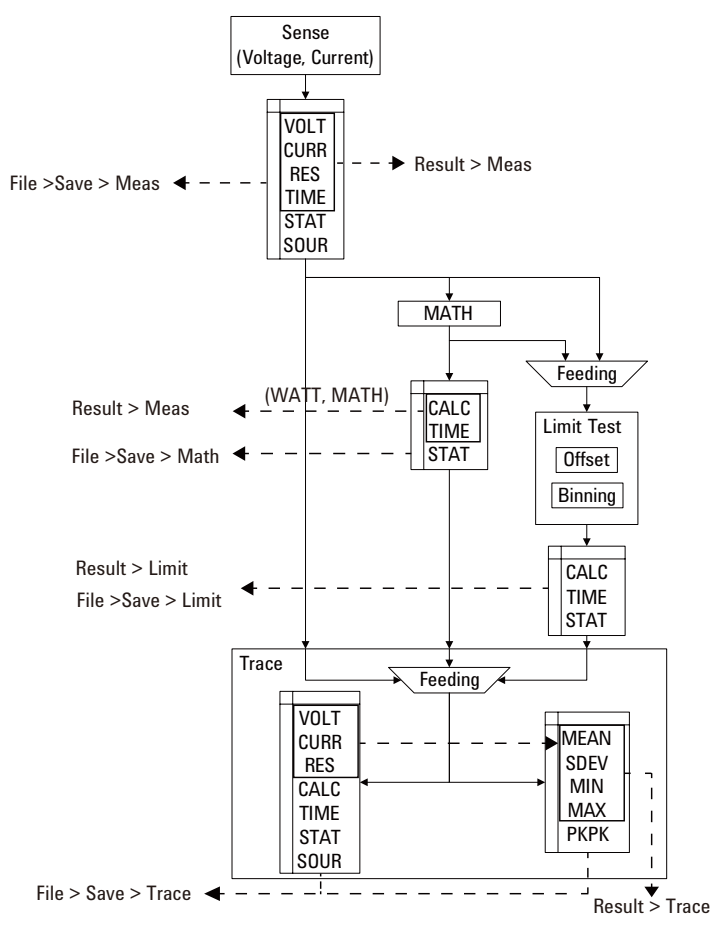

### <span id="page-212-1"></span><span id="page-212-0"></span>程式記憶體

程式記憶體可暫時儲存指令字串。儲存的程式可以使用前面板按鍵執行,或 在 B2900 啟動時自動執行。請參閱第 4-41 [頁上的 「](#page-146-0)Program 鍵群組」和[第](#page-154-0) 4-49 [頁上的 「](#page-154-0)Start-up」。表 [6-4](#page-212-2) 中顯示用來控制程式記憶體的按鍵。此表格 同時也顯示因為按下程式控制鍵而改變的狀態。

程式記憶體可以消除程式執行中的數個程序,例如傳輸指令、檢查指令語 法,以及將指令轉換為內部代碼。因此,使用程式記憶體可以加速程式的執 行速度。如果頻繁使用儲存在程式記憶體中的指令字串,則會使得介面 / 電 腦活動最小化。

B2900 處於遠端模式時,可使用 SCPI 指令來定義程式記憶體。請參閱 「Agilent B2900 系列 *SCPI* 指令參考」。

- 儲存在記憶體中的程式數目:100
- 可於啓動時自動執行的程式數目:1
- 總記憶體大小:100 KB
- 一行的長度上限:256 位元組
- 程式名稱的字元數上限:包括英文字母、數字、連字號與底線,共 32 個 字元

<span id="page-212-2"></span>表 6-4 **b 0 程式控制鍵** ( 功能鍵 ) 和狀態變更

| 控制鍵         | 目前的執行狀態 |         |         |  |  |
|-------------|---------|---------|---------|--|--|
|             | 執行中     | 已暫停     | 已停止     |  |  |
| Run         | 錯誤      | 執行      | 執行      |  |  |
| Pause       | 暫停執行    | 已暫停     | 已停止     |  |  |
| <b>Step</b> | 錯誤      | 執行或暫停執行 | 執行或暫停執行 |  |  |
| Stop        | 停止執行    | 停止執行    | 已停止     |  |  |
| Continue    | 錯誤      | 執行      | 錯誤      |  |  |

### <span id="page-213-0"></span>通道群組

本節僅適用於 2 通道模式。此功能用於自動控制通道輸出時序,使通道可以 在其他通道執行量測時保留輸出。

群組化通道會以通道編號的順序開始進行來源輸出,然後在相同時間開始進 行量測,並將輸出保留至量測完成為止。如果設定了延遲時間和等待時間, 則會由這些值對此操作進行調整。

如果已解除群組,通道便會獨立運作,而不管其他通道的條件如何。

若要啟用通道群組,請按 [Config] > [Common] > [Group] > [ON] 功能鍵。 若要停用通道群組,請按 [Config] > [Common] > [Group] > [OFF] 功能鍵。

#### 附註 關於等待時間

如果設定了等待時間,通道便需要在等待時間經過後才能開始進行量測或變 更來源輸出。如需設定等待時間的詳細資訊,請參閱第 4-29 頁的 「Wait Control 對話方塊」。

對於群組化通道,等待時間會從上一個來源輸出通道的上一個輸出變更 (DC 輸出變更或脈衝位準從峰值轉變為基極 ) 的時序開始。

### <span id="page-214-0"></span>觸發系統

B2900 支援如 「*1999 SCPI* 指令參考」中所述的 ARM-TRIGger 模式。 ARM-TRIGger 模式顯示 ARM 和 TRIGger 層級的獨立事件偵測。這種分層式 模式類似程式語言的 for 迴圈敘述。當觸發系統初始化時,ARM 層會等待指 定的 ARM 來源信號。滿足 ARM 條件後,就會將控制權傳遞給 TRIGger 層。 TRIGger 層會等待指定的 TRIGger 來源信號,並在滿足 TRIGger 條件時啓動 裝置動作。兩個層次都具有重複計數的數字。

B2900 具有來源和量測功能,而且每個功能和通道都具備獨立 ARM-TRIGger 模式的操作。請參閱圖 [6-8](#page-215-0)。ARM-TRIGger 操作可以獨立控制,或同時進 行。

#### 觸發來源

B2900 支援下列觸發來源。

- AUTO ( 自動內部選取,AINT):自動使用內部演算法來選取最適合目前 操作模式的觸發來源。
- BUS:觸發來源將會是遠端介面觸發指令,例如群組執行觸發 (GET) 和 \*TRG 指令。
- TIMER ( 計時器,TIMer):觸發來源將會是每個中 Period 參數所設定的間 隔選取的內部產生信號。
- INT1 或 INT2 ( 內部 ):觸發來源將分別是來自內部匯流排 1 或 2 的信號。
- EXT1、EXT2、EXT3、EXT4、EXT5、EXT6、EXT7、EXT8、EXT9、 EXT10、EXT11、EXT12、EXT13 或 EXT14 ( 外部 ):觸發來源將是來自 DIO 插腳 *n* 的信號, 該插腳是一個位於後面板上數位 I/O D-sub 接頭的輸 出連接埠。*n*=1 到 14。
- LAN:觸發來源將會是 LXI 觸發。

觸發設定參數可以由 [Single] 檢視的第 4-15 [頁上的 「觸發參數」來](#page-120-0)設定,或 由第 4-35 頁上的 「[Trigger Configuration](#page-140-0) 對話方塊」來設定。

功能詳細說明 觸發系統

<span id="page-215-0"></span>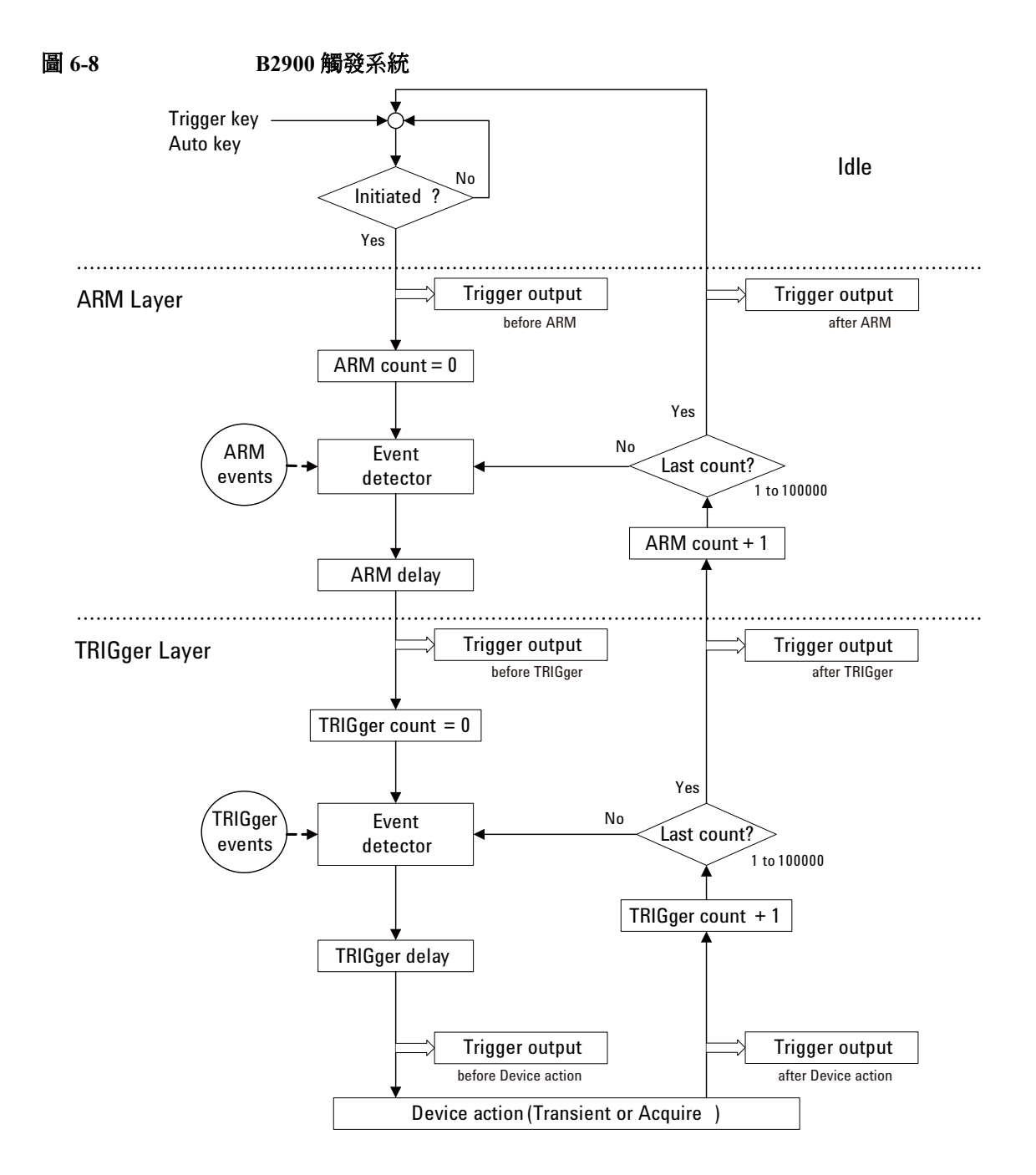
### 裝置動作

B2900 支援下列裝置動作。

- 觸發的瞬變 ( 來源 ) 動作 在滿足瞬變觸發條件後,通道會在經過來源延遲時間 ([Source delay]) 後套 用新電壓或電流值。
- 觸發的擷取 (量測)動作

在滿足擷取觸發條件後,通道會在經過量測延遲時間 ([Measure delay]) 後 執行電流和 / 或電壓量測。

### 圖 **6-9** 瞬變和擷取裝置動作

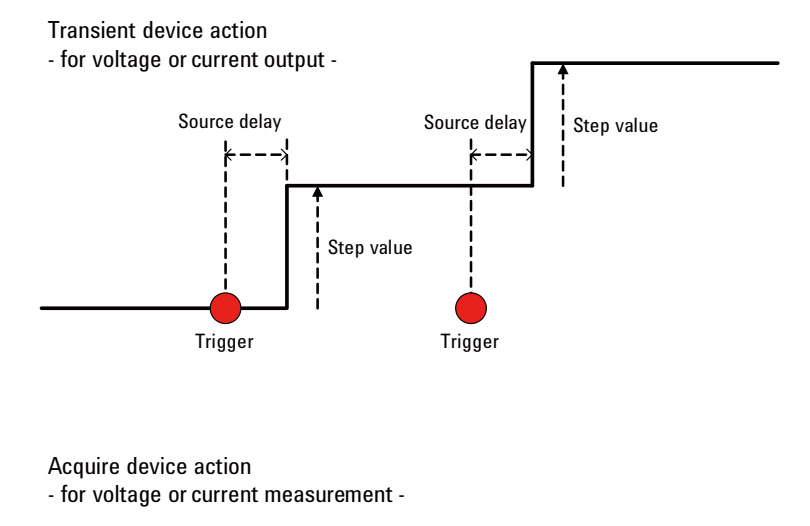

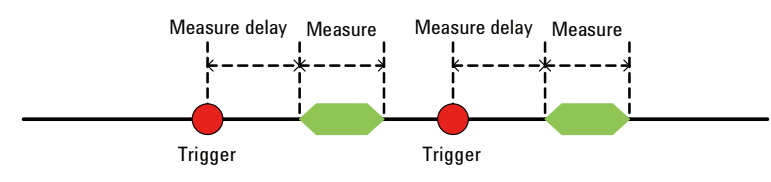

## 觸發輸出

B2900 藉由使用後面板的數位 I/O 接頭來提供觸發輸出功能。如需接頭的詳 細資訊,請參閱第 3-29 [頁上的 「使用數位](#page-104-0) I/O」。

• 觸發輸出終端

指定的數位 I/O 插腳。可以經由第 4-45 頁上的 「[DIO Configuration](#page-150-0) 對話 [方塊」來](#page-150-0)指定插腳分配。

• 觸發輸出時序

輸出觸發可以在如表 [6-5](#page-217-0) 所示的時序產生。觸發輸出可以藉由第 [4-35](#page-140-0) 頁上 的 「[Trigger Configuration](#page-140-0) 對話方塊」的 [Layer]、[Action] 和 [Trigger Output] 參數, 以及第 4-45 頁上的 「[DIO Configuration](#page-150-0) 對話方塊」的 [Output Trigger Timing] 參數來指定。

#### <span id="page-217-0"></span>表 6-5 **觸發輸出時序和設定參數**

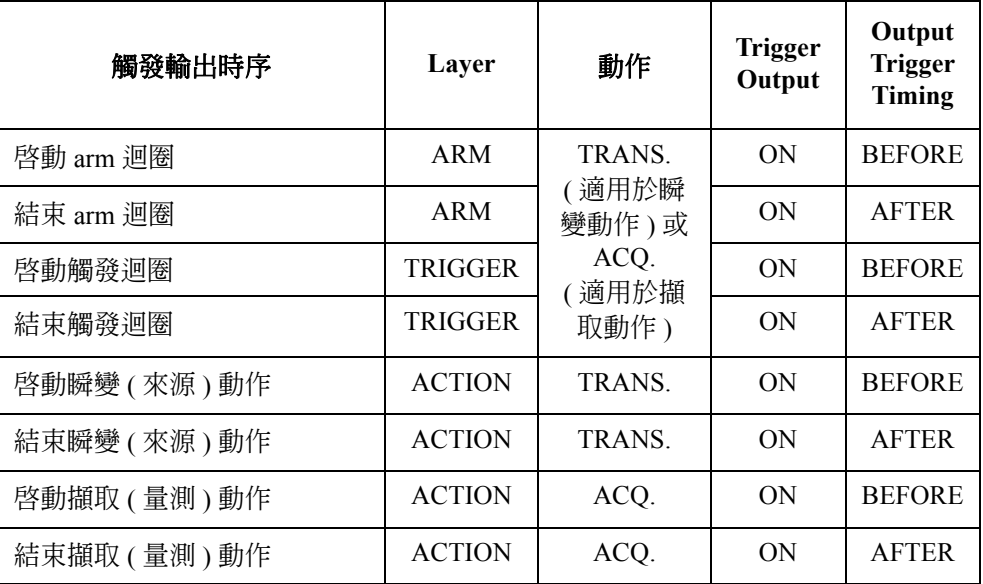

第 4-45 頁上的 「[DIO Configuration](#page-150-0) 對話方塊」可設定輸出觸發極性、類型和 脈衝寬度。

# 同步裝置動作

本節僅說明執行同步通道操作的 2 通道模式。 如果通道的設定如下所示,則會同步啓動裝置動作。

- 若要同步瞬變動作 ( 來源輸出 )
	- 觸發來源設為相同模式。
	- 延遲時間設為相同值。
	- 來源輸出選取範圍模式設為固定模式。
	- 來源等待時間控制設定為 [OFF]。
	- 量測等待時間控制設定為 [OFF]。
	- 量測選取範圍模式設定為固定模式。
- 若要同步擷取動作 ( 量測 )
	- 觸發來源設為相同模式。
	- 延遲時間設為相同值。
	- 量測等待時間控制設定為 [OFF]。
	- 量測選取範圍模式設定為固定模式。

功能詳細說明 互鎖功能

# 互鎖功能

互鎖功能主要是為了要避免使用者在觸碰量測終端時遭到電擊所設計的。如 果 [interlock] 終端是開啓狀態,則會將最大輸出限制為 ±42 V。

若要執行大於 ±42 V 的高電壓量測,請將 [interlock] 終端連接至測試固定裝 置或屏蔽箱。互鎖電路必須具備一個 LED 和兩個機械開關,位於靠近屏蔽箱 開啓門附近,且必須連接在一起。如需如何安裝互鎖電路的詳細資訊,請參 閱第 3-19 [頁上的 「安裝聯鎖電路」。](#page-94-0)

以下顯示互鎖功能的運作情形。

- 當互鎖終端開啟時,會將最大輸出限制為 ±42 V。
- 當互鎖終端關閉時,可以對來源通道套用其最大輸出值。
- 當 Interlock 終端在高於 ±42 V 的高電壓條件下開啟時,輸出電壓會立即設 定為 0 V,並將輸出開關設定為關閉。

警告 開啓互鎖終端,使得當來源 / 量測終端為可接觸或已開啓時,SMU 無法套用 危險的電壓。

# 過溫度保護

過溫度保護可有效避免通道因為過溫度而損壞。如果在超過 30 °C 的環境下 使用 B2900,則會將通道輸出限制為低於上限值的數值。而如果通道輸出達 到限制值,則會關閉所有通道輸出,並自動鎖定因果通道。

若要解除鎖定通道,必須執行自我測試。如果自我測試未回報任何問題,則 您很快就可以使用通道。若要執行自我測試,請參閱第 3-8 [頁上的 「自我測](#page-83-0) [試」](#page-83-0)。

最大輸出超過 30 °C 的條件為最大輸出小於 23 °C ± 5 °C 的規格條件。通道輸 出限制是由下列公式指定。

 $DC_{MAX} \leq ( [ ( P_{CS} + 30 - T_{AMB}) - |V_{OAB} \times I_B | ] / |V_{OAP} \times I_P | )^2 \times 100$ 

其參數如下所示。

- DC<sub>MAX</sub>:可允許的最大負載比 ( 以百分比表示 ),或為 0 的 DC 偏壓輸出
- P<sub>CS</sub>:最大功率,64 W
- $T_{\text{AMB}}$ :周圍溫度,以 °C 為單位
- $V_{OAB} = 250 \text{ V}$ , 適用於  $|I_B| \le 105 \text{ mA}$  $V_{\text{OAB}}$  = 39 V, 適用於  $|I_{\text{B}}|$  > 105 mA 和  $|V_{\text{B}}|$  > 6V  $V_{\text{OAR}}$  = 21 V, 適用於  $|I_{\text{B}}|$  > 105 mA 和  $|V_{\text{B}}|$  ≤ 6V  $V_B: \mathbb{R}$ 衝基底電壓設定或 DC 偏壓電壓設定値,以 V 為單位
- $I_R: \mathbb{R}$ 衝基底電流或 DC 電流,以 A 為單位
- $V_{OAP} = 250 \text{ V} \cdot \text{H} \cdot \text{F}$  |I<sub>P</sub>| ≤ 105 mA  $V_{\text{OAP}}$  = 39 V, 適用於  $|I_{\text{P}}|$  > 105 mA 和  $|V_{\text{P}}|$  > 6V  $V_{\text{OAP}}$ = 21 V, 適用於  $|I_{\text{P}}|$  > 105 mA 和  $|V_{\text{P}}|$  ≤ 6V  $V_{\text{p}}: \bar{\mathbb{M}}$ 衝峰值電壓設定値,以 V 為單位
- Ip:脈衝峰値電流,以 A 為單位

# 初始設定

B2900 可藉由啟動 B2900、使用 \*RST 指令或清除裝置來進行初始化。本節將 說明 B2900 的初始設定。

### 表 **6-6** 系統初始設定

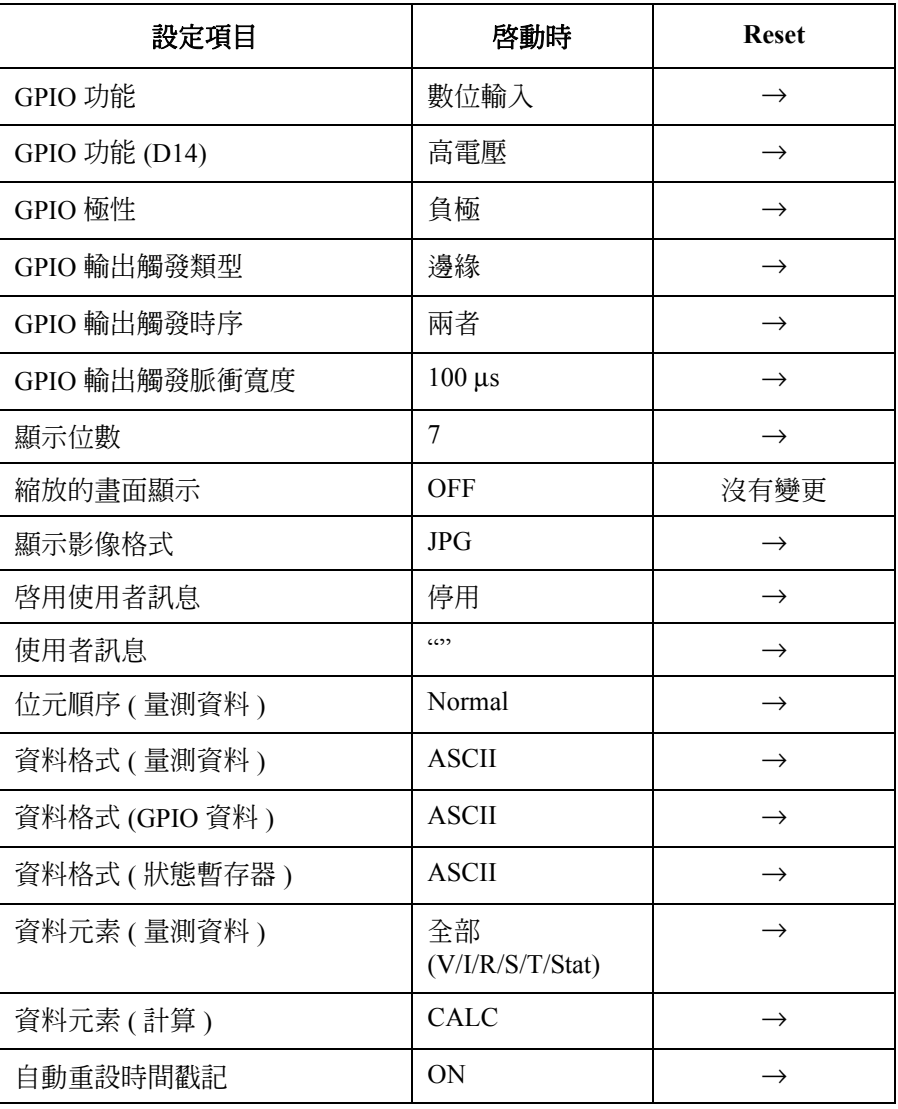

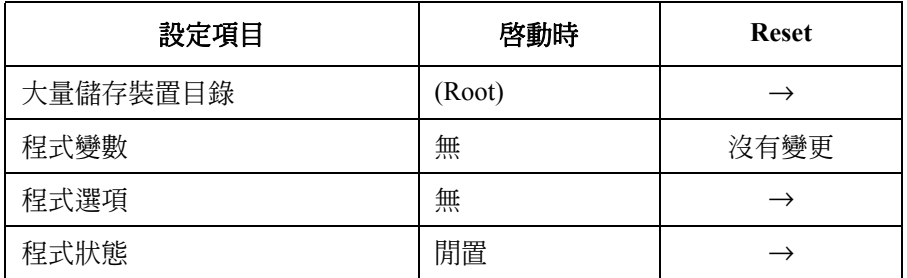

### 表 **6-7 SMU** 初始設定

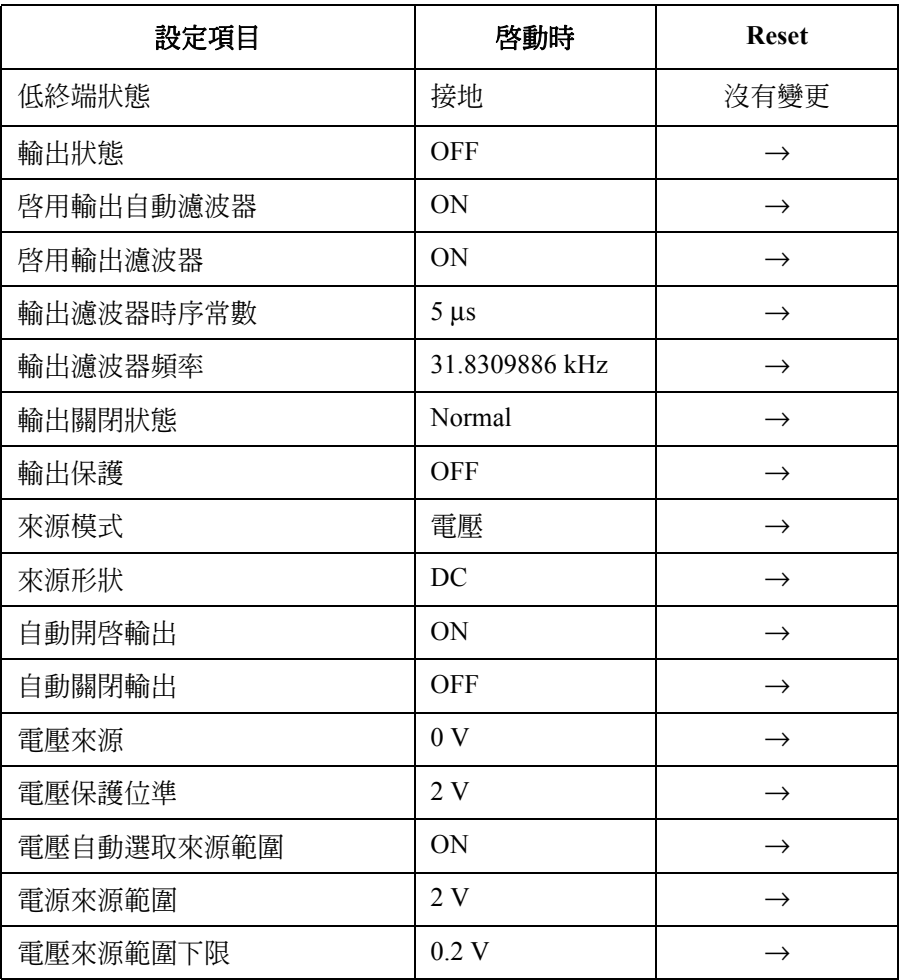

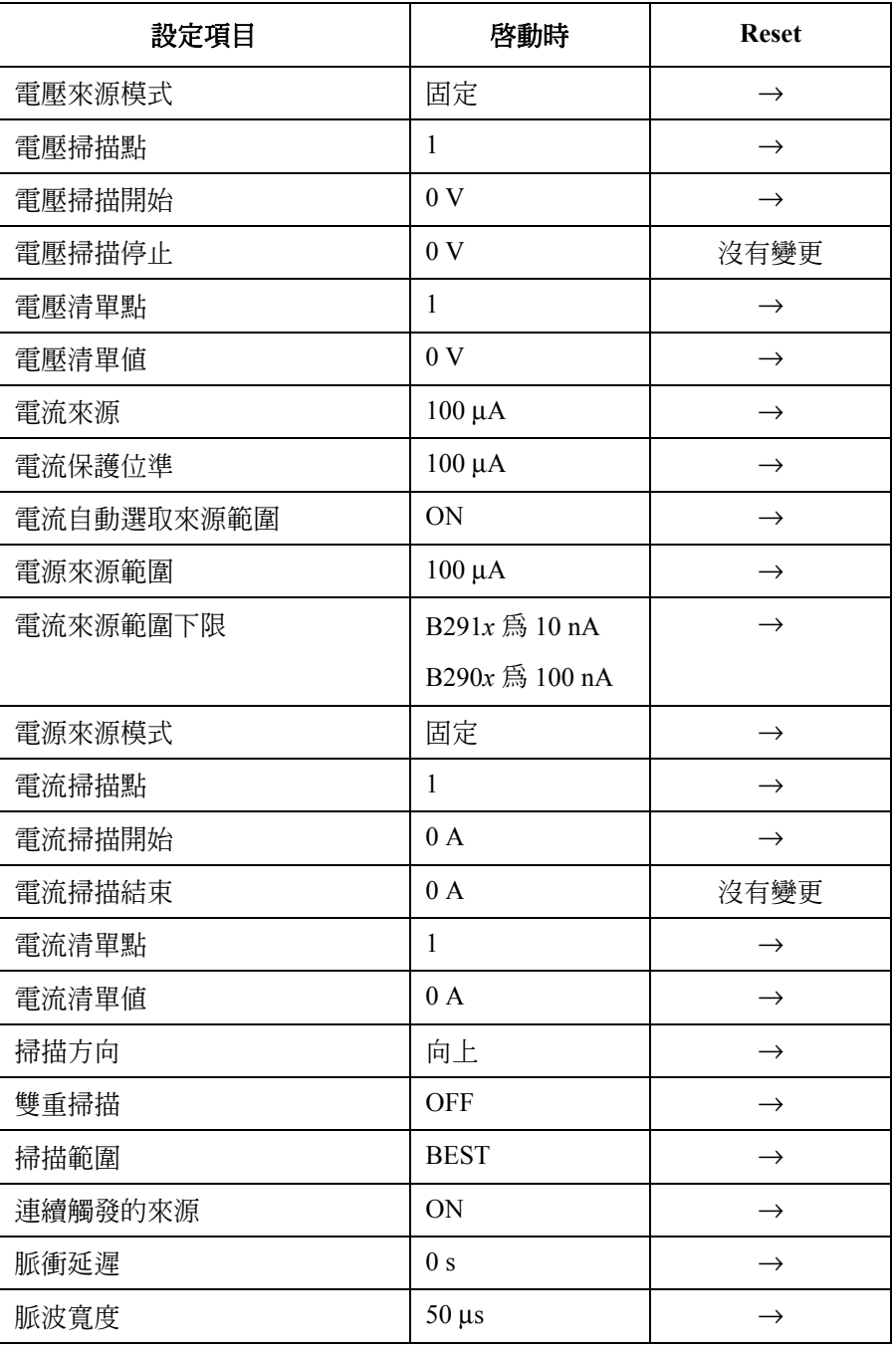

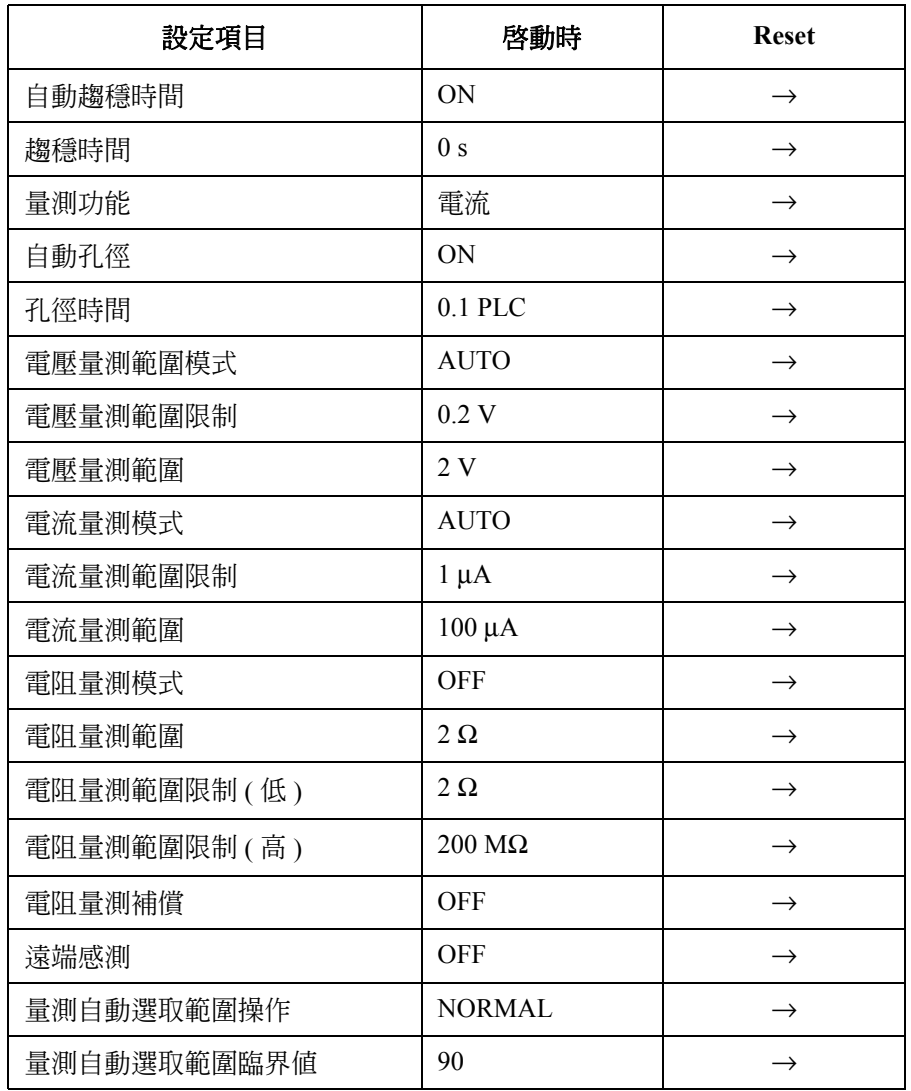

### 表 **6-8** 觸發系統初始設定

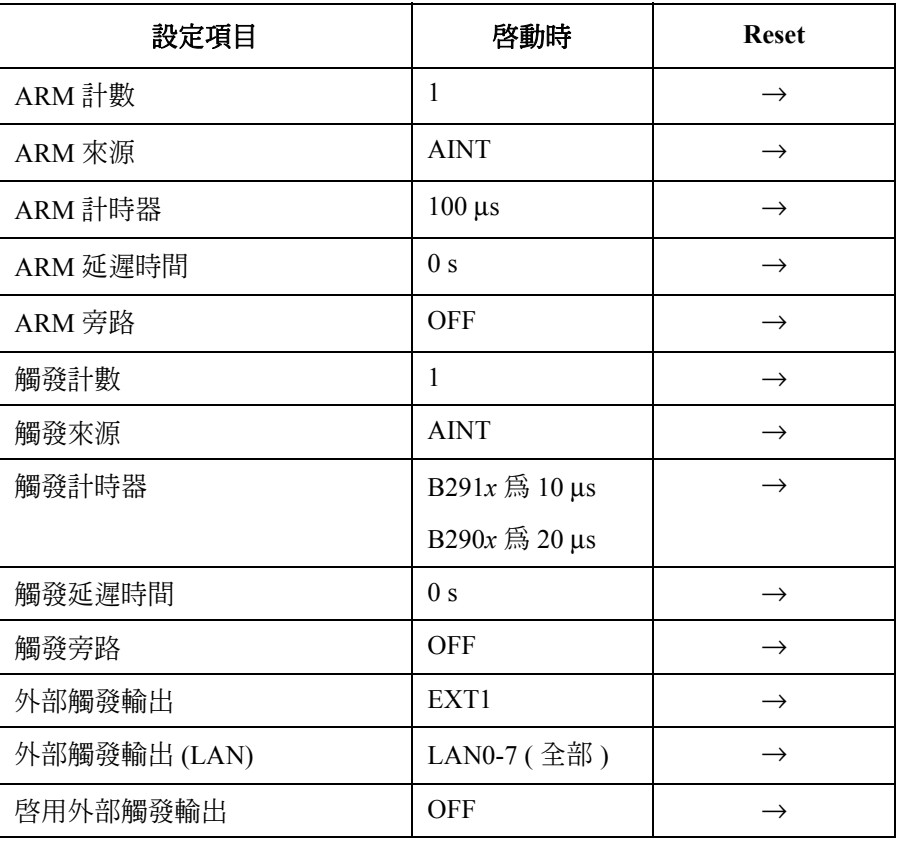

### 表 **6-9 LXI** 觸發事件初始設定

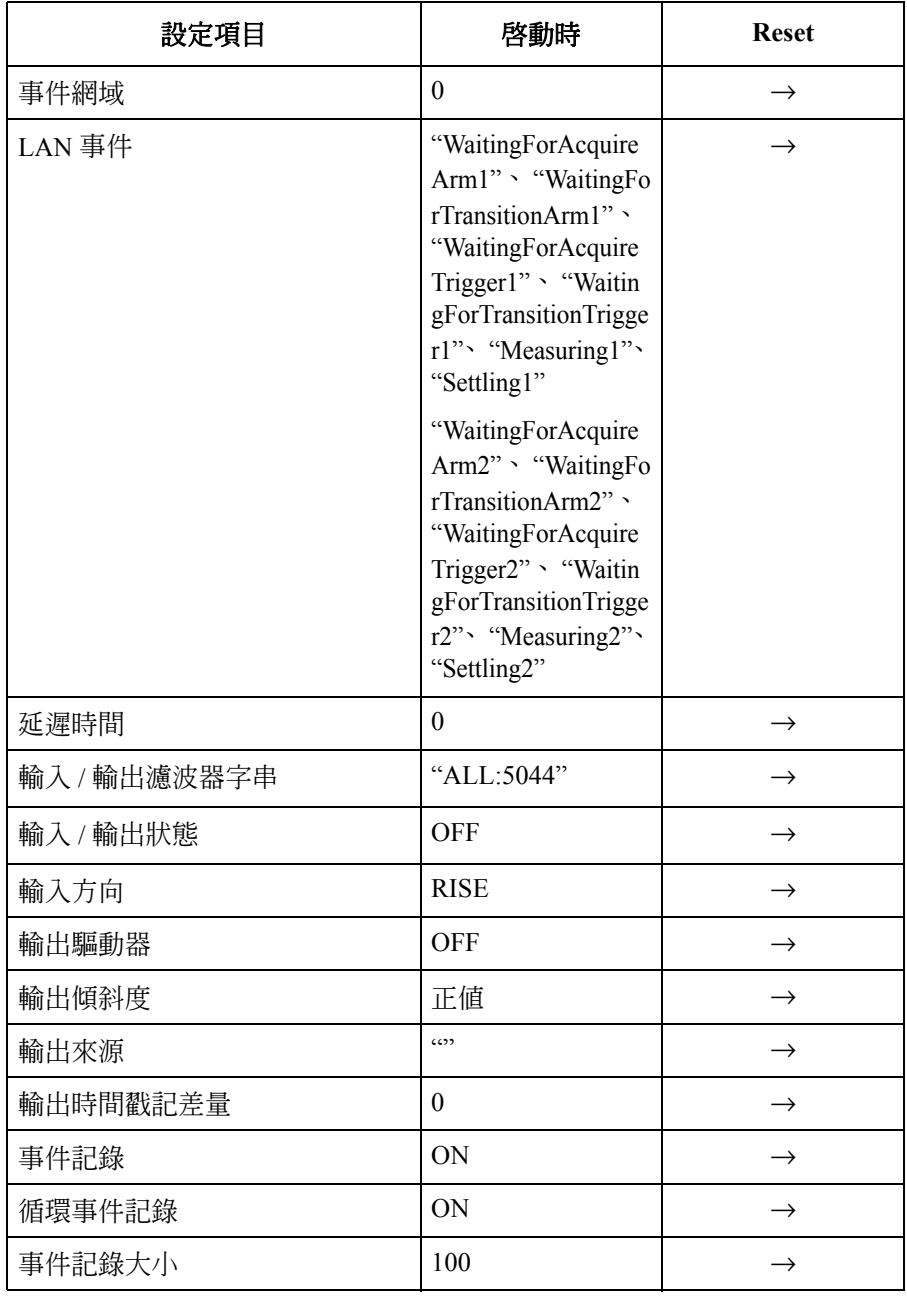

### 表 **6-10** 計算功能初始設定

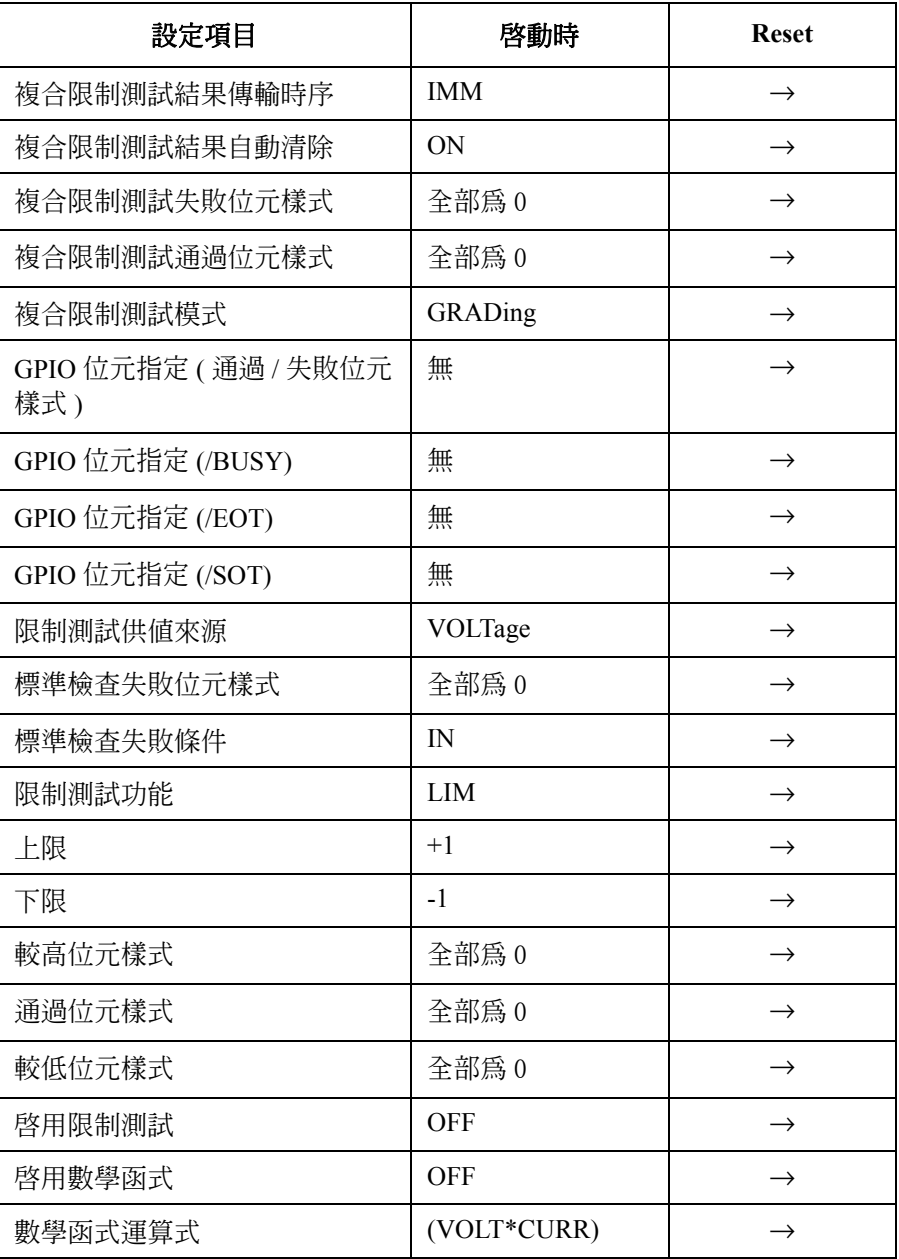

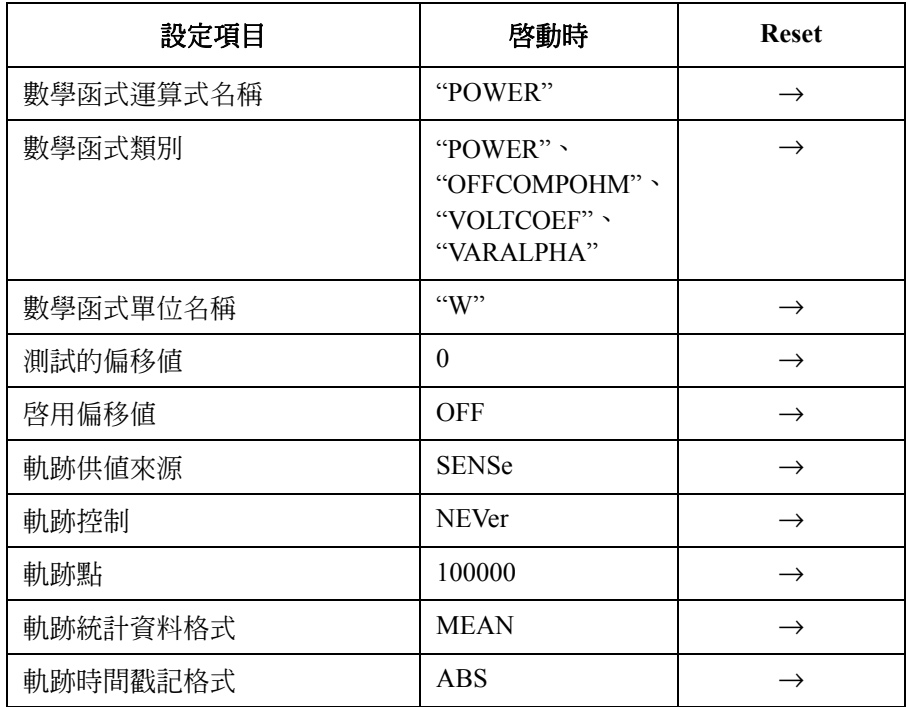

### 表 **6-11** 固定通訊設定

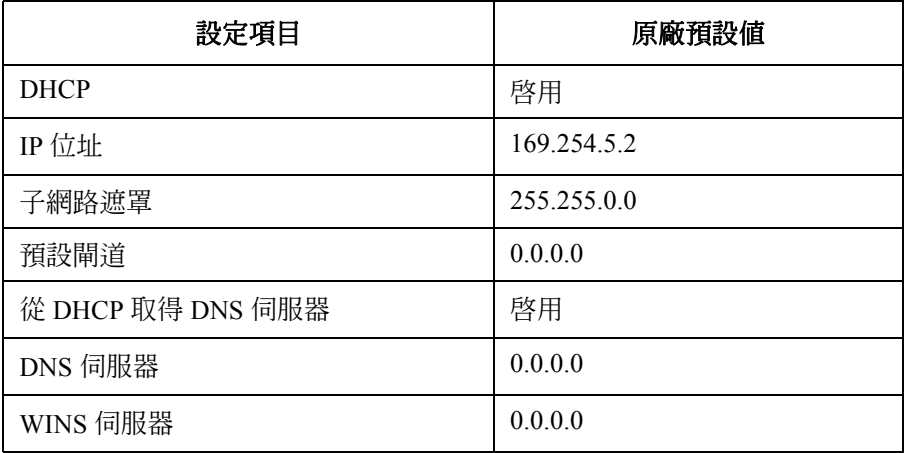

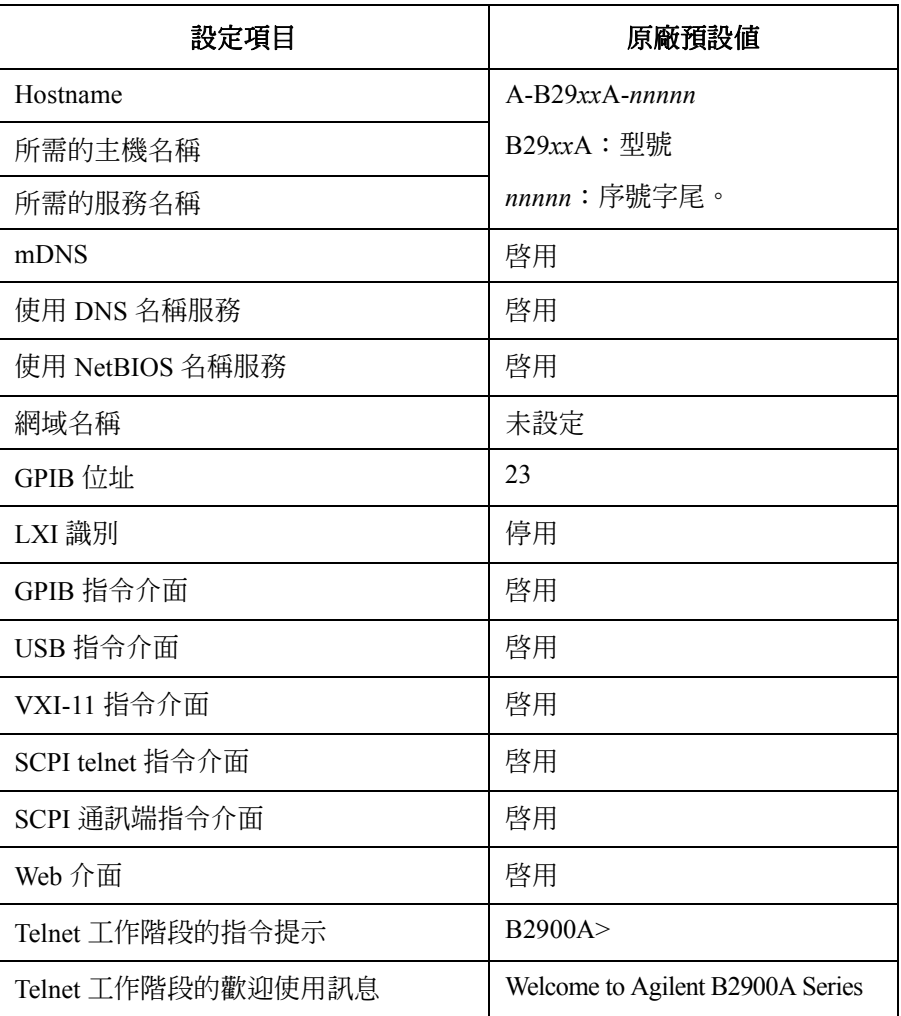

### 表 **6-12** 其他非固定設定

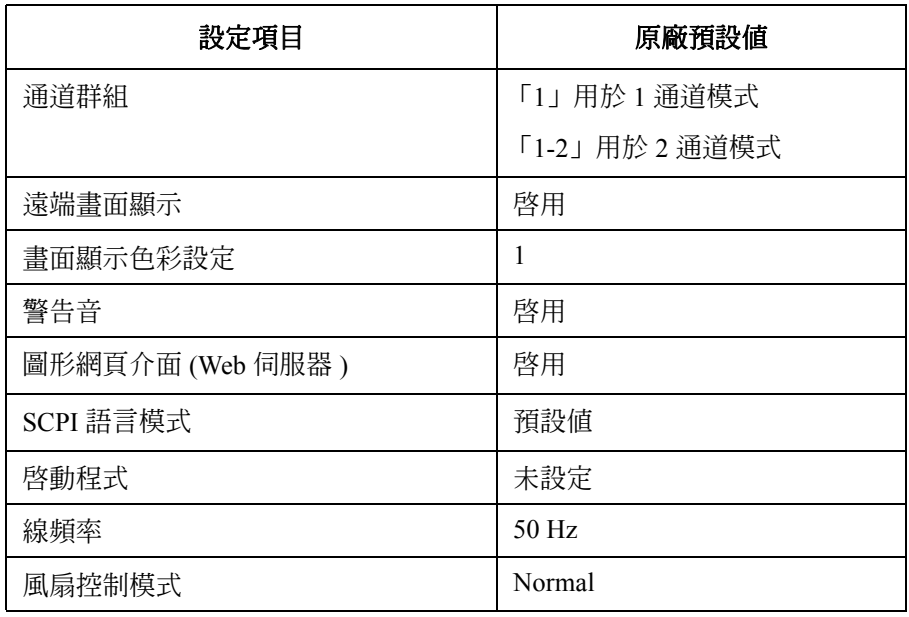

功能詳細說明 初始設定